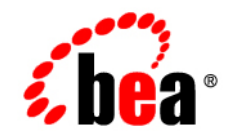

# **BEA** AquaLogic Data Services Platform

**Data Services Developer's Guide**

Version: 2.0.1 Document Date: June 2005 Revised: September 2005

# **Copyright**

Copyright © 2005 BEA Systems, Inc. All Rights Reserved.

## **Restricted Rights Legend**

This software and documentation is subject to and made available only pursuant to the terms of the BEA Systems License Agreement and may be used or copied only in accordance with the terms of that agreement. It is against the law to copy the software except as specifically allowed in the agreement. This document may not, in whole or in part, be copied, photocopied, reproduced, translated, or reduced to any electronic medium or machine readable form without prior consent, in writing, from BEA Systems, Inc.

Use, duplication or disclosure by the U.S. Government is subject to restrictions set forth in the BEA Systems License Agreement and in subparagraph (c)(1) of the Commercial Computer Software-Restricted Rights Clause at FAR 52.227-19; subparagraph  $(c)(1)(ii)$  of the Rights in Technical Data and Computer Software clause at DFARS 252.227-7013, subparagraph (d) of the Commercial Computer Software--Licensing clause at NASA FAR supplement 16-52.227-86; or their equivalent.

Information in this document is subject to change without notice and does not represent a commitment on the part of BEA Systems. THE SOFTWARE AND DOCUMENTATION ARE PROVIDED "AS IS" WITHOUT WARRANTY OF ANY KIND INCLUDING WITHOUT LIMITATION, ANY WARRANTY OF MERCHANTABILITY OR FITNESS FOR A PARTICULAR PURPOSE. FURTHER, BEA Systems DOES NOT WARRANT, GUARANTEE, OR MAKE ANY REPRESENTATIONS REGARDING THE USE, OR THE RESULTS OF THE USE, OF THE SOFTWARE OR WRITTEN MATERIAL IN TERMS OF CORRECTNESS, ACCURACY, RELIABILITY, OR OTHERWISE.

## **Trademarks or Service Marks**

BEA, BEA JRockit, BEA Liquid Data for WebLogic, BEA WebLogic Server, Built on BEA, Jolt, JoltBeans, SteelThread, Top End, Tuxedo, and WebLogic are registered trademarks of BEA Systems, Inc. BEA AquaLogic, BEA AquaLogic Data Services Platform, BEA AquaLogic Enterprise Security, BEA AquaLogic Service Bus, BEA AquaLogic Service Registry, BEA Builder, BEA Campaign Manager for WebLogic, BEA eLink, BEA Manager, BEA MessageQ, BEA WebLogic Commerce Server, BEA WebLogic Enterprise, BEA WebLogic Enterprise Platform, BEA WebLogic Enterprise Security, BEA WebLogic Express, BEA WebLogic Integration, BEA WebLogic Java Adapter for Mainframe, BEA WebLogic JDriver, BEA WebLogic JRockit, BEA WebLogic Log Central, BEA WebLogic Personalization Server, BEA WebLogic Platform, BEA WebLogic Portal, BEA WebLogic Server Process Edition, BEA WebLogic WorkGroup Edition, BEA WebLogic Workshop, and Liquid Computing are trademarks of BEA Systems, Inc. BEA Mission Critical Support is a service mark of BEA Systems, Inc. All other company and product names may be the subject of intellectual property rights reserved by third parties.

All other trademarks are the property of their respective companies.

September 13, 2005 1:37 pm

# **Contents**

# [1.](#page-6-0) [Introduction to Data Services](#page-6-1)

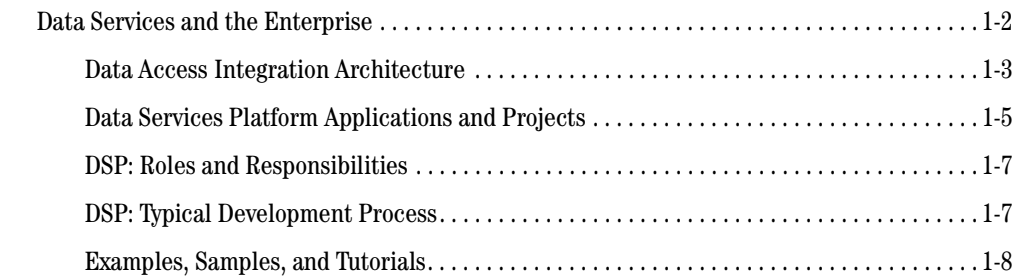

# [2.](#page-14-0) [Data Services Platform Projects and Components](#page-14-1)

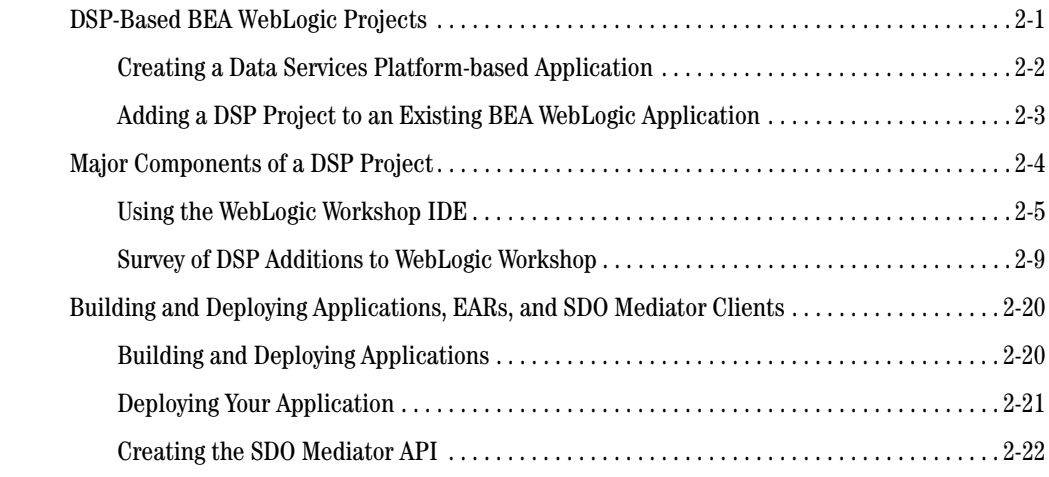

# [3.](#page-36-0) [Obtaining Enterprise Metadata](#page-36-1)

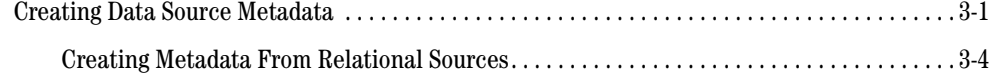

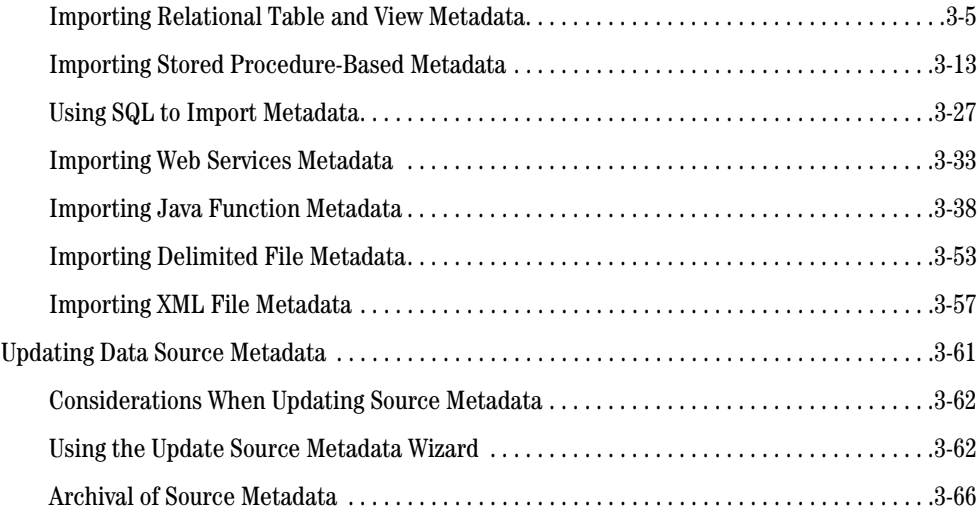

# [4.](#page-102-0) [Using Data Services Design View](#page-102-1)

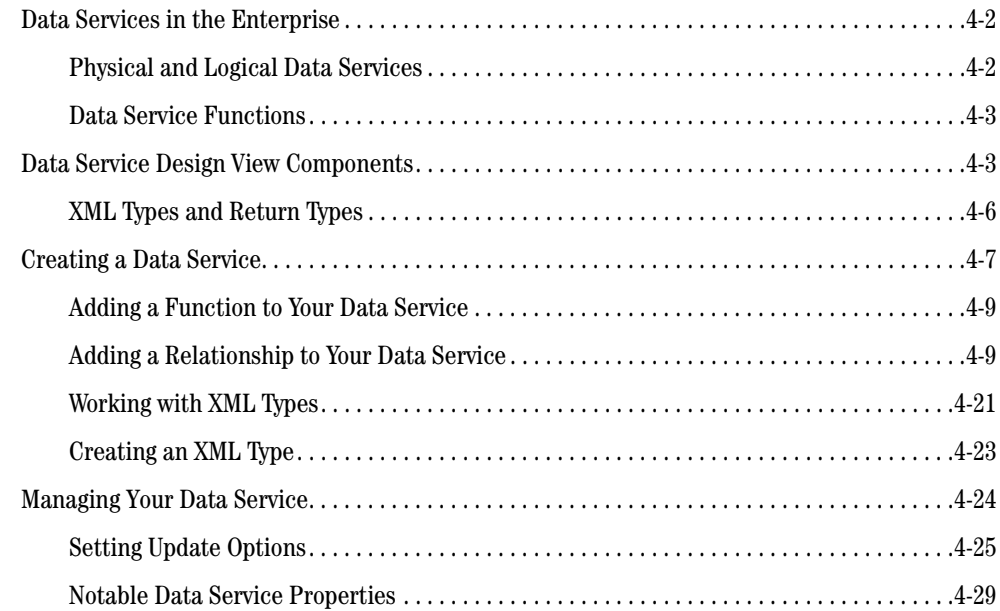

# [5.](#page-136-0) [Modeling Data Services](#page-136-1)

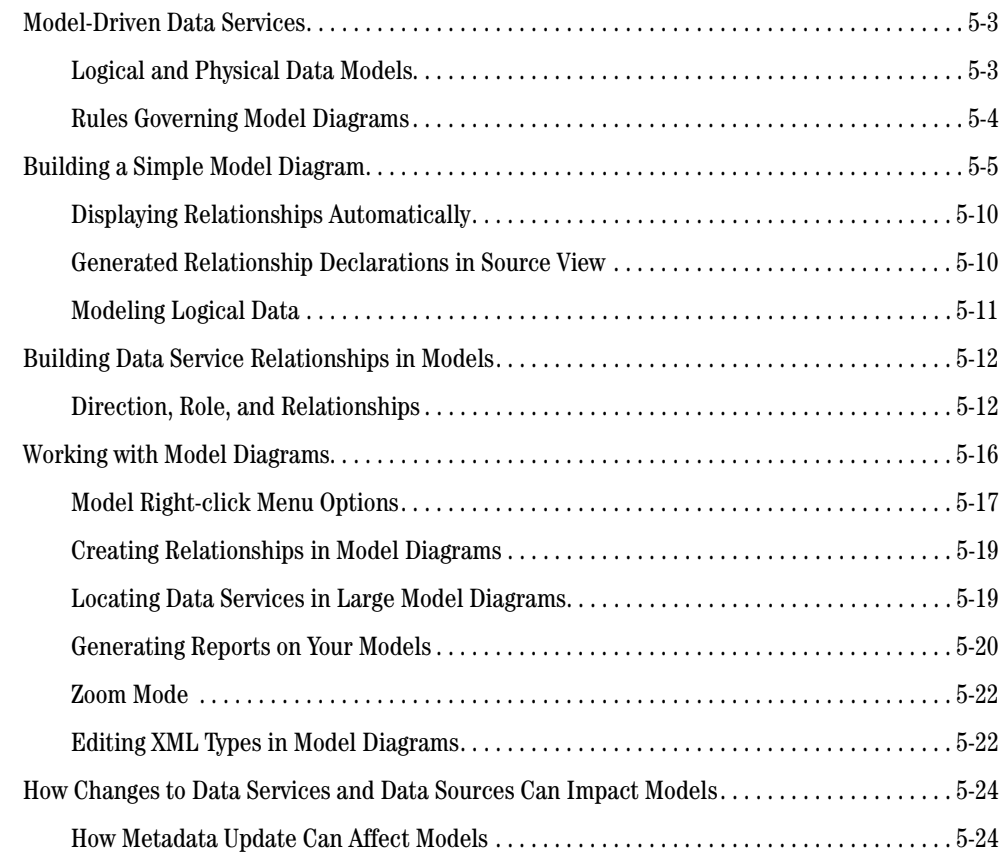

# [6.](#page-162-0) [Using Query Editor View](#page-162-1)

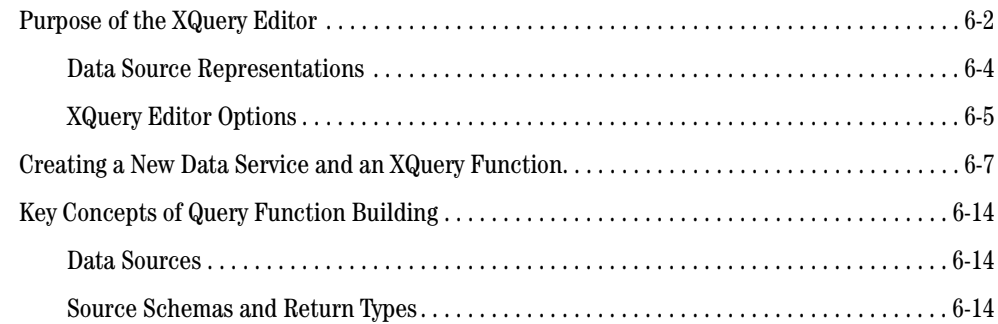

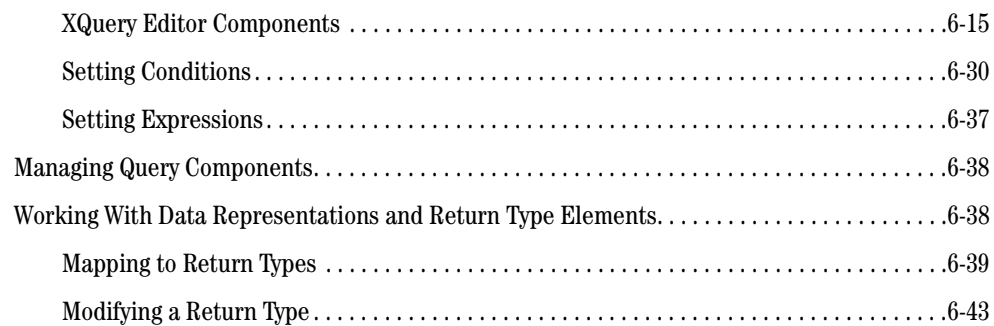

# [7.](#page-214-0) [Testing Query Functions and Viewing Query Plans](#page-214-1)

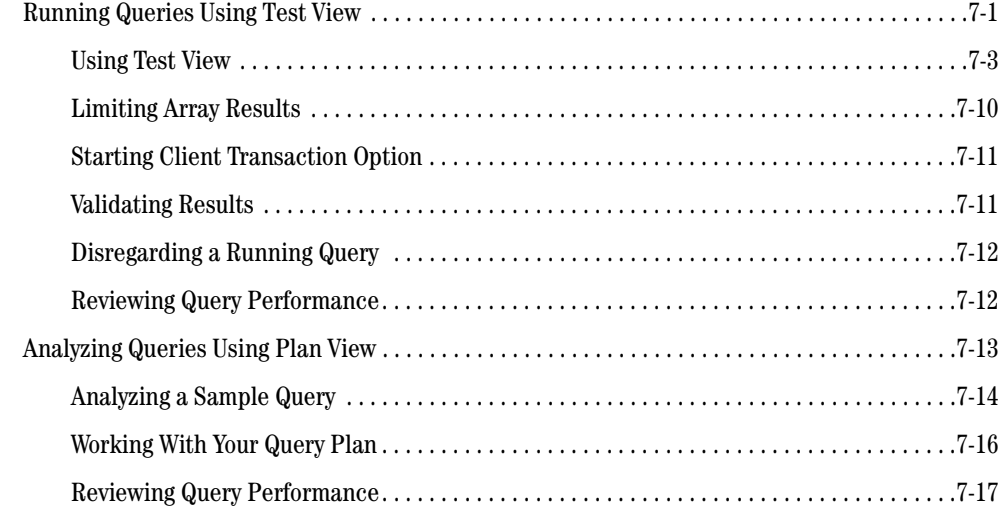

# [8.](#page-232-0) [Using Source View](#page-232-1)

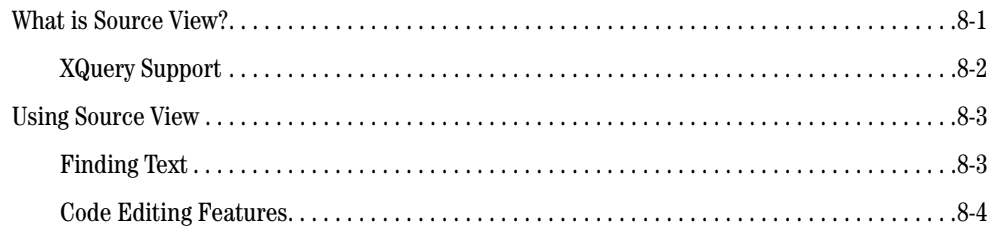

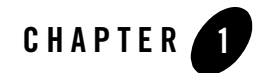

# <span id="page-6-1"></span><span id="page-6-0"></span>Introduction to Data Services

Just as the BEA WebLogic Application Server freed application developers from the tedium associated with managing multi-user applications across the Internet, BEA Aqualogic Data Services Platform allows data application developers to concentrate on developing and extending enterprise information without a need to directly program to the underlying physical data sources.

Data Services Platform (DSP) takes advantage of emerging standards to enable you to create hierarchical, enterprise-wide data services which can be accessed by any Web-based application.

Specifically, data services enable you to:

- ! Insulate integrated applications and processes from complexity of divergent data forms and potentially disconnected sources of enterprise data.
- ! Manage the metadata information imported from disparate data sources.
- ! Create data models showing the relationships between various data services.
- **Note:** DSP was initially named Liquid Data. Some artifacts of the original name remain in the product, installation path, and components.

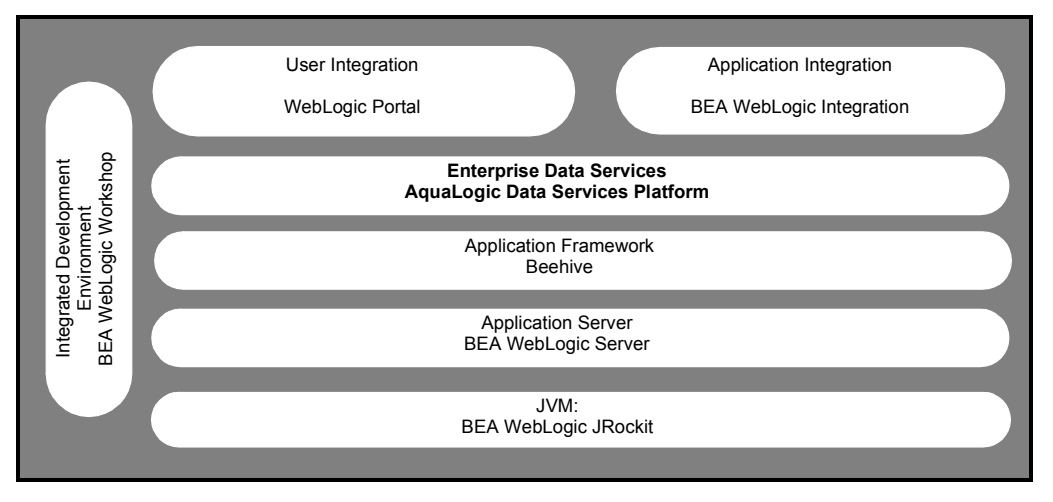

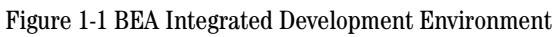

## <span id="page-7-0"></span>**Data Services and the Enterprise**

In modern enterprises data is generally readily available. While this has reduced that need to move physical data into data warehouses, data marts, data mines, or other costly replications of existing data structures, the problems of dynamic data integration, immediate secured access and update, data transformation, and data synchronization remain some of the most vexing challenges facing the IT world.

DSP provides a comprehensive approach to this challenge by:

- ! Providing a unified means of importing metadata representing the structure of any data source using its Metadata Import Wizard.
- ! Allowing for the creation of hierarchical data structures from tradition column-row data.
- ! Providing a query-driven interface to extend the physical model so data specialists can create powerful transformations of existing data and queries.
- ! Automatically creating data models that introspect physical data structures (and their contents) *in situ*, normalizes representation of diverse data, and allow the representation of the relationship of physical and logical data.
- ! Maintaining the accuracy of metadata through automated updates from the data source.

DSP can be used to create, refine, and validate logical data structures through a process of importing data sources, creating physical and logical models, and designing queries for use by applications in an infrastructure that provides for easy maintenance, while enhancing security and performance.

Through standardized Service Data Objects (SDO) technology, web-based applications can automatically read and update relational data. Through simple Java programs DSP update capabilities can be extended to support any logical data source.

- ! For an overview of the DSP system, see the Data Services Platform *[Concepts Guide](http://e-docs.bea.com/liquiddata/docs85/concepts/index.html)*.
- ! For detailed, hands-on tutorial illustrating many DSP features and techniques see the samples tutorial, available from the [Data Service Platform e-docs page](http://e-docs.bea.com/liquiddata/docs85/index.html).

## <span id="page-8-0"></span>Data Access Integration Architecture

In contemporary enterprise computing, data typically passes through multiple processing and storage layers. While enterprise data can easily be accessed, turning that data into useful information economically and efficiently, particularly updateable information, remains a difficult and high-maintenance task.

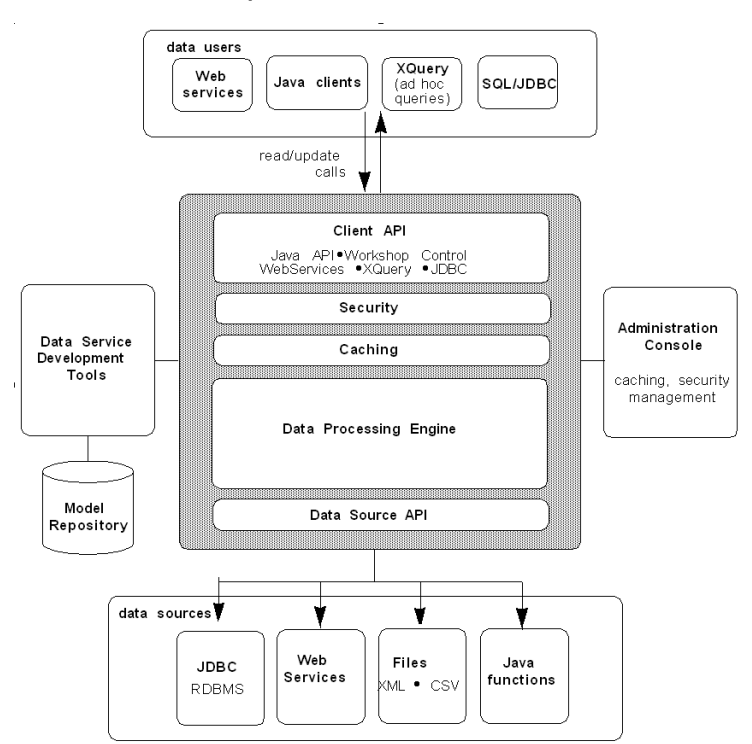

## **Figure 1-2 Data Services Platform Component Architecture**

DSP approaches the problem of creating integration architectures by building logical data services around physical data sources and then allowing business logic to be added as part of easily maintained, graphically designed XML query functions (also called XQueries).

Using standard protocols such as JDBC, DSP automatically introspects data sources, creating *physical* data service*s* and corresponding schemas that model a physical data source. Optional model diagrams capture relationships between relational data sources, such as primary and foreign keys.

Any WebLogic Workshop application can include DSP-based projects. And any application can access DSP queries — including update functions — through a mediator API or a Data Services Platform Control. In the case of relational data, updates can be performed automatically through Service Data Objects (SDO) (For details see ["Programming with Service Data Objects"](http://e-docs.bea.com/liquiddata/docs85/appdev/sdo.html) in the Data Services Platform *Application Developer's Guide*.)

DSP provides for the development of integrated queries within any WebLogic Workshop application. Each application can contain multiple Data Services Platform-based projects, as well as any other types of projects offered by WebLogic Workshop.

### **Figure 1-3 Sample Data Service**

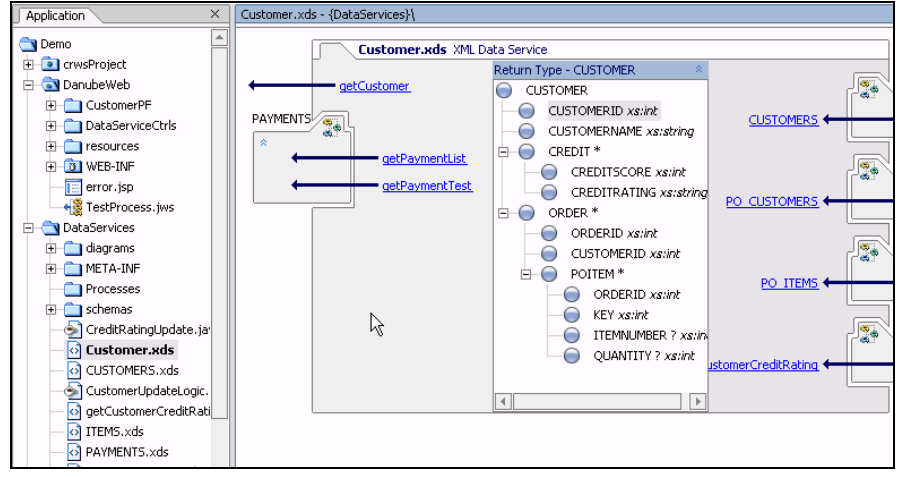

# <span id="page-10-0"></span>Data Services Platform Applications and Projects

DSP query and model development services are available through a DSP-based WebLogic Workshop project. After you have installed DSP (see the *[Installation Guide](http://e-docs.bea.com/liquiddata/docs85/install/index.html)*), you have two options:

- ! Creating a Data Services Platform-based project within any WebLogic Workshop application: File  $\rightarrow$  New  $\rightarrow$  Project  $\rightarrow$  DSP Project
- Creating a new Data Services Platform-based application: File  $\rightarrow$  New  $\rightarrow$  Application  $\rightarrow$  DSP Application

## **Services Available to a Data Services Platform Based Project**

A DSP-based project is comprised of a number of interrelated data services used in developing models and query functions. Service components are designed to enable rapid development, prototyping, and deployment of these services and functions in your applications.

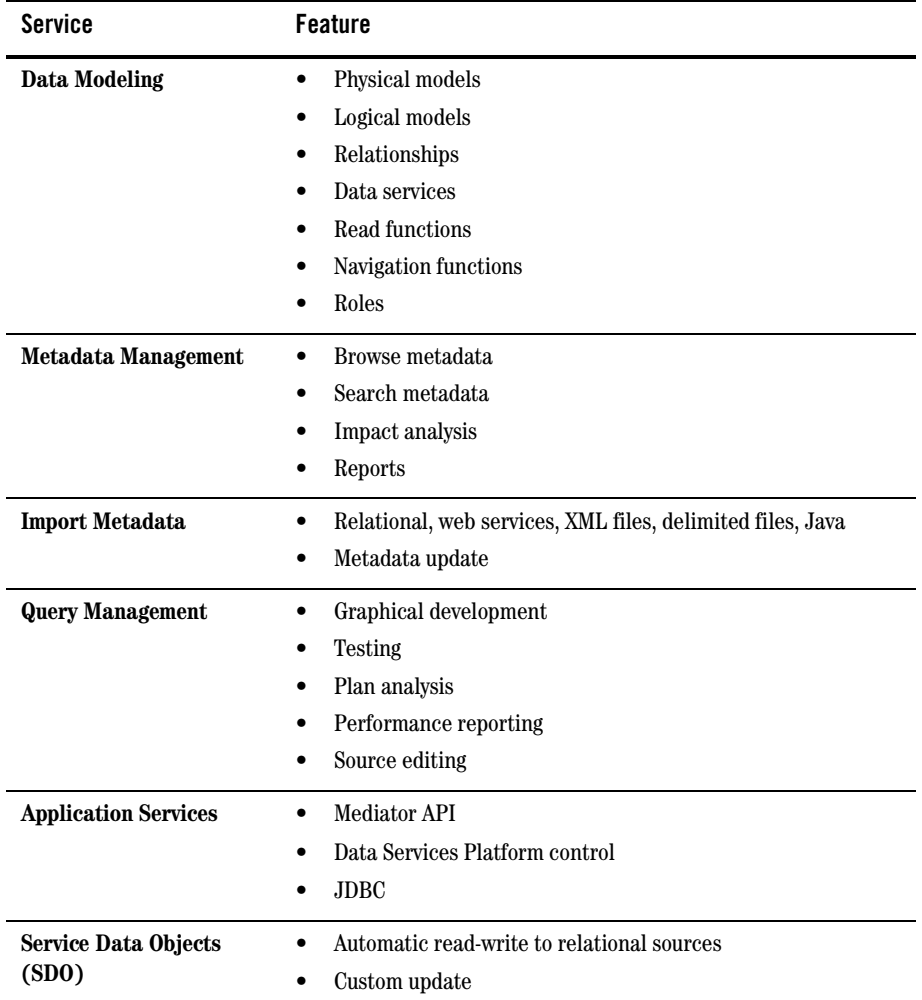

### **Table 1-4 Survey of Major Services Provided by Data Services Platform**

For more information on WebLogic Workshop applications and projects see ["Applications and](http://edocs.bea.com/workshop/docs81/doc/en/workshop/guide/project/conWorkspaces.html)  [Projects" i](http://edocs.bea.com/workshop/docs81/doc/en/workshop/guide/project/conWorkspaces.html)n WebLogic Workshop online documentation.

## <span id="page-12-0"></span>DSP: Roles and Responsibilities

- ! **Metadata Development.** Using the DSP Metadata Import Wizard, any team member can quickly create a set of physical data services from enterprise data sources.
- ! **Data Service Development.** A data architect with knowledge of the relationships between enterprise data sources can then create data services based on physical and previously developed *logical services*.
- ! **Query Development.** Once data services are created, any IT team member can create reusable query functions using the graphical XQuery Editor. The editor is directly tied to a Source View that facilitates code-based modifications to automatically-generated designs.
- ! **Application Development.** Application designers can use data service query functions in their BEA WebLogic applications. Through Service Data Objects (SDO) and the Mediator API or a Data Services Platform control, applications can retrieve and update data, yet remaining insulated from the complexities of managing the underlying data interaction.
- ! **Metadata Management.** Administrators, architects, and designers can use the Metadata Browser for real-time introspection of disparate data source metadata that has been developed through DSP.

# <span id="page-12-1"></span>DSP: Typical Development Process

The following steps summarize a typical Data Services Platform-based project development cycle.

- 1. **Create your project.** Create a DSP-based project in a new or existing WebLogic Workshop application as described in ["Creating a Data Services Platform-based Application" on page 2-2](#page-15-1) and ["Adding a DSP Project to an Existing BEA WebLogic Application" on page 2-3.](#page-16-1)
- 2. **Import metadata.** Metadata can be obtained for any data source that is available through your local application or BEA WebLogic Server. This may include relational data, web service data, delimited files (spreadsheets), custom Java functions, and XML files. See [Chapter 3, "Obtaining](#page-36-3)  [Enterprise Metadata."](#page-36-3)
- 3. **Create a data model.** You can graphically build a data model that shows the relationships and cardinality between the data services you have selected (see [Chapter 5, "Modeling Data](#page-136-2)  [Services"](#page-136-2) for details). In the data model, you can also modify and extend relationships between various data services as well as their return type.

4. **Develop** data service**s.** You can elaborate on existing physical data through queries that span multiple physical and/or logical data services [\(Chapter 4, "Using Data Services Design View".](#page-102-2) The built-in XQuery Editor ([Chapter 6, "Using Query Editor View"](#page-162-2)) includes standard XQuery functions and language construct prototypes. Using the editor you can map source elements or transformations to a return type.

The Data Service Palette provides access to all data services available to your application. Queries and data service logic are maintained in a single, editable source file that is fully integrated with your data service [\(Chapter 8, "Using Source View"](#page-232-3)).

- 5. **Test your function.** The data service functions you create can be tested at any time. You can select any query in the current data service, add a simple or complex parameter (if required), run the query, and see the results [\(Chapter 7, "Testing Query Functions and Viewing Query](#page-214-3)  [Plans"](#page-214-3)). If you have appropriate permissions, you can also update source data through Test View.
- 6. **Review the query plan.** You can view the query plan prior to or after running your query. The query plan describes the generated statements used to retrieve and update data. Execution time statistics are also available [\("Analyzing Queries Using Plan View" on page 7-13\)](#page-226-1).

# <span id="page-13-0"></span>Examples, Samples, and Tutorials

Samples and examples used in this book are based on the Sample Retail Application (RTLApp) that is included with DSP. See also the ["Sample Retail Application Overview"](http://e-docs.bea.com/liquiddata/docs85/install/sampleapp.html) in the DSP *Installation Guide*.

A number of examples of DSP technology can be found in the DSP Samples Tutorial. This tutorial is also based on RTLApp.

To access the tutorial see the DSP e-docs page:

[http://edocs.bea.com/aldsp/docs20/index.html](http://e-docs.bea.com/aldsp/docs20/index.html)

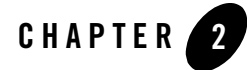

# <span id="page-14-1"></span><span id="page-14-0"></span>[Data Services Platform Projects and](http://localhost:7001/console)  Components

BEA Aqualogic Data Services Platform (DSP) can be added to WebLogic Workshop in two ways:

- ! As a new application designed to provide data services
- As a project in an existing application

The basic menus, common behavior, and look-and-feel associated with WebLogic Workshop all apply to DSP.

**Note:** WebLogic Workshop online documentation is available at:

<http://e-docs.bea.com/workshop/docs81/index.html>

This chapter discusses various WebLogic Workshop facilities that you will likely use in creating and managing your DSP-based projects. DSP extensions to WebLogic Workshop are also described from an interface perspective.

The following topics are covered:

- [DSP-Based BEA WebLogic Projects](#page-14-2)
- [Major Components of a DSP Project](#page-17-0)

## <span id="page-14-2"></span>**DSP-Based BEA WebLogic Projects**

You can create a WebLogic Workshop application that automatically includes a Data Services Platform project. Or you can add DSP projects to any BEA WebLogic application. When an application contains a DSP project it is considered DSP-based.

**Note:** It often makes sense to consolidate DSP queries in a WebLogic Workshop application dedicated to DSP development. Other applications can then access these queries through the DSP Mediator API or a Data Services Platform control. For details see the DSP *[Client](http://e-docs.bea.com/liquiddata/docs85/appdev/index.html)  [Application Developer's Guide](http://e-docs.bea.com/liquiddata/docs85/appdev/index.html)*.

## **Verifying Your DSP Version Number**

To ascertain that DSP is available to your application or to determine the version of DSP that you are using, start your BEA WebLogic Server and access its Administration Console. For example, the Console for the sample domain provided with BEA WebLogic can be accessed from:

```
http://localhost:7001/console
```
Navigate to the Console  $\rightarrow$  Versions page (Console being the top menu item) and find the version and creation date for DSP.

# <span id="page-15-1"></span><span id="page-15-0"></span>Creating a Data Services Platform-based Application

To create a DSP-based application select File →New →Application from the WebLogic Workshop menu. When the dialog appears, select DSP Application [\(Figure 2-1\)](#page-15-2).

<span id="page-15-2"></span>**Figure 2-1 Creating a New Data Services Platform Application**

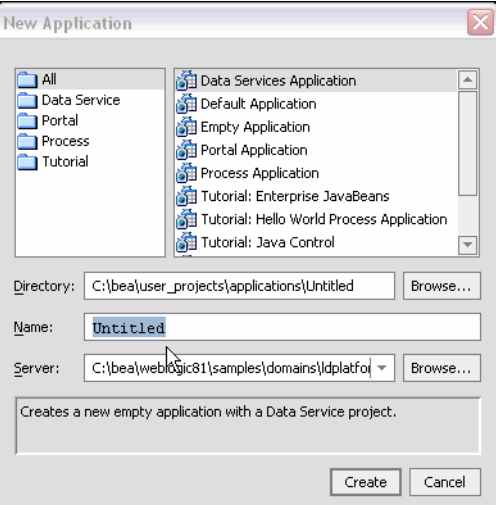

You probably will want to change the name of the application from Untitled to something else. Your new application automatically contains an initial DSP-based project.

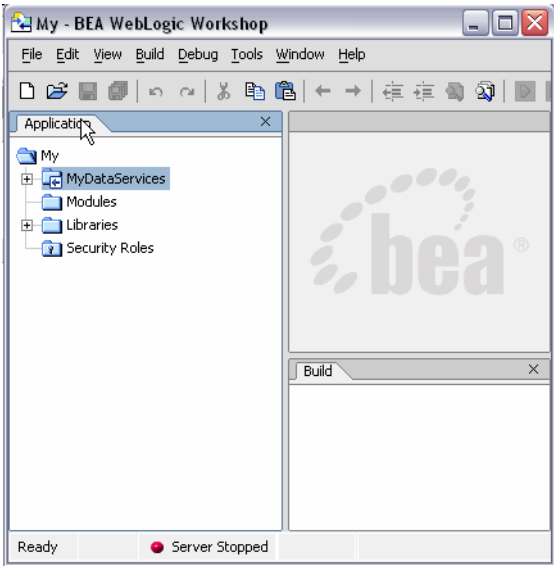

## **Figure 2-2 Application View of a New Data Services Platform Application**

You can save your application at any time using the File  $\rightarrow$  Save, Save As, or Save All commands. Save All saves any modified files in your application.

When you initially create a WebLogic Workshop application such as "myLD", a file called myLD.work is created in the root directory of the application. Invoking Workshop with this file also opens your application.

<span id="page-16-1"></span>An application can contain any number of DSP or other types of WebLogic Workshop projects.

# <span id="page-16-0"></span>Adding a DSP Project to an Existing BEA WebLogic Application

You can also add one or several DSP projects to any WebLogic Workshop application.

To do this select File  $\rightarrow$ New  $\rightarrow$  Project. When the project creation dialog appears, choose DSP Project.

<span id="page-17-1"></span>**Figure 2-3 Application Pane of a New Data Services Platform Application** 

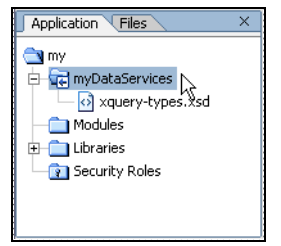

# <span id="page-17-0"></span>**Major Components of a DSP Project**

When a new Data Services Platform application or project is created, a DSP project folder is also created. This becomes the root directory of your project (see [Figure 2-3\)](#page-17-1). Two Java archive  $(.jar)$ files are added to the application's Libraries folder including  $1d$ -server-app.jar and the mediator.jar, which manages Service Data Objects (SDOs), described in detail in the *[Client](http://e-docs.bea.com/liquiddata/docs85/appdev/index.html)  [Application Developer's Guide](http://e-docs.bea.com/liquiddata/docs85/appdev/index.html)*.

[Table 2-4](#page-17-2) list major DSP file types and their purposes.

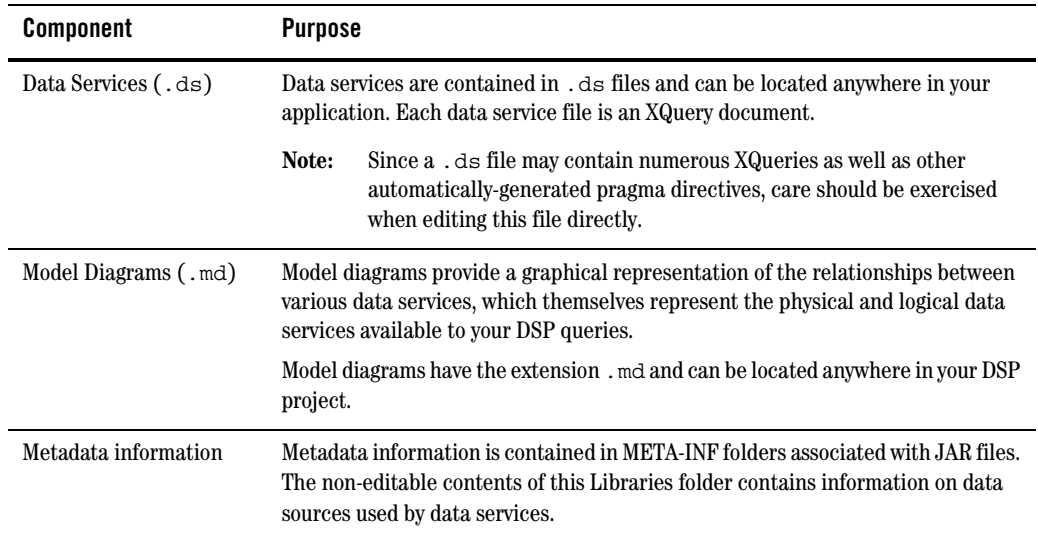

<span id="page-17-2"></span>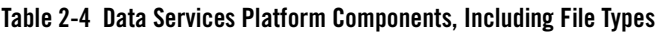

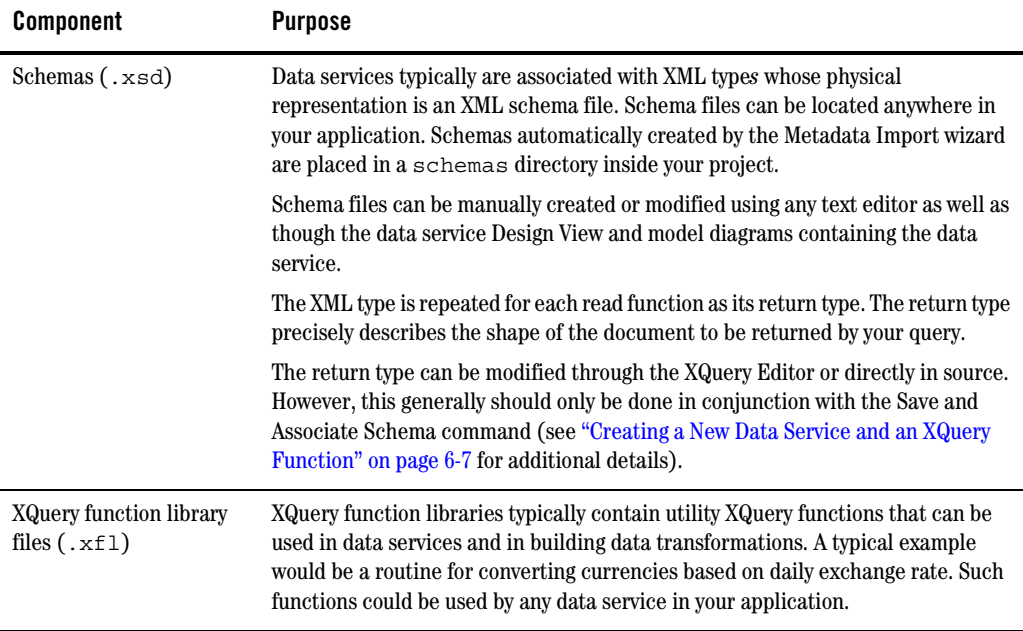

Other files which may appear in DSP projects include Java files containing custom update logic and SDO configuration files such as sdo.xsdconfig, which allows XMLBean technology to create SDOs rather than XMLBeans.

# <span id="page-18-0"></span>Using the WebLogic Workshop IDE

WebLogic Workshop is fully described in on-line and printed documentation. A good place to start is:

<http://e-docs.bea.com/workshop/docs81/index.html>

Alternatively, WebLogic Workshop provides complete on-line help.

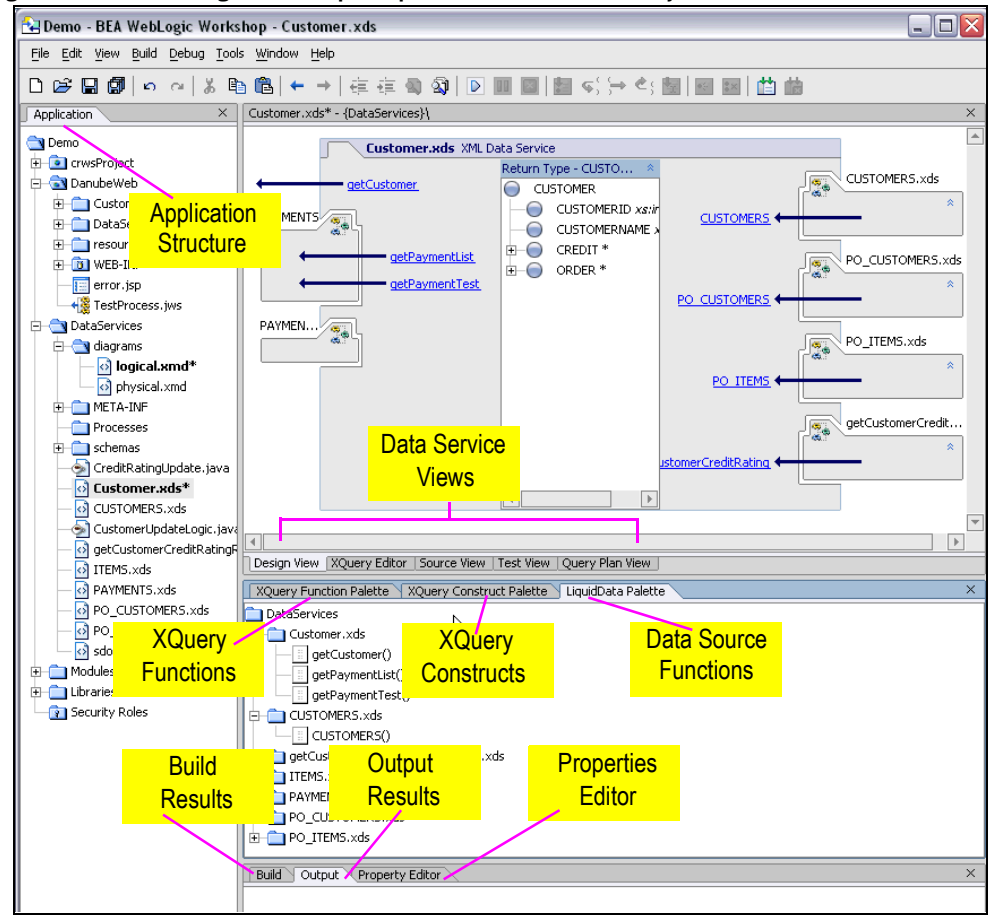

**Figure 2-5 Some WebLogic Workshop Components in a DSP-based Project**

The following table briefly describes:

- ! WebLogic Workshop functionality extensively used by DSP.
- ! DSP extensions to the Workshop user interface.

| <b>Service</b>         | <b>Purpose</b>                                                                                                    |
|------------------------|----------------------------------------------------------------------------------------------------|
| Application pane       | Lists the projects and other components in your application.                                                                       |
| Files pane             | Provides an ordered listing of files used in your application.                                                                     |
| Build pane             | Provides feedback while the application is being built and reports<br>build success or failure.                                    |
| Output pane            | Shows data sources accessed, execution times, and query<br>statement.                                                              |
| <b>Property Editor</b> | Provides information on properties associated with the currently<br>selected object. Some properties are configurable or editable. |

**Table 2-6 Summary of WebLogic Workshop Pane Used by DSP** 

[Table 2-7](#page-20-0) describes the several WebLogic Workshop menu commands you will use with DSP projects.

| <b>Service</b> | <b>Purpose</b>                                                                                                    |
|----------------|----------------------------------------------------------------------------------------------------|
| File menu      | When working with DSP projects you will often use the following<br>File menu options:                                                                                                    |
|                | Save, Save As, Save All. The Save command saves the current<br>file while the Save All command saves all open or modified files<br>in your project. Use the Save All command to make sure that all<br>changes you have made to your application will be persisted.  |
|                | <b>Import commands.</b> Use the Import file browser to add files or<br>libraries to your project. For example, if you have an externally<br>developed schema you can use the Import command and<br>associated file browser to bring a copy of it into your project. |

<span id="page-20-0"></span>**Table 2-7 Summary of WebLogic Workshop Menu Services Used by DSP** 

## **Property Editor**

You can use the Property Editor to view details related to any DSP artifact (see [Figure 2-8\)](#page-21-0). For example, in Design View (see ["Design View" on page 2-12\)](#page-25-0) if you click on the general data service, the Property Editor provides details on the entire service. If you click on a relationship represented in a data service, property details on that relationship appear. In many cases, property settings are editable or configurable.

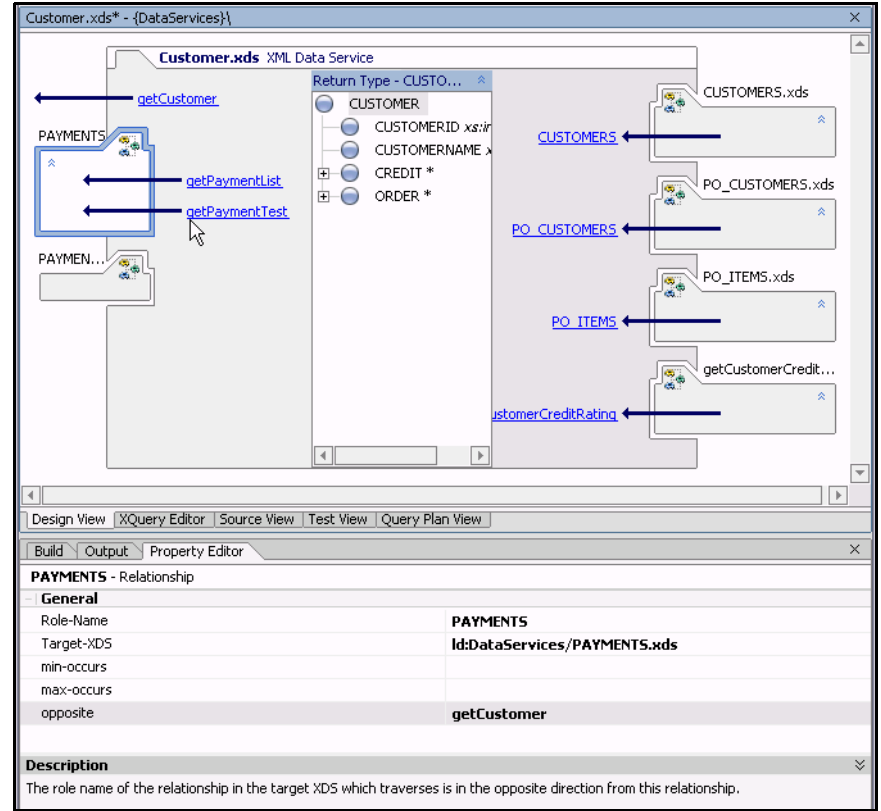

#### <span id="page-21-0"></span>**Figure 2-8 Relationship Properties in a Data Service**

You can find important properties detailed in conjunction with feature descriptions.

## **Finding Text in Files**

WebLogic Workshop provides a comprehensive file search facility with its Find in Files option, available from the Edit menu (Edit  $\rightarrow$  Find in Files).

#### **Figure 2-9 Workshop File Search Facility**

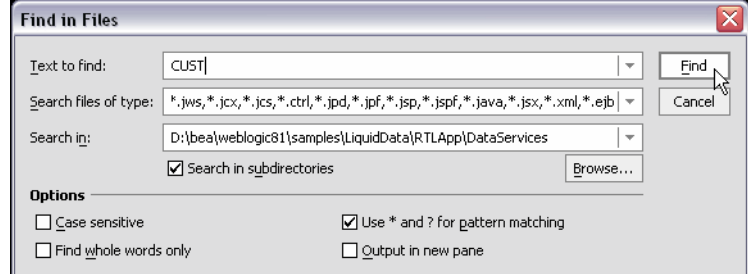

You can use Find in Files to search for references to any DSP artifacts such as particular data sources, use of functions, and so forth.

## <span id="page-22-0"></span>Survey of DSP Additions to WebLogic Workshop

A DSP project adds menu items and views to the basic WebLogic Workshop environment to support the following functionality:

- [Metadata Import](#page-22-1)
- [Data Models](#page-23-0)
- ! [Data Services](#page-24-0)

## <span id="page-22-1"></span>**Metadata Import**

Data services are central to creating data models and physical and logical data views that can be used in DSP queries. The first step in creating a data service is to import metadata from physical data sources so that corresponding physical data services can be created.

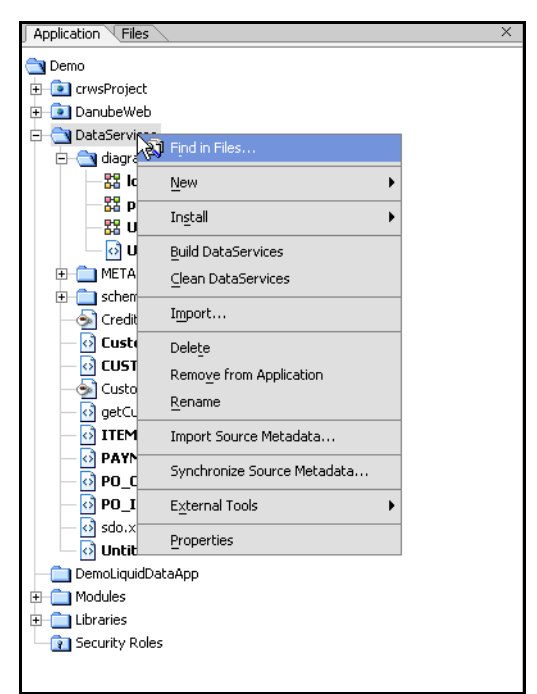

### **Figure 2-10 Selecting Metadata Import for a DSP Project**

For details related to importing and updating metadata into your DSP project see [Chapter 3,](#page-36-3)  ["Obtaining Enterprise Metadata."](#page-36-3)

## <span id="page-23-0"></span>**Data Models**

It is through the data model interface that you can:

- ! Establish or modify relationships between data services.
- ! Edit a data service's return type.
- Create annotations to a model or a data service.

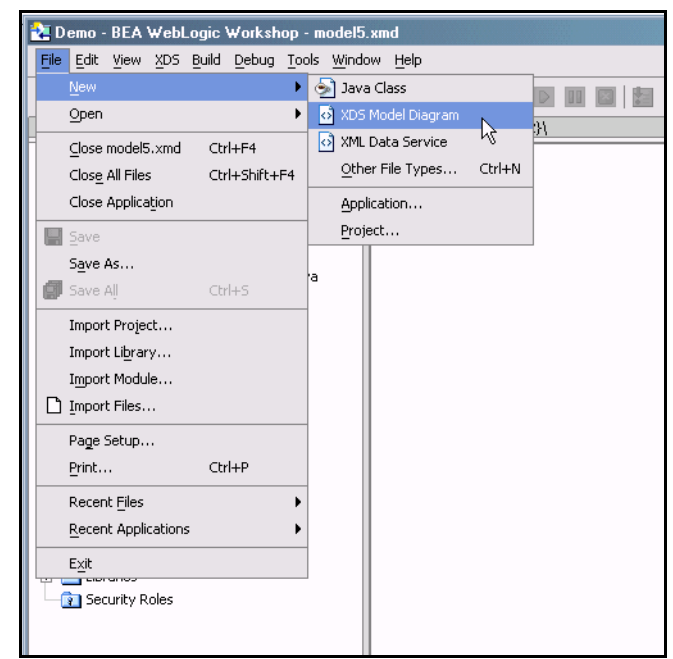

### **Figure 2-11 Creating a Data Model Diagram From the File Menu**

For details on developing and maintaining data models see [Chapter 5, "Modeling Data Services."](#page-136-2)

## <span id="page-24-0"></span>**Data Services**

Every data service provides a Design View, XQuery Editor View, Source View, Test View, and Query Plan View. Each data service is based around a single XQuery source file. And every data service has an associated XML type.

Data services are composed of read and navigation functions. Read functions must return the XML type of the data service. Navigation functions, return the XML type of their native data service.

Data Services Platform Projects and Components

### **Figure 2-12 Sample Data Service**

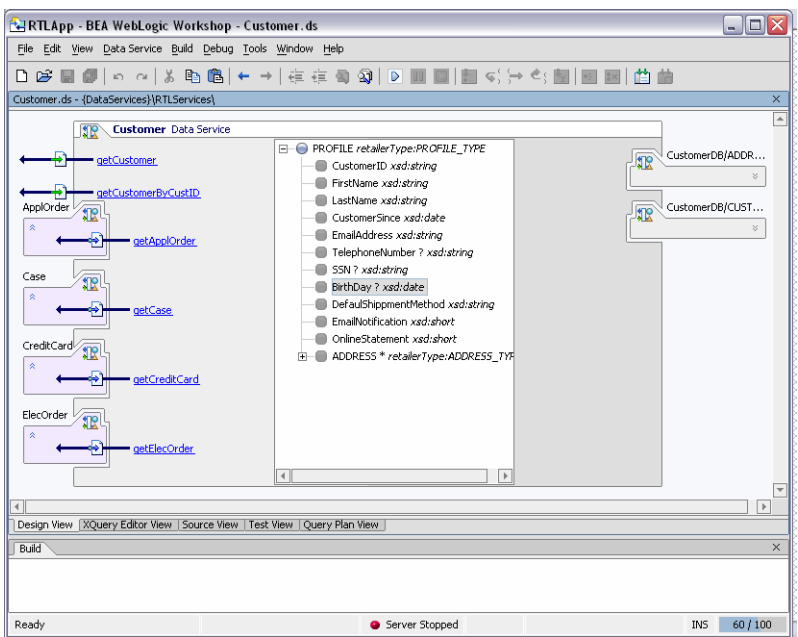

## <span id="page-25-0"></span>Design View

Design View is the central reference point of every data service. It is through Design View that you can:

- Add or modify the XML type.
- ! Add read functions using the XQuery Editor View.
- ! Add relationships in the form of navigation functions. These functions are typically developed using the Relationship wizard.

For details on developing and maintaining data services see [Chapter 4, "Using Data Services Design](#page-102-2)  [View."](#page-102-2)

## XQuery Editor View

It is through the XQuery Editor View that you can develop query functions by projecting data service function elements, as well as transformations, to the function's return type.

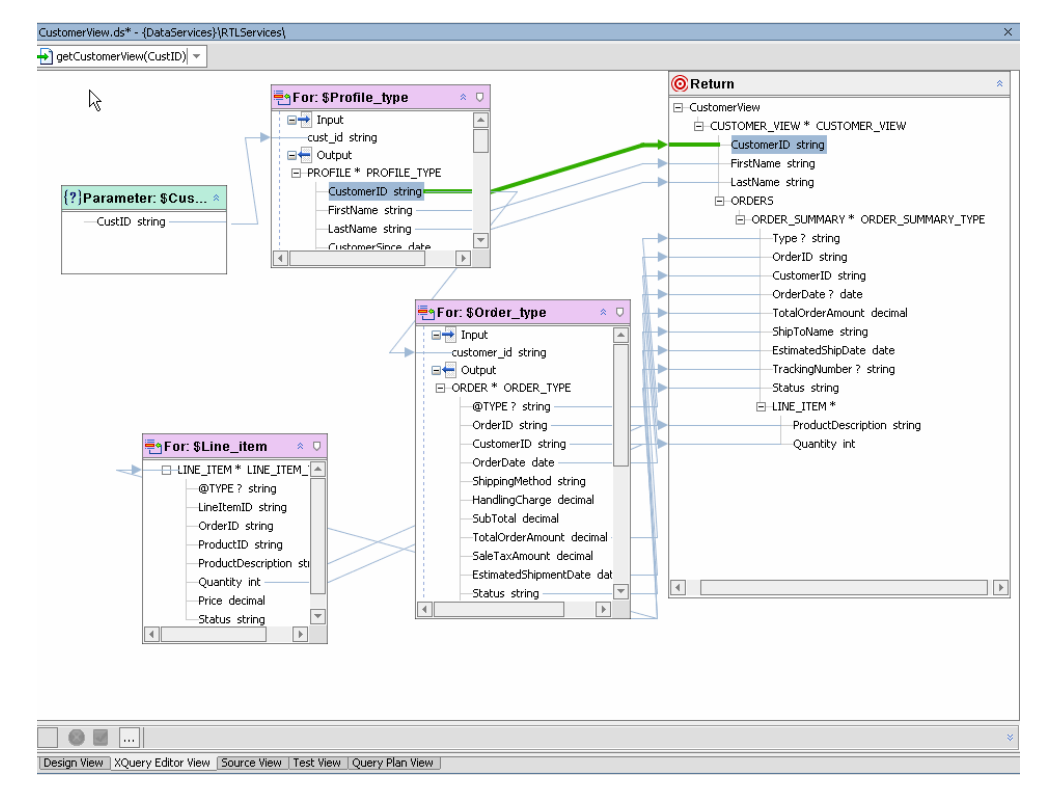

#### **Figure 2-13 Sample XQuery Editor Query with Its Return Type**

The graphical editor directly supports common constructs of the emerging XQuery standard. Several resources are available to help in the development and maintenance of query business logic. These are all available from the WebLogic Workshop View or View  $\rightarrow$  Windows menu).

For details on developing queries using XQuery Editor View see [Chapter 6, "Using Query Editor View."](#page-162-2)

### **XQuery Function Palette**

An XQuery function palette [\(Figure 2-14](#page-27-0)) that supports standard XQuery and BEA-specific functions. This function palette is also available from the Workshop View  $\rightarrow$  Windows menu.

Data Services Platform Projects and Components

<span id="page-27-0"></span>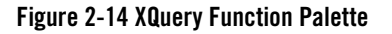

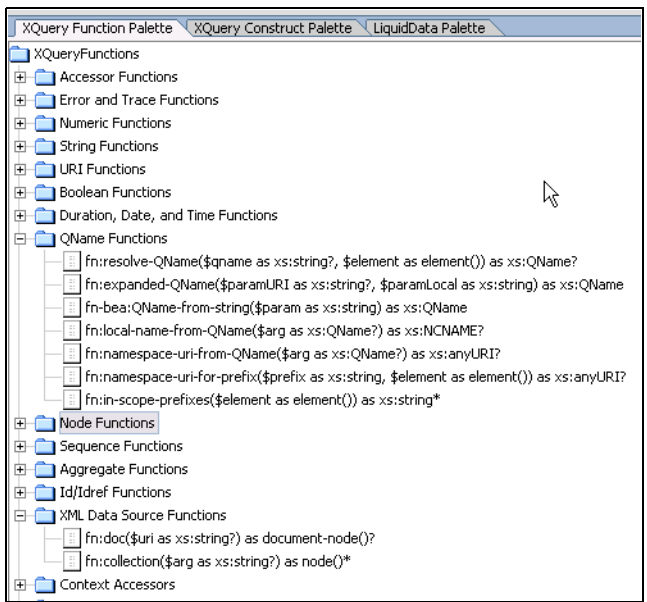

Like all Workshop panes, the XQuery Function Palette can be placed anywhere in the WebLogic Workshop window. Functions can be dragged into the XQuery Editor View as well as Source View.

### **XQuery Constructs Palette**

DSP projects also have access to the XQuery Constructs palette [\(Figure 2-15](#page-28-0)). This palette supports creation of different types of XQuery statements in the XQuery Editor View or Source View. Many of the construct prototypes such as FLWGR, FGWOR, FWGR, and so forth are variations on the most common XQuery construct, FLWR (for-let-where-return).

#### <span id="page-28-0"></span>**Figure 2-15 XQuery Constructs Palette**

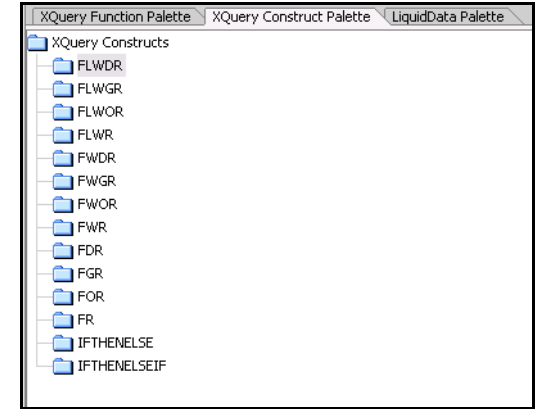

For example, FLWGR adds the DSP extension Group By. The prototype is shown below in Source View.

```
for $var in ()
let $var2:=()
where (true)
group by () as $var3 with partitions $var as $var4 
return
  ()
```
For details on Group By and other BEA XQuery extensions see the [XQuery Developer's Guide.](http://e-docs.bea.com/liquiddata/docs85/xquery/index.html)

#### **Data Services Palette**

The Data Services Palette ([Figure 2-16\)](#page-29-0) is only available toDSP projects. It provides the XQuery Editor access to data service and XFL (XQuery function library) routines.

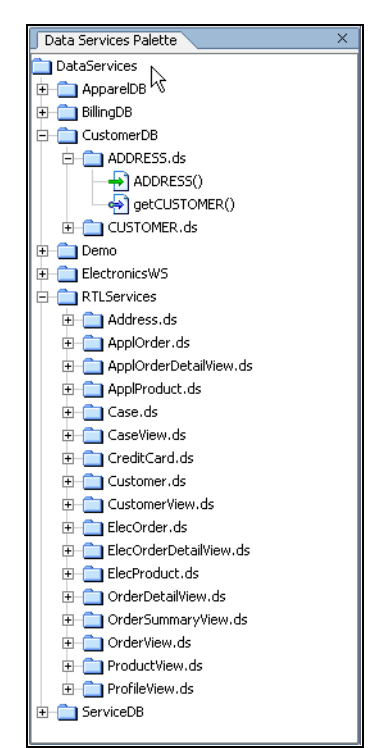

## <span id="page-29-0"></span>**Figure 2-16 Data Services Palette**

For details on using the XQuery Editor see [Chapter 6, "Using Query Editor View."](#page-162-2)

## Editing XML Types and Return Types

A schema editor for modifying XML types in model diagrams and data services, as well as return types in the XQuery Editor, is available. See ["Working with XML Types" on page 4-21](#page-122-1).

Right-click menu commands for return types differ slightly from the right-click menu commands available for editing XML types. This is because you can use the XQuery Editor to create if-then-else constructs, zones, and cloned elements as a means of exactly specifying the form your query result document should take. (See ["Modifying a Return Type" on page 6-43](#page-204-1).)

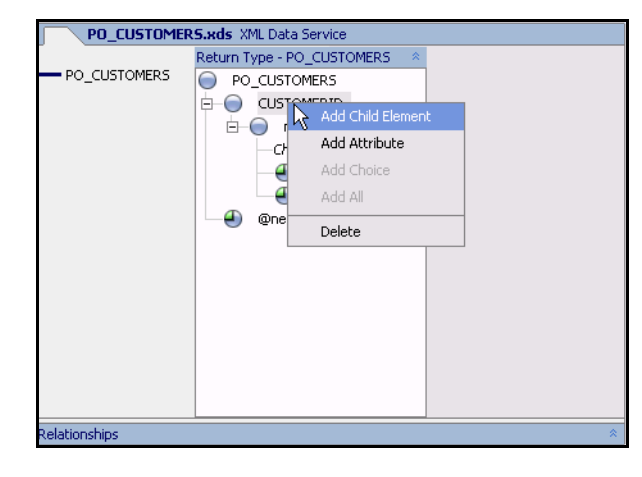

## **Figure 2-17 Editing an XML Type Element**

## Test View

After you have developed a query you can run it using Test View. For details see [Chapter 7, "Testing](#page-214-3)  [Query Functions and Viewing Query Plans."](#page-214-3)

## Source View

If you are working in Source View you can easily add pre-built XQuery functions and constructs to your source, as well as make other changes to your data service. For additional details see [Chapter 8, "Using](#page-232-3)  [Source View."](#page-232-3)

## Query Plan View

You can review the query plan developed by DSP for a particular function in order to verify the generated SQL or look for opportunities to improve performance. See ["Analyzing Queries Using Plan](#page-226-1)  [View" on page 7-13.](#page-226-1)

## **XQuery Function Library (XFL) Files**

In any Data Services Platform project you can create XQuery libraries containing functions which can be used by any data service in your application. XQuery function libraries can be created in two ways:

- Using the File  $\rightarrow$ New Library option
- ! Automatically, when Java functions returning primitive types are imported as metadata

An XQuery function library is ideal for containing transformation and other types of functions without the overhead of having to build a data service.

Data Services Platform Projects and Components

An XQuery function library can also be used to hold security functions which, in turn, can be used by any data service.

Also see in the Data Services Platform *[Samples Tutorial Part II](http://e-docs.bea.com/liquiddata/docs85/interm/SamplesTutorial2.pdf)*:

- Lesson 35: Creating an XQuery Function Library

Create An XQuery Function Library

Since an XQuery function library can hold any number of heterogeneous functions, only namespace conflicts need to be resolved before you can make your function generally available.

For example the following function is available in the Credit Card data service provided with the DSP sample application, RTLApp (namespace declarations from a separate section of the source file are included):

```
declare namespace ns1="ld:DataServices/BillingDB/CREDIT_CARD";
import schema namespace ns0="urn:retailerType" at 
"ld:DataServices/RTLServices/schemas/CreditCard.xsd";
declare namespace tns="ld:DataServices/RTLServices/CreditCard";
( : \ldots : )declare function tns:getCreditCard() as element(ns0:CREDIT_CARD)* {
for $CREDIT_CARD in ns1:CREDIT_CARD()
return <ns0:CREDIT_CARD>
     <CreditCardID>{fn:data($CREDIT_CARD/CC_ID)}</CreditCardID>
     <CustomerID>{fn:data($CREDIT_CARD/CUSTOMER_ID)}</CustomerID>
     <CustomerName>{fn:data($CREDIT_CARD/CC_CUSTOMER_NAME)}</CustomerName>
     <CreditCardType>{fn:data($CREDIT_CARD/CC_TYPE)}</CreditCardType>
     <CreditCardBrand>{fn:data($CREDIT_CARD/CC_BRAND)}</CreditCardBrand>
     <CreditCardNumber>{fn:data($CREDIT_CARD/CC_NUMBER)}</CreditCardNumber>
     <LastDigits>{fn:data($CREDIT_CARD/LAST_DIGITS)}</LastDigits>
     <ExpirationDate>{fn:data($CREDIT_CARD/EXP_DATE)}</ExpirationDate>
     {fn-bea:rename($CREDIT_CARD/STATUS,<Status/>)}
     {fn-bea:rename($CREDIT_CARD/ALIAS,<Alias/>)}
     <AddressID>{fn:data($CREDIT_CARD/ADDR_ID)}</AddressID>
</ns0:CREDIT_CARD>
```
Here are the steps you would take to make this function available from an XQuery library:

1. The first step is to create and name a library, if you do not already have one:

File  $\rightarrow$ New  $\rightarrow$ XQuery Function Library

#### **Figure 2-18 Creating a New XQuery Function Library**

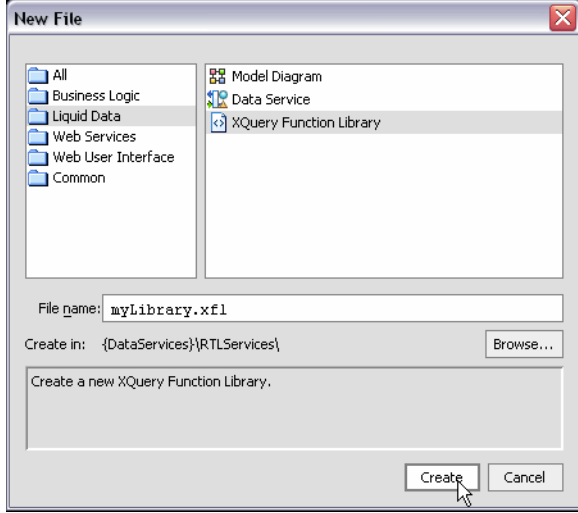

- 2. Name your library such as myXQueryLibrary.
- 3. Copy your function into the newly created file.
- 4. Change the function declaration to match the namespace of your library file.

Here is the complete source of the XQuery library file containing the CREDIT\_CARD function. To simplify, the object is returned as \$x rather than as a set of individually-mapped elements.

```
(::praqma xfl &lt; x:xfl xmlns:x="urn:annotations.ld-bea.com" &gt; </x:xfl &gt; ::)xquery version "1.0" encoding "WINDOWS-1252";
declare namespace tns="lib:DataServices/MyXQueryLibrary";
declare namespace ns1="ld:DataServices/BillingDB/CREDIT_CARD";
import schema namespace ns0="urn:retailerType" at 
"ld:DataServices/RTLServices/schemas/CreditCard.xsd";
(: function pragma removed for readability :)
declare function tns:getCreditCard() as element(ns1:CREDIT CARD)* {
for $x in ns1:CREDIT_CARD()
```
Data Services Platform Projects and Components

```
return $x
```
};

A common use of the XQuery Function Library would be as transformational functions that can then be made available through the Data Services Palette to any data service in your application.

## <span id="page-33-0"></span>**Building and Deploying Applications, EARs, and SDO Mediator Clients**

DSP attempts to rebuild your application when necessary. However, there are times when you need to initiate a build directly.

# <span id="page-33-1"></span>Building and Deploying Applications

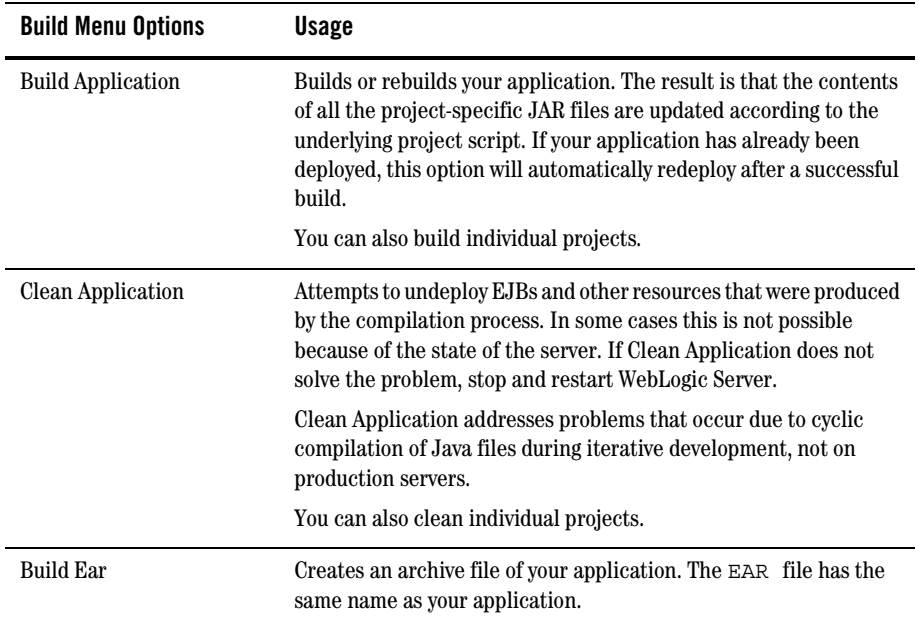

The following table describes relevant Build menu options and their uses.

## **When to Rebuild Your Application or Project**

You need to rebuild whenever you delete a file from a DSP-based project. Rebuilds can occur on a project or at the application level. Generally speaking, there is no need to rebuild your entire application unless you have made changes to multiple projects.

Rebuild your project (or application) in two steps:

- 1. Clean your project (or application). You can do this by right-clicking on your project (or application) in the Application pane and selecting the available Clean option. Alternatively, use the appropriate Clean option available from the WebLogic Workshop Build menu.
- 2. Build your project (or application) using the appropriate right-click or Build menu options.
- **Note:** If you try to run a function in Test View and it fails unexpectedly, it is often curative to clean, then rebuild your application before attempting to run your query again.

# <span id="page-34-0"></span>Deploying Your Application

If your application is already deployed, it is automatically redeployed whenever you rebuild it. Under some conditions you may want to undeploy your application before building it. The following table describes relevant options available when you click on your application folder in the Application pane.

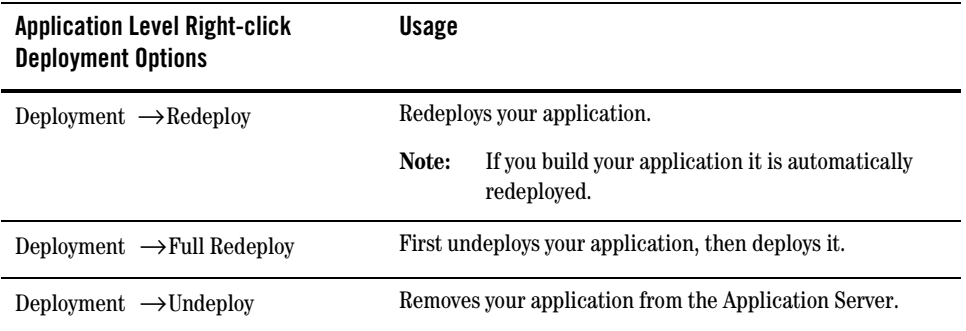

For additional information on deploying WebLogic Workshop applications see:

- "[Building and Deploying Integrated Applications"](http://e-docs.bea.com/workshop/docs81/doc/en/integration/deploy/deployIntro.html)
- ! "[Deploying Applications to a Production Server](http://e-docs.bea.com/workshop/docs81/doc/en/workshop/guide/deployment/navDeployingApplications.html)"

# <span id="page-35-0"></span>Creating the SDO Mediator API

After you have created and tested your application's query functions, you need to make them available to client applications. The SDO mediator API is the primary means of providing access to your updatable functions.

**Note:** For details on programming with SDO and accessing data in Java clients through the mediator API see the Data Services Platform *[Client Application Developer's Guide](http://e-docs.bea.com/liquiddata/docs85/appdev/index.html)*.

A way to create the SDO mediator client Java archive  $(\cdot, \exists x)$  file is through the right-click menu option Build SDO Mediator Client. This is only available from the root folder of your application.

In order to build your client, you must first have successfully build an application EAR file. See ["Building and Deploying Applications" on page 2-20](#page-33-1).

When successful, your SDO mediator client will be created in the root directory of your application. The file will be named as:

```
<name_of_your_application>-ld-client.jar
```
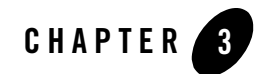

# Obtaining Enterprise Metadata

A first step in enabling the data services provided by the BEA Aqualogic Data Services Platform (DSP) is to obtain metadata from physical data available to your application.

Topics in this chapter include:

- [Creating Data Source Metadata](#page-36-0)
- ! [Creating Metadata From Relational Sources](#page-39-0)
- [Importing Relational Table and View Metadata](#page-40-0)
- [Importing Stored Procedure-Based Metadata](#page-48-0)
- [Using SQL to Import Metadata](#page-62-0)
- [Importing Web Services Metadata](#page-68-0)
- [Importing Java Function Metadata](#page-73-0)
- [Importing Delimited File Metadata](#page-88-0)
- [Importing XML File Metadata](#page-92-0)
- ! [Updating Data Source Metadata](#page-96-0)

# <span id="page-36-0"></span>**Creating Data Source Metadata**

Metadata is simply information about the structure of a data. For example, a list of the tables and columns in a database is metadata.

In DSP, data services are initially derived from metadata extracted from *physical* data sources. These base data services are often called *physical* data service*s*.

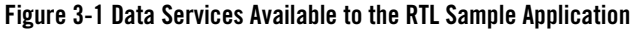

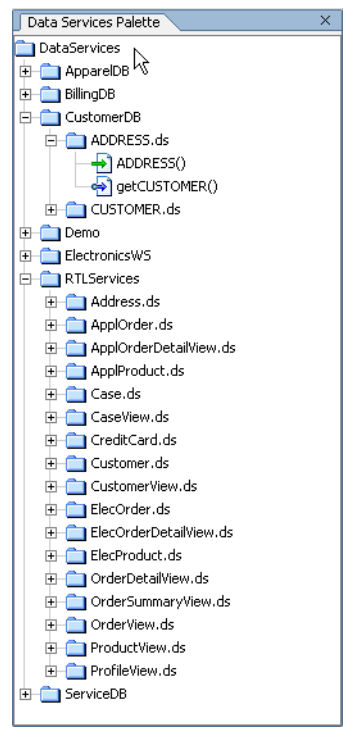

[Table 3-2](#page-37-0) list the types of sources from which DSP can create metadata.

<span id="page-37-0"></span>**Table 3-2 Data Sources Available for Creating Data Service Metadata** 

| Data Source Type                                                       | <b>Access</b>                        |
|------------------------------------------------------------------------|--------------------------------------|
| Relational (including<br>tables, views, stored<br>procedures, and SQL) | JDBC.                                |
| Web Services (.wsd1)                                                   | URI, UDDI, WSDL                      |
| Delimited $(.csv)$                                                     | File-based data such as spreadsheets |

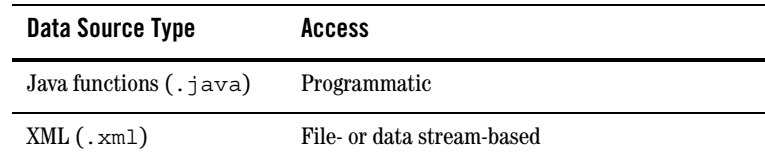

When information about physical data is developed using the Metadata Import Wizard two things happen:

- ! A physical data service (extension .ds) is created in your DSP-based project.
- ! A companion schema of the same name (extension .xsd), is created that describes the XML type of the data service. This schema is placed in a sub-directory of your newly created data service.

DSP provides a Metadata Import wizard that introspects available data sources and identifies data objects that can be rendered as data services or functions. Once created, physical data services become the building-blocks for queries and logical data services.

The next sections of this chapter describe how you can use the Metadata Import wizard to create data services from various types of data.

# <span id="page-39-0"></span>**Creating Metadata From Relational Sources**

You can create metadata on any relational data source available to the BEA WebLogic Platform. For details see the BEA Platform document entitled ["How Do I Connect a Database Control to a Database](http://e-docs.bea.com/workshop/docs81/doc/en/workshop/guide/howdoi/howConnectDatabaseControlSQLServerOracle.html)  [Such as SQL Server or Oracle."](http://e-docs.bea.com/workshop/docs81/doc/en/workshop/guide/howdoi/howConnectDatabaseControlSQLServerOracle.html)

Four types of metadata can be created from a relational data source:

- Table based
- View based
- Stored procedure-based
- SQL based
- **Note:** When using an XA transaction driver you need to mark your data source's connection pool to allow LocalTransaction in order for single database reads and updates to succeed.

For additional information in XA transaction adaptor settings see "Developing Adaptors" in BEA WebLogic Integration documentation: <http://e-docs.bea.com/wli/docs81/devadapt/dbmssamp.html>

# <span id="page-40-0"></span>Importing Relational Table and View Metadata

To create metadata on relational tables and views follow these steps:

- 1. Select the project in which you want to create your metadata. For example, if you have a project called myLDProject right-click on the project name and select Import Source Metadata... from the pop-up menu. Click Next.
- 2. From the available data sources in the Import Wizard select Relational (see [Figure 3-3\)](#page-40-1).

#### <span id="page-40-1"></span>**Figure 3-3 Selecting a Relational Source from the Import Metadata Wizard**

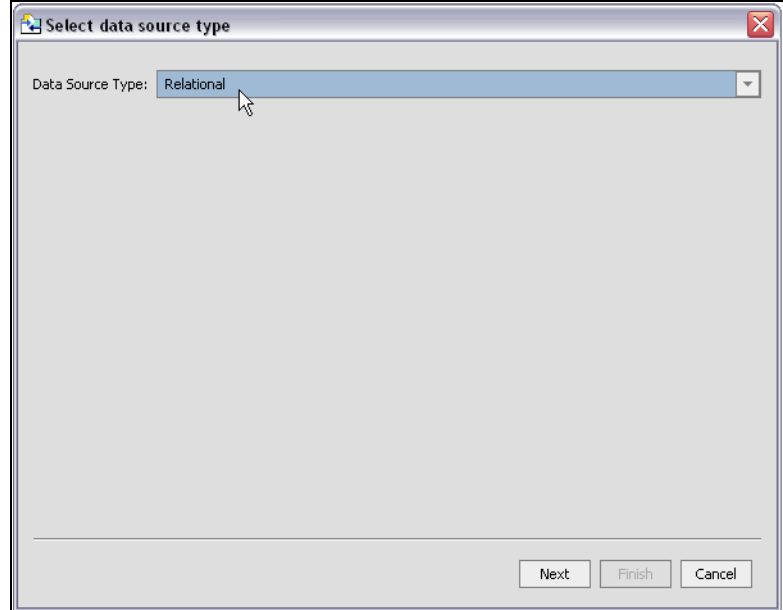

3. Either select a data source from available sources or make a new data source available to the WLS.

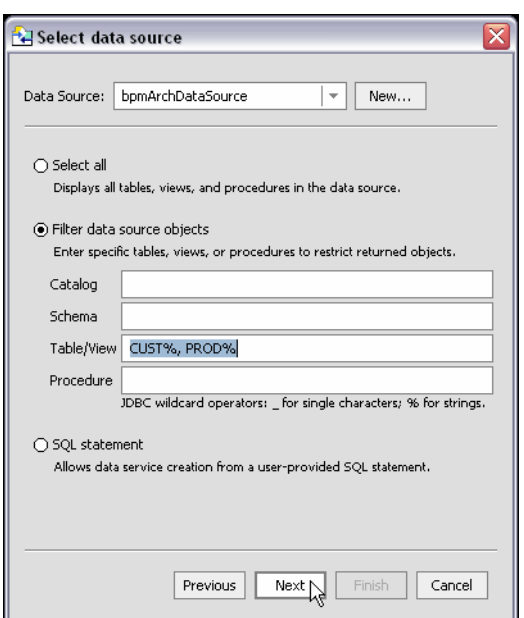

#### <span id="page-41-0"></span>**Figure 3-4 Import Data Source Metadata Selection Dialog Box**

## **Data Object Selection Options**

For information on creating a new data source see ["Creating a New Data Source" on page 3-7.](#page-42-0)

If you choose to select from an existing data source, several options are available ([Figure 3-4](#page-41-0)).

#### Select All Database Objects

If you choose to select all, a table will appear containing all the tables, views, and stored procedures in your data source organized by catalog and schema.

#### Filter Data Source Objects

Sometimes you know exactly the objects in your data source that you want to turn into data services. Or your data source may be so large that a filter is needed. Or you may be looking for objects with specific naming characteristics (such as %audit2003%, a string which would retrieve all objects containing the enclosed string).

In such cases you can identify the exact parts of your relational source that you want to become data service candidates using standard JDBC wildcards. An underscore () creates a wildcard for an

individual character. A percentage sign (%) indicates a wildcard for a string. Entries are case-sensitive.

For example, you could search for all tables starting with CUST with the entry: CUST%. Or, if you had a relational schema called ELECTRONICS, you could enter that term in the Schema field and retrieve all the tables, views, and stored procedure that are a part of that schema.

Another example:

CUST%, PAY%

entered in the Tables/Views field retrieves all tables and views starting with either CUST or PAY.

**Note:** If no items are entered for a particular field, all matching items are retrieved. For example, if no filtering entry is made for the Procedure field, all stored procedures in the data object will be retrieved.

For relational tables and views you should choose either the Select all option or Selected data source objects. For details on stored procedures see ["Importing Stored Procedure-Based Metadata" on](#page-48-0)  [page 3-13](#page-48-0).

#### SQL statement

Allows you to enter an SQL statement that is used as the basis for creating a data service. See ["Using](#page-62-0)  [SQL to Import Metadata" on page 3-27](#page-62-0) for details.

## <span id="page-42-0"></span>**Creating a New Data Source**

Most often you will work with existing data sources. However, if you choose New... the WLS DataSource Viewer appears ([Figure 3-5](#page-43-0)). Using the DataSource Viewer you can create new data pools and sources.

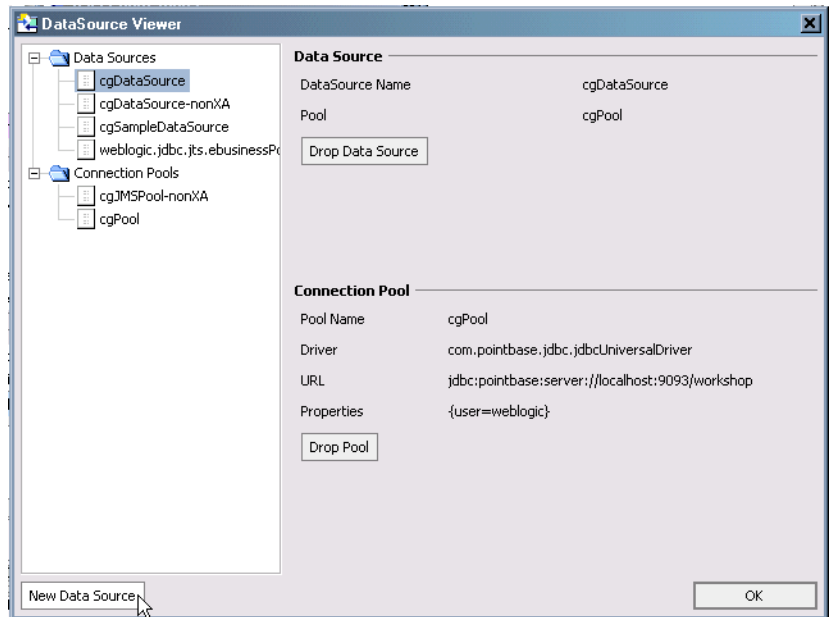

<span id="page-43-0"></span>**Figure 3-5 BEA WebLogic Data Source Viewer**

For details on using the DataSource Viewer see ["Configuring a Data Source"](http://e-docs.bea.com/workshop/docs81/doc/en/workshop/guide/datasource/navWorkingWithDataSources.html) in WebLogic Workshop documentation.

### **Selecting an Existing Data Source**

Only data sources that have set up through the BEA WebLogic Administration Console are available to a Data Services Platform application or project. In order for the BEA WebLogic Server used by DSP to access a particular relational data source you need to set up a JDBC connection pool and a JDBC data source.

! For details on setting up a JDBC connection pool see:

```
http://e-docs.bea.com/wls/docs81/ConsoleHelp/domain_jdbcconnectionpool_config_
general.html
```
! For details on setting up a JDBC data source see:

[http://e-docs.bea.com/wls/docs81/ConsoleHelp/domain\\_jdbcdatasource\\_config.html](http://e-docs.bea.com/wls/docs81/ConsoleHelp/domain_jdbcdatasource_config.html)

#### **Figure 3-6 Selecting a Data Source**

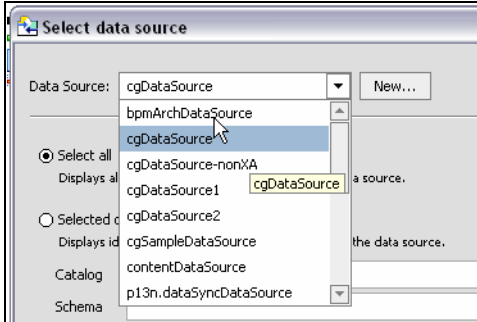

Once you have selected a data source, you need to choose how you want to develop your metadata by selecting all objects in the database, by filtering database objects, or by entering a SQL statement. (see [Figure 3-4](#page-41-0)).

### **Creating Table- and View-Based Metadata**

Once you have selected a data source and any optional filters, a list of available database objects appears.

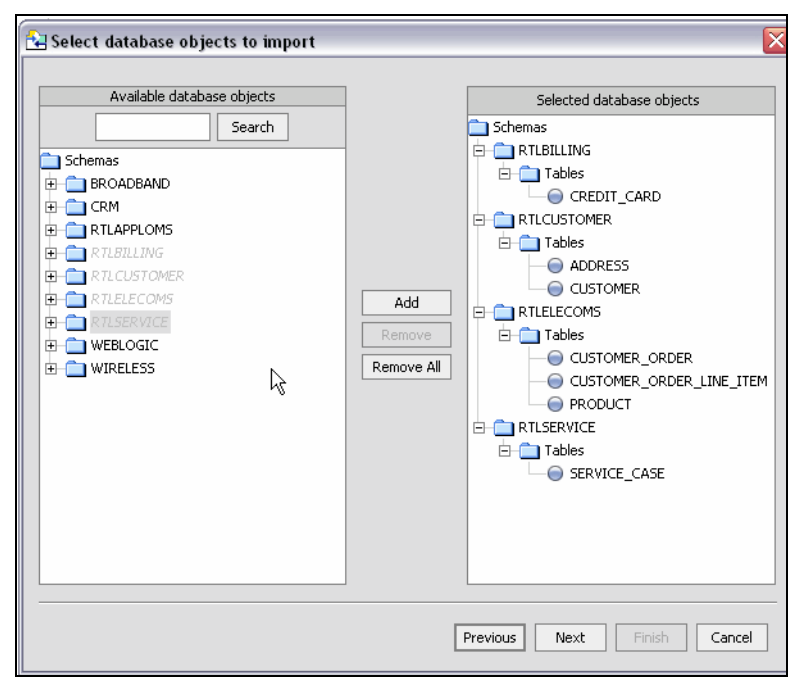

#### **Figure 3-7 Identifying Database Objects to be Used as Data Services**

Using standard dialog commands you can add one or several tables to the list of selected data objects. To deselect a table, select that table in the right-hand column and click Remove.

A Search field is also available. This is useful for data sources which have many objects. Enter a search string, then click Search repeatedly to move through your list.

<span id="page-45-0"></span>4. Once you have selected one or several data sources, click Next to verify the location of the to-be-created data services and the names of your new data services.

The imported data summary screen:

- Lists selected objects by name. You can mouse over the XML type to see the complete path ([Figure 3-8](#page-46-0)).
- Lists the location of the generated data service in the current application.
- Identifies any name conflicts. Name conflicts occur when there is an data service of the same name present in the target directory. Any name conflicts are highlighted in red.

You can edit the file name to clarify the name or to avoid conflicts. Simply click on the name of the file and make any editing changes.

Alternatively, choose Remove All to return to the initial, nothing-is-selected state.

- 5. There are several situations where you will need to change the name of your data service:
	- There already is a data service of the same name in your application.
	- You are trying to create multiple data services with the same name.

In such cases the name(s) of the data service(s) having name conflicts appear in red. Simply change to a unique name using the built-in line editor.

#### <span id="page-46-0"></span>**Figure 3-8 Relational Source Import Data Summary Screen**

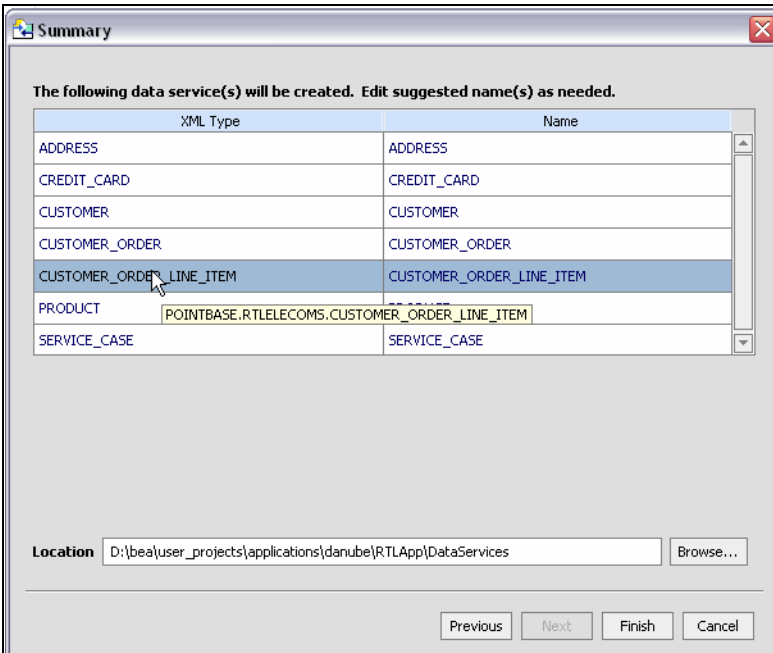

6. Click Finish. A data service will be created for each object selected. The file extension of the created data services will always be .ds.

#### Database-specific Considerations

Database vendors variously support database catalogs and schemas. [Table 3-9](#page-47-0) describes this support for several major vendors.

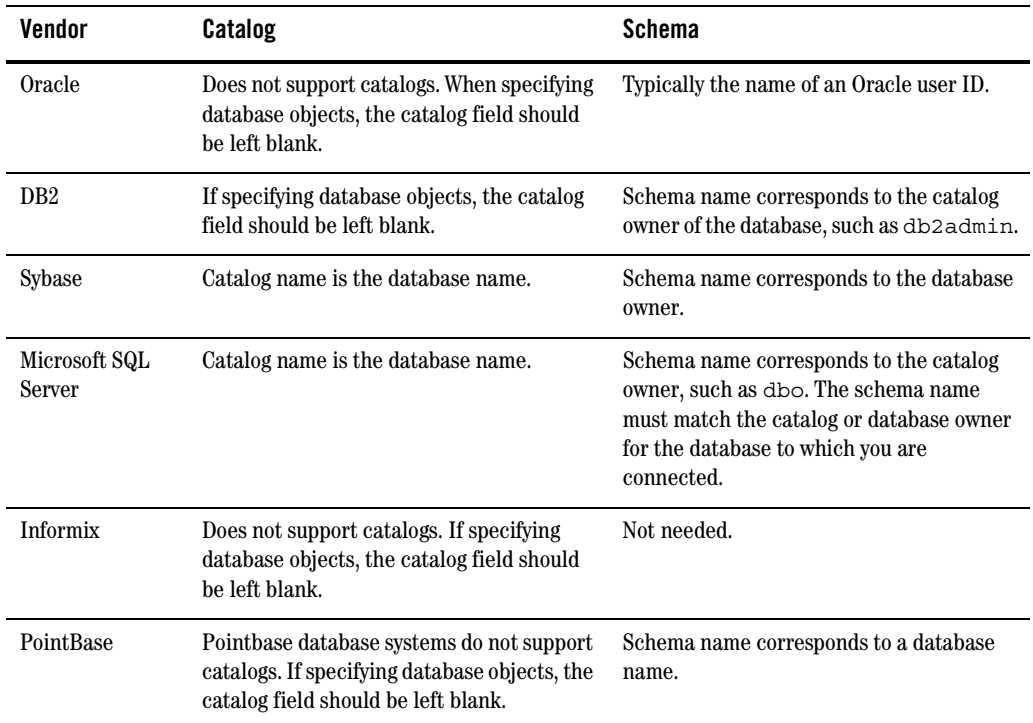

#### <span id="page-47-0"></span>**Table 3-9 Vendor Support for Catalog and Schema Objects**

### XML Name Conversion Considerations

When a source name is encountered that does not fit within XML naming conventions, default generated names are converted according to rules described by the SQLX standard. Generally speaking, an invalid XML name character is replaced by its hexadecimal escape sequence (having the form xUUUU ).

For additional details see section 9.1 of the W3C draft version of this standard:

```
http://www.sqlx.org/SQL-XML-documents/5WD-14-XML-2003-12.pdf
```
Once you have created your data services you are ready to start constructing logical views on your physical data. See [Chapter 4, "Using Data Services Design View."](#page-102-0) and [Chapter 5, "Modeling Data](#page-136-0)  [Services."](#page-136-0)

# <span id="page-48-0"></span>Importing Stored Procedure-Based Metadata

Enterprise databases utilize stored procedures to improve query performance, manage and schedule data operations, enhance security, and so forth. You can import metadata based on stored procedures. Each stored procedure becomes a data service.

**Note:** Refer to your database documentation for details on managing stored procedures.

Stored procedures are essentially database objects that logically group a set of SQL and native database programming language statements together to perform a specific task.

[Table 3-10](#page-48-1) defines some commonly used terms as they apply to this discussion of stored procedures.

| Term                    | <b>Usage</b>                                                                                                    |
|-------------------------|----------------------------------------------------------------------------------------------------|
| <b>Function</b>         | A function is identical to a procedure except a function always return one or more<br>values to the caller and a procedure never returns a value. The value can be a<br>simple type, a row type, or a complex user defined type.                                                                                                    |
| Package                 | A package is a group of related procedures and functions, together with the<br>cursors and variables they use, stored together in a database for continued use as<br>a unit. Similar to standalone procedures and functions, packaged procedures and<br>functions can be called explicitly by applications or users.                                                                                  |
| <b>Procedure</b>        | A sequence of programming commands written in an extended SQL (such as<br>PL/SQL or T-SQL) or Java, stored in the database where it is to be used to<br>maximize performance and enhance security. The application can call the stored<br>procedure to fetch or manipulate database records, rather than using code outside<br>the database to get the same results. Procedures do not return values. |
| <b>Stored procedure</b> | The term stored procedure is used when referring to a procedure, function, or<br>package.                                                                                                    |
| <b>Rowset</b>           | The set of rows returned by a procedure or query.                                                                                                    |
| <b>Result set</b>       | <b>JDBC</b> term for rowset.                                                                                                    |
| <b>Parameter mode</b>   | Procedures can have three modes: IN, OUT, and INOUT. There roughly correspond<br>to "write", "read", and "read/write".                                                                                                    |

<span id="page-48-1"></span>**Table 3-10 Terms Commonly Used When Discussing Stored Procedures**

#### Obtaining Enterprise Metadata

#### Importing Stored Procedures Using the Metadata Import Wizard

The initial three steps for importing stored procedures are the same as importing any relational metadata (described under ["Importing Relational Table and View Metadata" on page 3-5\)](#page-40-0).

**Note:** Examples in this section use an Oracle database containing a large number of stored procedures.

Also see in the Data Services Platform *[Samples Tutorial Part II](http://e-docs.bea.com/liquiddata/docs85/interm/SamplesTutorial2.pdf)*:

- Lesson 31: Accessing Data in Stored Procedures

You can select any combination of database tables, views, and stored procedures. If you select one or several stored procedures, the Metadata Import Wizard will guide you through the additional steps required to turn a stored procedure into a data service. These steps are:

1. Select one or several stored procedures. A data service can represent only one stored procedure. In other words, if you have five stored procedures, you will create five data services.

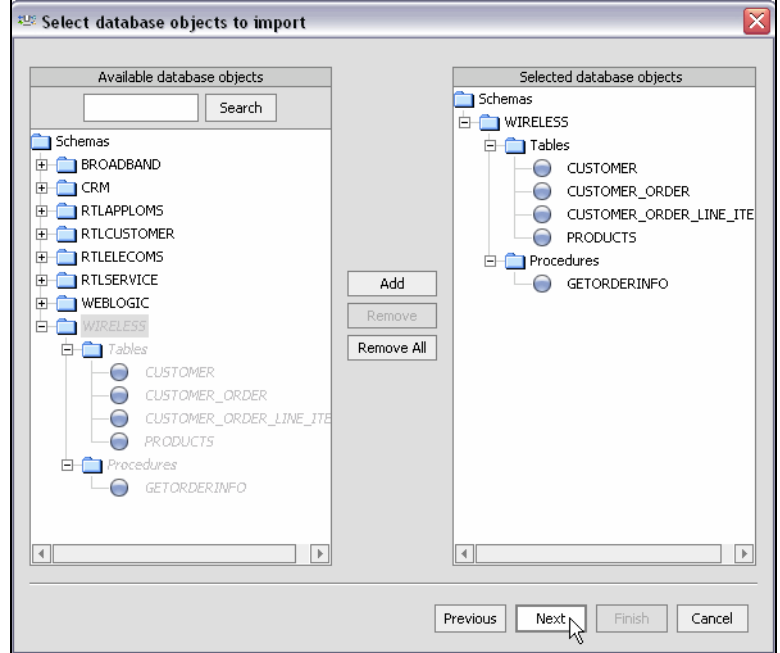

#### **Figure 3-11 Selecting Stored Procedure Database Objects to Import**

- 2. Click Next after you have added the database objects that you want to become data services.
- 3. You next need to select, then configure each stored procedure. If your stored procedure has an OUT parameter requiring a complex element, you may need to provide a schema.

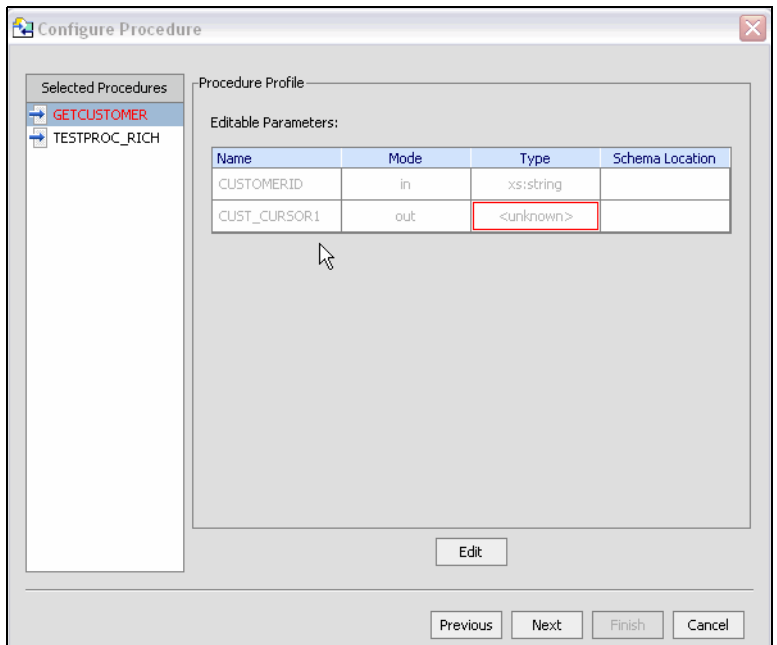

<span id="page-51-0"></span>**Figure 3-12 Configuring a Stored Procedure in Pre-editing Mode**

Data objects in the stored procedure that cannot be identified by the Metadata Import wizard will appear in red, without a datatype [\(Figure 3-12](#page-51-0)). In such cases you need to enter Edit mode (click the Edit button) to identify the data type.

Your goal in correcting an error condition associated with a stored procedure is to bring the metadata obtained by the import wizard into conformance with the actual metadata of the stored procedure. In some cases this will be correcting the location of the return type. In others you will need to adjust the type associated with an element of the procedure or add elements that would not found during the initial introspection of the stored procedure.

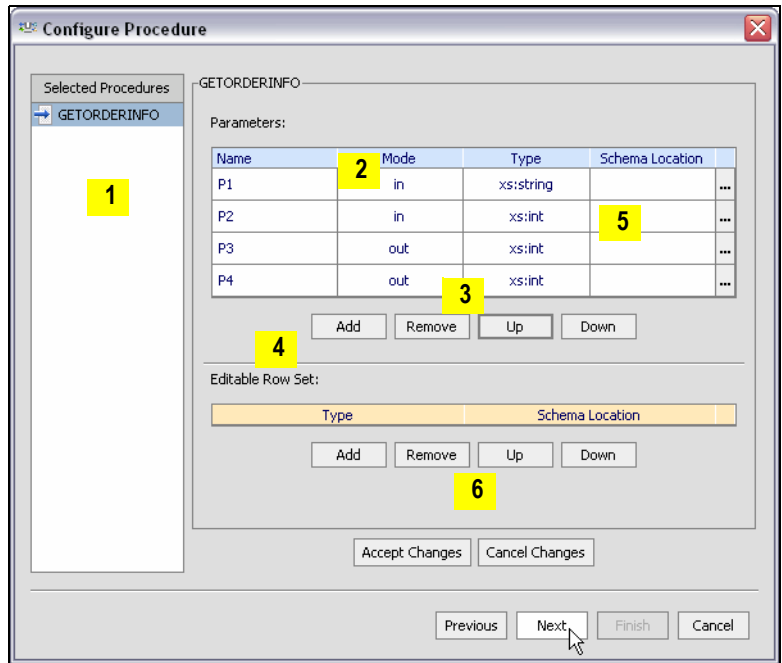

#### **Figure 3-13 Stored Procedure in Editing Mode (with Callouts)**

The Edit Procedure dialog allows you to:

- 1. Select a stored procedure from the complete list of stored procedures that you want to turn into data services.
- 2. Edit stored procedure parameters including setting mode (in, out, inout), type, and for out parameters, schema location.
- 3. Verify and, if necessary, add, remove, or change the order of parameters.
- 4. Verify and, if necessary, add, remove, or change any editable rowset.
- 5. Supply a return type (either simple or complex through identifying a schema location) in cases the Metadata Import wizard was unable to determine the type.
- 6. Accept or cancel your changes.

You need to complete information for each selected stored procedure before you can create your data services. In particular, any procedures shown in red must be addressed.

Details for each section of the procedure import dialog box appear below.

#### **Procedure Profile**

Each element in a stored procedure is associated with a type. If the item is a simple type, you can simply choose from the pop-up list of types.

**Figure 3-14 Changing the Type of an Element in a Stored Procedure**

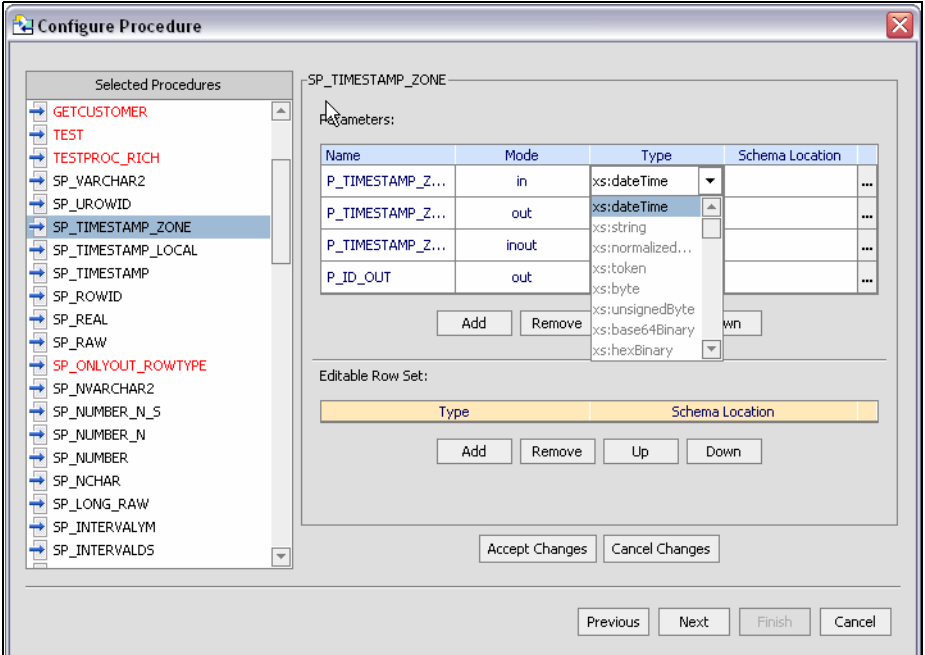

If the type is complex, you may need to supply an appropriate schema. Click on the schema location button and either enter a schema path name or browse to a schema. The schema must reside in your application.

After selecting a schema, both the path to the schema file and the URI appear. For example:

{http://temp.openuri.org/schemas/Customer.xsd}CUSTOMER

#### Procedure Parameters

The Metadata Import wizard, working through JDBC, identifies any stored procedure parameters. This includes the name, mode (input [in], output [out], or bidirectional [inout]) and data type. The out mode supports the inclusion of a schema.

Complex type is only supported under three conditions:

- as the output parameter
- as the return type
- as a rowset

All parameters are editable, including the name.

**Note:** If you make an incorrect choice you can use the Previous, then Next button to return the dialog to its initial state.

#### **Editable Rowsets**

Not all databases support rowsets. In addition, JDBC does not report information related to defined rowsets. In order to create data services from stored procedures that use rowset information, supply the correct ordinal (matching number) and a schema. If the schema has multiple global elements, you can select the one you want from the Type column. Otherwise the type will be the first global element in your schema file.

The order of rowset information is significant; it must match the order in your data source. Use the Move Up / Move Down commands to adjust the ordinal number assigned to the rowset.

Complete the importation of your procedures by reviewing and accepting items in the Summary screen (see [step 4. in "Importing Relational Table and View Metadata"](#page-45-0) for details).

**Note:** XML types in data services generated from stored procedures do not display native types. However, you can view the native type in the Source View pragma (see ["Using Source View"\)](#page-232-0).

Stored Procedure Data Service and Schema Files

Imported stored procedure metadata is quite similar to imported metadata for relational tables and views.

**Note:** If a stored procedure has only one return value and the value is either simple type or a RowSet which is mapping to an existing schema, no schema file created.

#### Handling Stored Procedure Rowsets

A rowset type is a complex type. The name of the rowset type can be:

- The parameter name (in case of a input/output or output only parameter)
- An assigned name such as RETURN VALUE (if return value)
- The referenced element name (result rowsets) in a user-specified schema

The rowset type contains a sequence of a repeatable elements (for example called CUSTOMER) with the fields of the rowset.

**Note:** All rowset-type definitions must conform to this structure.

In some cases the Metadata Import wizard can automatically detect the structure of a rowset and create an element structure. However, if the structure is unknown, you will need to provide it through the wizard.

#### Stored Procedure Support for Commonly Used Databases

Each database vendor approaches stored procedures differently. XQuery support limitations are, in general, due to JDBC driver limitations.

#### **General Restriction**

DSP does not support rowset as an input parameter.

#### **Oracle Stored Procedure Support**

[Table 3-15](#page-55-0) summarizes DSP support for Oracle database procedures.

#### <span id="page-55-0"></span>**Table 3-15 Support for Oracle Store Procedures**

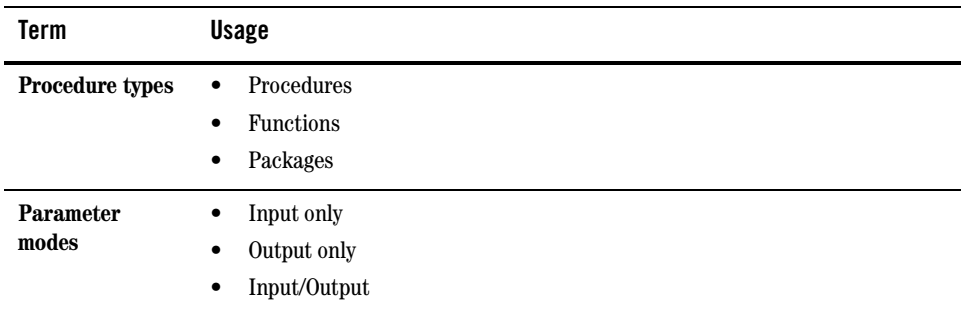

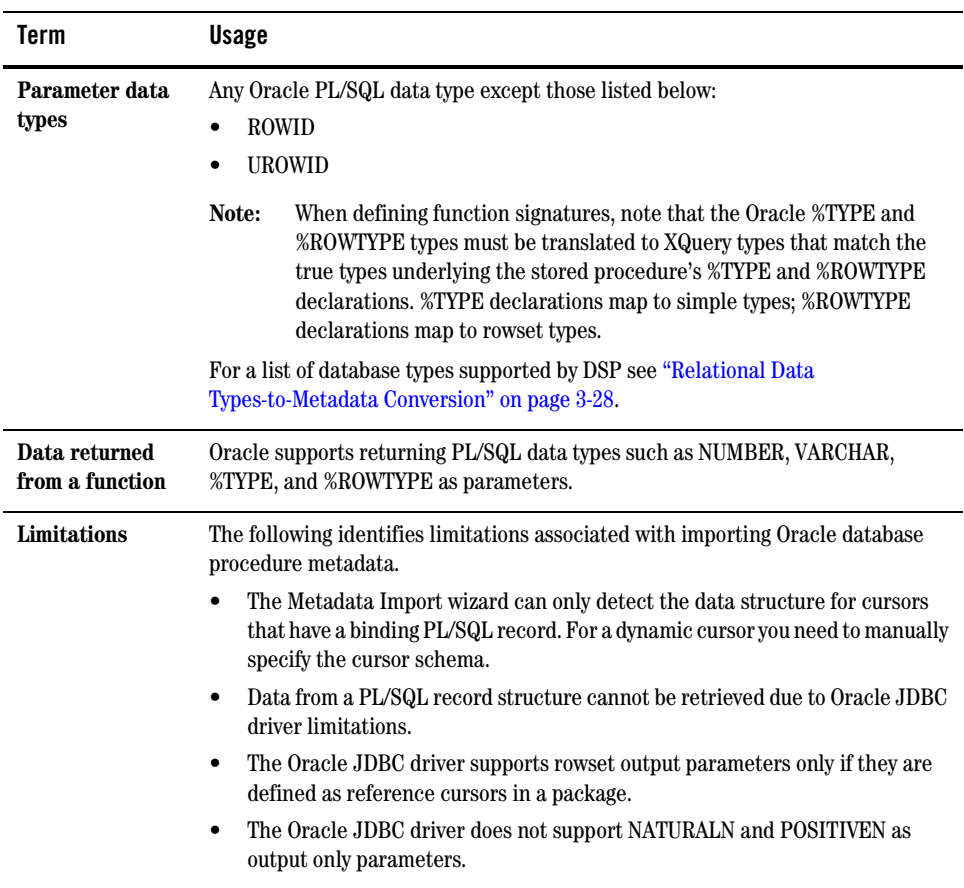

#### **Sybase Stored Procedure Support**

[Table 3-16](#page-57-0) summarizes DSP support for Sybase SQL Server database procedures.

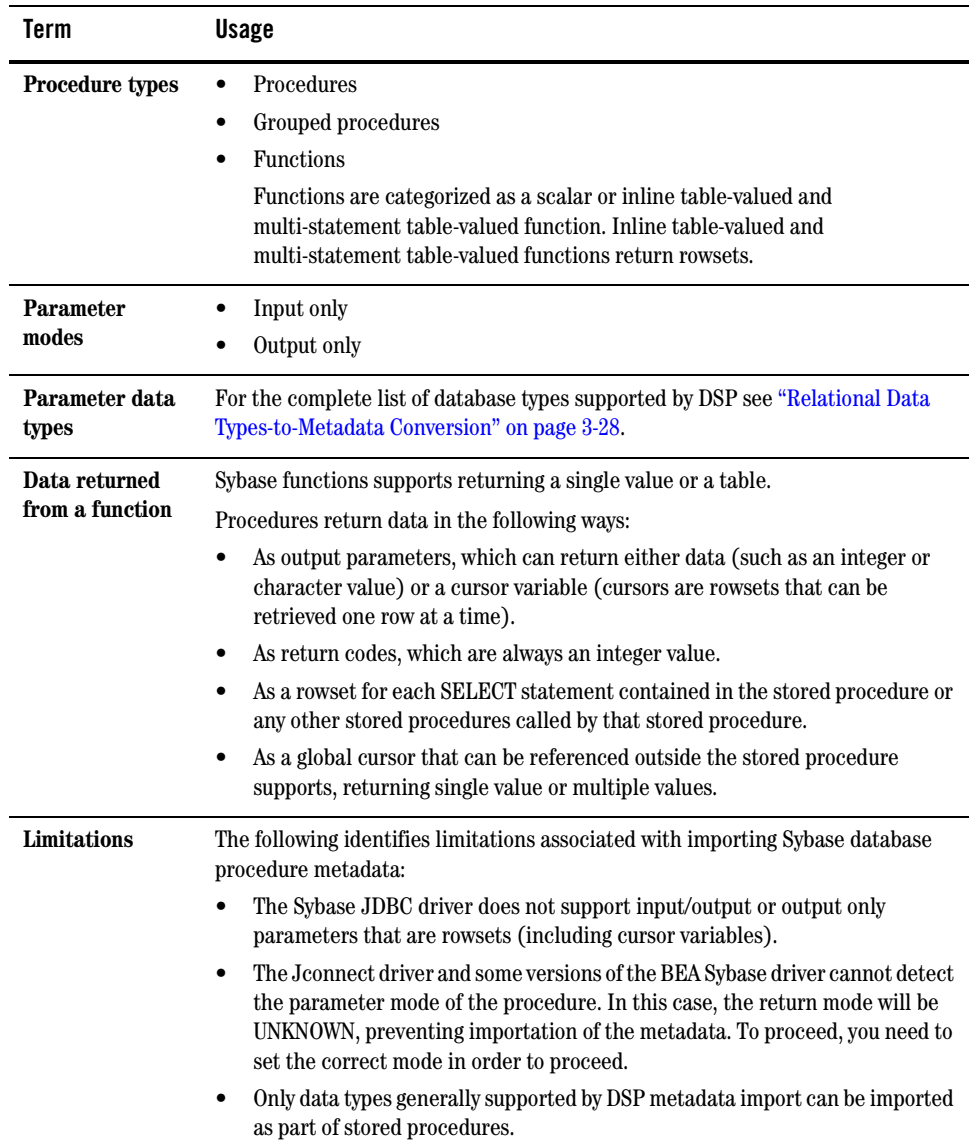

### <span id="page-57-0"></span>**Table 3-16 Support for Sybase Stored Procedures**

#### **IBM DB2 Stored Procedure Support**

[Table 3-17](#page-58-0) summarizes DSP support for IBM DB2 database procedures.

#### <span id="page-58-0"></span>**Table 3-17 Support for IBM Store Procedures**

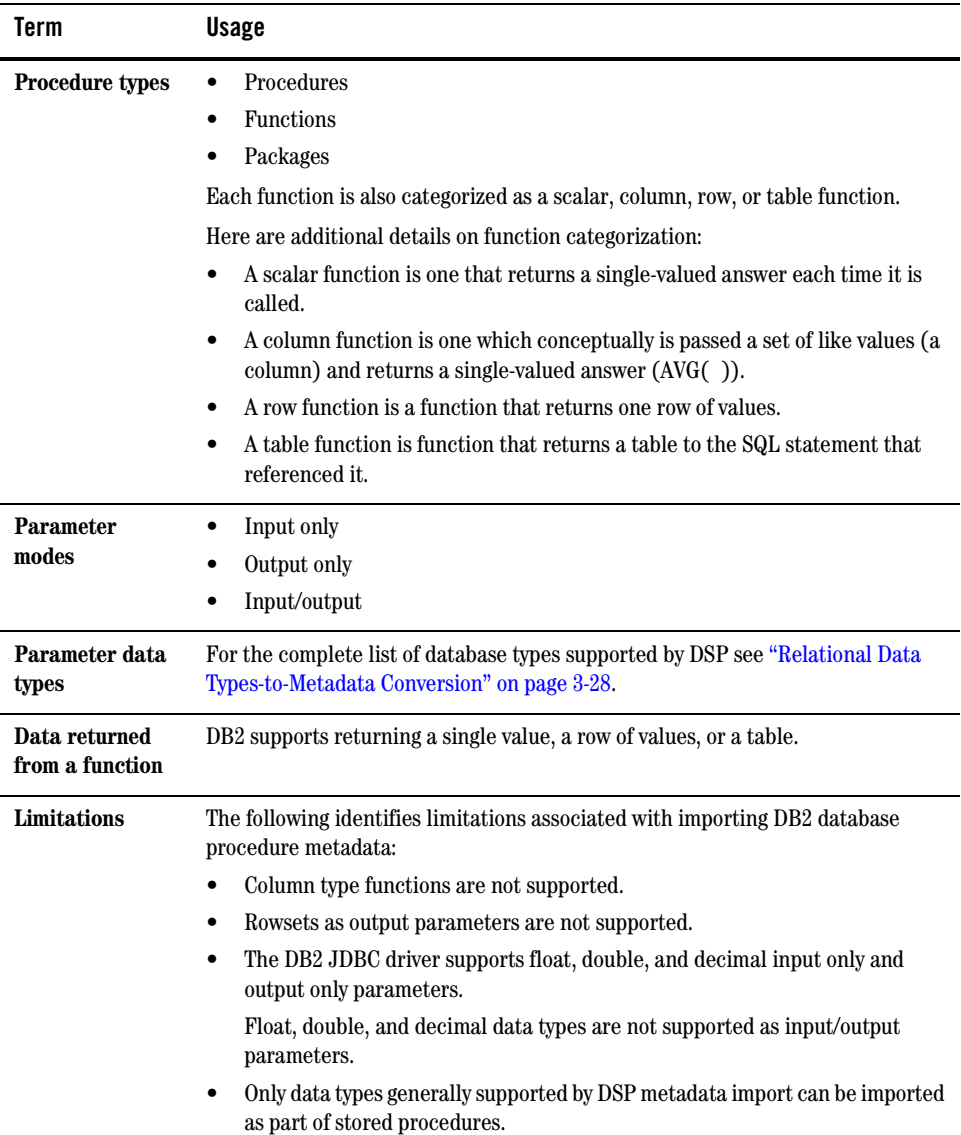

#### **Informix Stored Procedure Support**

[Table 3-18](#page-59-0) summarizes DSP support for Informix database stored procedures.

| Term                      | Usage                                                                                                    |
|---------------------------|----------------------------------------------------------------------------------------------------|
| <b>Procedure types</b>    | Procedures<br>$\bullet$<br><b>Functions</b><br>$\bullet$<br>A function may return more than one value.                        |
| <b>Parameter</b><br>modes | Input only<br>Output only<br>٠<br>Input/output<br>٠                                                                           |
| Parameter data<br>types   | For the complete list of database types supported by DSP see "Relational Data"<br>Types-to-Metadata Conversion" on page 3-28. |

<span id="page-59-0"></span>**Table 3-18 Support for Informix Stored Procedures**

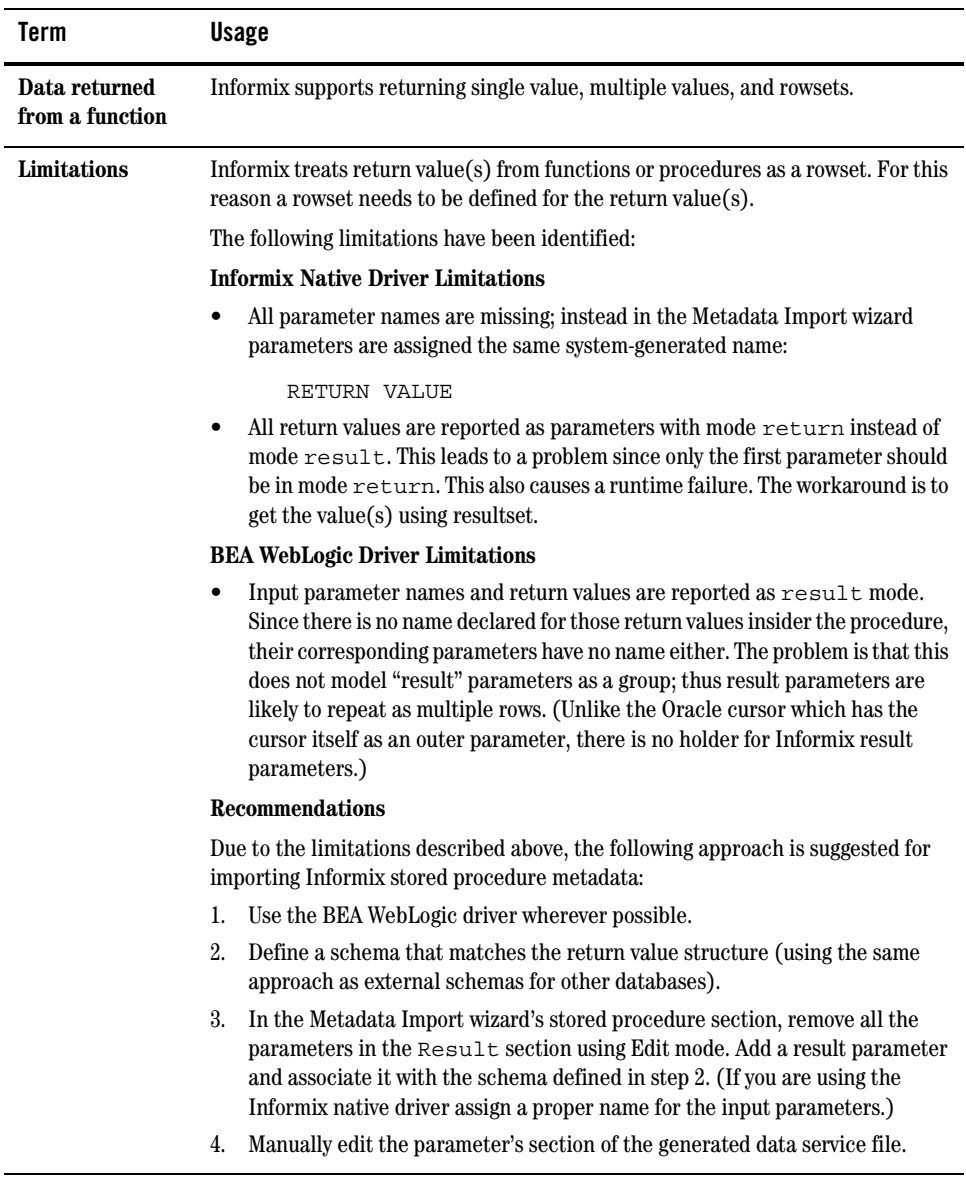

#### **Microsoft SQL Server Stored Procedure Support**

[Table 3-19](#page-61-0) summarizes DSP support for Microsoft SQL Server database procedures.

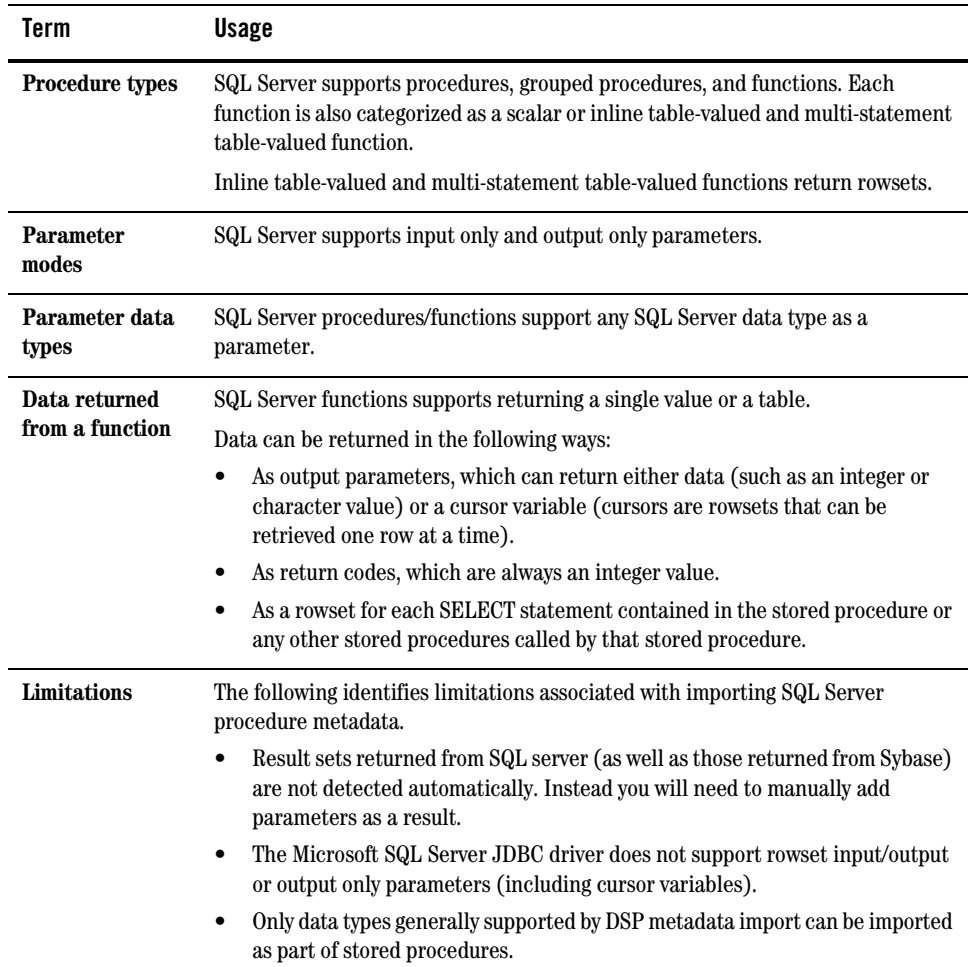

#### <span id="page-61-0"></span>**Table 3-19 DSP Support for Microsoft SQL Server Stored Procedures**

# <span id="page-62-0"></span>Using SQL to Import Metadata

One of the relational import metadata options (see [Figure 3-4\)](#page-41-0) is to use an SQL statement to customize introspection of a data source. If you select this option the SQL Statement dialog appears.

#### <span id="page-62-1"></span>**Figure 3-20 SQL Statement Dialog Box**

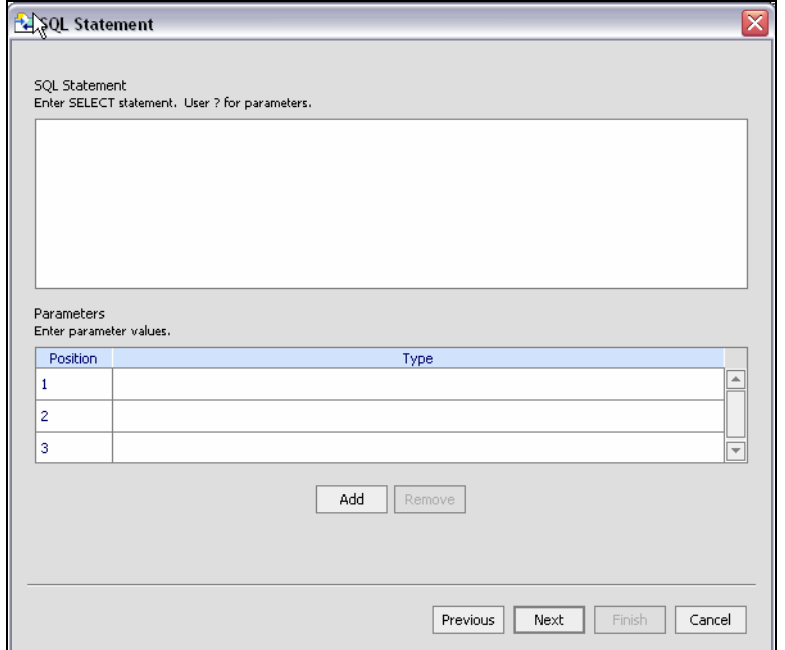

You can type or paste your SELECT statement into the statement box [\(Figure 3-20](#page-62-1)), indicating parameters with a "?" question-mark symbol. Using one of the DSP data samples, the following SELECT statement can be used:

SELECT \* FROM RTLCUSTOMER.CUSTOMER WHERE CUSTOMER ID = ?

RTLCUSTOMER is a schema in the data source, CUSTOMER is, in this case, a table.

For the parameter field, you would need to select a data type. In this case, CHAR or VARCHAR.

The next step is to assign a data service name.

When you run your query under Test View, you will need to supply the parameter in order for the query to run successfully.

Once you have entered your SQL statement and any required parameters click Next to change or verify the name and location of your new data service.

Also see in the Data Services Platform *[Samples Tutorial Part II](http://e-docs.bea.com/liquiddata/docs85/interm/SamplesTutorial2.pdf)*:

- Lesson 22: Creating Data Services Based on SQL Statements

**Figure 3-21 Relational SQL Statement Imported Data Summary Screen**

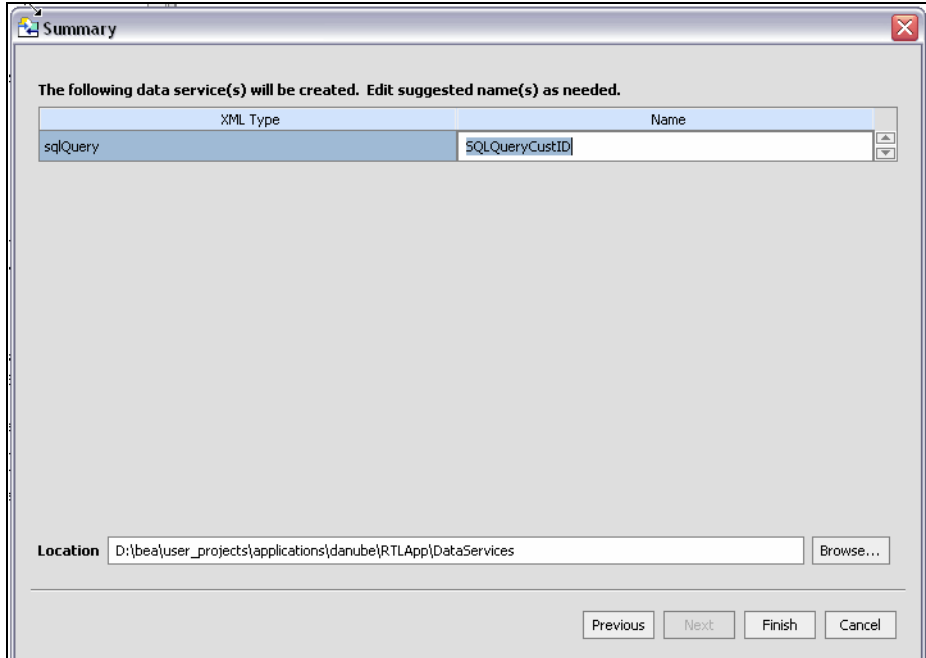

The imported data summary screen identifies a proposed name for your new data service.

The final steps are no different than you used to create a data service from a table or view.

# <span id="page-63-0"></span>**Relational Data Types-to-Metadata Conversion**

The following table shows how data types provided by various relational databases are converted into XQuery data types. Types are listed in alphabetical order.

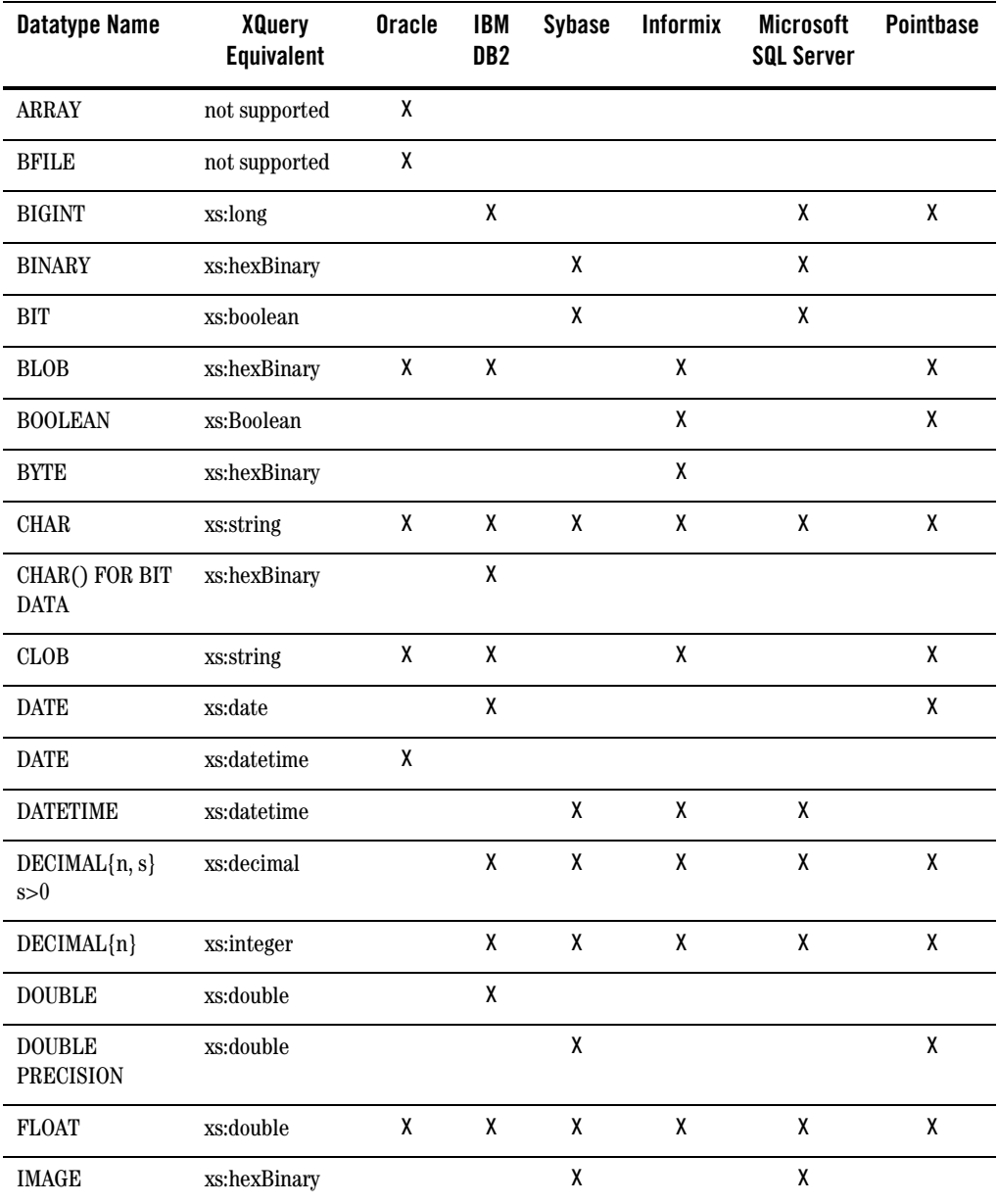

### **Table 3-22 Relational Data Types and Their XQuery Counterparts**

#### Obtaining Enterprise Metadata

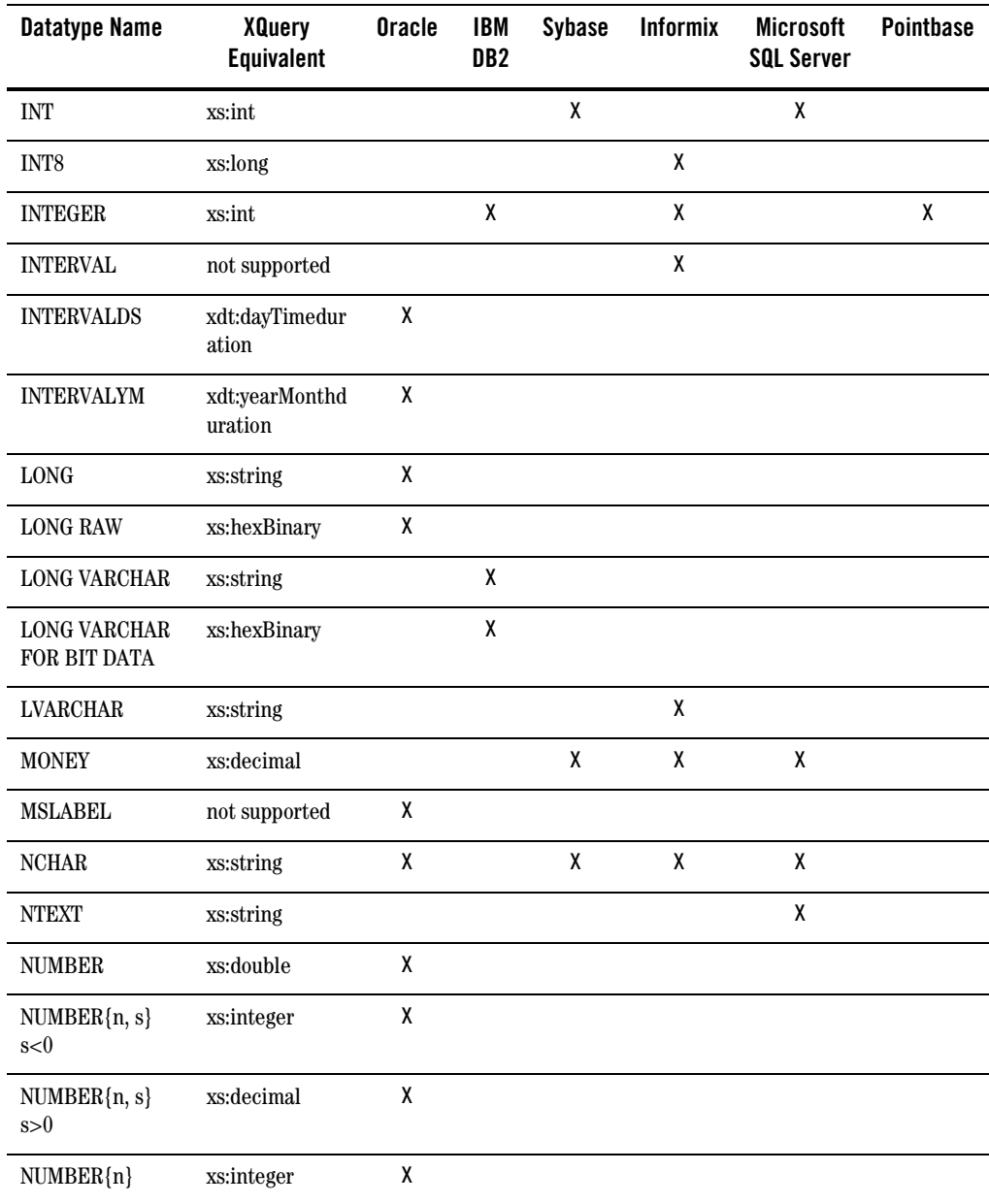

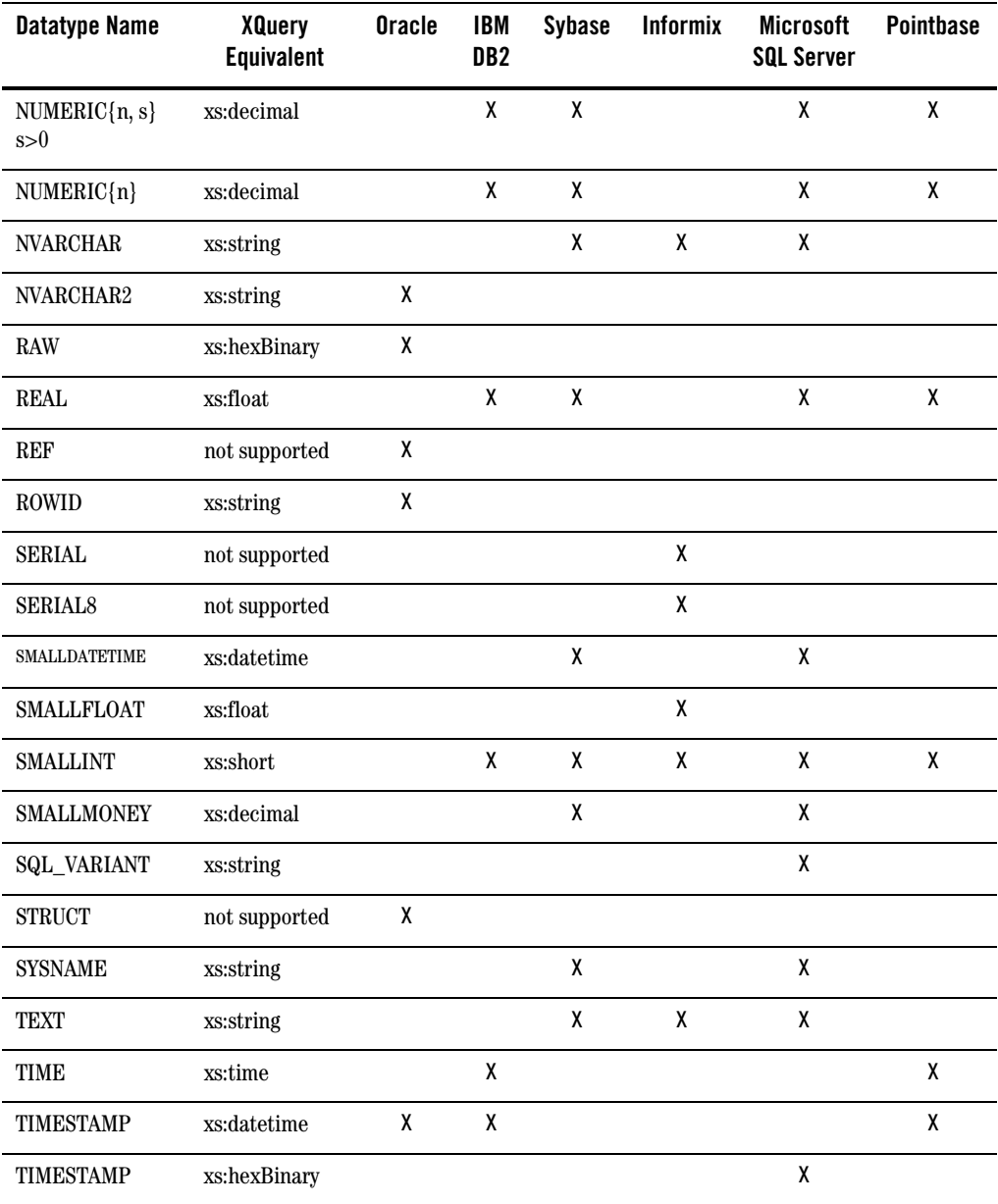

#### Obtaining Enterprise Metadata

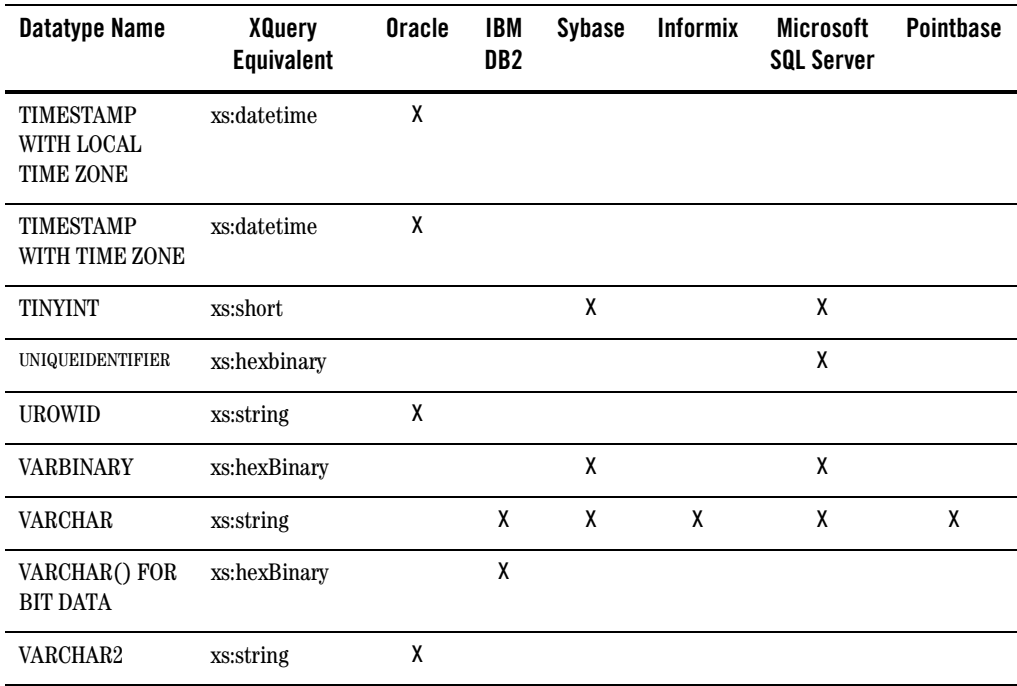

# <span id="page-68-0"></span>Importing Web Services Metadata

A web service is a self-contained, platform-independent unit of business logic that is accessible through application adaptors, as well as standards-based Internet protocols such as HTTP or SOAP.

Web services facilitate application-to-application communication and, as such, are increasingly important enterprise data resources. A familiar example of an externalized web service is a frequent-update weather portlet or stock quotes portlet that can easily be integrated into a Web application.

Turning a web service into a data service is similar to importing relational data source metadata (see ["Importing Relational Table and View Metadata" on page 3-5\)](#page-40-0). Here are the web service-specific steps involved:

- 1. Select the DSP-based project in which you want to create your web service metadata. For example, if you have a project called DataServices right-click on the project name and select Import Metadata... from the pop-up menu.
- 2. From the available data sources in the Metadata Import wizard select Web Service and click Next.
- 3. There are three ways to access a web service:
	- From a web service description language (WSDL) file that is in your current application.
	- From a URI which is a WSDL accessible via a URL (HTTP).
	- From a Universal Description, Discovery, and Integration service (UDDI).

#### **Figure 3-23 Locating a Web Service**

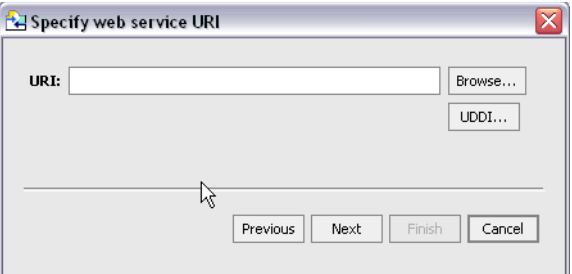

**Note:** For the purpose of showing how to import web service metadata a WSDL file from the RTLApp sample is used for the remaining steps. If you are following these instructions locate ElecDBTestContract.wsdl. It is found in the ElecWS folder of the RTLApp application.

```
<beahome>\weblogic81\samples\liquiddata\RTLApp\ElecWS\controls\
    ElecDBTestContract.wsdl
```
**Figure 3-24 Selecting a Web Service WSDL File**

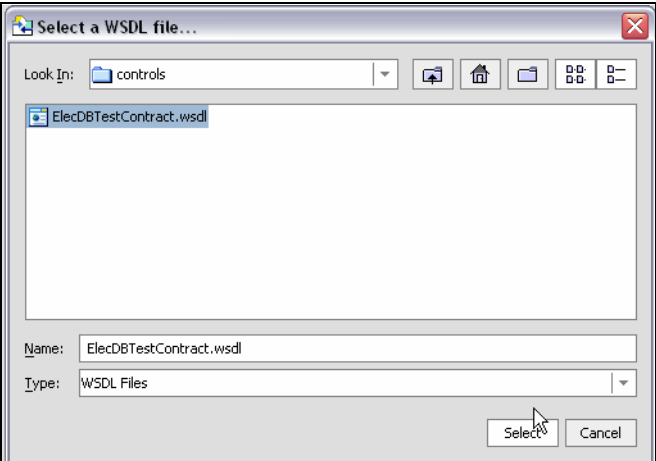

4. From the selected web service choose the operations that you want to turn into data services.

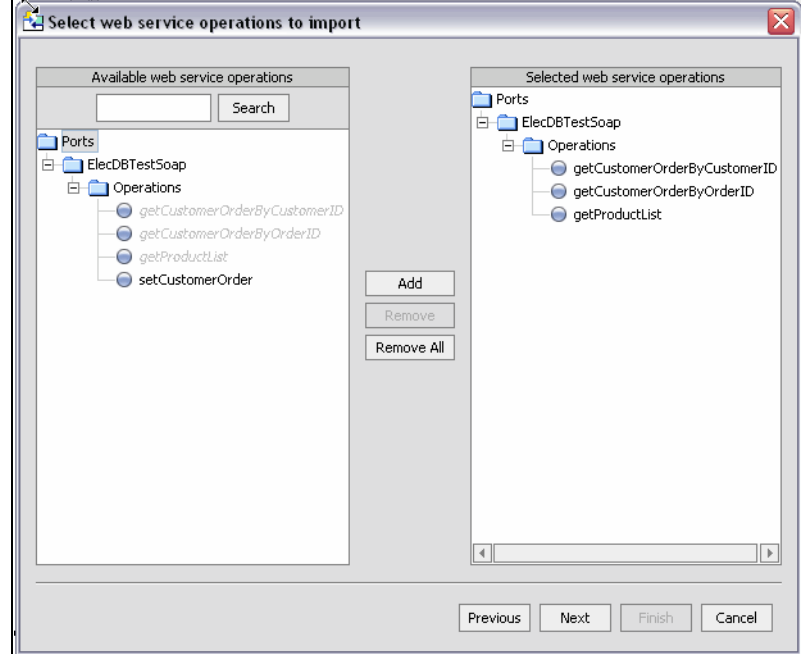

#### **Figure 3-25 Identifying Web Service Operations to be Used as data services**

Using standard dialog editing commands you can select one or several operations to be added to the list of selected web service operations. To deselect an operation, click on it, then click Remove. Or choose Remove All to return to the initial state.

5. Click Next to verify the location of the to-be-created data services and their names.

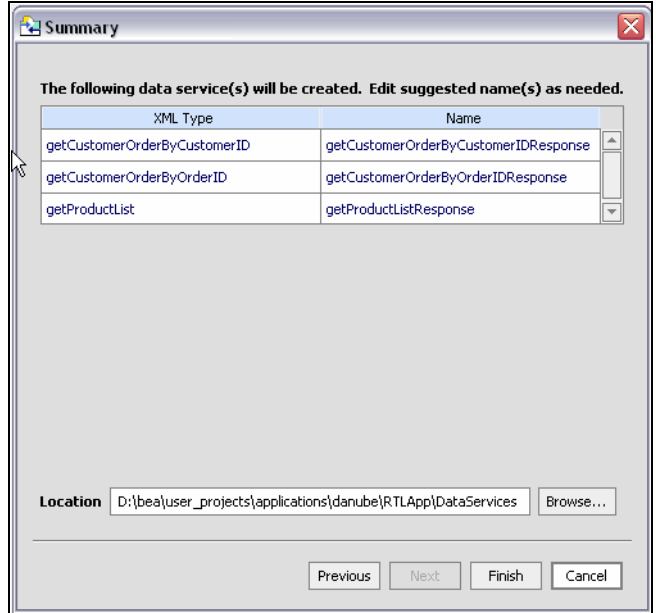

<span id="page-71-0"></span>**Figure 3-26 Web Services Imported Data Summary Screen**

The screen in [Figure 3-26](#page-71-0):

- Lists the web service operations you have selected.
- Lists the target location for the generated services.
- Identifies in red any name conflicts with data services in the same location.

You can edit the data service name either to clarify the name or to avoid conflicts with other existing or planned data services. Simply click on the name of the data service to change its name.

6. Click Finish. A data service will be created for each selected operation.

Also see in the Data Services Platform *[Samples Tutorial Part I](http://e-docs.bea.com/liquiddata/docs85/interm/SamplesTutorial1.pdf)*:

- Lesson 6: Accessing Data in Web Services
## **Testing the Metadata Import Wizard With a Web Service URI**

If you are interested in testing the Metadata Import wizard with a web service URI, the following URI is available as of this writing:

http://ws.strikeiron.cmo/DataEnhancement?WSDL

Simply copy the above string into the Web Service URI field and click Next to begin selecting elements you want to turn into data services.

# Importing Java Function Metadata

You can create metadata based on custom Java functions. When you use the Metadata Import wizard to introspect a .class file, metadata is created around both complex and simple types. Complex types become data services while simple Java routines are converted into XQueries and placed in an XQuery function library (XFL). In Source View (see [Chapter 8, "Using Source View"](#page-232-0)) a pragma is created that defines the function signature and relevant schema type for complex types such as Java classes and elements.

In the RTLApp DataServices/Demo directory there is a sample that can be used to illustrate Java function metadata import.

Also see in the Data Services Platform *[Samples Tutorial Part I](http://e-docs.bea.com/liquiddata/docs85/interm/SamplesTutorial1.pdf)*:

- Lesson 10: Updating Data Services Using Java

Also see in Data Services Platform *[Samples Tutorial Part II](http://e-docs.bea.com/liquiddata/docs85/interm/SamplesTutorial2.pdf)*:

1- Lesson 32: Accessing Data with Java Functions

## Supported Java Function Types

Your Java file can contains two types of functions:

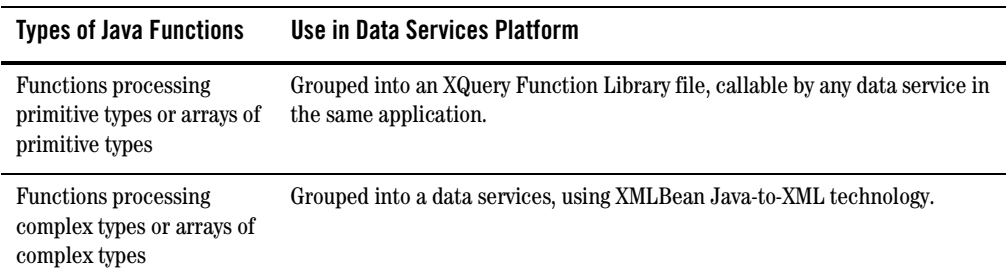

Before you can create metadata on a custom Java function you must create a Java class containing both schema and function information. A detailed example is described in ["Creating XMLBean](#page-76-0)  [Support for Java Functions" on page 3-41](#page-76-0).

## **Using the Import Wizard on a Java Function**

Importing Java function metadata is similar to importing relational data source metadata (see ["Importing Relational Table and View Metadata" on page 3-5](#page-40-0)). Here are the Java function-specific steps involved:

- 1. Select the DSP-based project in which you want to create your Java function metadata. (In the DataServices project of the RTLApp there is a special Demo folder containing XML, CSV and Java data and schema samples.)
- 2. Build your project to validate its contents. A build will create a .class file from your .java function and place it in your application's library.
- 3. Right-click on the Java folder and select Import Source Metadata from the pop-up menu.
- 4. From the available data sources in the Metadata Import wizard select Java Function (see [Figure 3-27](#page-74-0)). Click Next.

#### <span id="page-74-0"></span>**Figure 3-27 Selecting a Java Function as the Data Source**

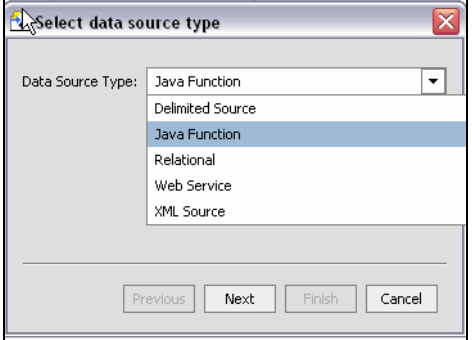

5. Your Java .class file must be in your BEA WebLogic application. You can browse to your file or enter a fully-qualified path name starting from the root directory of your DSP-based project.

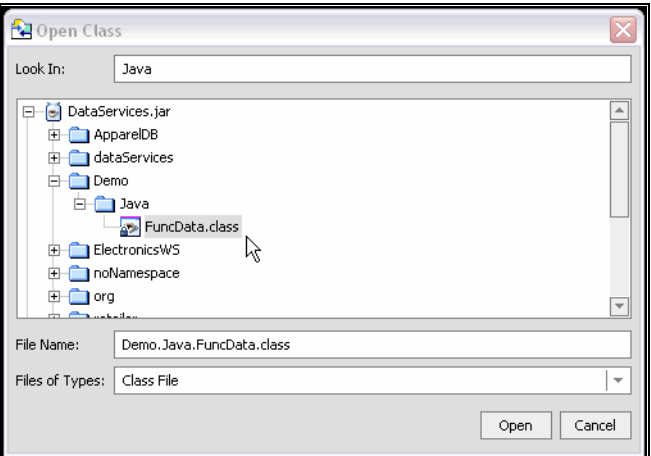

<span id="page-75-0"></span>**Figure 3-28 Specifying a Java Class File for Metadata Import**

6. Click Next to verify the name and location of your new data service.

**Figure 3-29 Java Function Imported Data Summary Screen**

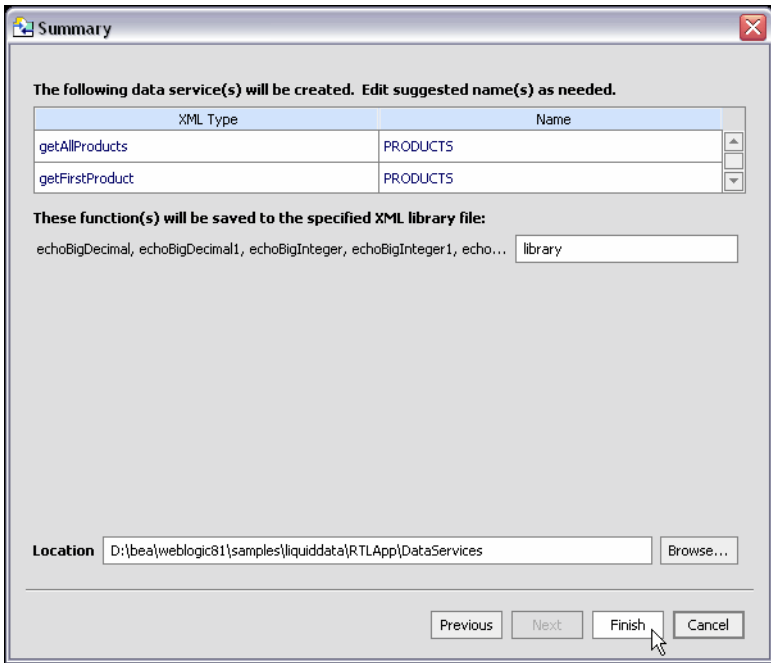

You can edit the proposed data service name either for clarity or to avoid conflicts with other existing or planned data services. All functions returning complex data types will be in the same data service. Simply click on the proposed data service name to change it.

- 7. Click Finish.
- **Note:** If your Java function contained any simple routines, these will be placed in an XML File Library.

## <span id="page-76-0"></span>**Creating XMLBean Support for Java Functions**

Before you can import Java function metadata, you need to create a .class file that contains XMLBean classes based on global elements and compiled versions of your Java functions. To do this, you first create XMLBean classes based on a schema of your data. There are several ways to accomplish this. In the example in this section you create a WebLogic Workshop project of type Schema.

Generally speaking, the process involves:

- ! Creating a WebLogic Workshop project of type Schema. Schema projects (and applications) generate XMLBeans from schema files.
- $\bullet$  Importing a schema (.xsd file) representing the shape of the global elements invoked by your function.
- Importing your custom Java function into your DSP-based project or Java project.
- Building your application to create a Java .class file, if under a DSP-based project, or you can add the JAR file from a Java project to the Library folder of your application.
- Creating metadata for your data service based on the .class file.
- Use the resulting data service or functions in your application.

Creating a Metadata-enriched Java Class: An Example

In the following example there are a number of custom functions in a  $\ldots$  java file called FuncData.java. In the RTLApp this file can be found at:

```
ld:DataServices/Demo/Java/FuncData.java
```
Some functions in this file return primitive data types, while others return a complex element. The complex element representing the data to be introspected is in a schema file called FuncData.xsd.

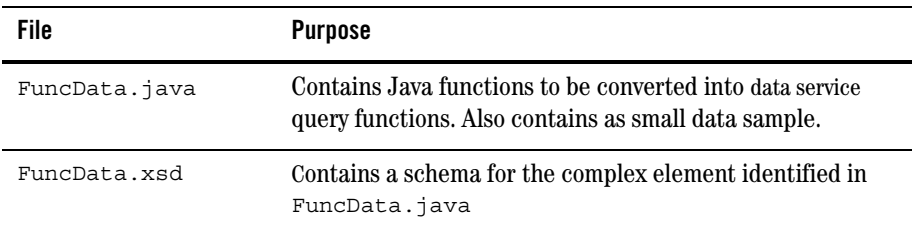

The schema file can be found at:

ld:DataServices/Demo/Java/schema/FuncData.xsd

To simplify the example a small data set is included in the  $\ldots$  java file as a string.

The following steps will create a data service from the Java functions in FuncData.java:

- 1. Create a new DSP-based application called CustomFunctions.
- 2. Create a new project of type Schema in your application; name it Schemas.
- 3. Right-click on the newly created Schemas project and select the Import... option.
- 4. Browse to the RTLApp and select FuncData.xsd for import.

Importing a schema file into a schema project automatically starts the project build process.

When successful, XMLBean classes are created for each function in your Java file and placed in a JAR file called JavaFunctSchema.jar

The . jar file is located in the Libraries section of your application.

- 5. Build your project.
- 6. In your DSP-based project (customFunctionsDataServices) create a folder called JavaFuncMetadata.
- 7. Right-click on the newly created JavaFuncMetadata folder and select the Import... option.
- 8. Browse to the ld:DataServices/Demo/Java folder in the RTLApp and select FuncData.java for import. Click Import.
- 9. Build your project.

The JAR file named for your DSP-based project is updated to include a.class file named FuncData.class; It is this file that can be introspected by the Metadata Import wizard. The file is located in a folder named JavaFuncMetadata in the Library section of your application.

#### **Figure 3-30 Class File Generated Java Function XML Beans**

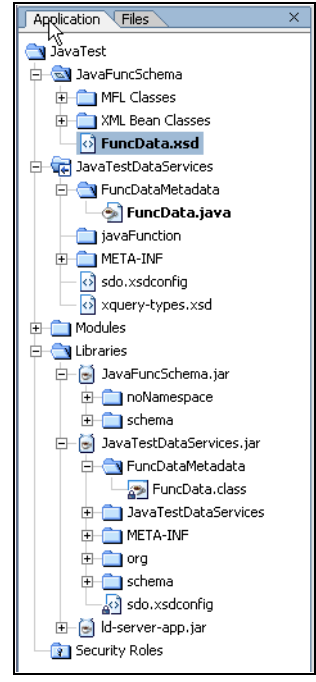

- 10. Now you are ready to create metadata from your Java function. Right-click on your DSP-based project icon (customFunctionsDataServices) and select Import Source Metadata.
- 11. Select Java Function as the data source, click Next.
- 12. Browse to your Java class file FuncData.class (dialog box is shown in [Figure 3-28](#page-75-0)).

The file is located in customFunctionsDataServices.jar (the fully-qualified name is customFunctionsDataServices.FuncData.class).

Click Open, then Next.

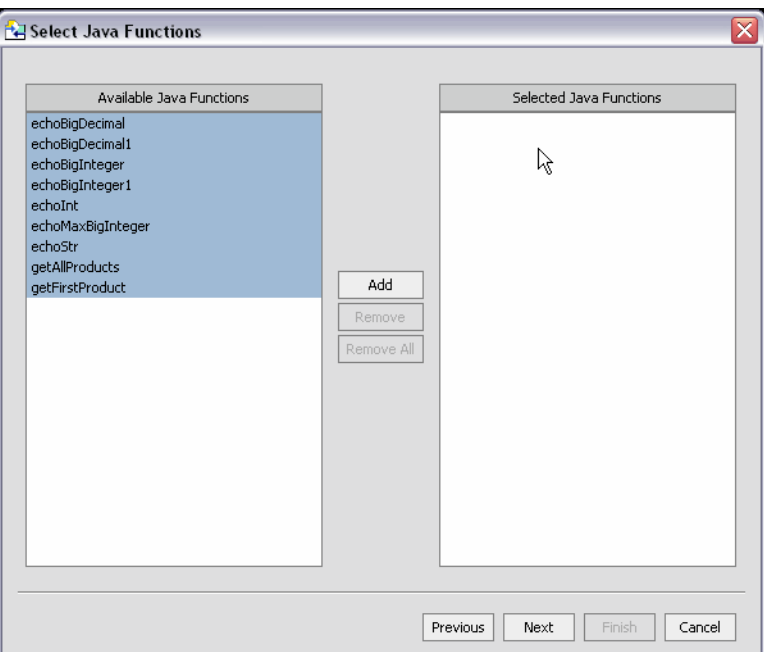

<span id="page-79-0"></span>**Figure 3-31 Java Function Imported Data Summary Screen**

Of the Java functions available to be imported in [Figure 3-31](#page-79-0) getAllProducts and getFirstProduct are complex elements. The remaining simple Java functions represent either Java primitives or Java object primitives and will be placed in an  $.xf1$  file.

13. Once you've selected your functions click Next to verify that the name of your new data service is unique to your application.

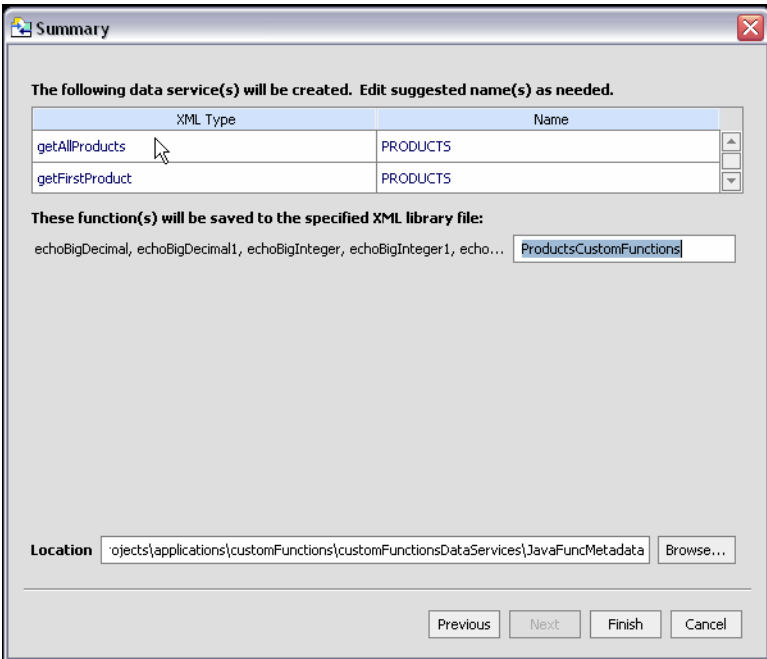

<span id="page-80-0"></span>**Figure 3-32 Java Function Import Summary Screen**

You can edit the projected data service name for clarity or to avoid conflicts with other existing or planned data services. Conflicts are shown in red. Simply click on the name of the data service to change its name. You can also change the name of your library, as has been done in the Summary page shown in [Figure 3-32](#page-80-0).

When ready, click Finish to create your data service and library file. (See also ["XQuery Function](#page-30-0)  [Library \(XFL\) Files" on page 2-17.](#page-30-0))

## **Looking at Source**

The .java file used in this example contains both functions and data. More typically, your routine will access data through a data import function. The first function in [Listing 3-1](#page-81-0) simply retrieves the first element in an array of PRODUCTS. The second returns the entire array.

#### <span id="page-81-0"></span>**Listing 3-1 JavaFunc.java getFirstPRODUCT() and getAllPRODUCTS() Functions**

```
public class JavaFunc {
 ...
  public static noNamespace.PRODUCTSDocument.PRODUCTS getFirstProduct(){
     noNamespace.PRODUCTSDocument.PRODUCTS products = null;
     try{
        noNamespace.DbDocument dbDoc = 
noNamespace.DbDocument.Factory.parse(testCustomer);
             products = dbDoc.getDb().getPRODUCTSArray(1);
             //return products;
     }catch(Exception e){
        e.printStackTrace();
      }
     return products;
   }
  public static noNamespace.PRODUCTSDocument.PRODUCTS[] getAllProducts(){
     noNamespace.PRODUCTSDocument.PRODUCTS[] products = null;
     try{
        noNamespace.DbDocument dbDoc = 
noNamespace.DbDocument.Factory.parse(testCustomer);
             products = dbDoc.getDb().getPRODUCTSArray();
             //return products;
     }catch(Exception e){
        e.printStackTrace();
     }
     return products;
   }
}
```
The schema used to create XMLBeans is shown in [Listing 3-2](#page-81-1). It simply models the structure of the complex element; it could have been obtained by first introspecting the data directly.

#### <span id="page-81-1"></span>**Listing 3-2 B-PTest.xsd Model Complex Element Parsed by Java Function**

```
<xs:schema elementFormDefault="qualified" 
xmlns:xs="http://www.w3.org/2001/XMLSchema">
   <xs:element name="db">
```
#### Creating Data Source Metadata

```
 <xs:complexType>
       <xs:sequence>
         <xs:element ref="PRODUCTS" maxOccurs="unbounded"/>
       </xs:sequence>
     </xs:complexType>
  </xs:element>
   <xs:element name="AVERAGE_SERVICE_COST" type="xs:decimal"/>
  <xs:element name="LIST_PRICE" type="xs:decimal"/>
  <xs:element name="MANUFACTURER" type="xs:string"/>
  <xs:element name="PRODUCTS">
     <xs:complexType>
       <xs:sequence>
         <xs:element ref="PRODUCT_NAME"/>
         <xs:element ref="MANUFACTURER"/>
         <xs:element ref="LIST_PRICE"/>
         <xs:element ref="PRODUCT_DESCRIPTION"/>
         <xs:element ref="AVERAGE_SERVICE_COST"/>
       </xs:sequence>
     </xs:complexType>
  </xs:element>
  <xs:element name="PRODUCT_DESCRIPTION" type="xs:string"/>
  <xs:element name="PRODUCT_NAME" type="xs:string"/>
</xs:schema>
```
Java functions require that an element returned (as specified in the return signature) come from a valid XML document. A valid XML document has a single root element with zero or more children, and its content matches the schema referred.

#### **Listing 3-3 Approach When Data is Retrieved Through a Document**

```
public static noNamespace.PRODUCTSDocument.PRODUCTS 
getNextProduct(){
       // create the dbDocument (the root)
      noNamespace.DbDocument dbDoc =
```

```
noNamespace.DbDocument.Factory.newInstance();
```
Obtaining Enterprise Metadata

```
 // the db element from it
 noNamespace.DbDocument.Db db = dbDoc.addNewDb();
  // get the PRODUCTS element 
  PRODUCTS product = db.addNewPRODUCTS();
  //.. create the children
 product.setPRODUCTNAME("productName");
 product.setMANUFACTURER("Manufacturer");
 product.setLISTPRICE(BigDecimal.valueOf((long)12.22));
 product.setPRODUCTDESCRIPTION("Product Description");
 product.setAVERAGESERVICECOST(BigDecimal.valueOf((long)122.22));
  // .. update children of db
 db.setPRODUCTSArray(0,product);
  // .. update the document with db
 dbDoc.setDb(db);
  //.. now dbDoc is a valid document with db and is children.
  // we are interested in PRODUCTS which is a child of db.
  // Hence always create a valid document before processing the
   children.
// Just creating the child element and returning it, is not
// enough, since it does not mean the document is valid. 
// The child needs to come from a valid document, which is created
// for the global element only.
     return dbDoc.getDb().getPRODUCTSArray(0);
```
## **How Metadata for Java Functions Is Created**

In DSP, user-defined functions are typically Java classes. The following are supported:

- ! Java primitive types and single-dimension arrays.
- ! Global elements, global complex types, and global arrays through XMLBean classes

In order to support this functionality, the Metadata Import wizard supports marshalling and unmarshalling so that token iterators in Java are converted to XML and vice-versa.

Functions you create should be defined as static Java functions. The Java method name when used in an XQuery will be the XQuery function name qualified with a namespace.

}

[Table 3-33](#page-84-0) shows the casting algorithms for simple Java types, schema types and XQuery types.

<span id="page-84-0"></span>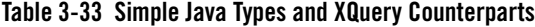

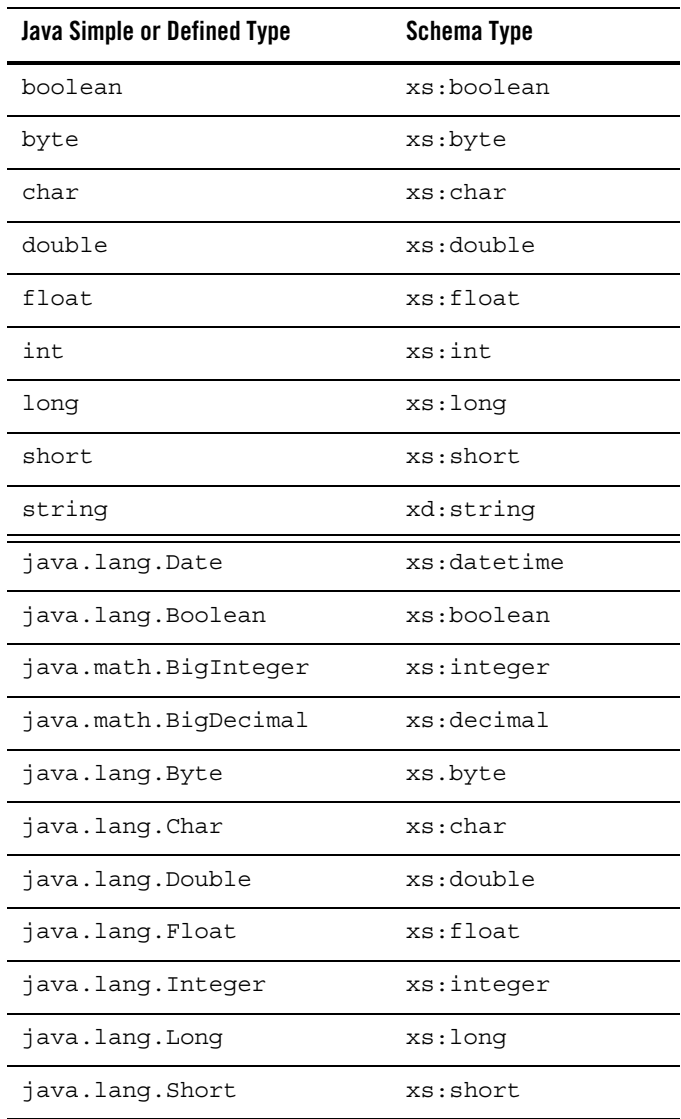

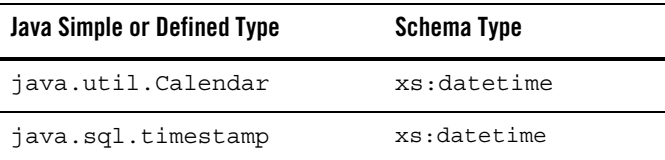

Java functions can also consume variables of XMLBean type that are generated by processing a schema via XMLBeans. The classes generated by XMLBeans can be referred in a Java function as parameters or return types.

The elements or types referred to in the schema should be global elements because these are the only types in XMLBeans that have static parse methods defined.

The next section provides additional code samples that illustrate how Java functions are used by the Metadata Import wizard to create data services.

## **Technical Details, with Additional Example Code**

In order to create data services or members of an XQuery function library, you would first start with a Java function.

## Processing a Function Returning an Array of Java Primitives

As an example, the Java function getListGivenMixed( ) can be defined as:

```
public static float[] getListGivenMixed(float[] fpList, int size) { 
int listLen = ((fpList.length > size) ? size : fpList.length); 
float fpListop = new float [listLen];
for (int i =0; i < listLen; i++)
fpListop[i]=fpList[i];
return fpListop;
}
```
After the function is processed through the wizard the following metadata information is created:

xquery version "1.0" encoding "WINDOWS-1252";

```
(::pragma xfl <x:xfl xmlns:x="urn:annotations.ld.bea.com">
<creationDate>2005-06-01T14:25:50</creationDate>
<javaFunction class="DocTest"/>
\langle x:xf1\rangle::)
```
declare namespace  $f1 = "lib:testdoc/library";$ 

 (::pragma function <f:function xmlns:f="urn:annotations.ld.bea.com" nativeName="getListGivenMixed">

```
 <params>
    <param nativeType="[F"/>
    <param nativeType="int"/>
 </params>
 </f:function>::)
```

```
 declare function f1:getListGivenMixed($x1 as xsd:float*, $x2 as xsd:int) as 
xsd:float* external;
```
Here is the corresponding XQuery for executing the above function:

```
declare namespace f1 = "ld;iavaFunc/float";let $y := (2.0, 4.0, 6.0, 8.0, 10.0) 
let $x := f1:getListGivenMixed($y, 2) 
return $x
```
#### Processing complex types represented via XMLBeans

Consider that you have a schema called Customer (customer.xsd), as shown below:

```
<?xml version="1.0" encoding="UTF-8" ?> 
<xs:schema targetNamespace="ld:xml/cust:/BEA_BB10000" 
xmlns:xs="http://www.w3.org/2001/XMLSchema"> 
<xs:element name="CUSTOMER"> 
<xs:complexType> 
<xs:sequence> 
<xs:element name="FIRST_NAME" type="xs:string" minOccurs="1"/> 
<xs:element name="LAST_NAME" type="xs:string" minOccurs="1"/> 
</xs:sequence> 
</xs:complexType> 
</xs:element> 
</xs:schema>
```
If you want to generate a list conforming to the CUSTOMER element you could process the schema via XMLBeans and obtain xml.cust.beaBB10000.CUSTOMERDocument.CUSTOMER. Now you can use the CUSTOMER element as shown:

```
public static xml.cust.beaBB10000.CUSTOMERDocument.CUSTOMER[] 
getCustomerListGivenCustomerList(
xml.cust.beaBB10000.CUSTOMERDocument.CUSTOMER[] ipListOfCust) 
throws XmlException { 
xml.cust.beaBB10000.CUSTOMERDocument.CUSTOMER [] mylocalver =
ipListOfCust; 
return mylocalver; 
}
```
Then the metadata information produced by the wizard will be:

```
(::pragma function <f:function xmlns:f="urn:annotations.ld.bea.com" 
kind="datasource" access="public">
```

```
<params> 
<param nativeType="[Lxml.cust.beaBB10000.CUSTOMERDocument$CUSTOMER;"/> 
</params> 
</f:function>::) 
declare function f1:getCustomerListGivenCustomerList($x1 as
```
element(t1:CUSTOMER)\*) as element(t1:CUSTOMER)\* external;

The corresponding XQuery for executing the above function is:

```
declare namespace f1 = "ld:javaFunc/CUSTOMER";let $z := (validate(<n:CUSTOMER 
xmlns:n="ld:xml/cust:/BEA_BB10000"><FIRST_NAME>John2</FIRST_NAME><LAST_
NAME>Smith2</LAST_NAME> 
\langlen:CUSTOMER>),
validate(<n:CUSTOMER 
xmlns:n="ld:xml/cust:/BEA_BB10000"><FIRST_NAME>John2</FIRST_NAME><LAST_
NAME>Smith2</LAST_NAME> 
</n:CUSTOMER>), 
validate(<n:CUSTOMER 
xmlns:n="ld:xml/cust:/BEA_BB10000"><FIRST_NAME>John2</FIRST_NAME><LAST_
NAME>Smith2</LAST_NAME> 
</n:CUSTOMER>), 
validate(<n:CUSTOMER 
xmlns:n="ld:xml/cust:/BEA_BB10000"><FIRST_NAME>John2</FIRST_NAME><LAST_
NAME>Smith2</LAST_NAME> 
\langle n:CUSTOMER\rangle)
for $zz in $z 
return 
  f1:getCustomerListGivenCustomerList($z)
```
#### Restrictions on Java Functions

The following restrictions apply to Java functions:

- ! Function overloading is based on the number of arguments; not on the types of the parameter.
- Array support is restricted to single-dimension arrays only.
- ! In functions returning complex types the return element needs to be extracted from a valid XML document.

# Importing Delimited File Metadata

Spreadsheets offer a highly adaptable means of storing and manipulating information, especially information which needs to be changed quickly. You can easily turn such spreadsheet data in a data services.

Spreadsheet documents are often referred to as.csv files, standing for *comma-separated values*. Although .csv is not a typical native format for spreadsheets, the capability to save spreadsheets as .csv files is nearly universal.

Although the separator field is often a comma, the metadata import wizard supports any ASCII character as a separator, as well as fixed-length fields.

In the RTLApp DataServices/Demo directory there is a sample that can be used to illustrate delimited file metadata import.

Also see in the Data Services Platform *[Samples Tutorial Part II](http://e-docs.bea.com/liquiddata/docs85/interm/SamplesTutorial2.pdf)*:

- Lesson 34: Accessing Data in Flat Files

## **Providing a Document Name, a Schema Name, or Both**

There are several approaches to developing metadata around delimited information, depending on your needs and the nature of the source.

! **Provide a delimited document name only.** If you supply the Metadata Import wizard with the name of a valid CSV file, the wizard will automatically create a schema based on the columns in the document. All the columns will be of type string, although you can later modify the generated schema with more accurate type information.

**Note:** The generated schema takes the name of the source file.

- ! **Providing a schema name only.** This option is typically used when the source file is dynamic; for example, when data is streamed.
- ! **Providing both a schema and a document name.** Providing a schema gives you the ability to more accurately type information in the columns of a delimited document.

## **Using the Metadata Import Wizard on Delimited Files**

Importing XML file information is similar to importing a relational data source metadata (see ["Importing Relational Table and View Metadata" on page 3-5](#page-40-0)). Here are the steps that are involved:

- 1. Select the project in which you want to create your delimited file metadata. For example, if you have a project called myProject right-click on the project name and select Import Source Metadata from the pop-up menu.
- 2. From the available data sources in the Metadata Import wizard select Delimited Source as the data type (see [Figure 3-34\)](#page-89-0).

<span id="page-89-0"></span>**Figure 3-34 Selecting a Delimited Source from the Import Metadata Wizard**

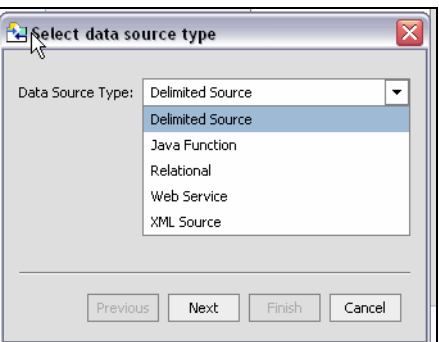

- 3. The file must be in your DSP application. You can supply either a schema name, a source file name, or both. Several other criteria can be supplied:
	- **Header.** Indicates whether the delimited file contains header data. Header data is located in the first row of the spreadsheet. If you check this option, the first row will not be treated as data.
	- **Delimited or Fixed Width.** Data in your file is either separated by a specific character (such as a comma) or is of a fixed width (such as 10 spaces). If the data is delimited, you also need to provide the delimited character. By default the character is a comma (,).

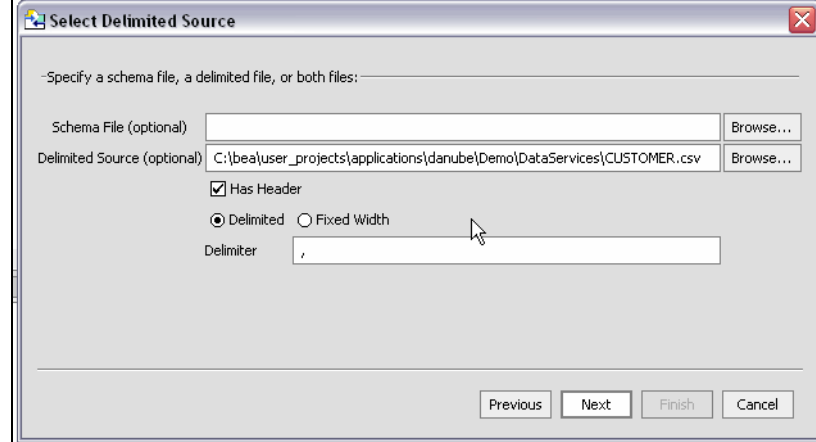

#### **Figure 3-35 Specifying Import Delimited Metadata Characteristics**

4. Once you have selected a document and optional schema, click Next to verify the location and unique location/name of your new data service.

**Figure 3-36 Delimited Document Imported Data Summary Screen**

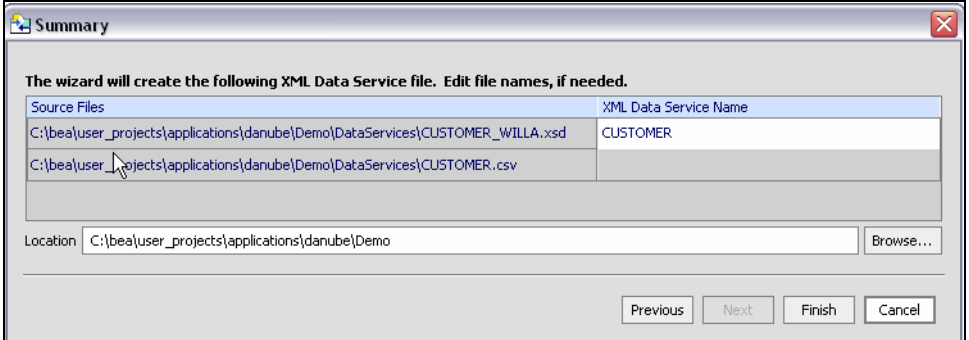

You can edit the data service name either to clarify the name or to avoid conflicts with other existing or planned data services. Conflicts are displayed in red. To adjust the name, double click on the name of the data service to activate the line editor.

5. Click Finish. A data service will be created with your schema as its XML type. The extension of the created data service will always be .ds.

**Note:** When importing .csv data there are several things to keep in mind:

! The number of delimiters in each row must match the number of header columns in your source minus one (# of columns-1). If subsequent rows contain more than the

maximum number of delimiters (fields), subsequent use of the data service will not be successful.

- ! If the delimited file has rows with a variable number of delimiters (fields), you can supply a schema that contains optional elements for the trailing set of extra elements.
- ! Not all characters are not equal. Some may need special escape sequences before spreadsheet data can be accessed at run-time.

# Importing XML File Metadata

XML files are a convenient means of handling hierarchical data. XML files and associated schemas are easily turned into data services.

Importing XML file information is similar to importing a relational data source metadata (see ["Importing Relational Table and View Metadata" on page 3-5](#page-40-0)).

In the case of XML files, you need to supply both a schema and an XML file. The Metadata Import Wizard allows you to browse for an XML file anywhere in your application. You can also import data from any XML file on your system using an absolute path prepended with the following:

```
file:///
```
For example, on Windows systems you can access an XML file such as Orders.xml from the root C: directory using the following URI:

file:///c:/Orders.xml

On a UNIX system, you would access such a file with the URI:

file:///home/Orders.xml

## **XML File Import Sample**

In the RTLApp DataServices/Demo directory there is a sample that can be used to illustrate XML file metadata import.

Here are the steps involved:

- 1. Select your DSP-based project in which you want to create your XML file metadata. For example, if you have a project called myProject, right-click on the project name and select Import Metadata... from the pop-up menu.
- 2. From the available data sources in the Metadata Import wizard select XML Source.

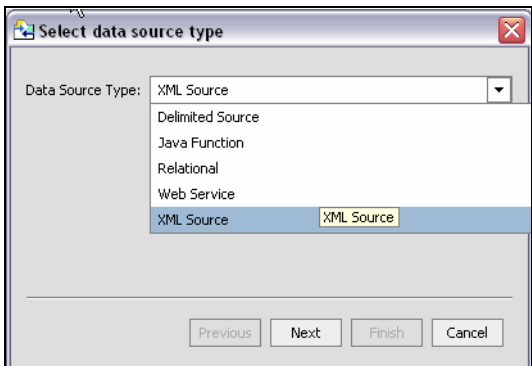

**Figure 3-37 Selecting an XML File from the Import Metadata Wizard**

3. In order to access XML data you must first identify a schema; the schema must be located in your application.

**Figure 3-38 Specify an XML File Schema for XML Metadata Import**

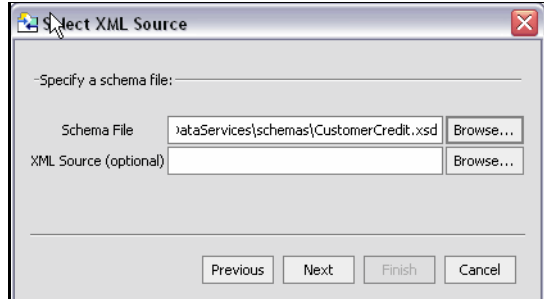

- 4. Optionally specify an XML file. If the XML file exists in your DSP-based project you can simply browse to it. More likely your document is available as a URI, in which case you want to leave the XML file field empty and supply a URI at runtime.
- 5. Once you have selected a schema and optional document name, click Next to verify that the name of your new data service is unique to your application.

#### **Figure 3-39 XML File Imported Data Summary Screen**

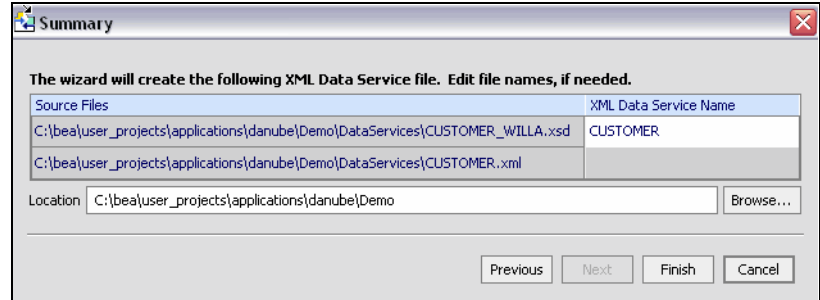

You can edit the data service name either to clarify the name or to avoid conflicts with other existing or planned data services. Conflicts are shown in red. Simply click on the name of the data service to change its name. Then click Next.

6. Next select a global element in your schema ([Figure 3-40](#page-94-0)). Click Ok.

#### <span id="page-94-0"></span>**Figure 3-40 A Selecting a Global Element When Importing XML Metadata**

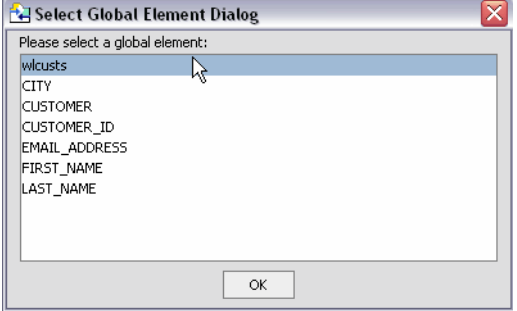

7. Complete the importation of your procedures by reviewing and accepting items in the Summary screen (see [step 4. in "Importing Relational Table and View Metadata"](#page-45-0) for details).

Also see in the Data Services Platform *[Samples Tutorial Part I](http://e-docs.bea.com/liquiddata/docs85/interm/SamplesTutorial1.pdf)*:

- Lesson 11: Filtering, Sorting, and Truncating XML Data

Also see in the Data Services Platform *[Samples Tutorial Part II](http://e-docs.bea.com/liquiddata/docs85/interm/SamplesTutorial2.pdf)*:

- Lesson 33: Accessing Data in XML Files

## **Testing the Metadata Import Wizard with an XML Data Source**

When you create metadata for an XML data source but do not supply a data source name, you will need to identify the URI of your data source as a parameter when you execute the data service's read function (various methods of accessing data service functions are described in detail in the *[Client](http://e-docs.bea.com/liquiddata/docs85/appdev/index.html)  [Application Developer's Guide](http://e-docs.bea.com/liquiddata/docs85/appdev/index.html)*).

The identification takes the form of:

```
<uri>/path/filename.xml
```
where *uri* is representative of a path or path alias, *path* represents the directory and *filename.xml* represents the filename. The .xml extension is needed.

You can access files using an absolute path prepended with the following:

file:///

For example, on Windows systems you can access an XML file such as Orders.xml from the root C: directory using the following URI:

file:///c:/Orders.xml

On a UNIX system, you would access such a file with the URI:

```
file:///home/Orders.xml
```
[Figure 3-41](#page-96-0) shows how the XML source file is referenced.

<span id="page-96-0"></span>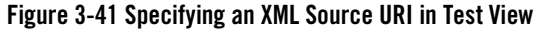

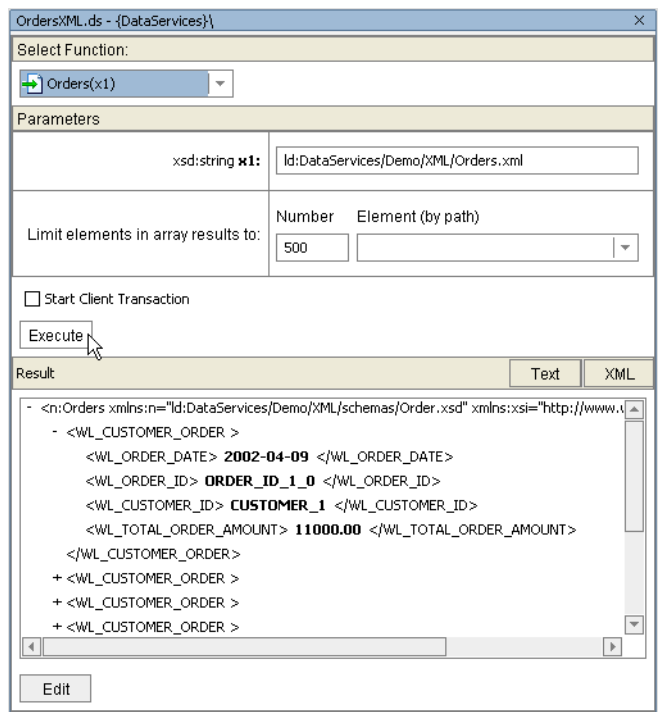

# **Updating Data Source Metadata**

When you first create a physical data service its underlying metadata is, by definition, consistent with its data source. Over time, however, you metadata can become "out of sync" for several reasons:

- The structure of underlying data sources may have changed, in which case it is important to be able to identify those changes so that you can determine when and if you need to update your metadata.
- ! You have modified schemas or added relationships.

You can use the Update Source Metadata right-click menu option to report discrepancies between your source metadata files and the structure of the source data including:

- Object added
- Object deleted

#### Obtaining Enterprise Metadata

- Object modified
- Source Unavailable

In the case of Source Unavailable, the issue likely relates to connectivity or permissions. In the case of the other types of reports, you can determine when and if to update data source metadata to conform with the underlying data sources.

If there are no discrepancies between your metadata and the underlying source, the Update Source Metadata wizard will report up-to-date for each data service tested.

# Considerations When Updating Source Metadata

Source metadata should be updated with care since the operation can have both direct and indirect consequences. For example, if you have added a relationship between two physical data services, updating your source metadata will remove the relationship from both data services. If the relationship appears in a model diagram, the relationship line will appear in red, indicating that the relationship is no longer described by the respective data services.

Direct effects apply to physical data services. Indirect effects occur to logical data services, since such services are themselves ultimately based — at least in part — on physical data service. For example, if you have created a new relationship between a physical and a logical data service, updating the physical data service will invalidate the relationship. In the case of the physical data service, there will be no relationship reference. The logical data service will retain the code describing the relationship but it will be invalid because the opposite relationship notations will no longer be present.

Several safeguards are in place to protect your development effort while preserving your ability to keep your metadata up-to-date. These are described in the next section.

Thus updating source metadata should be done carefully. See ["Archival of Source Metadata" on](#page-101-0)  [page 3-66](#page-101-0) for information of how your current metadata is preserved as part of the source update.

# Using the Update Source Metadata Wizard

**Note:** Before attempting to update source metadata you should make sure that your build project has no errors.

The Update Source Metadata wizard allows you to update your source metadata.

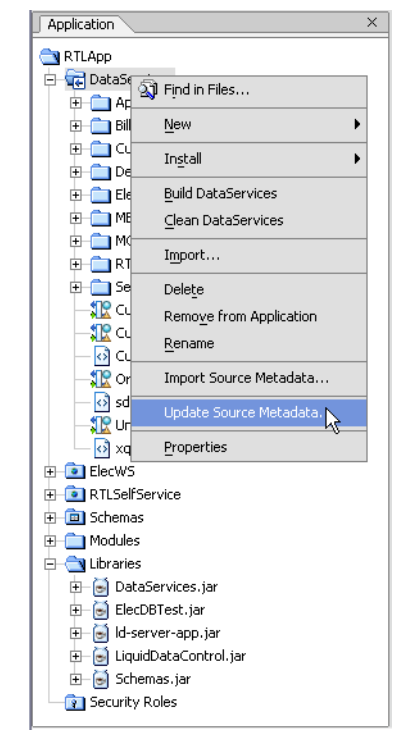

#### <span id="page-98-0"></span>**Figure 3-42 Updating Source Metadata for Several Data Services**

You verify that your data structure is up-to-date by performing a metadata update on one or several data services in your DSP-based project. In [Figure 3-42](#page-98-0) the update will be on all the data services in the project.

After you select your target(s), the wizard identifies the metadata that will be verified and any differences between your metadata and the underlying source.

#### Obtaining Enterprise Metadata

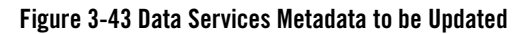

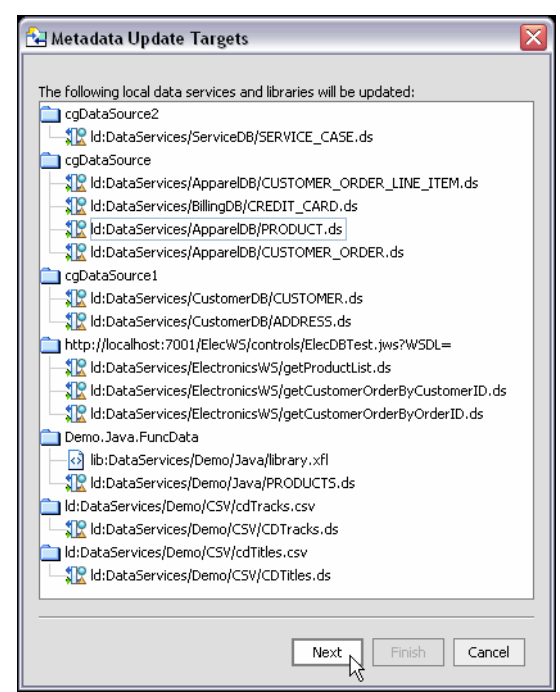

Next, your metadata is updated and an on-screen report prepared. Both general and field-level differences are displayed.

#### **Figure 3-44 Sample Update Preview Report**

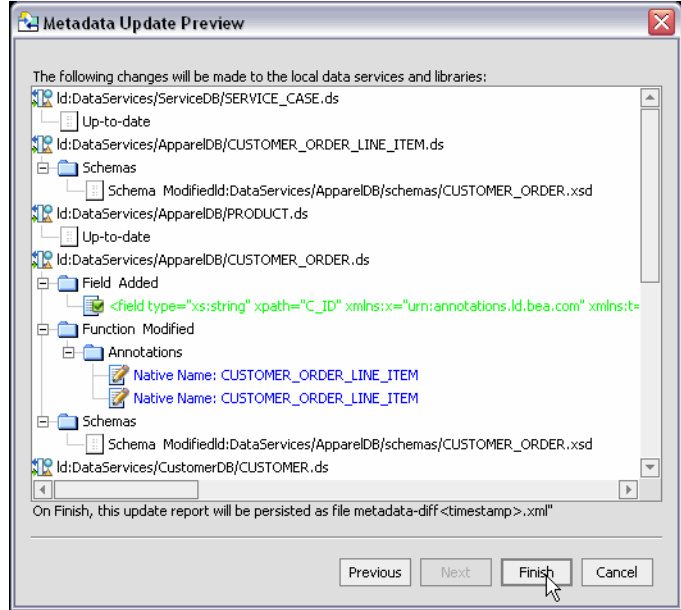

[Table 3-45](#page-100-0) describes the update source metadata message types and color legends.

<span id="page-100-0"></span>**Table 3-45 Source Metadata Update Targets and Color Legend**

| Category                                | Color |                                                                                 |
|-----------------------------------------|-------|---------------------------------------------------------------------------------|
| Data source field added                 | Green | A data source field has been added since<br>the last metadata update.           |
| Data service schema (XML type) modified | Black | A change has been made in a schema that<br>was derived from a data source.      |
| Data source field deleted               | Red   | A field used by your metadata is no longer<br>appearing in source.              |
| Field modified                          | Blue  | A field in your metadata does not exactly<br>match the data source field.       |
| <b>Function modified</b>                | Blue  | A function in your metadata does not<br>exactly match the data source function. |

When you click Finish your metadata will be updated to conform with the underlying data sources.

# <span id="page-101-0"></span>Archival of Source Metadata

When you update source metadata two files are created and placed in a special directory in your application:

! A copy of the update report in the form:

ld:/updateMetadataHistory/metadatadiff*<timestamp>*.xml

! The XQuery source data services and other artifacts that were overwritten by the update operation are saved in the form of:

ld:/updateMetadataHistory/sourceBackUp*<timestamp>*.zip

An update metadata source operations assigns the same timestamp to both generated files.

**Figure 3-46 UpdateMetadataHistory Directory Sample Content**

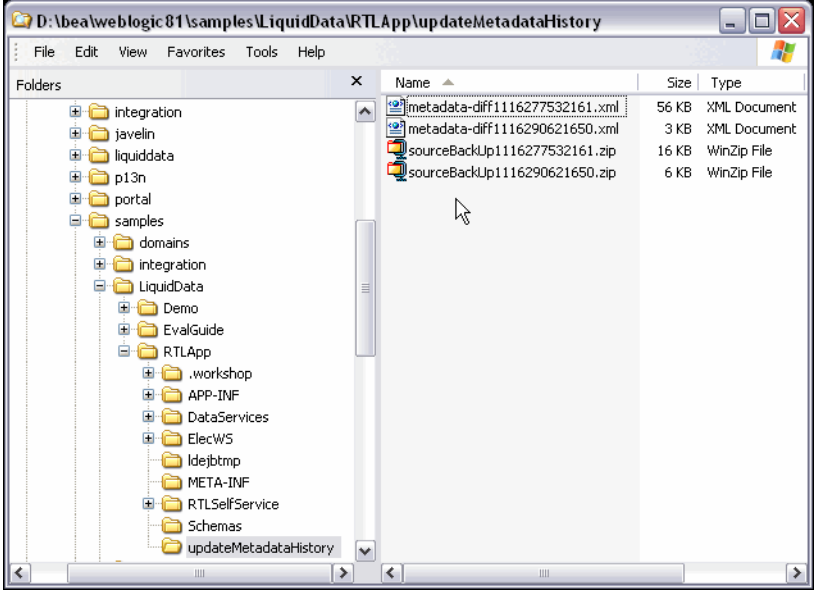

Working with a particular update operations report and source, you can often quickly restore relationships and other changes that were made to your metadata while being assured that your metadata is up-to-date.

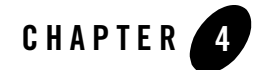

# Using Data Services Design View

A data service gives you access to a structured view of a unit of information in the enterprise such as a customer, sales order, product, or service.

Collectively, a set of data services comprise the data integration layer in an IT environment. For additional information on data services see ["Unifying Information with Data Services"](http://e-docs.bea.com/liquiddata/docs85/concepts/dataServices.html) in the BEA Aqualogic Data Services Platform *Concepts Guide*.

Design View presents the data service as a "integrated chip" or schematic representation ([Figure 4-1](#page-105-0)) of all the query functions, underlying data sources, navigational relationships, and transformation logic needed to support returning results in a particular arrangement, the *return type*. For details see [Chapter 2, "Data Services Platform Projects and Components."](#page-14-0)

A data service exists in a DSP-based project as a single XQuery file containing query functions and metadata support. For details see [Chapter 8, "Using Source View"](#page-232-0) and the Data Services Platform *[XQuery Developer's Guide](http://e-docs.bea.com/liquiddata/docs85/xquery/index.html)*.

For information on setting security and caching policies for functions and elements see ["Securing](http://e-docs.bea.com/liquiddata/docs85/admin/security.html)  Data Services Platform Resources" in the *Administration Guide*.

The following major topics are included in this chapter:

- [Data Services in the Enterprise](#page-103-0)
- [Data Service Design View Components](#page-104-0)
- [Creating a Data Service](#page-108-0)
- [Managing Your Data Service](#page-125-0)

Using Data Services Design View

Also see in the Data Services Platform *[Samples Tutorial Part I](http://e-docs.bea.com/liquiddata/docs85/interm/SamplesTutorial1.pdf)*:

- Lesson 2: Creating a Physical Data Service
- Lesson 3: Creating a Logical Data Service
- Lesson 4: Integrating Data from Multiple Data Services

# <span id="page-103-0"></span>**Data Services in the Enterprise**

In modern enterprises there are increasingly two "data worlds": the traditional relational world of tables, columns, views, and stored procedures and the world of web services and other forms of data that is accessed through the desktop or through various Web interfaces.

Increasingly, the cost of accessing and updating data across systems with fundamentally different architectures and purposes can rival the cost of setting up the services themselves.

## Comparing Data Services with Web Services

A data service is similar to a conventional web service in the following respects:

- It consists of public functions.
- ! The functions that access its services are modular, reusable, and extensible.
- Implementation details are hidden.

Of course a conventional web service does not have a core XML data type that allows for easy manipulation of the shape of the return data. Another minor difference is that data services can access private functions contained in XQuery library files  $(x \in I$  files).

In concrete terms, a data service is a file that contains XML Query (XQuery) instructions for retrieving, aggregating, and transforming data.

# Physical and Logical Data Services

There are two types of data services: *physical* and *logical*. Physical data services comprise both relational and service data. Logical data services are consumers of physical or other logical data services. The data access layer of the enterprise includes both logical and physical data services. An important benefit of this approach is that in the case of a virtual data access layer such as the Data Services Platform provides there is no transfer or storage of data — other than for application-controlled caching. Instead data services simply expose interface calls to *read functions* that dynamically retrieve data from data sources. The retrieved data is then arranged based on the data service's XML type. Update logic is associated with each data service. In the case of relational data the update logic is automatic; otherwise custom update functions can be developed (see [Enabling](http://e-docs.bea.com/liquiddata/docs85/appdev/sdoupdate.html)  [SDO Data Source Updates](http://e-docs.bea.com/liquiddata/docs85/appdev/sdoupdate.html) in the *Application Developer's Guide*.

# Data Service Functions

Data services should be designed so as to present client applications with a sensible, uniform data access layer for obtaining and updating data.

The data service interface consists of several types of public functions.

- ! **Read functions.** Return data in the form of the data service's XML type. Read functions can be developed either in the XQuery Editor or through Source View. Data services are ideal for encapsulating any number of specific functions with roles such as "Get all customers with pending orders", "Find customer number \_\_\_ ", and so forth.
- ! **Navigation functions.** Return data in the form of a related data service's XML type using an instance of the current data service as a parameter. See["Understanding Navigation Functions"](#page-110-0)  [on page 4-9.](#page-110-0)
- ! **A submit function.** Allows clients to persist changes (update) to underlying (physical) data.
	- **Note:** The single submit() function can be found in Source View. It is not represented in the Design View of the data service.

# <span id="page-104-0"></span>**Data Service Design View Components**

Design View provides a means of visualizing the entire data service (see [Figure 4-1](#page-105-0)). Each data service appears in WebLogic Workshop optionally bounded by panes that describe the application components, properties of selected Design View properties, and so forth. For details on DSP-based project components see [Chapter 2, "Data Services Platform Projects and Components."](#page-14-0)

At the heart of each data service is its XML type. The XML type describes the shape of the document that will be returned when read functions are called either from this or a related navigation function. (For additional information see ["XML Types and Return Types" on page 4-6](#page-107-0).)

Design View displays:

- ! Read functions, also called *query functions,* that return data according to the XML type associated with the service. Navigation functions to related data services; these return data in the shape of their native XML type.
- ! Immediate underlying physical and logical data services and their read functions.

<span id="page-105-0"></span>**Figure 4-1 Components of a Data Service**

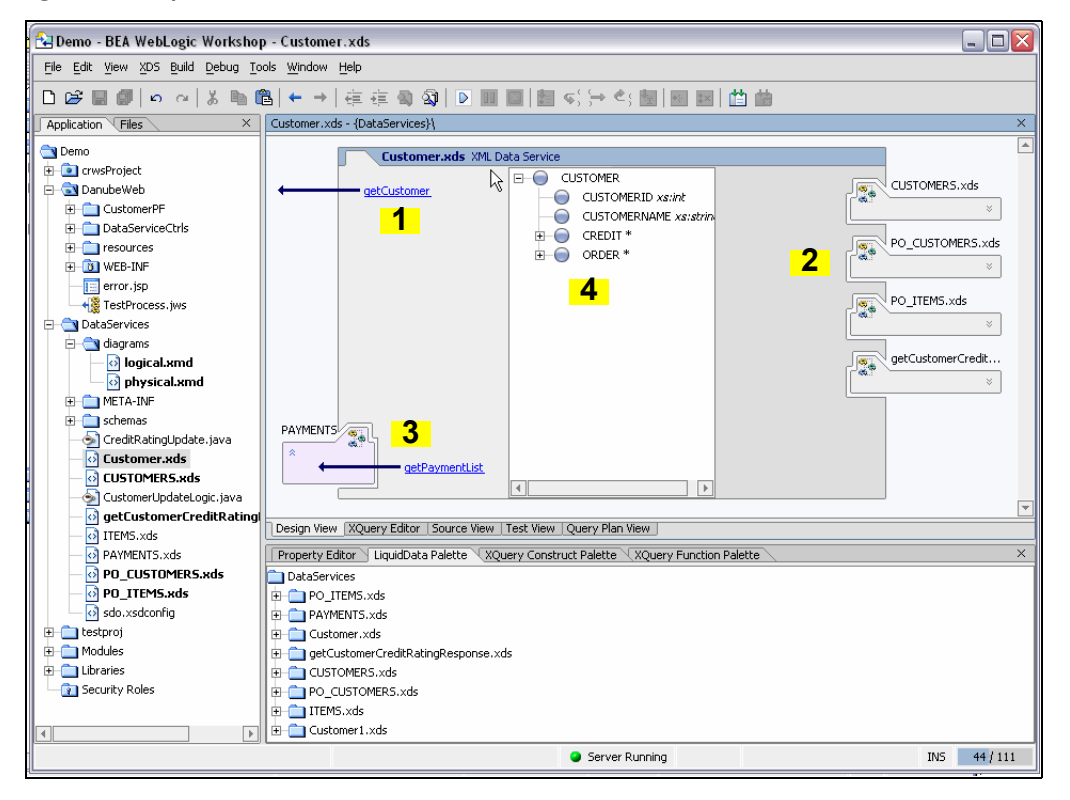

[Table 4-2](#page-106-0) details the functional components of the data service shown in [Figure 4-1.](#page-105-0)

<span id="page-106-0"></span>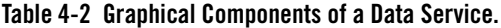

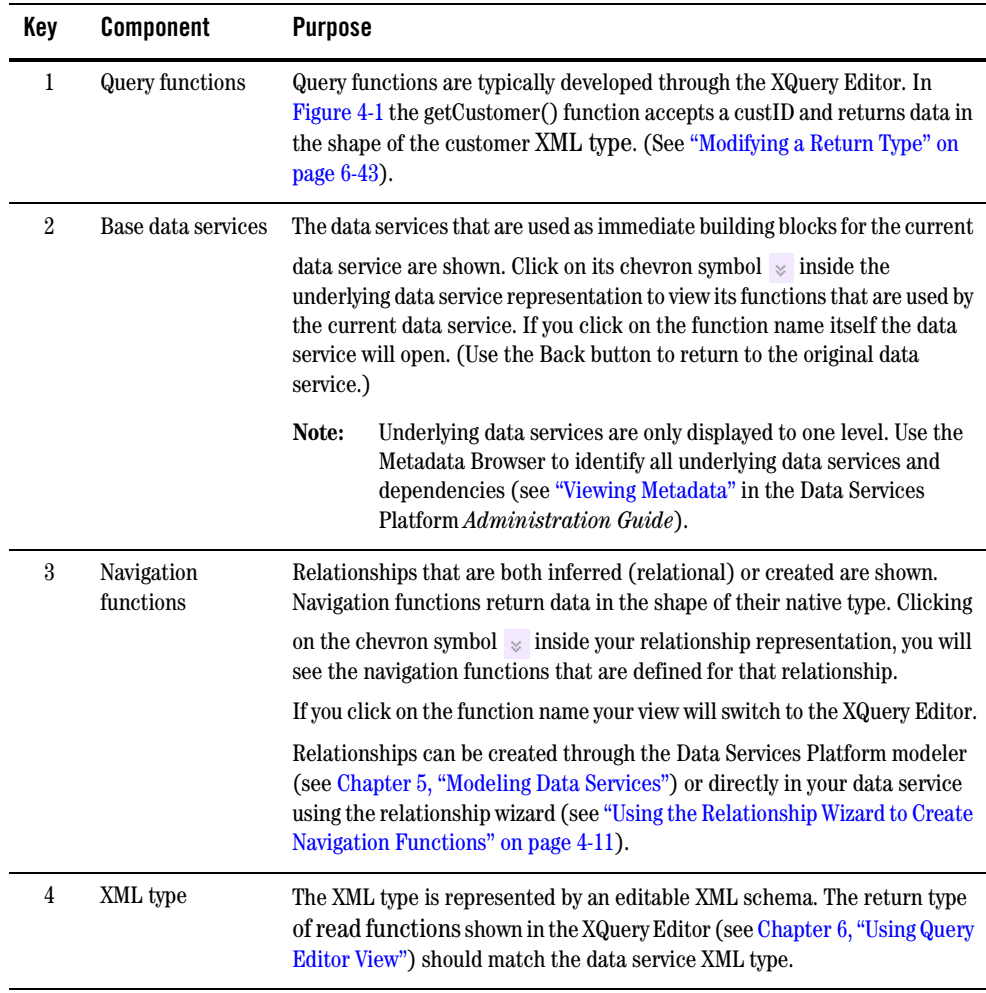

**Note:** Multiple data services can depend on a single XML type. In such situations it is advantageous to design such data services as a group, so that they always should return the same XML type.

# <span id="page-107-0"></span>XML Types and Return Types

A key product of DSP-based projects are data service query functions and return types, sometimes called *target schemas*. XML schemas are used to represent in hierarchical form physical and logical data and the shape of documents returned from DSP queries.

Return types can be thought of as the backbone of both data services and data models. Programmatically, return types are the "r" in for-let-where-return (FLWR) queries.

#### customerOrderReport.xsd CustomerOrderReport □ customerOrder\* **E-** CUSTOMER FIRST NAME -xs:string LAST\_NAME -xs:string - GUSTOMER ID-xs:string - STATE -xs:string EMAIL ADDRESS -xs:string TELEPHONE\_NUMBER -xs:long **E-** wireless\_orders **E-** CUSTOMER\_ORDER\* - GRDER\_DATE -xs:string - I ORDER\_ID -xs:string - CUSTOMER\_ID -xs:string SHIP\_METHOD -xs:string └─ □ TOTAL\_ORDER\_AMOUNT -xs:decimal **E** broadband\_orders **E-E** CUSTOMER\_ORDER\* ORDER\_DATE -xs:string - ORDER\_ID -xs:string CUSTOMER\_ID -xs:string SHIP\_METHOD -xs:string TOTAL ORDER AMOUNT -xs:decimal

#### **Figure 4-3 Sample Return Type**

Return types have the following main purposes:

- Provide a template for the mapping of data from a variety of data sources.
- ! Help determine the arrangement of the XML document generated by the XQuery.

For more information on specifying the XML type in a data service see ["Associating an XML Type" on](#page-122-0)  [page 4-21](#page-122-0).
## **Where XML Types are Used**

The Data Services Platform modeler, data services, XQuery Editor, and Metadata Browser use XML type representations as follows:

- ! **Modeler.** A DSP Model shows the relationships and cardinality between data services, as well as read query functions. For details see [Chapter 5, "Modeling Data Services."](#page-136-0)
- ! **Data Service.** A data service generally contains an editable return type.
- ! **Data Sources.** Hierarchical-structured XML types represent both relational and non-relational data. For details see [Chapter 3, "Obtaining Enterprise Metadata."](#page-36-0)
- ! **XQuery Editor.** The XQuery Editor uses physical and logical data source representations and transformational functions to develop queries that are mapped to a return type. For details see [Chapter 6, "Using Query Editor View."](#page-162-0)
- ! **Metadata Browser.** The Metadata Browser can display the return type associated with a data service. For details see "Viewing Metadata" in the Data Services Platform *Administration Guide*).

For the versions of the XQuery and XML specifications implemented in DSP see the Data Services Platform *[XQuery Developer's Guide](http://e-docs.bea.com/liquiddata/docs85/xquery/index.html)*.

## **Where Return Types are Used**

Return types describes the structure or shape of data that a query produces when it is run. A return type can be thought of as an object of XML type*.*

**Note:** In order to maintain the integrity of DSP queries used by your application, it is important that the query return type match the XML type in the containing data service. Thus if you make changes in the return type, you should use the XQuery Editor's "Save and associate schema" command to make the data service's XML type consistent with query-level changes. Alternatively, create a new data service based on your return type. For details see ["Creating](#page-168-0)  [a New Data Service and an XQuery Function" on page 6-7.](#page-168-0)

# **Creating a Data Service**

You can create a data service in several ways:

- ! Through the DSP Metadata Import Wizard, which automatically generates physical data services from available data sources. See [Chapter 3, "Obtaining Enterprise Metadata."](#page-36-0)
- By selecting a DSP-based project and then choosing File  $\rightarrow$ New  $\rightarrow$ Data Service. Alternatively, right click on the project folder and choose New  $\rightarrow$ Data Service.

! By selecting Create Data Service from a data model and then opening the newly-created data service. See [Chapter 5, "Modeling Data Services."](#page-136-0)

Untitled1.ds - {DataServices}\  $\times$  $\triangleq$ **TR Untitled1** Data Service Add Function Add Relationship<br>Add Function<br>Associate XIVIL Type Create XML Type Display Native Type  $\overline{\phantom{a}}$  $\overline{\phantom{0}}$  $\boxed{\ast}$ Design View | XQuery Editor View | Source View | Test View | Query Plan View |

**Figure 4-4 Adding a Function to a New Data Service**

Data services always reside in the current DSP-based project. Once created, you can use the Data Service menu (or right-click) to develop your data service. [Table 4-5](#page-109-0) lists available right-mouse click options and their usage.

<span id="page-109-0"></span>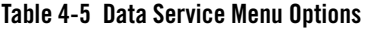

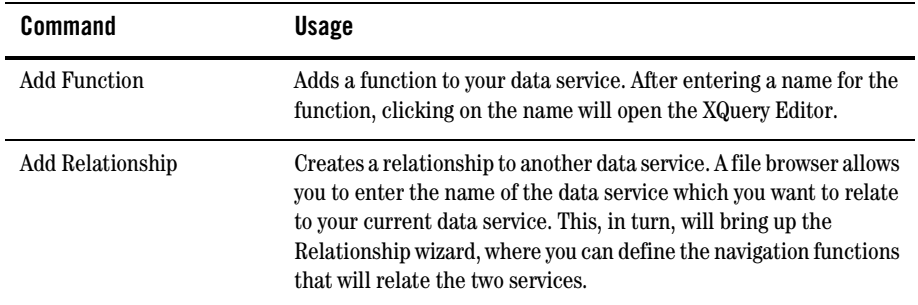

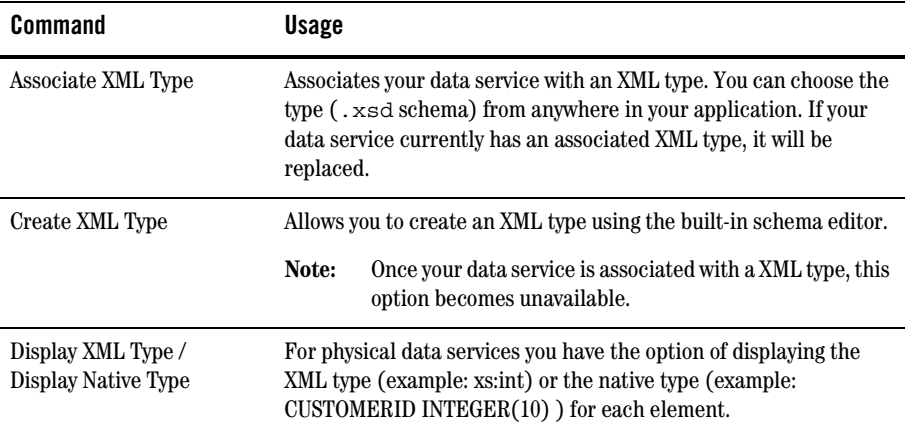

Subsequent sections describe each of these commands in detail.

# Adding a Function to Your Data Service

When adding a query function to your data service, you can accept the default function name or edit it directly. Then, when you click on the name of your new function, you will be placed in the XQuery Editor. See [Chapter 6, "Using Query Editor View"](#page-162-0).

**Note:** It is important that function names in any given data service be unique even when their arity (number of parameters) does not match. This is because JDBC is not able to differentiate between functions of the same name.

# Adding a Relationship to Your Data Service

Relationships allow you to call out to another data service using an instance of your data service as a parameter. Data is returned in the shape of the related service. In this way you can populate your data services with a set of functions.

## **Understanding Navigation Functions**

Two data services can be related by one or more relationships.

For example, CUSTOMER and ORDER might be related by a CUSTOMER-ORDER relationship that has three navigation functions in all:

```
cst:getAllOrders(CUSTOMER) →ORDER*
```

```
cst:getOpenOrders(CUSTOMER) →ORDER*
ord:getCustomer(ORDER) →CUSTOMER
```
The first two functions are different ways of navigating the CUSTOMER-ORDER relationship from a customer to all or some of their orders. The third function is a way to navigate from an ORDER to the associated CUSTOMER.

In the most common case, a relationship will result in the availability of two navigation functions, one for moving through the relationship in one direction and one for moving in the other direction.

In the less common case of a unidirectional relationship, there will be only one navigation function.

# **Effect of Using a Navigation Function to Return Data**

In a data service the functional difference between a read function and a navigation function is the shape of the returned data. Here is a simple example:

In a read function if you have an OpenOrders data service with an XML type of:

```
<openOrders>
  <custID>
  <first_name>
  <last_name>
  <orderID>
</openOrders>
```
and pass it a customer ID such as 101 and an order ID such as LRP-111. The query result appears as:

```
<customerInfo>
  <custID>101</custID>
  <first_name>Jane</first_name>
  <last_name>Smith</last_name>
  <orderID>Smith</orderID>
</customerInfo>
```
However, if your data service has a navigation function associated with a table called TrackOrders, the query parameter can remain the same but data will be returned in the shape of the TrackOrders type, which looks like this:

```
<TrackOrders>
  <custID>
  <first_name>
  <last_name>
  <orderID>
  <ship_date>
```

```
<weight>
  <delivery_date>
  ...
</TrackOrders>
```
## **Creating a Relationship Between Data Services**

In a data service adding a relationship is a three-part process:

1. Add and name the relationship.

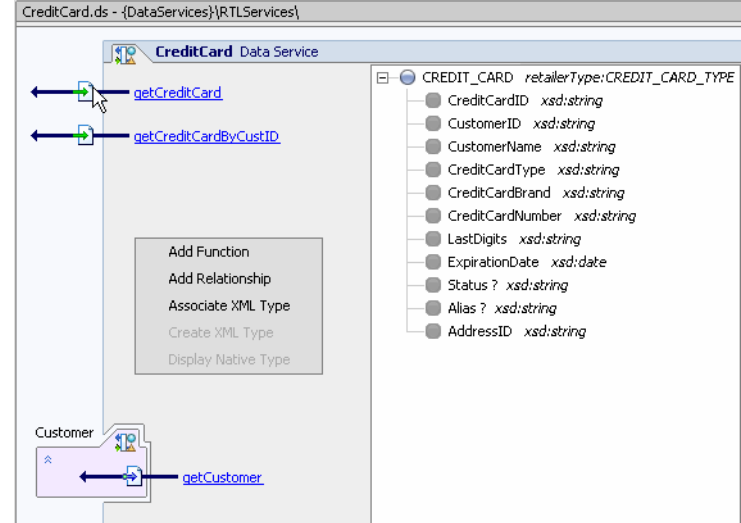

**Figure 4-6 Adding a Relationship to a Data Service Using Right-click Menu Option**

- 2. Associate the relationship with an existing data service.
- 3. Use the Relationship wizard to define the relationship.

# **Using the Relationship Wizard to Create Navigation Functions**

You can develop fully-functional binary navigation functions using the Relationship wizard.

The value of navigation functions is that client applications can call the function using complex parameters without having to know the internal structure of function, join conditions, and so forth. From the perspective of the data service creator, the internals of the function can be changed without affecting applications dependent on the ability to invoke the data service function.

When you choose to create a relationship through Design View or within a model diagram, the Relationship wizard is invoked. With the wizard you can set the following navigation function notations:

- Role names
- Direction
- Cardinality

You can also identify parameters and specify where clauses.

#### Setting Relationship Notations: Role Names, Direction, Cardinality

The first dialog of the Relationship wizard allows you to set role names, direction, and cardinality. [Table 4-8](#page-114-0) provides details on the callouts shown in [Figure 4-7.](#page-113-0)

#### <span id="page-113-0"></span>**Figure 4-7 Relationship Wizard Specifying Direction, Cardinality, and Role Name**

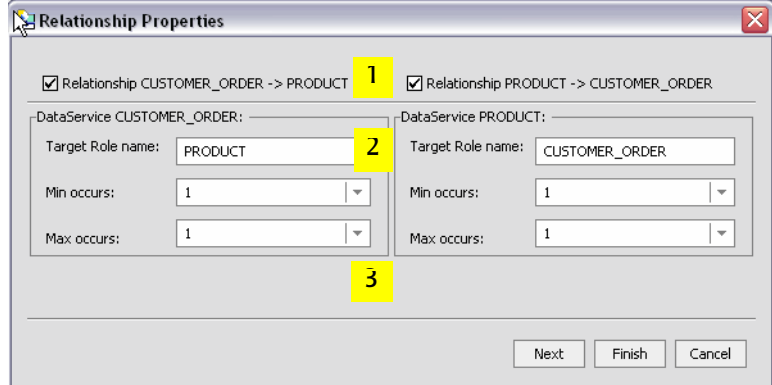

| Key                     | <b>Component</b>                                       | <b>Purpose</b>                                                                                                    |  |  |  |
|-------------------------|--------------------------------------------------------|----------------------------------------------------------------------------------------------------|--|--|--|
| 1                       | Direction                                              | Query functions are typically developed using the XQuery Editor. A<br>bidirectional relationship is the default condition. This means that each<br>data service will have a navigation function that invokes the related data<br>service. Direction notations have no run-time effect. |  |  |  |
|                         |                                                        | Direction can also be specified through the Property Editor associated with<br>each data service or through a model diagram.                                                                                                    |  |  |  |
| $\overline{2}$          | Role name                                              | Each end of a relationship can have a target role name. By default, the role<br>name is the same as its adjacent data service. For example, the default role<br>name for the ADDRESS data service is ADDRESS. You can change the role<br>name in the Relationship wizard.              |  |  |  |
|                         |                                                        | Role names can also be specified through the Property Editor associated<br>with your data service or through a model diagram showing the relationship.                                                                                                    |  |  |  |
|                         |                                                        | Role name notations have no run-time effect.<br>Note:                                                                                                    |  |  |  |
| $\overline{\mathbf{3}}$ | Cardinality                                            | Cardinality notations can be set for each side of the relationship. The<br>default cardinality is 1-to-1 but this can be changed to any combination of<br>$\lambda$ blank $>$ , 0, 1, and <i>n</i> .                                                                                   |  |  |  |
|                         |                                                        | Cardinality can also be specified through the Property Editor associated<br>with your data service or through a model diagram showing the relationship.                                                                                                    |  |  |  |
|                         | Note:<br>Cardinality notations have no run-time effect |                                                                                                    |  |  |  |

<span id="page-114-0"></span>**Table 4-8 Primary Relationship Settings**

Setting Function Name, Identifying the Opposite Data Service, Mapping Parameters, and Building Where Clauses

The second Relationship wizard dialog page allows you to set the navigation function name and other characteristics.

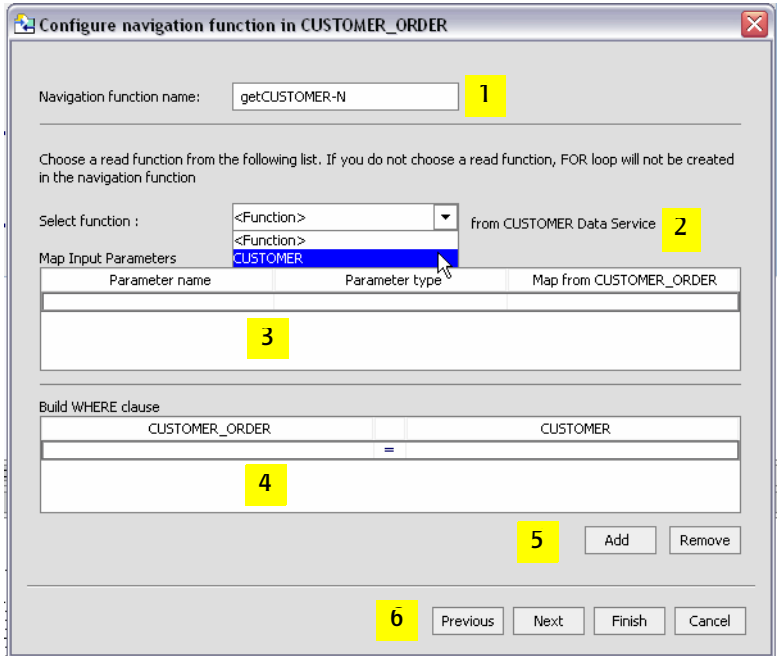

<span id="page-115-0"></span>**Figure 4-9 Relationship Wizard Dialog Specifying Function Name, Parameters, and Where Clauses**

[Table 4-10](#page-116-0) provides details on callouts shown in [Figure 4-9](#page-115-0).

<span id="page-116-0"></span>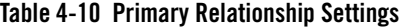

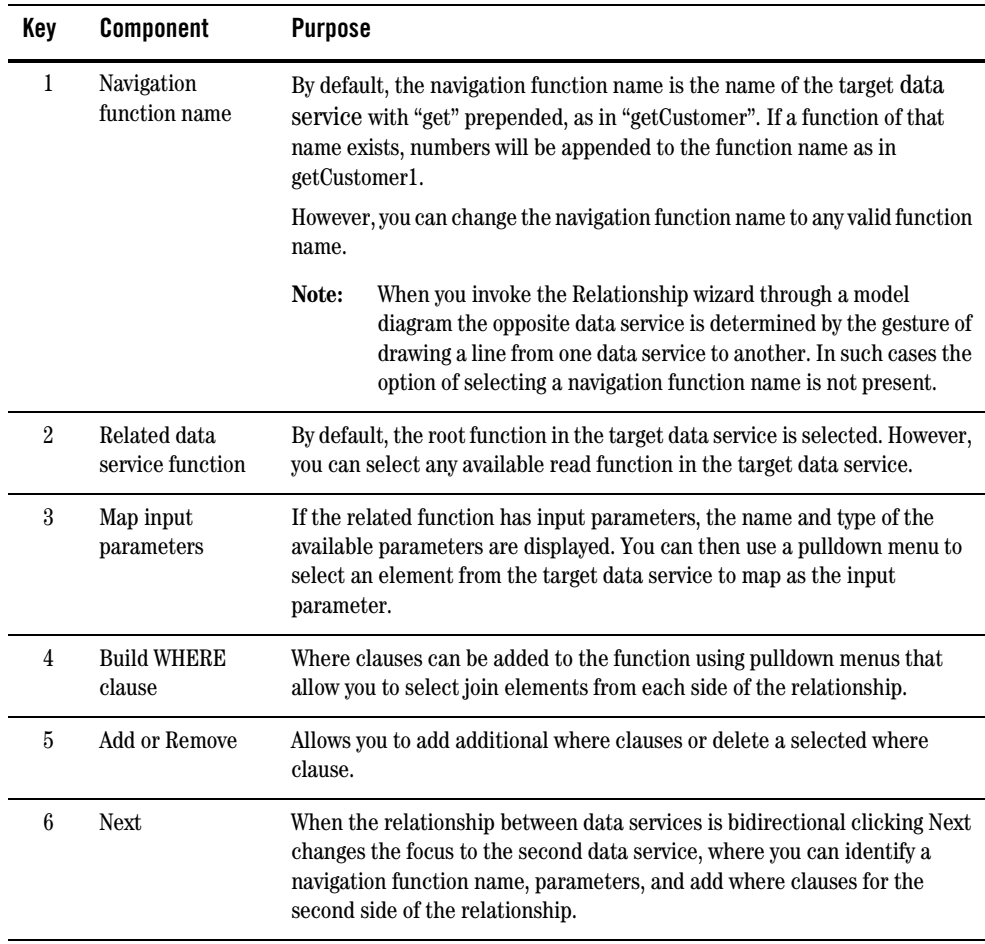

## **Example of Creating a Navigation Function**

This section contains a small example showing how you can use the Relationship wizard to create fully-formed navigation functions. The goal is to create a navigation function that returns the first available address on file for a particular customer by supplying a customer ID.

The following steps use the RTLApp provided with DSP.

- 1. Starting with the RTLServices/ApplOrder data service in Design View, select Add Relationship from the right-click menu.
- 2. Select a target data service. In this case RTLServices/CustomerProfile.

#### **Figure 4-11 Selecting a Target Data Service for the ApplOrder Navigation Function**

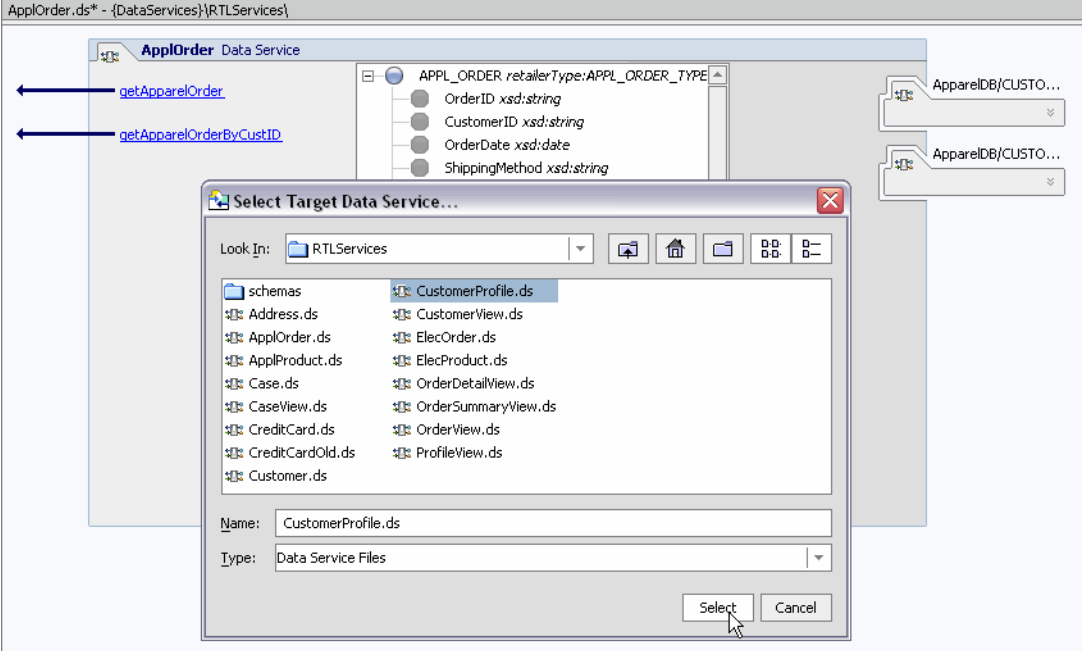

3. Next you can set direction and cardinality.

The relationship remains bidirectional, meaning that you can get customer profile information by supplying an address object and you get can address information using a customer profile object. However, the cardinality relationship notation of Customer Profile  $\rightarrow$ Address is 1-to-*n*, since a customer can have multiple orders.

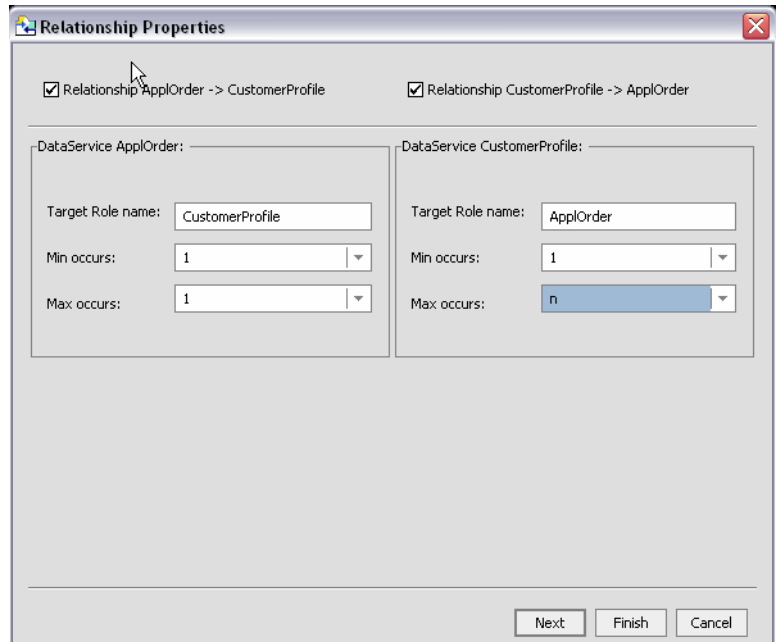

#### **Figure 4-12 Setting Direction and Cardinality for the Relationship**

4. Click Next. This creates the first navigation function which is given a default name of getCustomerProfile().

The next stage for each navigation function is to:

- accept or change the name of the navigation function
- identify a read function contained in the navigation function (there may be more than one)
- specify parameters to invoke if parameters are supported by the underlying query function
- optionally add one or multiple where clauses

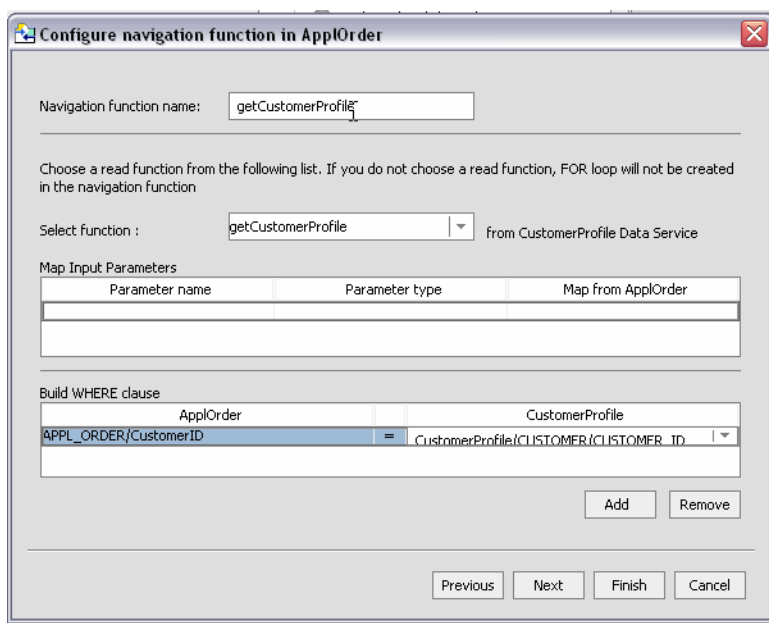

**Figure 4-13 Defining the First Navigation Function**

In the case of the getCustomerProfile() navigation function:

- there is only a single read function
- there are no parameters
- the where clause join elements are APPL\_ORDER/CustomerID and CustomerProfile/Customer/CUSTOMER\_ID
- 5. Click Next to define the opposite navigation function whose default name is getApplOrder().

The apparel orders data service more typically contains multiple read functions. If you select getApparelOrdersByCustID(), then you will be able to map an element (cust\_id) from the opposite data service.

Notice in [Figure 4-14](#page-120-0) that the where clause you defined for the first navigation function is pre-determined and shown in read-only format.

<span id="page-120-0"></span>**Figure 4-14 Selecting a Parameter** 

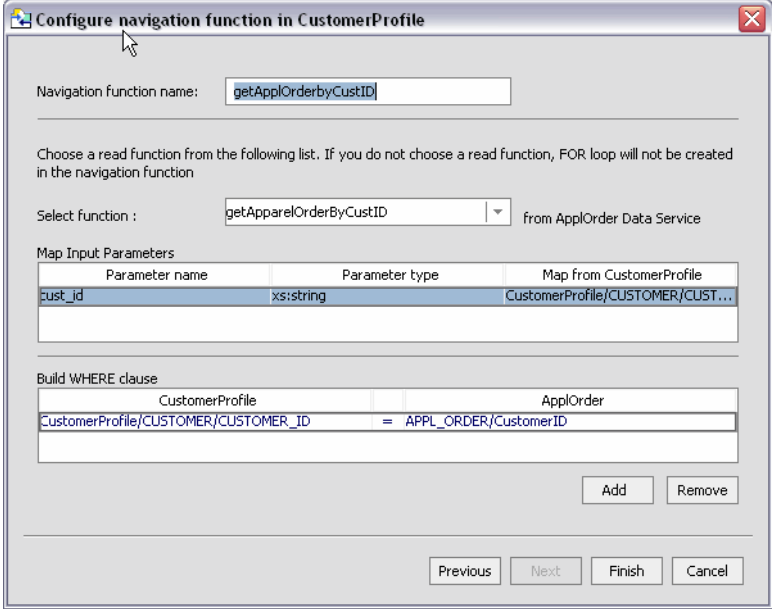

6. Click Finish.

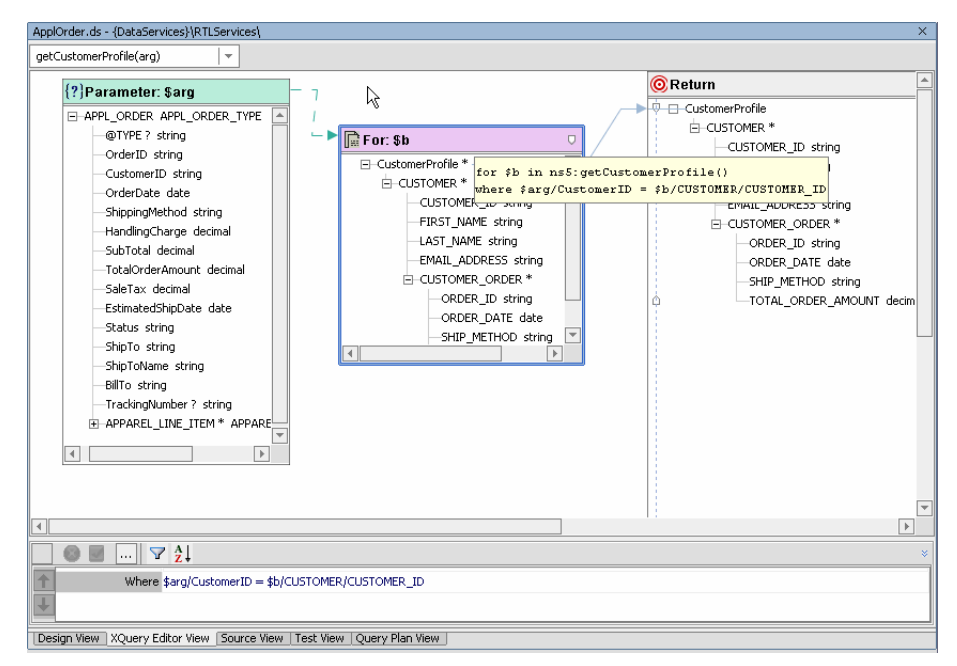

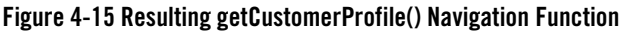

#### Testing Your Navigation Function

When you execute a navigation function in Test View, you can provide input in the form of a complex parameter such as would result from, for example, getting back a customer record. Alternatively, you could use the Test View template option to supply the appropriate parameter. See ["Using an Input](#page-222-0)  [Parameter's Template to Guide Input" on page 7-9](#page-222-0).

## **Navigation Functions in Source View**

In data service Source View the navigation function is defined through a pragma and a function body. (For details see the Data Services Platform [XQuery Developer's Guide](http://e-docs.bea.com/liquiddata/docs85/xquery/index.html)).

For example, a navigation function named Payment() has a read function getPaymentList().

The navigation function appears as:

```
declare function ns1:getCustomer($arg as element(ns0:APPL_ORDER)) as 
element(ns15:PROFILE)* {
     for $b in ns16:getCustomerByCustID($arg/CustomerID) 
return $b
};
```
A key element in understanding this function is in the namespace ns15 which imports the schema that models the XML type, PAYMENTList.xsd. The namespace is defined as:

```
import schema namespace ns15="urn:retailerType" at
   "ld:DataServices/RTLServices/schemas/Profile.xsd";
```
**Note:** If you modify a role name in the pragma of your data service, and that relationship exists in any model diagram, then you will need to similarly modify the role name in any model diagrams in which the relationship appears. Otherwise the relationship will become invalid.

# Working with XML Types

Read functions associated with data services return information in a particular shape, the XML type.

## **Associating an XML Type**

You can add or replace an XML type that has been associated with an data service using a browser. Your type must be located in the your application file structure.

#### Selecting a Global Element

If the schema you select has more than one global element, a dialog allows you to choose the global element you want to use.

#### **Figure 4-16 Select Global Element Dialog Box**

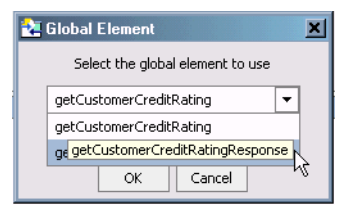

## **Editing an XML Type**

You can also edit any XML type. data service. Several XML type right-click menu options are available ([Table 4-17](#page-123-0)).

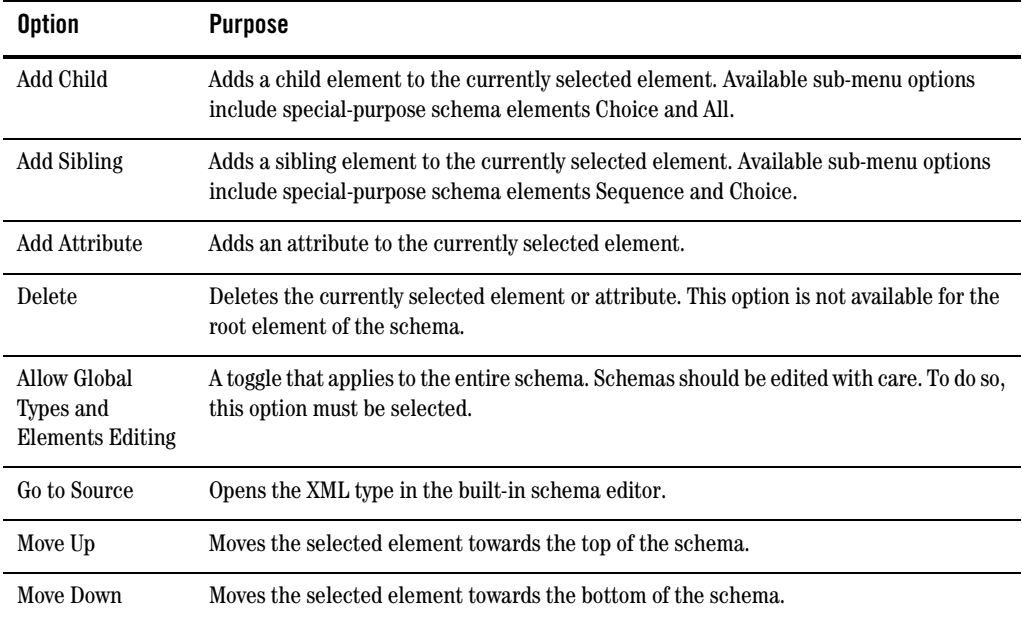

#### <span id="page-123-0"></span>**Table 4-17 Right-click XML Type Editing Options**

Another option, Enable Optimistic Locking, becomes available for elements in relational-based XML types under some conditions. See ["Enable/Disable Optimistic Locking" on page 4-26](#page-127-0).

[Table 4-18](#page-123-1) identifies how various right-click options apply to different XML type elements.

<span id="page-123-1"></span>**Table 4-18 XML Type Editing Options / Element Matrix** 

| <b>Element</b>  | Add Child<br>Element/<br>Choice/<br>All | Add<br><b>Sibling</b><br>Element/<br>Sequence/<br>Choice | Add<br><b>Attribute</b> | <b>Delete</b> | Move<br>Up/<br>Move<br>Down |
|-----------------|-----------------------------------------|----------------------------------------------------------|-------------------------|---------------|-----------------------------|
| Root element    | ⊠                                       |                                                          | ⊠                       |               |                             |
| Complex element | ⊠                                       |                                                          | ⊠                       | ⊠             |                             |
| Leaf element    | ×                                       | ⊠                                                        | ∣≍∣                     | ⊠             |                             |

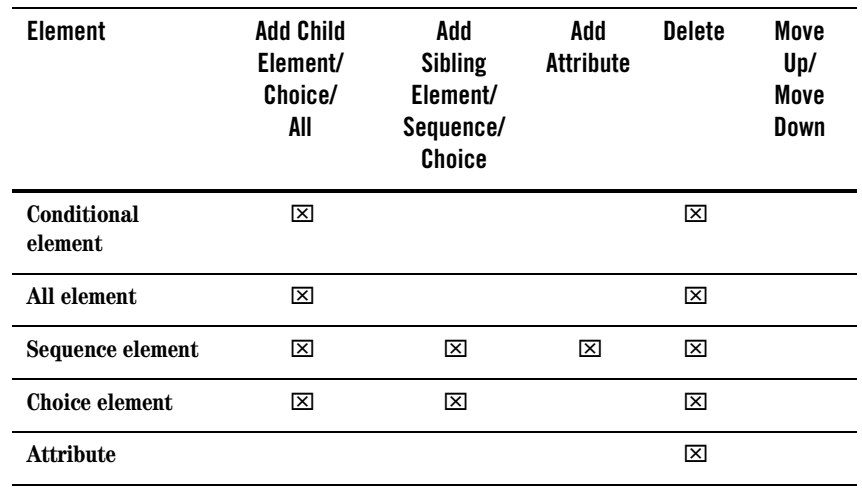

In some cases complex type components that appear in schemas will not appear in your XML type.

**Warning:** XML types are based on schemas which may be used by other data services. Similarly, all the functions in your data service should be written to return the XML type of your data service. For this reason, XML types should be modified carefully, with adequate backup in case you need to revert to a previous version.

#### External Editing of XML Types

In addition to the right-click menu described in [Table 4-18](#page-123-1), you can use the Go to source command to edit your schema file using WebLogic Workshop's assigned text editor.

# Creating an XML Type

You can choose to create an XML type for a new data service. Since your data service already has a name, you need only supply:

- A schema file name
- A XML type root element
- A target namespace

By default, the name of your data service is the same as the schema file name, the schema (XML type), and the target namespace all have the same name.

**Figure 4-19 Create New Schema File Dialog**

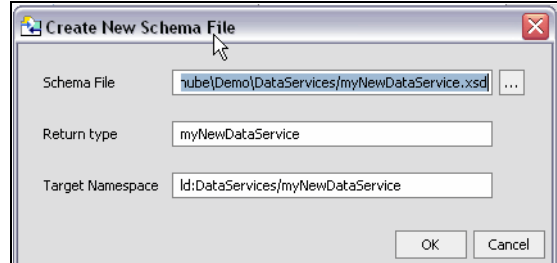

Once created, you can then use the data services built-in schema editor to create your schema. Alternatively, you can create a schema in a program such as XMLSpy.

# **Managing Your Data Service**

There are several important pre-deployment tasks before you can make your data service available to client applications. This includes setting properties for your data service and it's functions.

#### **Figure 4-20 Data Service Properties**

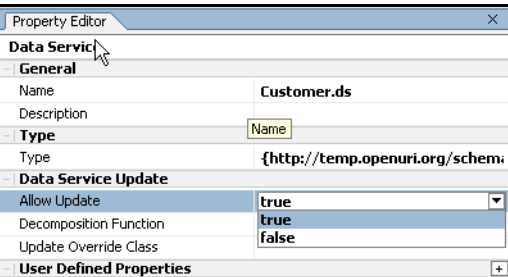

You can use the Properties Editor (View  $\rightarrow$  Property Editor) to set or change key data service functionality including:

- Enabling or disabling update logic.
- Specifying the Java file to access for update logic.
- ! Creating user-defined properties, which then become available to the DSP Metadata Browser.
- Enabling or disabling caching for particular functions.
- ! Changing relationship settings include role name, target data service, and cardinality.

See ["Notable Data Service Properties" on page 4-29](#page-130-0).

# Setting Update Options

Each data service contains a set of properties that control its update characteristics.

**Note:** For complete information on decomposition functions, override classes, optimistic locking settings, and other SDO-related information see *["Enabling SDO Data Source Updates"](http://e-docs.bea.com/liquiddata/docs85/appdev/sdoupdate.html)* in the *Application Developer's Guide*.

Also see in the Data Services Platform *[Samples Tutorial Part II](http://e-docs.bea.com/liquiddata/docs85/interm/SamplesTutorial2.pdf)*:

- Lesson 23: Performing Custom Data Manipulation Using Update Override
- Lesson 24: Updating Web Services Using Update Override
- Lesson 25: Overriding SQL Updates Using Update Overrides

## **Allowing Updates**

You can use the Allow Update option in the Property Editor to control whether calling applications can exercise update logic associated with your data service. This is especially important in regard to relational-based data services, since update logic is automatically available unless disabled.

Set the option to True to allow update; False to prevent updates.

## **Setting the Override Class**

In order to update non-relational sources that are associated with your data service you need to create an update override class. In addition, you may want to overwrite built-in update logic for relational sources to apply custom logic to the update process.

Before you can set the override class, you need to develop it. The steps involved are:

- ! Add an appropriately named Java class to your DSP-based project.
- ! Within the Java file, implement the UpdateOverride interface.
- ! Import the required packages into your class and add a performChange() function to the class.
- Implement your processing logic.
- Associate your data service with the class.

<javaUpdateExit className="*nameOfYourJavaClass*"/>

For information on developing an override class see *["Enabling SDO Data Source Updates"](http://e-docs.bea.com/liquiddata/docs85/appdev/sdoupdate.html)* in the *Application Developer's Guide*.

**Note:** Each data service can have only one update override class. However, multiple data services can share the same update override class.

## <span id="page-127-0"></span>**Enable/Disable Optimistic Locking**

The SDO update mechanism for relational data uses an optimistic locking policy to avoid change conflicts. With optimistic locking, the data source is not locked after the SDO client acquires the data. Later, when an updated is needed, the data in the source is compared to a copy of the data at a time when it was acquired. If there are discrepancies, the update is not committed.

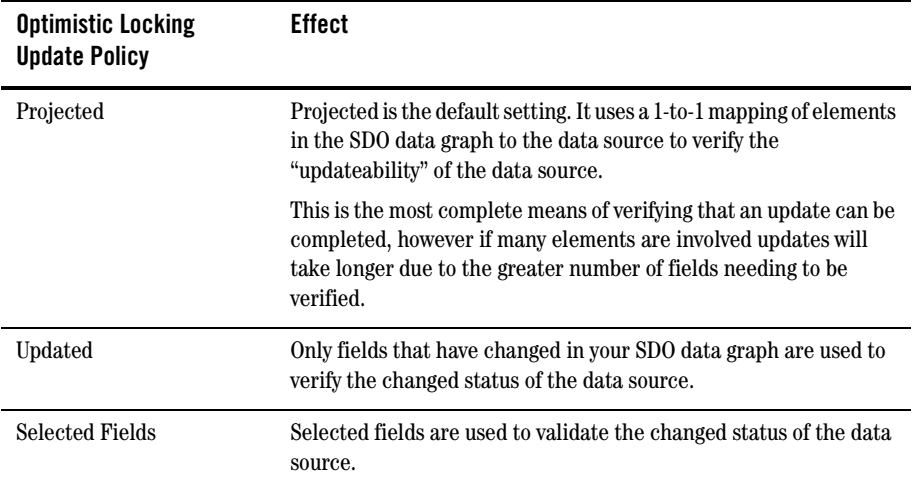

Optimistic locking update policy is set for each data service. The following table lists the three optimistic locking update policy options.

For relational-based data service the Enable/Disable Optimistic Locking option becomes available for elements in its XML type when the optimistic locking property is set to Selected.

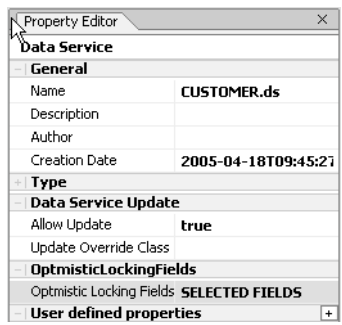

#### **Figure 4-21 Data Service Allowing Updates and Optimistic Locking on Selected Fields**

When active, the Selected Fields option allows you to validate optimistic locking logic prior to an update. Any number of fields can be selected through the right-click menu associated with the XML type. (If a complex element is selected, all its children are selected even though they are not so marked.)

When the Selected Fields option is picked, a right-mouse click toggle option named Enable/Disable Optimistic Locking becomes available. Multiple elements can be selected.

<span id="page-128-0"></span>**Figure 4-22 Disabling Optimistic Locking Policy for a Field**

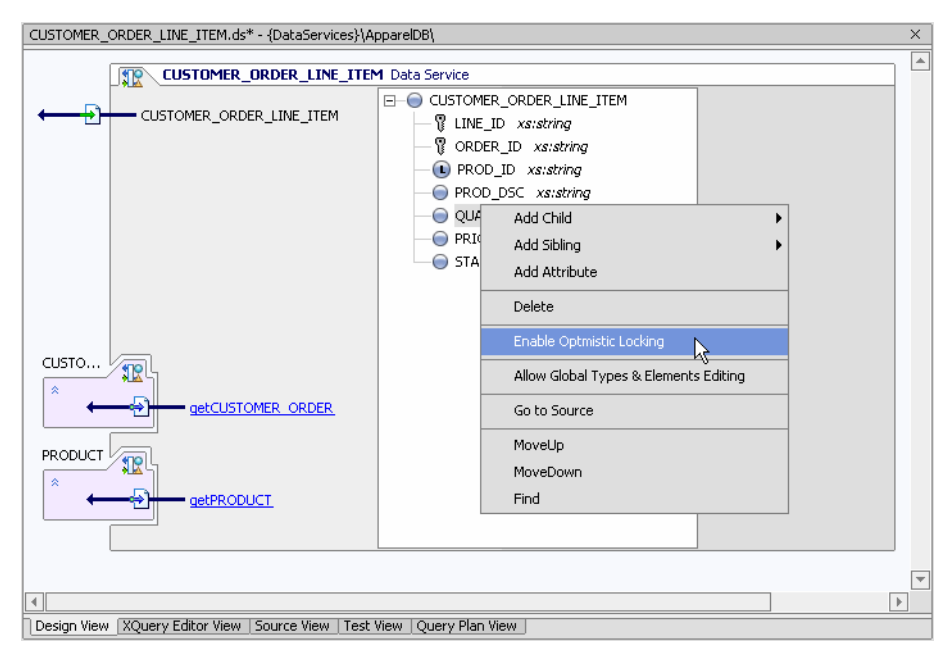

In [Figure 4-22](#page-128-0) two fields are selected, PRODUCT ID and QUANTITY.

These choices are reflected in the Source View pragma.

```
<optimisticLockingFields>
 <field name="PRODUCT_ID"/>
 <field name="QUANTITY"/>
</optimisticLockingFields>
```
For complete details on handling change conflicts based on optimistic locking policies see *["Enabling](http://e-docs.bea.com/liquiddata/docs85/appdev/sdoupdate.html)  [SDO Data Source Updates"](http://e-docs.bea.com/liquiddata/docs85/appdev/sdoupdate.html)* in the *Application Developer's Guide*.

# **Caching Functions**

For each function in your data service, cache can be set to True or False. If False, results from executing your query function cannot not be cached. If True, results from earlier invocations of your function will be cached based on caching policies that are set through the Data Services Platform *[Administration Guide](http://e-docs.bea.com/liquiddata/docs85/admin/index.html)*.

### Caching Considerations

There are several things to keep in mind when considering whether to enable caching for a particular function.

- ! If data accessed by your function is updated frequently, the function is not a good candidate for caching.
- ! Generally speaking, you should only enable cache to data service functions that are parameterized. For example, if cache is enabled to functions that return the complete contents of a table, you may see performance degradation instead of gains as a result of cache.

Therefore you should cache database tables with care, typically only for tables that have a small number of rows.

#### Setting Caching Policy for a Function

To inspect or set the caching policies for a particular read function in your data service click on the arrow to the left of the name of the function and then set its caching policy through the Properties Editor.

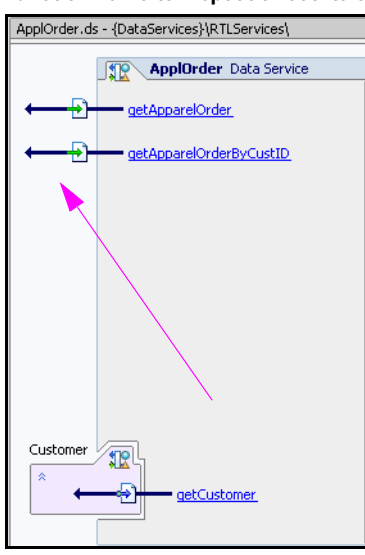

**Figure 4-23 Click Arrow to the Left of a Function Name to Inspect or Set Its Caching Policy**

You need to build your application in order for cache policy changes effective.

**Note:** Function cache policy (True of False) set in a data service cannot be overridden through the Data Services Platform Console.

# <span id="page-130-0"></span>Notable Data Service Properties

The following table identifies notable properties associated with various parts of your data service.

**Table 4-24 Notable Data Service Properties** 

| <b>Focus</b> | <b>Property</b>      | <b>Settings</b>          | <b>Comments</b>         |  |
|--------------|----------------------|--------------------------|-------------------------|--|
| Data service | Name                 | Editable                 | Must end in .ds         |  |
|              | Description          | Text                     | Optional                |  |
|              | Author               | Text                     | Optional                |  |
|              | <b>Creation Date</b> | Non-editable             |                         |  |
|              | Type                 | URI to optional XML type | Also known as XML type. |  |

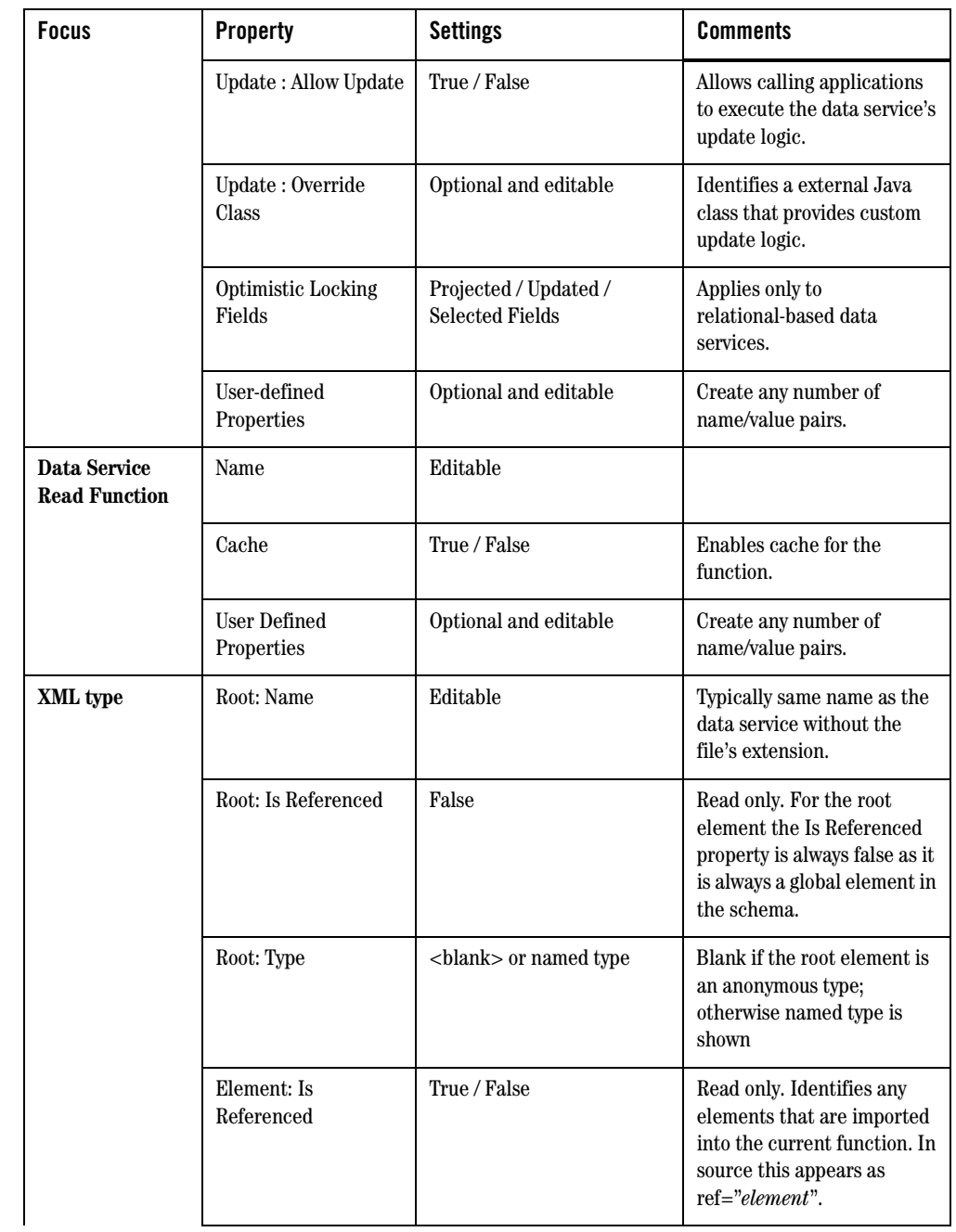

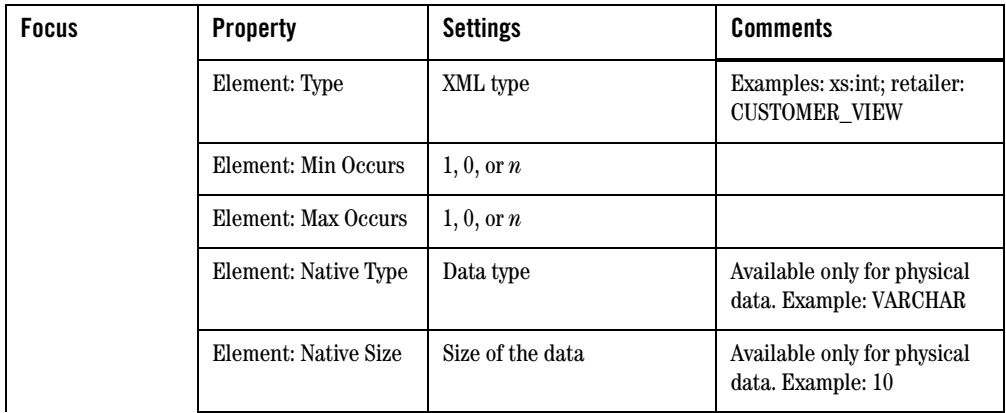

#### Using Data Services Design View

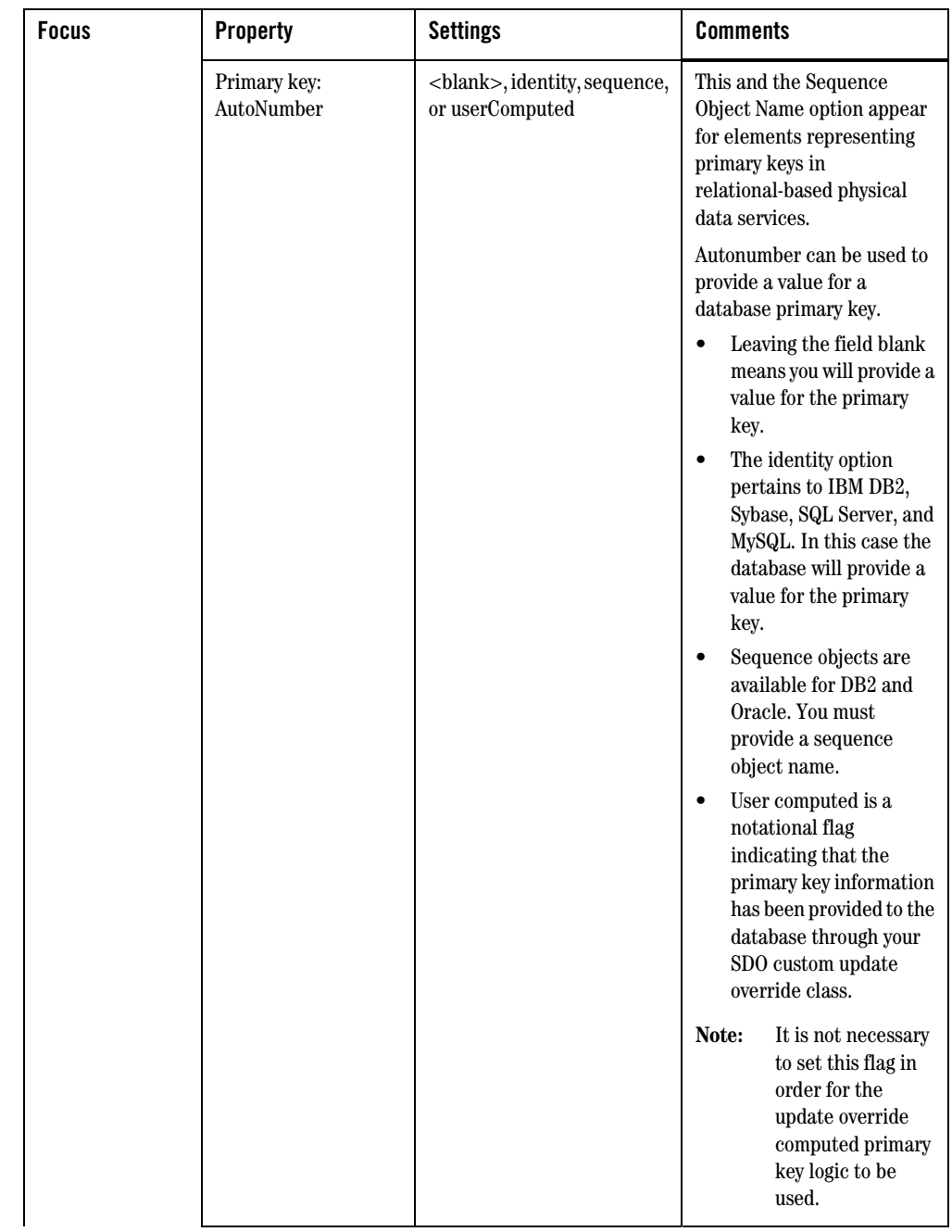

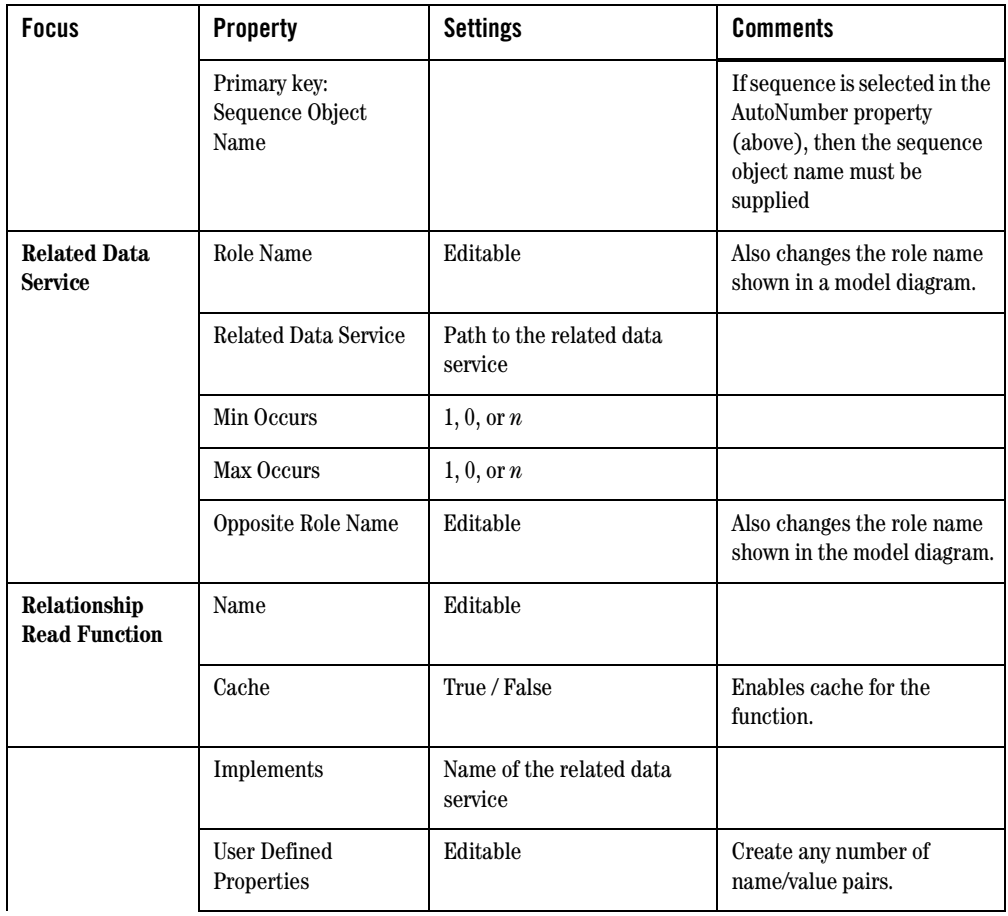

Using Data Services Design View

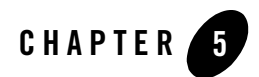

# <span id="page-136-0"></span>Modeling Data Services

Using BEA Aqualogic Data Services Platform (DSP), you can create and maintain models of your enterprise data services. Models describe data, relationship between data objects, data semantics, and consistency constraints.

Models also express relationships between physical data services, logical data services, or a combination. In DSP all model relationships are binary; each binary relationship is expressed in a model diagram as one or more lines between two data services.

You can use DSP model diagrams to:

- ! Obtain a high-level, visual view of data resources
- ! View the relationships between physical and logical data resources
- ! Facilitate the creation or modification of relationships between resources
- Quickly access or create a data service
- Modify a XML type of a data service

The following topics are covered in this chapter:

- [Model-Driven Data Services](#page-138-0)
- [Building a Simple Model Diagram](#page-140-0)
- [Building Data Service Relationships in Models](#page-147-0)
- [Working with Model Diagrams](#page-151-0)

#### Modeling Data Services

- ! [How Changes to Data Services and Data Sources Can Impact Models](#page-159-0)
- **Note:** For more information on data service modeling concepts see "Modeling and a [Service-Oriented Architecture"](http://e-docs.bea.com/liquiddata/docs85/concepts/modeling.html) in the Data Services Platform *Concepts Guide*.

Also see in the Data Services Platform *[Samples Tutorial Part I](http://e-docs.bea.com/liquiddata/docs85/interm/SamplesTutorial1.pdf)*:

- Lesson 5: Modeling Data Services

Also see in the Data Services Platform *[Samples Tutorial Part II](http://e-docs.bea.com/liquiddata/docs85/interm/SamplesTutorial2.pdf)*:

- Lesson 20: Implementing Relationship Functions and Logical Modeling

#### **Figure 5-1 Model Diagram of Physical Data Services**

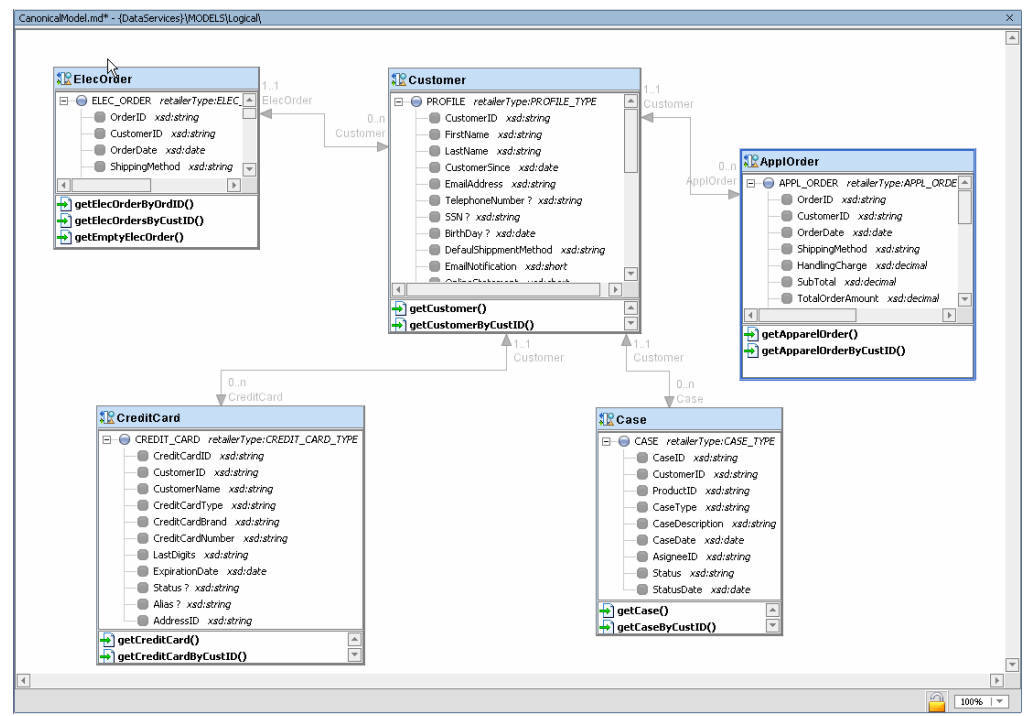

A model diagram is a graphical representation of a data model supported by DSP. In addition to showing collections of data services and relationships between data services, model diagrams also identify role direction and cardinality information at each end of the relationship. By default, types shown in model diagrams are XML schema types, but you can change this to display native data source types in the case of physical data services.

# <span id="page-138-0"></span>**Model-Driven Data Services**

In large enterprises modeling is — or at least should be — an early task in developing a data services layer. By starting with a graphical representation of physical data resources it is easier to view data resources globally, leveraging existing information in interesting and useful ways. It is also easy to see opportunities for creating additional business logic in the form of logical services.

Model diagrams are quite flexible; they can be based on existing data services (and corresponding underlying data sources), planned data services, or a combination. You can also create and modify data services and data service XML types directly in a modeler diagram.

In DSP model relationships are logical connections between two data services. The connections describe:

- The direction of the binary relationship (one- or two-way)
- ! The cardinality of the relationship (1-to-1, 1-to-many, 0-to-many, or many-to-many)
- ! A role name for each side of the relationship

Relationships can have one or more *navigation functions* that allows data associated with one data service (such as Customer) to potentially become a complex parameter for a related data service (such as Orders).

Some relationships — such as between relational data services — are automatically inferred through introspection of primary and foreign keys. See ["Importing Relational Table and View Metadata" on](#page-40-0)  [page 3-5](#page-40-0) for details.

Additional relationships can be created in several ways:

- ! Automatically, by dragging two or more relational-based data services into a model diagram simultaneously. In such cases primary/foreign key relationships are automatically identified.
- ! Graphically, through gestures you make in your model diagram.
- ! Programmatically, through Source View of a data service.

# Logical and Physical Data Models

Models can represent any combination of logical and physical data services.

# **Physical Data Models**

*Physical* data service*s* represent data that physically resides in the enterprise (see [Chapter 3,](#page-36-0)  ["Obtaining Enterprise Metadata"\)](#page-36-0). The source may be from a relational database, a web service, an XML data stream or document, a flat file such as a spreadsheet, or a Java file contain custom functions.

# **Logical Data Models**

*Logical data model*s are developed in DSP and are based on physical other logical data.

In other words, each *physical model entity* represents a single data source. *Logical data model entities* represent composite views of physical and/or logical models.

# Rules Governing Model Diagrams

Model diagrams follow a set of rules:

- ! Each entity in the model has a title which is the data service local name (the fully-qualified name is visible as a mouse-over).
- Data services in models need not be associated with an XML type. However, if they are, the type is always displayed. For physical data services you have the option of displaying native schema types such as Integer(10).
- ! Associated read functions can be displayed, with or without signatures.
- ! Model diagrams do not "own" data services, but simply reference them. Multiple models can, without limit, contain representations of the same data service or relationships between data services.
- ! Models are not nested. That is, one model diagram cannot reference another.
- ! Multiple models can be defined and located anywhere in your project.
- Changes made to a model diagram can be reversed using the Edit  $\rightarrow$ Undo command. However it is important to keep in mind that changes to any underlying files such as schemas (XML types) or data services made through the model will not be undone. Instead, edit the data service directly or close and reopen your application before saving your changes.
- **Note:** Changes to a model diagram that affect data services such as when a new relationship is created are only made permanent in WebLogic Workshop after you do a File  $\rightarrow$  Save All.

# <span id="page-140-0"></span>**Building a Simple Model Diagram**

You can create a data model by selecting a DSP-based project and then choosing:

File →New →Model Diagram

The following example describes how to create a model around physical data.

**Figure 5-2 Creating a Data Model Using the File Menu**

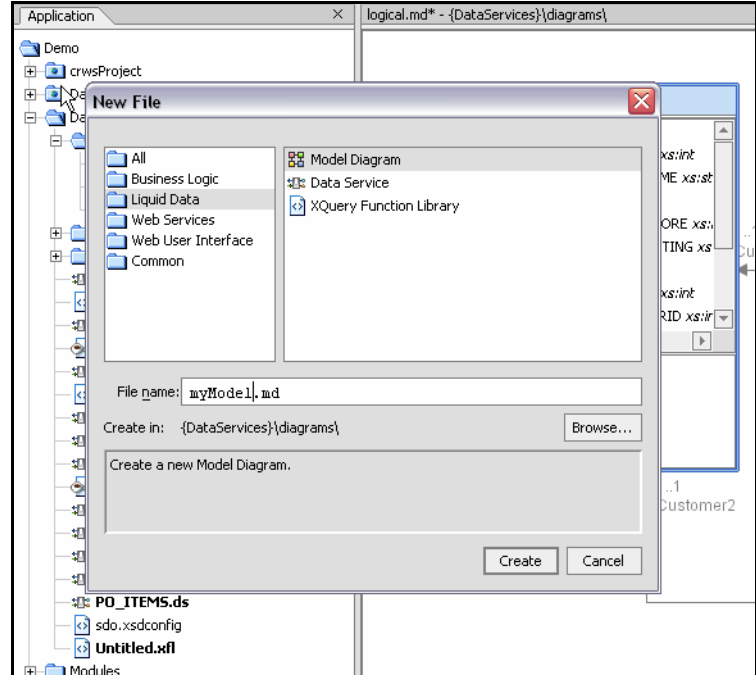

This example assumes that you are using the DSP demonstration program RTLApp.

The data services used in the example in this chapter are PRODUCT, CUSTOMER\_ORDER, and CUSTOMER\_ORDER\_LINE\_ITEM. See [Chapter 3, "Obtaining Enterprise Metadata"](#page-36-0) for details related to importing metadata.

Here are the steps required to create and populate a simple model:

1. First choose a name and physical location for your model. It can be created anywhere in your BEA WebLogic application. In the demonstration application provided with DSP, models are located in a MODELS folder.

- 2. Right-click on your project and select New  $\rightarrow$  Model Diagram.
- 3. Pick a location for your model and name it myModel Diagram.

#### **Figure 5-3 Selecting a Data Service**

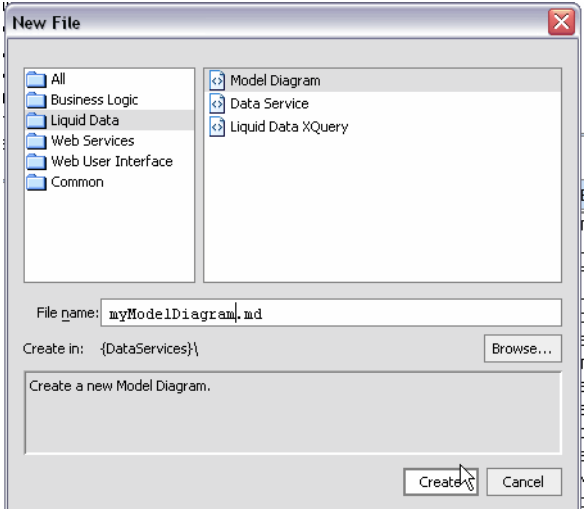

- 4. Right-click in the work area of your new model and select Add Data Service.
- 5. From the dialog box select the CUSTOMER\_ORDER data service in Data Services/ApparelDB.

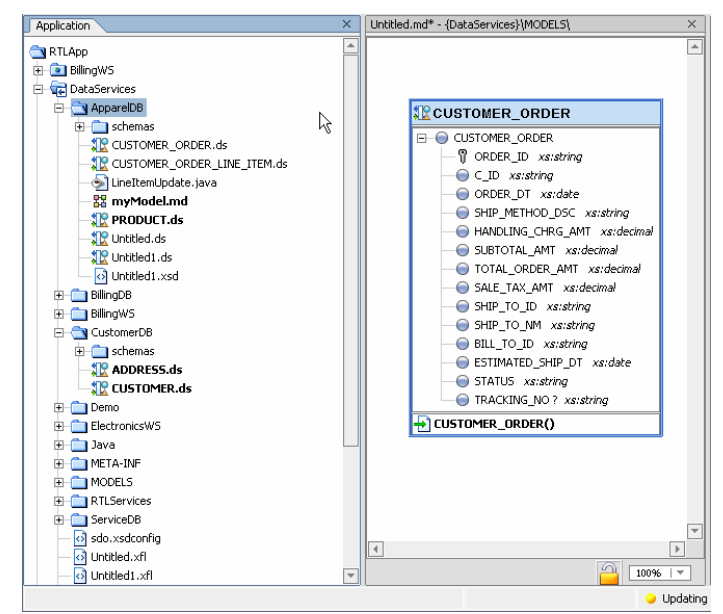

**Figure 5-4 Adding Data Services to a Data Model**

Since the data services in this example are representations of relational sources, a considerable amount of metadata is available. For example, primary keys are identified from the data; these

are shown in data service type as a key icon  $(\sqrt[n]{})$ .

6. Right-click on the CUSTOMER\_ORDER data service titlebar and choose the Add Related Services command.

In this case you will see that two relationship already exists: CUSTOMER and CUSTOMER\_ORDER\_LINE\_ITEM [\(Figure 5-5\)](#page-143-0).

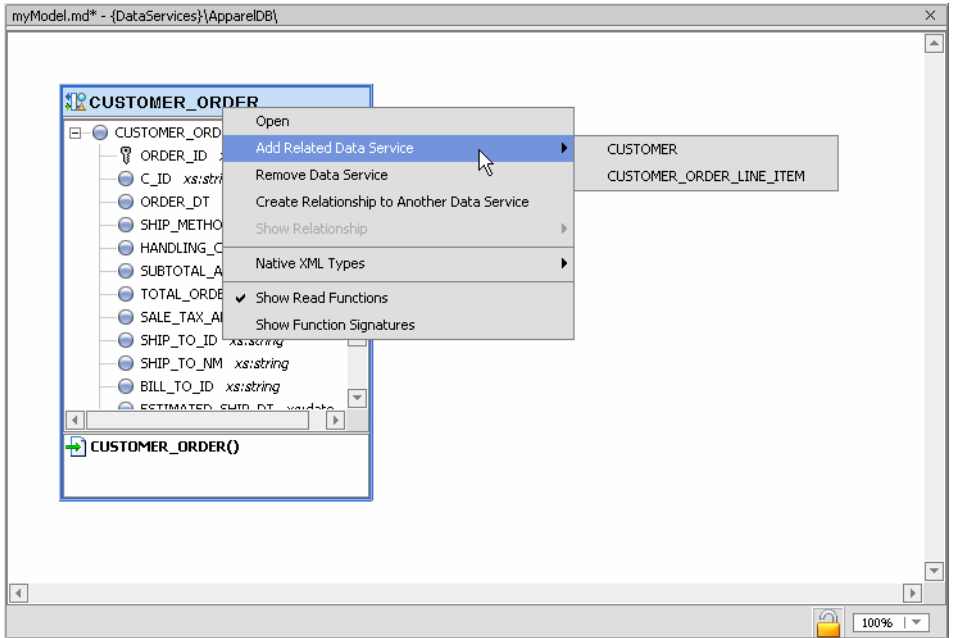

#### <span id="page-143-0"></span>**Figure 5-5 Adding Related Services**

7. Mouse over to the related data service that you want to add to your model diagram. For this example perform this operation twice, adding both related data services to your model.

Once you have done this, you should automatically see the relationships between these three data services ([Figure 5-6\)](#page-144-0). (If not, try selecting the Show Relationship command for the Address data Service.)
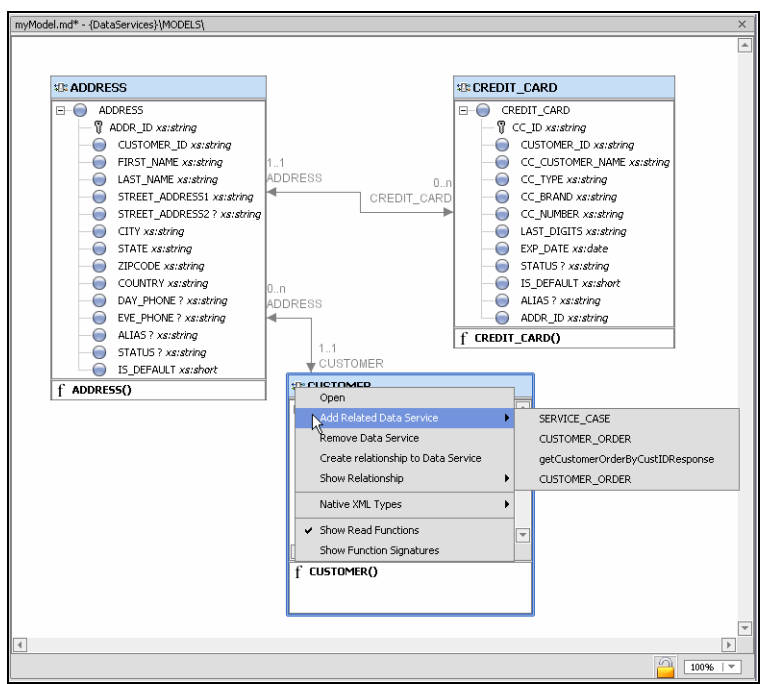

**Figure 5-6 Automatically Inferred Relationships Between Physical Data Sources**

As described previously, relationship lines are graphical representations of *relationship declarations* and *navigation functions*.

There is a role at each end of a relationship. Initially, role names simply reflect their respective data service. [Table 5-7](#page-144-0) details the model diagram's services, roles, and cardinality of the model diagram, shown in [Figure 5-1.](#page-137-0)

<span id="page-144-0"></span>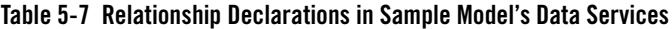

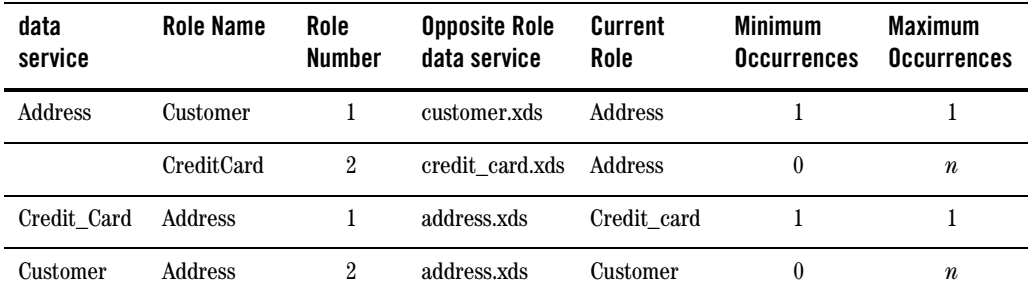

# Displaying Relationships Automatically

In the Application pane you can multi-select data services using either Shift-click (contiguous services) or Control-click (individual services). If you drag a set of data services into a model diagram, any existing relationships to other data services in the model will be created automatically.

The relationships shown in the example are based on automatically created navigation functions found in the respective physical data services (see [Table 5-8\)](#page-145-0).

<span id="page-145-0"></span>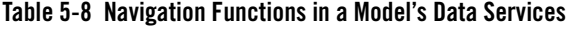

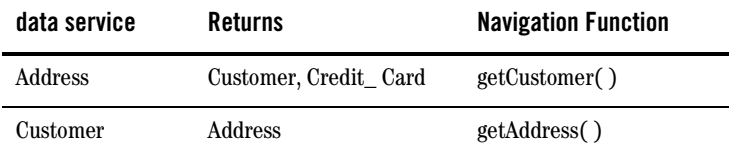

### Generated Relationship Declarations in Source View

An example of a navigation function in the underlying source is:

```
(::pragma function <f:function xmlns:f="urn:annotations.ld.bea.com" 
kind="navigate" roleName="ADDRESS"/>::)
```
This specifies a relationship to the Address data service from the Customer data service.

Data services also contain declarations describing the nature of the relationship; this information is the source for the role names and cardinality values that appear in your model diagram.

For example, the data service Address contains the following relationship declarations:

```
<relationshipTarget roleName="CUSTOMER" roleNumber="1" 
XDS="ld:DataServices/CustomerDB/CUSTOMER.ds" opposite="ADDRESS"/>
```
For each data service, a relationship is created which identifies its role name, cardinality, opposite data service, and a unique (to the data service) role number.

In the above example, a navigation function is automatically created that retrieves customer information based on the customerID. The Customer data service getAddress() function is show in [Listing 5-1](#page-146-0).

#### <span id="page-146-0"></span>**Listing 5-1 Customer Data Service getAddress() Navigation Function**

```
import schema namespace t2 = "ld:DataServices/CustomerDB/ADDRESS" at 
"ld:DataServices/CustomerDB/schemas/ADDRESS.xsd";
    (::pragma function <f:function xmlns:f="urn:annotations.ld.bea.com" 
kind="navigate" roleName="ADDRESS"/>::)
    declare function f1:getADDRESS($pk as element(t1:CUSTOMER)) as 
element(t2:ADDRESS)*
    {
       for $fk in f2:ADDRESS()
       where $pk/CUSTOMER_ID eq $fk/CUSTOMER_ID
       return $fk
    };
```
In the case of the relationship between Customer and Address, the relationship is 0-to-*n* for the Address role (it can make and appearance any number of times or not at all) based on CustomerID being a foreign key in Address and a primary key in the Customer data service (and the underlying relational data sources respectively).

Since the relationships are bilateral, Customer's *opposite* is Address while Address's opposite is Customer. This is shown in the Properties Editor ([Figure 5-9](#page-146-1)).

#### <span id="page-146-1"></span>**Figure 5-9 Property Editor for New Model Diagram**

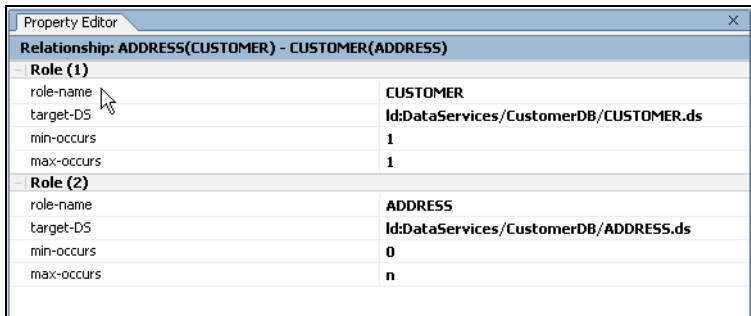

# Modeling Logical Data

The major difference between a logical model and a physical model is that the logical model contains representations of at least one logical data service, in addition to physical data services. In practice

there are no constraints between creating models that contain mixtures of logical or physical data services, including data services which are themselves composed of logical data services.

If your data model is composed of both physical and logical data services, you should keep in mind that a metadata update on any underlying physical data services will remove any relationships you have created involving those data services. For details see ["Updating Data Source Metadata" on page 3-61.](#page-96-0)

### **Building Data Service Relationships in Models**

In model diagrams, a relationship is created by the gesture of drawing a line from one data service to another (see [Figure 5-1](#page-137-0)). In some cases (such as relational data services) relationships and the lines representing the relationship can be automatically inferred. In other cases, you need to create the relationship.

A relationship has several editable properties:

- ! **Cardinality.** Is the relationship zero-to-one (0:1 or 1:0) as in customer and promotion, one-to-one (1:1) as in customerID and custID, one-to-many (1:*n*) as in customers and orders, or many-to-many  $(n:n)$  as in customer orders and ordered items?
- ! **Direction.** Arrows indicate possible navigation paths. Is there an originating entity associated with a subordinate entity (such as orders and order items) or is the relationship bidirectional (such as customers and orders)?
- ! **Roles.** A name matching the name of the adjacent data services navigation function (see below). Does the assigned relationship name capture the purpose of the navigation function it represents?

Navigation functions are visible as properties of each data service in the binary relationship. They can be fully inspected in Source View for each data service. Navigation functions also appear as mouse-over text over each endpoint of the relationship line.

# Direction, Role, and Relationships

In a model diagram, each side of a relationship represents the role played by the adjacent data service. For example, in an ADDRESS: CUSTOMER relationship the end of the line near the customer is, by default, also called CUSTOMER. If you mouse over the role name, the opposite role name appears ([Figure 5-10\)](#page-148-0), as well as the name of the navigation function.

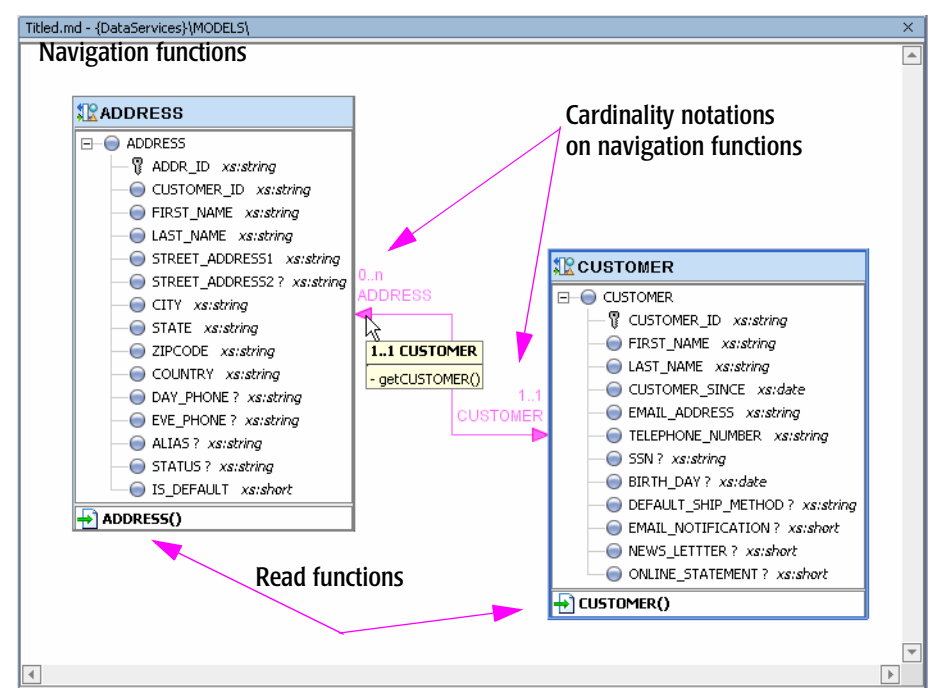

#### <span id="page-148-0"></span>**Figure 5-10 Model of Two Relational Data Services, ADDRESS and CUSTOMER**

In the model diagram shown in [Figure 5-10](#page-148-0) the ADDRESS role is accessed by CUSTOMER through its primary key, ADDR\_ID. In the CUSTOMER data service the ADDRESS relationship has an automatically created function called getADDRESS(). Its role is to return address-type information about the holders of specific credit cards.

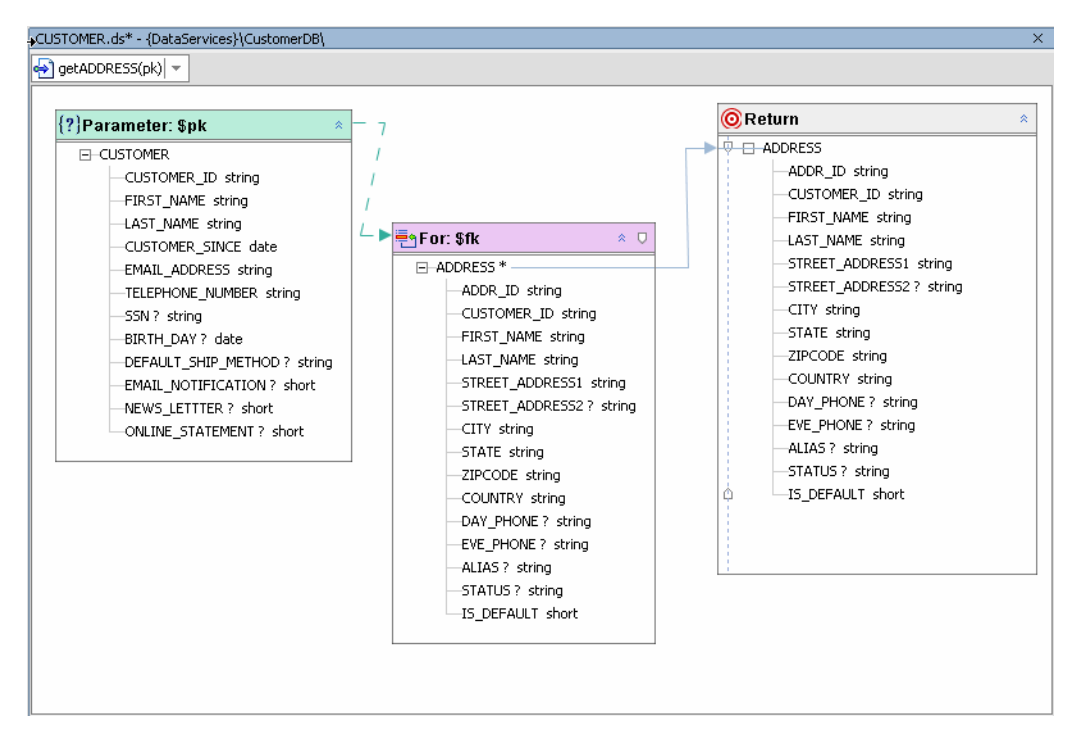

#### <span id="page-149-0"></span>**Figure 5-11 getAddress(pk) Function in the CUSTOMER Data Service**

In the function shown in Figure  $5-11$  the navigation function getADDRESS(pk) can take any CUSTOMER parameter input that includes a primary key CUSTOMER\_ID and returns customer address information.

At the other end of the relationship in [Figure 5-10](#page-148-0) is the CUSTOMER role, which supplies customer information to the ADDRESS data service also based on a unique customer ID.

In [Figure 5-10](#page-148-0) notational arrows also identify cardinality notations. The ADDRESS role has a 0-to-1 cardinality with CUSTOMER, since your data source can have a customer without address information. The ADDRESS role has a 1-to-1 cardinality with CUSTOMER, since each ADDRESS must be identified with a single customer.

Cardinality notations can be modified in three places:

- ! Through your model diagram's Property Editor (see ["Model Diagram Properties" on page 5-23\)](#page-158-0).
- Through each data service Design View, using the Property Editor.
- Through Source View in each data service (not recommended).

### **Role Names**

You can change role names to better express the relationship between two data services. This is particularly useful when there are multiple relationships between two data services.

Take, for example: Customers and Orders. One relationship between these two data services would typically by  $1: n$ , expressing two facts about the relationship:

- ! There is no limit to the number of orders a customer may have made.
- An order must be associated with one and only one customer.

By default, the role names would also be Customers and Orders. However you could change the role names to Supplies\_Customer\_Info and Orders\_Array, respectively, to more precisely express the role of each side of the relationship.

A second relationship line could represent a different function, getMostRecentOrder( ). This relationship would be 1:1 and the roles could be expressed as CustInfo and getOrder.

<span id="page-150-0"></span>**Figure 5-12 Mousing Over a Role Displays Its Navigation Function Name**

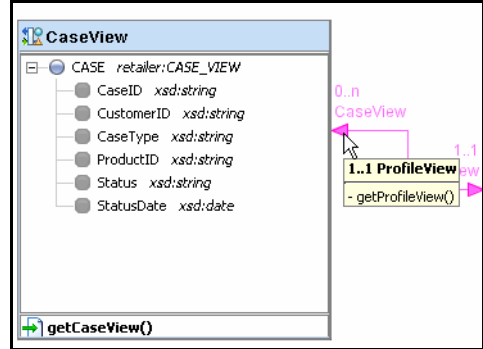

If you mouse over the end of a relationship line you will either see the navigation functions defined for that particular role [\(Figure 5-12](#page-150-0)) or a message indicating that no navigation functions have been defined.

### **Relationships**

In a model diagram, drawing a line between two data services opens the Relationship Wizard.

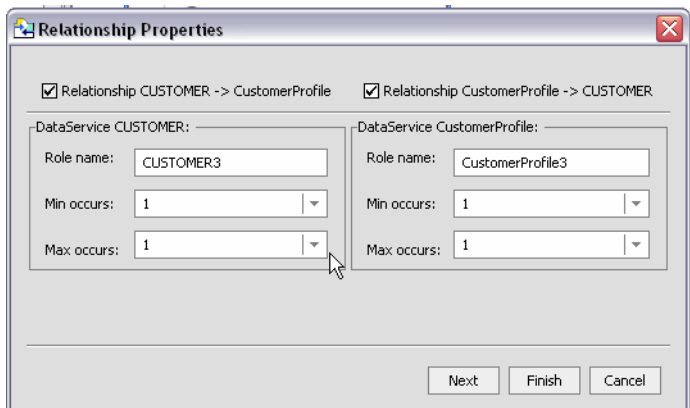

**Figure 5-13 First Dialog of Relationship Wizard**

The wizard allows you to specify:

- Direction
- Role name
- Cardinality

Then, for each data service, you can additionally specify:

- Join conditions
- Parameters

When you are done you will have created a fully functional navigation function.

For an example and additional details see ["Adding a Relationship to Your Data Service" on page 4-9.](#page-110-0) With a few minor exceptions the Relationship wizard works the same when invoked in a model diagram as it does when you add a relationship to an existing data service.

### **Working with Model Diagrams**

This section describes some of the common operations you will use when working with model diagrams.

# Model Right-click Menu Options

You can edit your model using a combination of right-mouse click menu options and the model Property Editor. [Table 5-14](#page-152-0) describes right-mouse click options based on the functional area of the model diagram that is in scope.

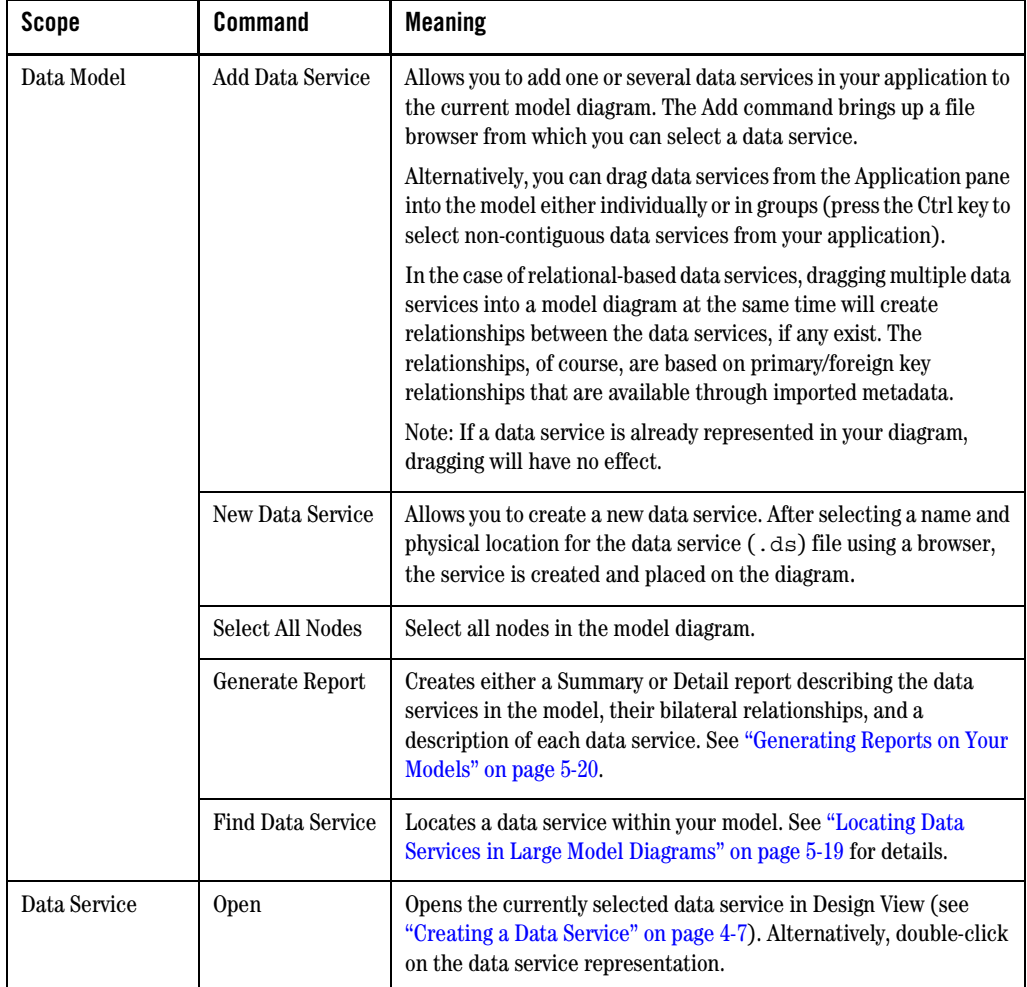

### <span id="page-152-0"></span>**Table 5-14 Data Model Options**

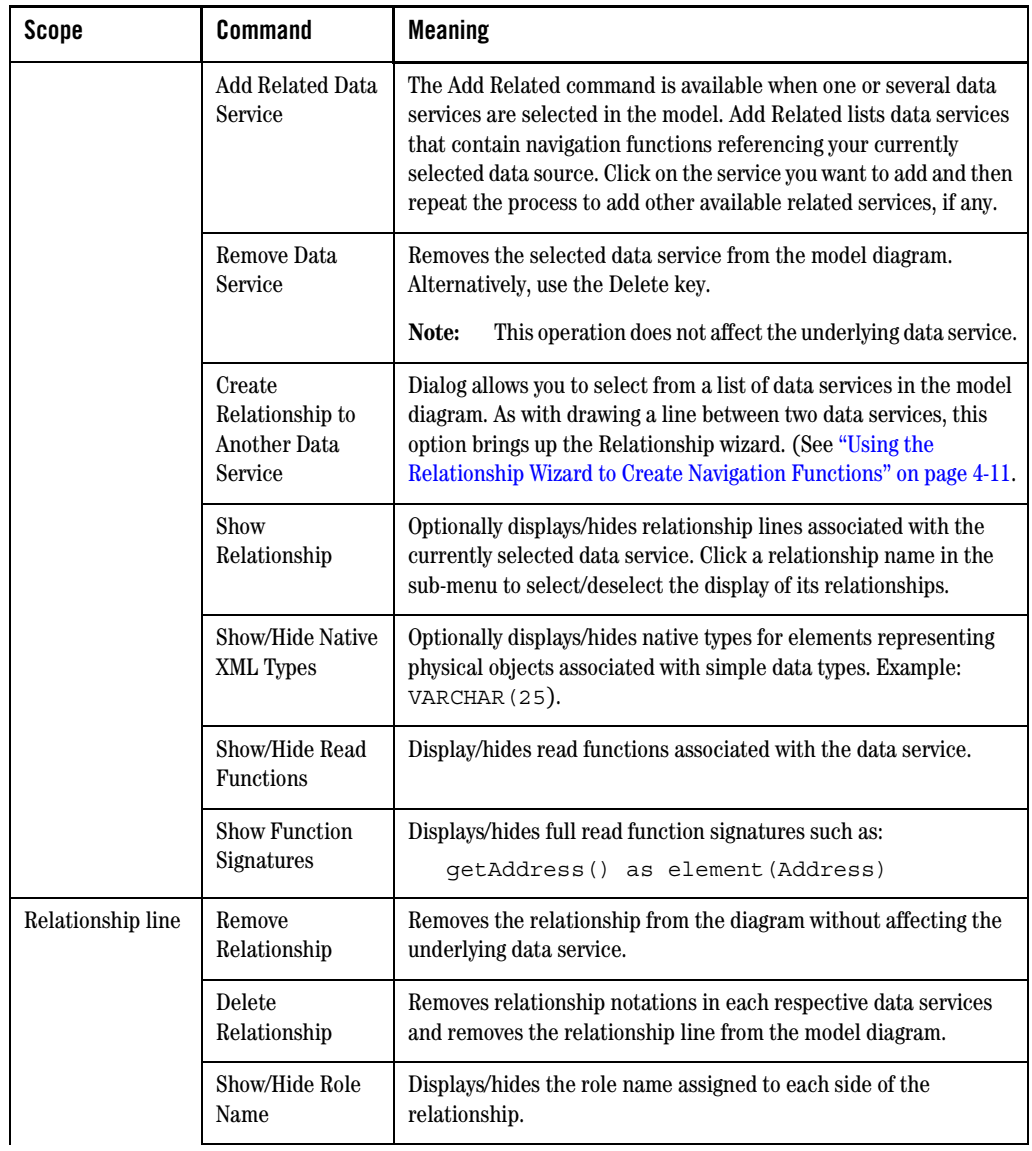

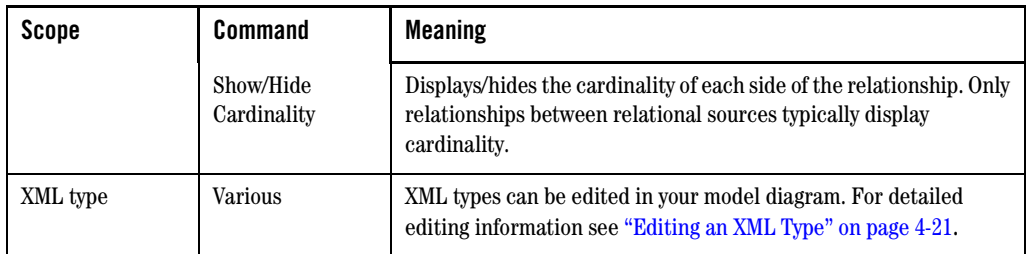

## Creating Relationships in Model Diagrams

You can create additional relationship notations in model diagrams in several ways:

- 1. By drawing a line between two data services in your model diagram.
- 2. By right-clicking on a data service representation and selecting Add Related Data Service. Then select a data service from the sub-menu. The related data service will appear in the diagram along with a relationship line.
- 3. By selected a data service already in the model. Right-click on your data service and select Create Relationship to Another Data Service. Then, from the dropdown list in the resulting dialog, choose the data service to which you want to create a relationship. This will create a relationship line between the two data service representations.
- 4. By editing in Source View.

In the cases of options 1and 2, above, the Relationship wizard will appear. The wizard is fully described in ["Adding a Relationship to Your Data Service" on page 4-9.](#page-110-0) Note that in the model diagram you do not have the option of changing the names of each side of the relationships since this has already been defined by the line connecting the two data services.

# <span id="page-154-0"></span>Locating Data Services in Large Model Diagrams

You can locate data services in your model diagram using the Find Data Services option, available from the right-click menu in your model diagram. Alternatively, use Ctrl-F when your model diagram is in focus.

**Figure 5-15 Find Data Service Dialog Box**

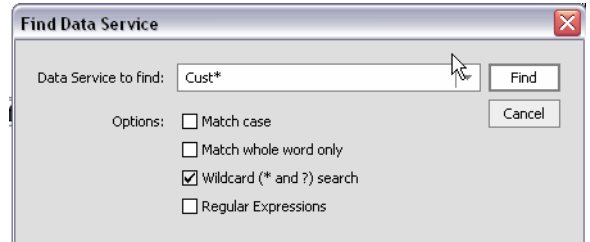

Options include the ability to:

- Match case
- Restrict search to whole words only
- Restrict the search to regular expressions

Wildcard character (?) and string (\*) search is available.

Nodes matching the search criteria are highlighted and the model diagram view changes to show the first matching node.

Searches made during the current session can be retrieved using the drop-down combination listbox and entry field.

### <span id="page-155-0"></span>Generating Reports on Your Models

You can generate summary and detailed reports on the current model using the right-click Generate Report menu option, available from the title bar of your model. There are two types of reports: Summary and Detailed.

- ! **Summary Report.** Provides general information related the model including:
	- Location of each data service in the model
	- Type: logical or physical
	- Allows updates: true/false
	- Owner (if any)
	- Comment (if any)
	- Date created
	- Date last modified
- ! **Detail Report.** A detailed model report contains all summary information listed above and, for each relationship between data services, the following additional information:
	- Return type fully qualified name (known as the *qname*)
	- Details on each read function including return type, description, and comments
	- Details on the data service relationships including role name, target data service, minimum and maximum occurrences, opposite role name, navigation functions including return type, description, comment and user-defined properties
	- Dependencies a list of all dependent data services

### **Creating a Model Report**

When you choose the Create a Model Report right-mouse click option you are asked to select a name for the HTML document that is generated. By default, the name of the summary report is:

```
<model_name>_md_summary.html
```
and the name of the detail report is:

*<model\_name>*\_md\_detail.html

#### <span id="page-156-0"></span>**Figure 5-16 Model Report Generator Dialog Box**

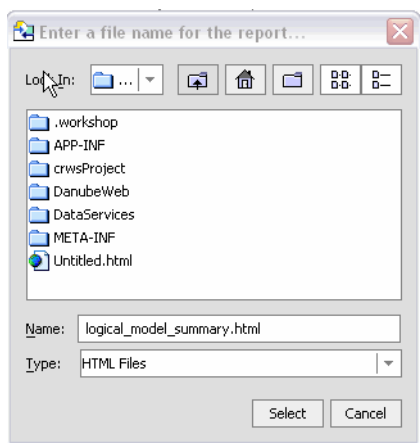

You can save the report to any location in your application [\(Figure 5-16](#page-156-0)) including to a new folder.

### **Model Report Format**

The model report is in HTML format. When you initially run your report it opens in a WebLogic Workshop pane in HTML. A source tab is also available ([Figure 5-17\)](#page-157-0).

<span id="page-157-0"></span>**Figure 5-17 Sample Summary Model Report**

| @logical_dm_summary.html - D:\bea\user_projects\applications\danube\Demo\<br>$\times$ |   |  |  |  |
|---------------------------------------------------------------------------------------|---|--|--|--|
|                                                                                       | ∸ |  |  |  |
| logical.md                                                                            |   |  |  |  |
|                                                                                       |   |  |  |  |
|                                                                                       |   |  |  |  |
| Data Service: Customer                                                                |   |  |  |  |
| $\circ$ General Information:                                                          |   |  |  |  |
| $\blacksquare$ Locator: 1d:DataServices/Customer.ds                                   |   |  |  |  |
| $\blacksquare$ Type: logical                                                          |   |  |  |  |
| ▪ Description:                                                                        |   |  |  |  |
| - Allows Updates: true                                                                |   |  |  |  |
| ∎ Owner:                                                                              |   |  |  |  |
| $\blacksquare$ Comment:<br><b>Date Created:</b>                                       |   |  |  |  |
| ■ Last Modified: Feb-22-2005 12:11:32 -0800                                           |   |  |  |  |
| $\bullet$ Data Service: PAYMENTS                                                      |   |  |  |  |
| $\circ$ General Information:                                                          |   |  |  |  |
| ■ Locator: 1d:DataServices/PAYMENTS.ds                                                |   |  |  |  |
| ■ Type: physical                                                                      |   |  |  |  |
| $\blacksquare$ Description:                                                           |   |  |  |  |
| Allows Updates: true                                                                  |   |  |  |  |
| ■ Data Source Type: relational                                                        |   |  |  |  |
| ■ Data Source Name: cgDataSource                                                      |   |  |  |  |
| ∎ Owner:                                                                              |   |  |  |  |
| $\blacksquare$ Comment:                                                               |   |  |  |  |
| ∎ Date Created:                                                                       |   |  |  |  |
| Last Modified: Feb-22-2005 12:11:32 -0800 .                                           |   |  |  |  |
|                                                                                       |   |  |  |  |
|                                                                                       |   |  |  |  |
|                                                                                       |   |  |  |  |
| Source View<br>Design View                                                            |   |  |  |  |

**Note:** Print your report from any browser or application that supports HTML printing.

# Zoom Mode

For larger models you can use a display-only zoom option, available in the lower right-hand corner of your model diagram [\(Figure 5-19\)](#page-160-0). When in zoom mode an "lock" icon appears, indicating that Zoom mode is active and the model is read only.

# Editing XML Types in Model Diagrams

You can edit any data service XML type represented in your model diagram. For XML type options see ["Editing an XML Type" on page 4-21](#page-122-0).

### <span id="page-158-0"></span>**Model Diagram Properties**

Properties both reflect and define relationships created in the model diagram. [Table 5-18](#page-158-1) describes data model properties based on scope: data service, relationship, navigation functions, and XML type.

| <b>Scope</b>           | <b>Property</b>                                  | <b>Settings</b>      | <b>Comments</b>                                                            |
|------------------------|--------------------------------------------------|----------------------|----------------------------------------------------------------------------|
| Data Service           |                                                  |                      | Properties described in<br>"Managing Your Data<br>Service" on page 4-24.   |
| Relationship           | data service1(Role 1)<br>- data service2 (Role 2 | Read only            | Shows names of the related<br>data services and their<br>respective roles. |
|                        | $\text{Role}(1)$                                 |                      | Provides information on Role<br>1.                                         |
|                        | role-name                                        | <b>Editable text</b> |                                                                            |
|                        | target data service                              | Read only            | Name of data service1.                                                     |
|                        | min-occurs                                       | Drop down, editable  | Minimum occurrences can<br>be blank, $0, 1,$ or $n$ .                      |
|                        | max-occurs                                       | Drop down, editable  | Maximum occurrences can<br>be blank, $0, 1, or n$ .                        |
|                        | Role(2)                                          | See above.           | Same settings as Role (1).                                                 |
| Navigation<br>function | Name                                             | Read only            |                                                                            |
|                        | <b>Return Cardinality</b>                        | Read only, 1 or *    | Returns single type or an<br>array                                         |
| return type            |                                                  |                      | See "Editing XML Types and<br>Return Types" on page 2-16.                  |

<span id="page-158-1"></span>**Table 5-18 Notable Data Model Properties**

### **How Changes to Data Services and Data Sources Can Impact Models**

A model diagram is dependent on its components including physical data, logical data, and relationships, all of which are subject to change outside the model itself.

Changes in a qualified name or deletion of a data service or changes in the underlying data can all cause a data model to become an incorrect representation of data services and their relationships.

A model diagram is revalidated when:

- $\bullet$  it is opened or regains focus
- when the application is saved
- when metadata is updated

You can also use the Property Editor to correct a qualified name reference or to delete a stale reference. See ["Model Diagram Properties" on page 5-23](#page-158-0) for details.

### How Metadata Update Can Affect Models

Updating metadata will remove any manually created relationships between affected data services. In your model diagram this change is represented by the relationship line, appearing in red. In such cases, you will need to recreate the relationship with the newly updated data services.

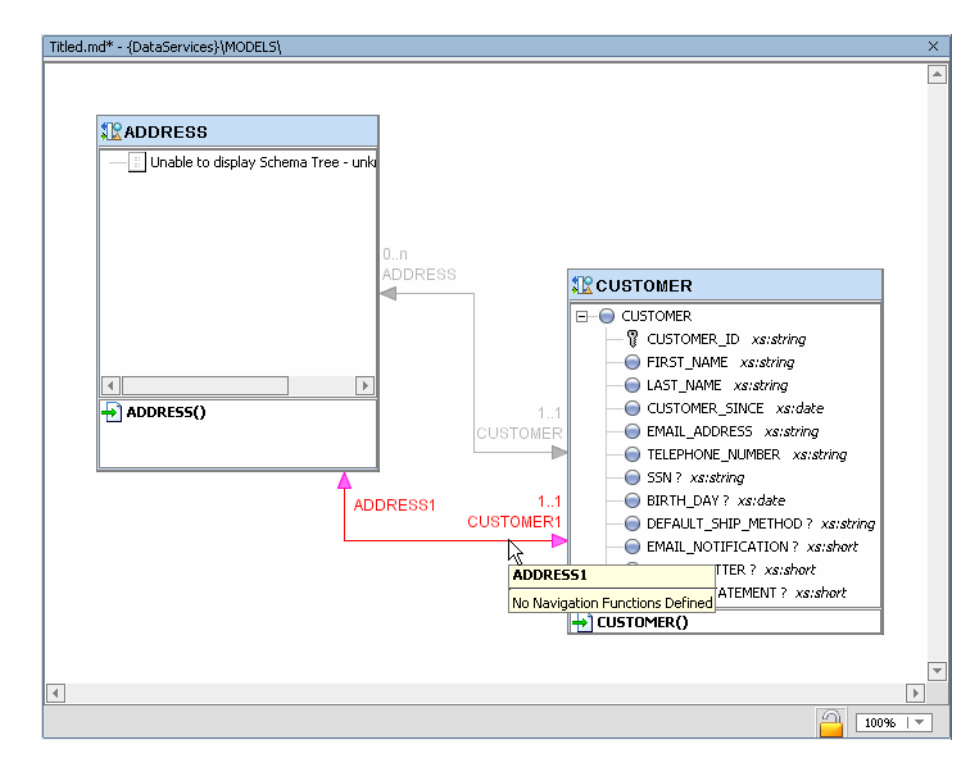

#### <span id="page-160-0"></span>**Figure 5-19 Relationships Invalidated by Metadata Update Appear in Red**

Modeling Data Services

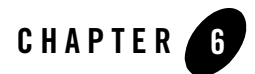

# Using Query Editor View

BEA Aqualogic Data Services Platform (DSP) services provide a framework for creation and maintenance of functions that access and transform available data. You can use the XQuery Editor to create such functions.

A valid query function is always associated with a return type. In Source View a return type is described for each function. It typically matches the XML type — or schema — that defines the shape of your data service.

Once created, your query functions can be called by client applications. Details on the various methods of invoking DSP functions can be found in the Data Services Platform *[Client Application](http://e-docs.bea.com/liquiddata/docs85/appdev/index.html)  [Developer's Guide](http://e-docs.bea.com/liquiddata/docs85/appdev/index.html)*.

You can also use the XQuery Editor to create standalone, ad hoc queries that can be run in Test View (see [Chapter 7, "Testing Query Functions and Viewing Query Plans"\)](#page-214-0).

Topics discussed in this chapter include:

- [Purpose of the XQuery Editor](#page-163-0)
- [Key Concepts of Query Function Building](#page-175-0)
- [Managing Query Components](#page-199-0)
- ! [Working With Data Representations and Return Type Elements](#page-199-1)

### <span id="page-163-0"></span>**Purpose of the XQuery Editor**

Using the XQuery Editor you can create query functions using an intuitive, drag-and-drop approach. During the creation process you can easily move back and forth between the editor to Source View.

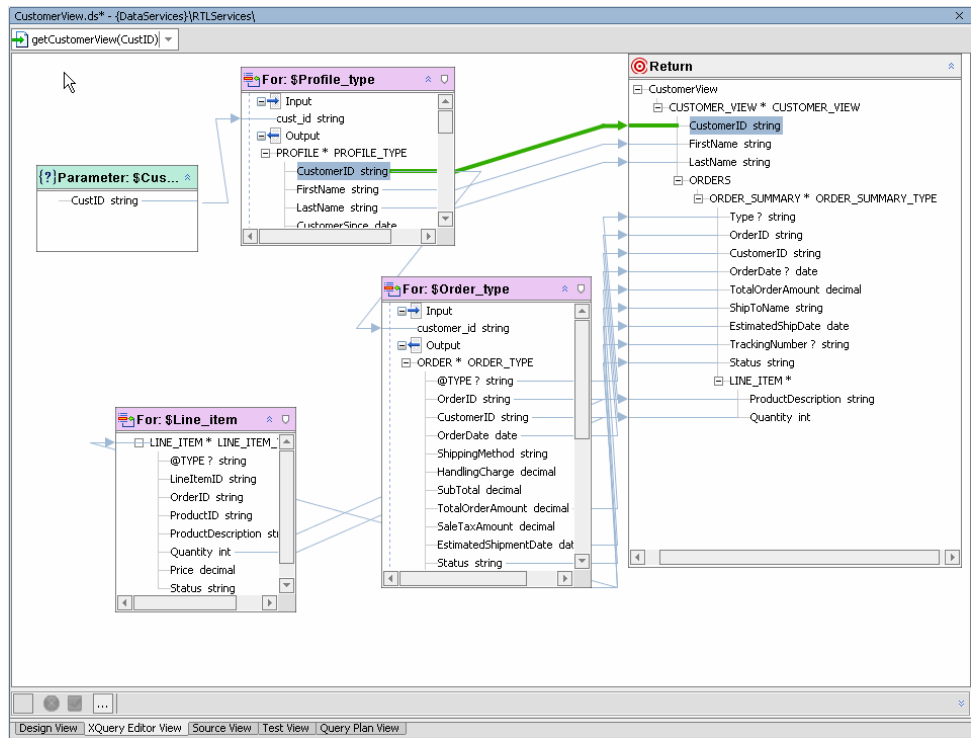

<span id="page-163-1"></span>**Figure 6-1 Sample Parameterized Function in the XQuery Editor**

The XQuery Editor relies on data services functions for the metadata necessary to represent various types of data. (For detailed information on importing metadata see [Chapter 3, "Obtaining Enterprise](#page-36-0)  [Metadata".](#page-36-0))

Also see in the Data Services Platform *[Samples Tutorial Part II](http://e-docs.bea.com/liquiddata/docs85/interm/SamplesTutorial2.pdf)*:

- Lesson 18: Building XQueries in XQuery Editor View

- Lesson 19: Building XQueries in Source View

A data service may represent a physical data source or it may represent logical data that has previously been created. Data service and custom XQuery library functions are both represented from the Data Service Palette [\(Figure 6-2\)](#page-164-0), a WebLogic Workshop pane available when XQuery Editor View is active.

<span id="page-164-0"></span>**Figure 6-2 Data Service Functions Available to the RTL Sample Application**

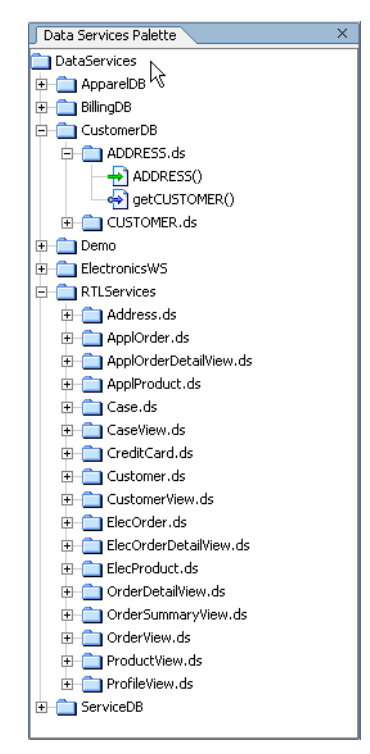

Notice in [Figure 6-2](#page-164-0) that there are two different type of function representations: Functions represent by a straight (green) arrow are *read functions*, while functions represented by a more stylized (blue) arrow are *navigation functions*.

Essentially you create a query function by:

- ! Dragging in data representations from the Data Service Palette to the XQuery Editor work area.
- ! Identifying conditions, parameters, functions, and expressions that for your query.
- Associating elements with a return type.

As you work graphically you are automatically creating an XQuery in Source View.

Once created, you can execute your function using Test View (see [Chapter 7, "Testing Query Functions](#page-214-0)  [and Viewing Query Plans"](#page-214-0)). When you execute your query function, underlying data sources are accessed and the results appear. If you have appropriate permissions, data can be updated directly after the query is run.

### Data Source Representations

Metadata representations of source are available to the XQuery Editor from the Data Service Palette. The Data Service Palette lists available data services and their read and relationship functions. Any such function can be dragged into the XQuery Editor work area where it will be transformed into a for clause.

Read functions and web services often have input parameters. For example, the logical data service Customer (customer.ds) can be represented in the XQuery Editor by its read functions: getCustomer() and getPaymentList(). If you drag the getCustomer( ) item from the Data Service Palette to the XQuery Editor, the source representation shown in [Figure 6-3](#page-166-0) appears in the work area.

#### For: \$x3  $\rightarrow$  Input xs:string? Output t1:CUSTOMER \* -t1:CUSTOMERID xs:int -t1:CUSTOMERNAME xs:string **E**+t1:CREDIT \* -t1:CREDITSCORE xs:int -t1:CREDITRATING xs:string  $H$ -t1:ORDER \* t1:ORDERID xs:int -t1:CUSTOMERID xs:int  $\pm$ -t1:POITEM\*  $-t1$ : ORDERID xs:int  $-t1$ :KEY xs:int -t1:ITEMNUMBER ? xs:int -t1:QUANTITY? xs:int

#### <span id="page-166-0"></span>**Figure 6-3 Data Service Function From the Data Service Palette**

In some cases you may want to use a physical or logical data source representation several times in a query.

See [Chapter 3, "Obtaining Enterprise Metadata"](#page-36-0) and [Chapter 4, "Using Data Services Design View"](#page-102-0) for details on creating physical and logical data services.

# XQuery Editor Options

When you create a new function in your data service and then click on the name of your new function ([Figure 6-1](#page-163-1)), you will automatically be placed in the XQuery Editor. Alternatively, click the XQuery Editor View tab and select your function from the drop-down menu. Initially your XQuery will have only a return type, assuming that your data service is associated with an XML type (see ["Associating an](#page-122-1)  [XML Type" on page 4-21\)](#page-122-1).

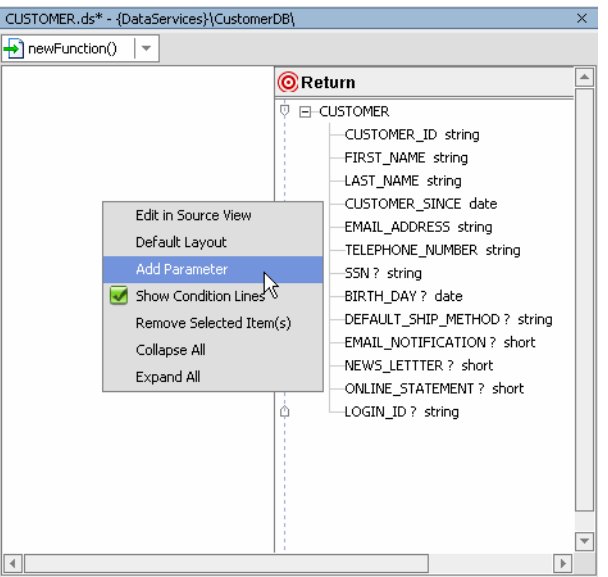

### **Figure 6-4 Right-click Menu Options in the XQuery Editor**

Several right-click menu options are available when you click in any unoccupied part of the work area.

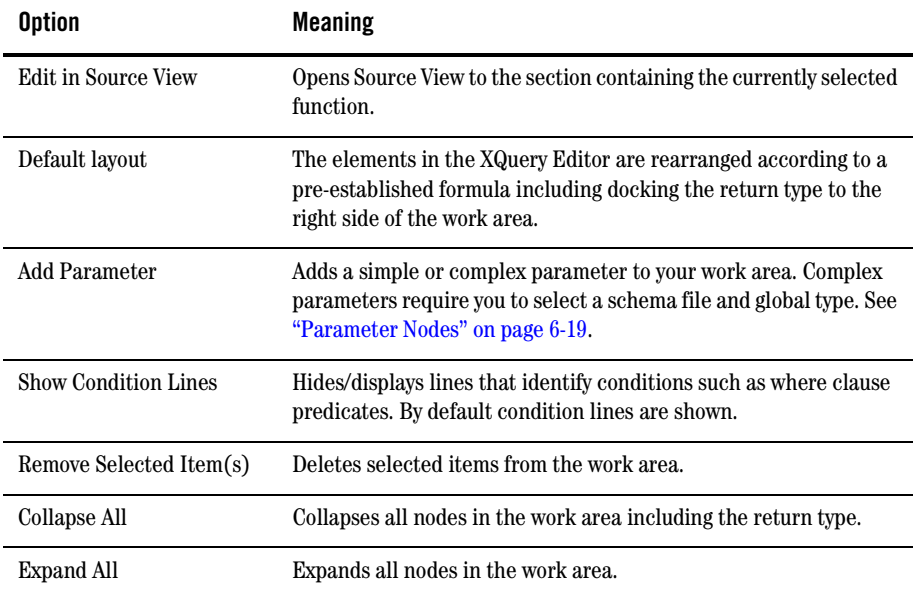

### **Creating a New Data Service and an XQuery Function**

Creating a data service — as you will if you follow the steps in this section — is a good way to get the feel of what it is like to work with the XQuery Editor, as well as other aspects of the data service creating system provided with DSP.

Through Source View you can quickly see how changes in the XQuery Editor are translated into XQuery code. Similarly any changes you make in Source View will be immediately reflected in the XQuery Editor work area. (See [Chapter 8, "Using Source View."\)](#page-232-0)

**Note:** There are a number of examples of query building in the XQuery Editor and Source View in the DSP Samples Tutorial.

To access the tutorial see the Data Services Platform edocs page:

[http://edocs.bea.com/aldsp/docs20/index.html](http://e-docs.bea.com/aldsp/docs20/index.html)

#### The Goal

The goal is to quickly create a logical data service from scratch, including creating an XML type for your data service, using the XQuery Editor. In this example you create a logical data service by first building up a return type from several physical data services and then making that the type of your data service.

**Note:** The easiest way to change something you have done in the XQuery Editor is to use the Edit  $\rightarrow$  Undo command (or Ctrl-Z). Since before saving your application you will be able to undo any number of previous steps, it is often preferable to use Undo rather than redrawing mappings, zone settings, or conditions, since these actions all modify the underlying source.

#### Setting Up Your Application

Using DSP sample data, the following steps illustrate one way to create a logical data service, including a return type.

Create a new DSP application, called myLogical.

#### Importing Your Metadata

- 1. Right-click on the automatically-created project titled myLogicalDataServices.
- 2. Select Import Source Metadata. (If your BEA WebLogic Server is not already running you will need to start it.)
- 3. Select Relational as the data source type.

#### Using Query Editor View

- 4. Select all objects in cgDataSource from the drop-down list of available relational data sources.
- 5. Select the CUSTOMER table from the RTLCUSTOMER database.
- 6. Click through the remaining options in the wizard to created these a new data services.
- 7. Repeat steps 5 and 6 for CUSTOMER\_ORDER table in the RTLAPPLOMS database.

#### Creating Your Data Service

- 1. Right-click again on the myLogicalDataServices project and choose New  $\rightarrow$ Data Service.
- 2. Name the data service myLogicalDS, then click Create. At this point your data service has no XML type.
- 3. Click on the titlebar of your new data service; select Add function. Name your new function CustOrder. Enter the XQuery Editor by clicking on the newly assigned name.

#### Creating Your Return Type

1. From the Data Service Palette drag your CUSTOMER() and CUSTOMER\_ORDER() functions into the XQuery Editor work area [\(Figure 6-5](#page-169-0)).

#### <span id="page-169-0"></span>**Figure 6-5 XQuery Editor With Two Data Sources and an Empty Return Type**

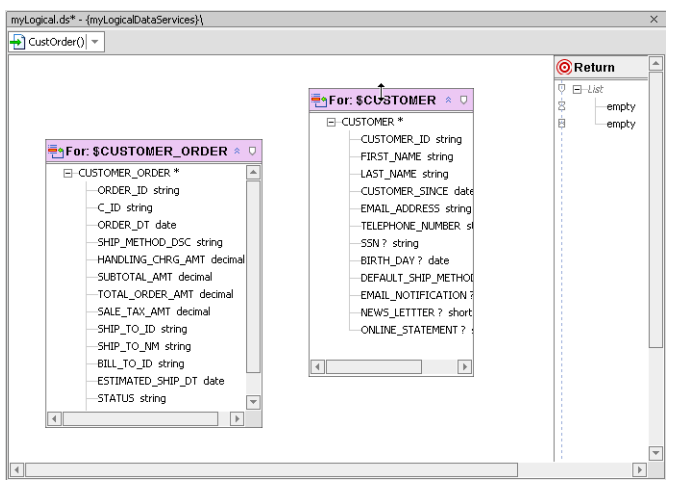

The existence of the two unmapped for clauses, \$CUSTOMER and \$CUSTOMER\_ORDER is accounted for by the return type's list of two empty elements.

Next you need to populate the return type. In this case CUSTOMER\_ORDER should be set up as a child of the CUSTOMER complex element so that information will be return in the following shape:

```
Customer1
..
 Order1
 Order2
..
Customer2
..
```
2. Holding down the Ctrl key map the CUSTOMER\* element in the CUSTOMER for node to the topmost empty element in the return type.

**Figure 6-6 Return Type After An Induced Mapping of the Customer For Node**

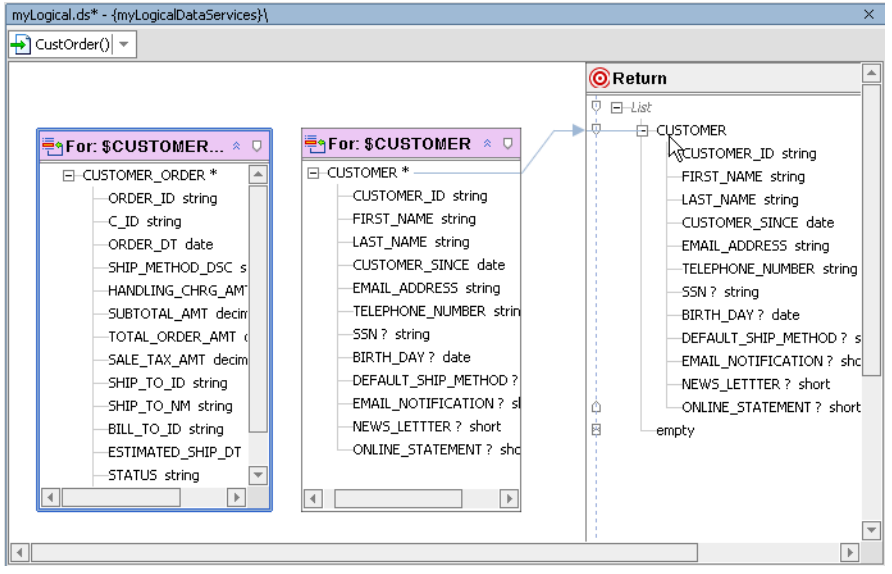

3. In your return type right-click on the new CUSTOMER root element and select Expand Complex Mapping. This maps all the elements in your CUSTOMER node to corresponding elements in your return type.

As this report also must list each customer's orders, you will need to create a second for clause. One way to do this is to simply add the CUSTOMER\_ORDER type as a subordinate to CUSTOMER, as shown in the next step.

4. Holding down Shift+Ctrl keys select the root element in the \$CUSTOMER\_ORDER for node and drag it over the CUSTOMER root element in your return type.

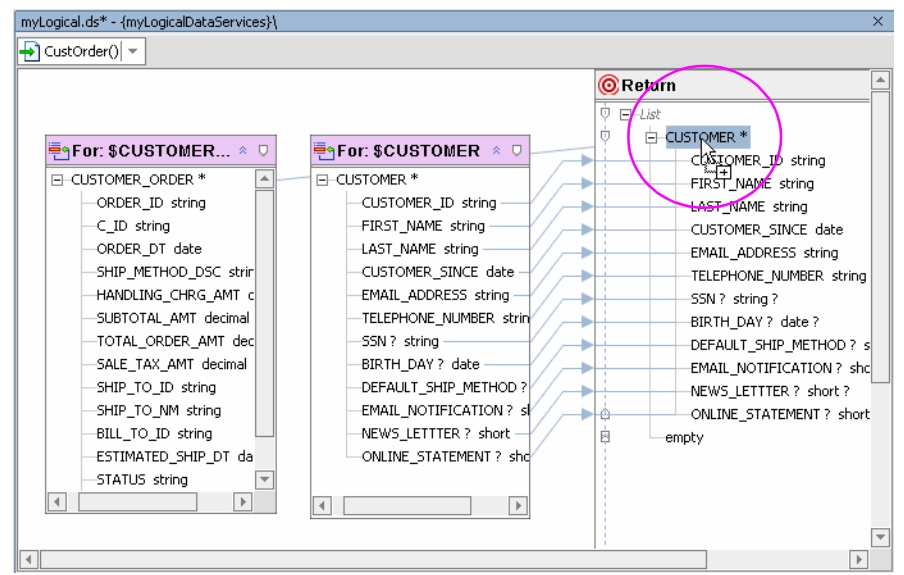

**Figure 6-7 Append Mapping of the \$CUSTOMER\_ORDER to the Return Type**

The CUSTOMER\_ORDER elements will appear as subordinate to CUSTOMER.

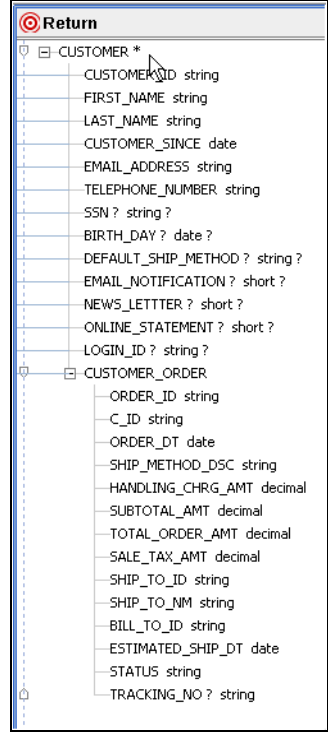

#### **Figure 6-8 Subordinate Node Added to the Return Type**

If you try to run a query at this point it will fail for several reasons:

- Your data service has no associated XML type (schema).
- Your project (or application) needs to be build to create the proper SDO infrastructure.
- No where clause connecting the customer ID primary keys has been created.
- The master-detail structure of the report has not been created.

Similarly, if you attempt to map source elements to CUSTOMER\_ORDER, you will not be successful. This is because

These issues will be resolved through the steps that follow.

5. In your CUSTOMER\_ORDER node select the *zone* icon (see [Figure 6-9\)](#page-173-0) and drag it over the CUSTOMER\_ORDER element in your return type. This will create an inner zone in your return type which in source translates into an inner for clause for your query.

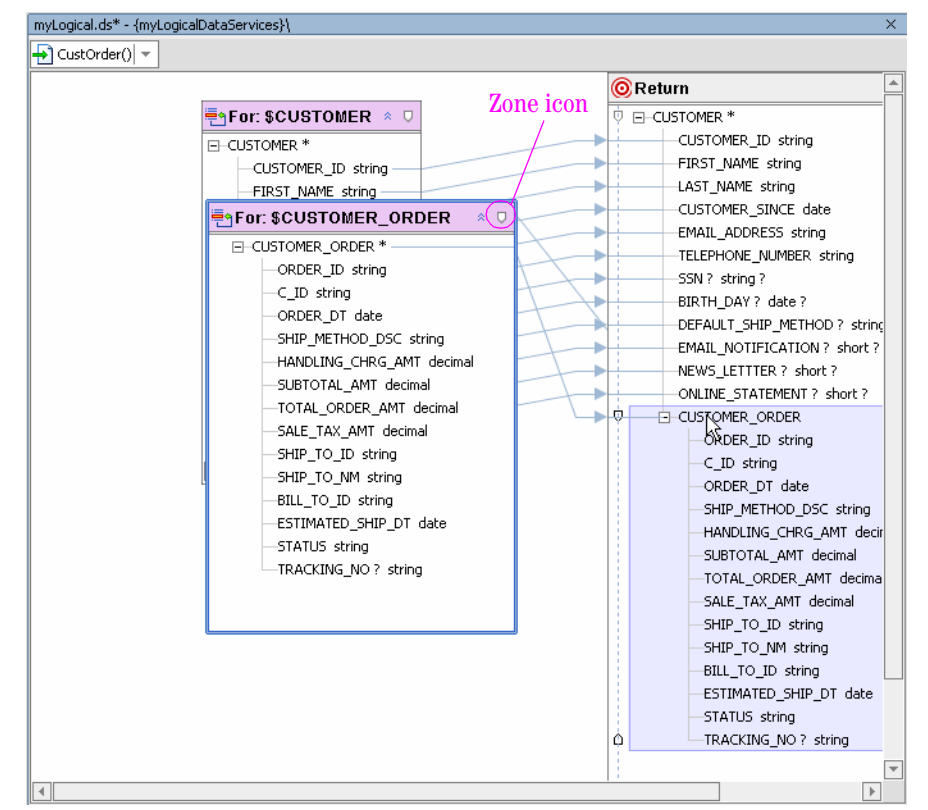

### <span id="page-173-0"></span>**Figure 6-9 Creating a Zone Supporting CUSTOMER\_ORDER**

6. Create a join between your two data source representations by dragging the CUSTOMER\_ID element in the CUSTOMER node to the C\_ID element in the CUSTOMER\_ORDER node. A green line connecting the two elements will appear.

Creating Your Data Service's XML Type, Building Your Application, and Running Your Query

The default name for your new schema matches the name of your data service; the default namespace is actually the qualified name of the root element of your return type.

- **Note:** Since the proposed qualified namespace of your new XML Type is identical to the qualified name of your CUSTOMER data service, a type conflict will occur if you try to complete this operation. The solution is to modify either the namespace or the root name.
- 1. Click on the titlebar of your return type and select Save and Associate XML Type. In order to complete this operation you need to provide a name and location for the underlying schema file,

a namespace, and a name for the root element in your return type. As shown in [Figure 6-10](#page-174-0), in each case a default setting is provided.

#### <span id="page-174-0"></span>**Figure 6-10 Save and Associate XML Type Dialog**

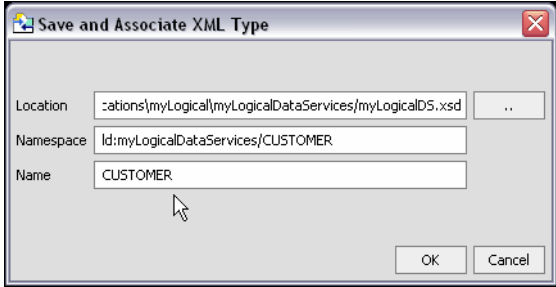

- 2. Change the root name from CUSTOMER to CUST\_ORDER\_DETAIL. Then click OK. This will also change the root name of your return type and complete the association.
- 3. Build your application.
- 4. Execute your query through Test View. Results should show customer orders nested for each customer. (See partial results in [Figure 6-11](#page-174-1).)

#### <span id="page-174-1"></span>**Figure 6-11 Test Results**

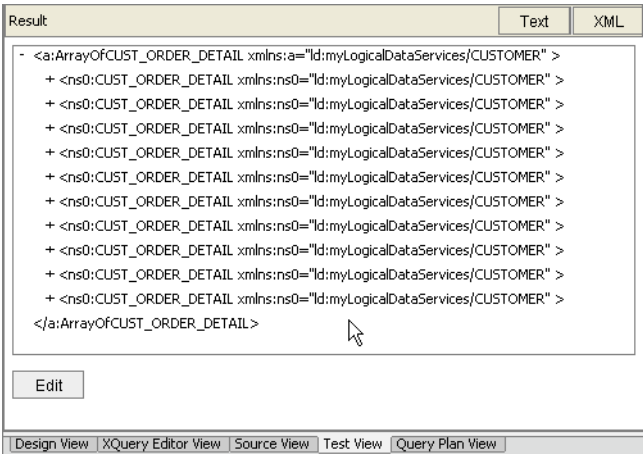

Although there are several ways to go about accomplishing the same task, it is also important to be aware that there were points along the way where an effort to build or deploy your application would not have been successful because the query or the return type was not fully formed. Thus the order in which steps are accomplished is often important.

## <span id="page-175-0"></span>**Key Concepts of Query Function Building**

The following terms and concepts are introduced in this section:

- [Data Sources](#page-175-1)
- [Source Schemas and Return Types](#page-175-2)
- [XQuery Editor Components](#page-176-0)
- [The Distinct By node represents a single distinct by clause.](#page-190-0)
- [Setting Expressions](#page-198-0)
- [Mapping to Return Types](#page-200-0)
- [Modifying a Return Type](#page-204-0)

## <span id="page-175-1"></span>Data Sources

DSP supports multiple data sources including:

- RDBMS (relational database management systems)
- Web services
- Java functions
- Delimited files (such as spreadsheets)
- XML files

For details on importing data source metadata from these sources into DSP-based projects see ["Obtaining Enterprise Metadata."](#page-36-0)

# <span id="page-175-2"></span>Source Schemas and Return Types

The XQuery Editor uses XML schema representations as:

- ! XML type**.** An XML schema that describes the structure of a physical or logical data source.
- ! **Return type.** The return type of a function. In the XQuery Editor the return type contains information necessary to support customized queries in terms of the ordering of information returned from the query.

For more information see ["XML Types and Return Types" on page 4-6](#page-107-0).

### <span id="page-176-0"></span>XQuery Editor Components

Using the XQuery Editor, query functions can be built-up graphically using a combination of graphical gestures and functions, including:

- Standard XQuery for and let clauses
- XQuery constructs such as where and order by
- XQuery extensions such as group by and if-then-else
- Standard and user-defined XQuery functions
- ! Physical and logical data source references

The following topics describe XQuery clauses as rendered in the XQuery Editor. (For information on the XQuery engine used by DSP and specific uses of XQuery in Source View see the Data Services Platform *[XQuery Developer's Guide](http://e-docs.bea.com/liquiddata/docs85/xquery/index.html)*. This document also contains references to the most up-to-state XQuery W3C specifications.)

### **Return Type Node**

Query functions always map to a single return type. If your data service is associated with a return type, that type will appear in the Return node.

#### **Figure 6-12 Sample Return Type**

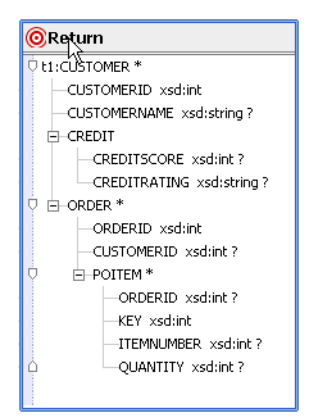

The return type can be thought of as extending the XML type to in support of:

- ! If-then-else constructs using the right-mouse click Conditional operation.
- Zones (see ["Setting Zones in Your Return Type" on page 6-46](#page-207-0)).

When you click on a simple element in the return type, the expression on that element's constructor appears.

### **For Clause Nodes**

A for clause node represents a named XQuery for clause construct. For and let clause nodes are always based data service functions.

#### **Figure 6-13 Sample For Statement Node**

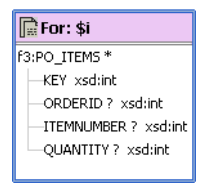

By default, whenever you add a data service to the XQuery Editor work area, it is represented in a for node. The for node typically represents looping over a query function using either:

- $\bullet$  a variable reference
- an expression

### Parameterized Input

A for node, representing a parameterized query function, provides both Input and Output sections. As you would expect, parameters are mapped to the Input elements while Output elements either serve as input to other nodes or to the return type.

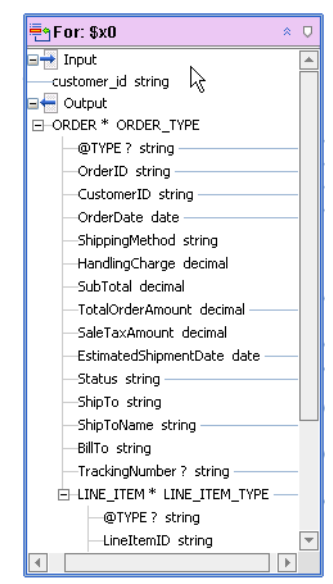

#### **Figure 6-14 Example of Parameterized For Node**

Several options are available when you right-click on the title of a for node.

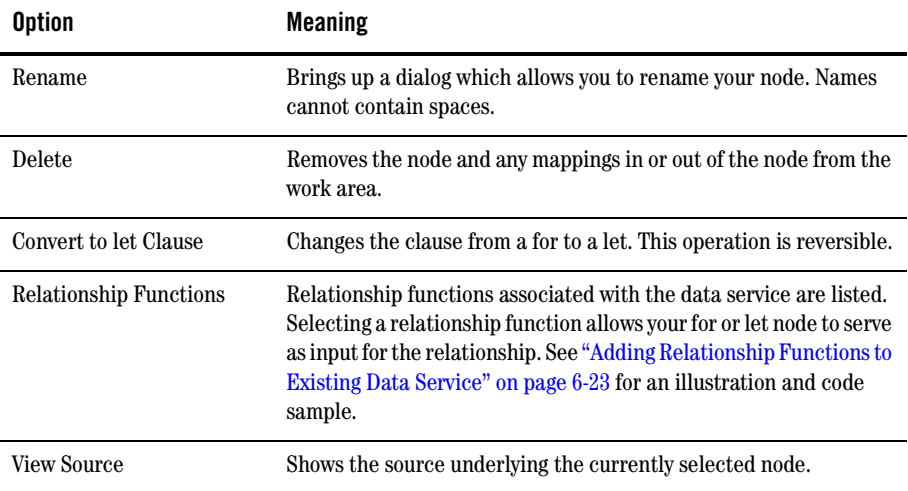

Using Query Editor View

### **Converting Between For and Let Clauses**

For and let clauses (see ["Let Statement Nodes" on page 6-18](#page-179-0)) have many interchangeable characteristics.

The following code shows the conversion of the DataServices/RTLServices/Case/getCaseByCustID() function expression from a for clause:

```
declare function ns1:getCaseByCustID($cust_id as xs:string) as 
element(ns0:CASE)* {
  for $x0 in ns1:getCase()
  where $cust_id eq $x0/CustomerID
return $x0
};
```
to a let clause:

```
declare function ns1:getCaseByCustID($cust_id as xs:string) as 
element(ns0:CASE)* {
let $x0 := ns1:getCase()where $cust_id eq $x0/CustomerID
return $x0
};
```
### <span id="page-179-0"></span>**Let Statement Nodes**

A let clause binds a sequence of elements (graphically contained in a node) to a variable that in turn becomes available to the FLWR expression.

Options available for use with for clauses are also available for let clauses.
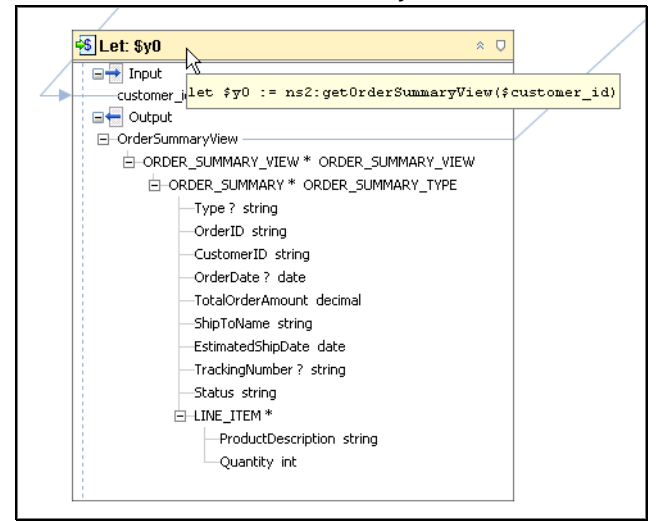

#### **Figure 6-15 Let Statement in the RTLServices/OrderSummaryView Data Service**

When examining a let clause, you can read the assign string (:=) as the "*be bound to"*. For example, in the following let clause:

let  $$x := (1, 2, 3)$ 

Can be read as "let the variable named *x* be bound to the sequence containing the items 1, 2, and 3."

See also ["Converting Between For and Let Clauses" on page 6-18.](#page-179-0)

### **Parameter Nodes**

Parameter nodes enable you to associate a parameter with a for or let clause. Parameter nodes are created in the XQuery Editor work area [\(Figure 6-4\)](#page-167-0). Three right-click menu options are available: Rename, Delete, and View Source.

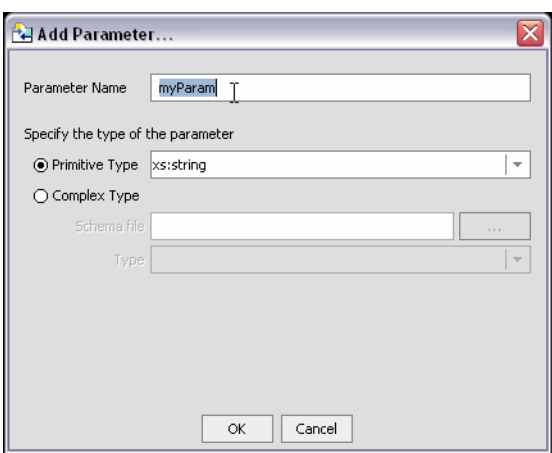

**Figure 6-16 XQuery Editor Add Parameter Dialog Box**

You can create parameters that range from simple data elements to elements of any complexity.

Adding a Parameter Requiring a Simple Type

You can create a simple type parameter by selecting the type from the drop-down list and clicking Ok.

**Figure 6-17 Setting a Simple Parameter Types**

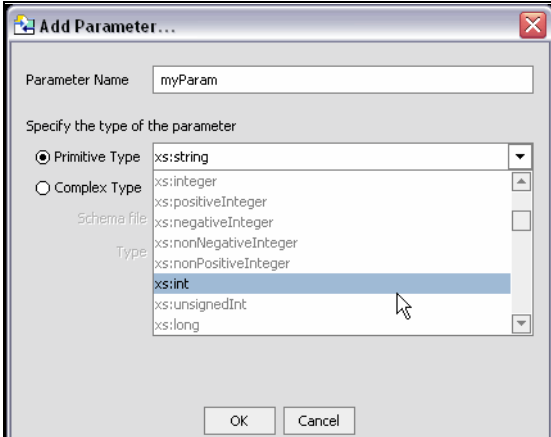

The act of *mapping* a parameter to a for or a let node containing an Input creates a parameterized query and also establishes a where condition. In [Figure 6-18](#page-182-0) the customer\_id string parameter is dragged over the element in the ADDRESS node which is to be associated with the parameter through a where clause.

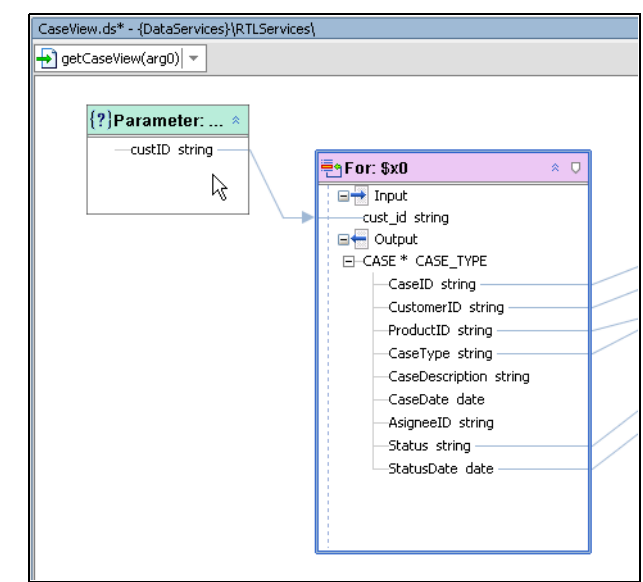

### <span id="page-182-0"></span>**Figure 6-18 Parameter Mapped to a For Node**

The corresponding Source View code highlights the parameter:

```
declare function ns5:getCaseView($custID as xs:string) as 
element(ns6:CaseView) {
<ns6:CaseView>
{
  <CASE_VIEW>
     <CASES>{
        for $Case in ns7:getCaseByCustID($custID)
           return <CASE>
              <CaseID> {fn:data($Case/CaseID)} </CaseID>
              <CustomerID>{fn:data($Case/CustomerID)}</CustomerID>
              <CaseType> {fn:data($Case/CaseType)} </CaseType>
              <ProductID> {fn:data($Case/ProductID)} </ProductID>
              <Status> {fn:data($Case/Status)} </Status>
              <StatusDate> {fn:data($Case/StatusDate)} </StatusDate>
              </CASE>
              }
     </CASES>
  </CASE_VIEW>
   }
</ns6:CaseView>
};
```
When you invoke your function from an application — or execute your function in Test View — you will supply a value for your parameter.

### Adding a Complex Parameter

Complex parameters are established by identifying a schema and a global element. Some schemas have only one global element.

**Figure 6-19 Setting a Complex Parameter Type**

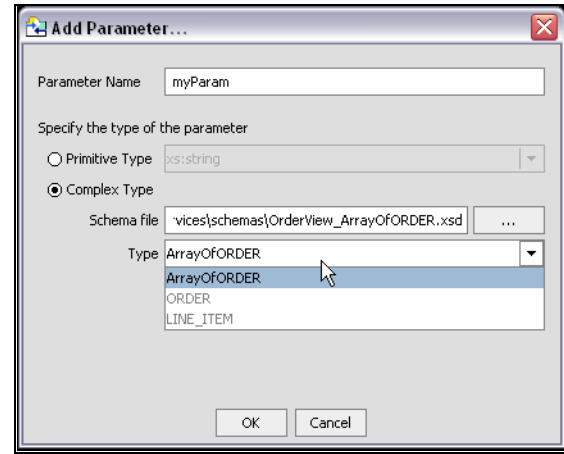

The resulting parameter can be associated with any for or let node. See also "Parameterized Input" on [page 6-16](#page-177-0).

### <span id="page-183-0"></span>Using the Parameter Dialog to Create a WHERE Clause

You can use the parameter dialog to create a where clause condition simply by dragging the simple or complex parameter over an element in a for or let clause. In [Figure 6-20](#page-184-0) the newly created parameter productID is mapped to PRODUCT\_ID. Since the \$PRODUCT for node is selected, the where clause is in scope.

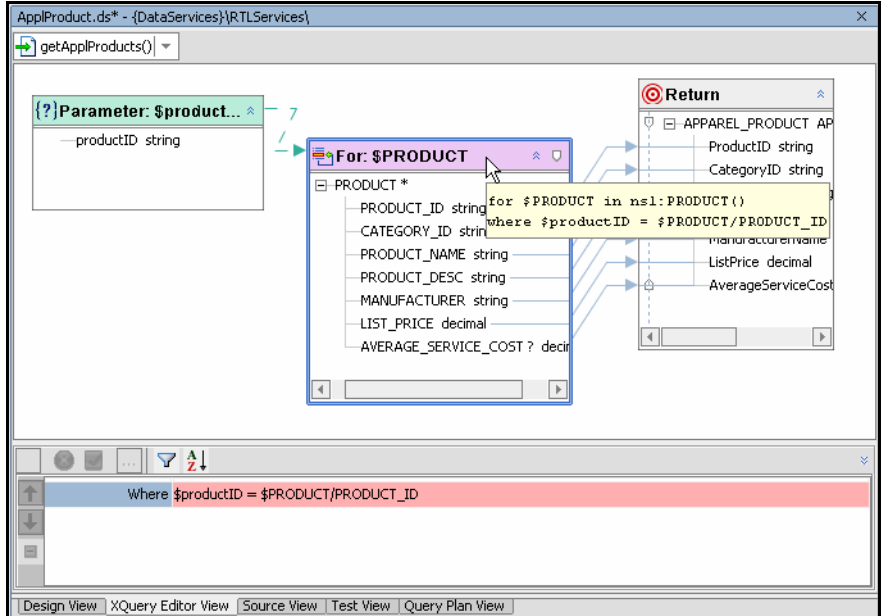

### <span id="page-184-0"></span>**Figure 6-20 Parameterized Where Clause**

### **Adding Relationship Functions to Existing Data Service**

There are several ways to add relationship functions to existing data services. The recommended way is to use the right-click menu option available from for and let nodes, since this will created more appropriately nested clauses than simply dragging a relationship function from the Data Service Palette into the work area.

For example, if you want to create a logical data service that was a union of customer order and order line items, you could start with a customer order and add the related line item data.

[Figure 6-21](#page-185-0) takes the RTLApp DataServices/ApparelDB/CUSTOMER\_ORDER() function and shows the process of adding the related getCUSTOMER\_ORDER\_LINE\_ITEM() function.

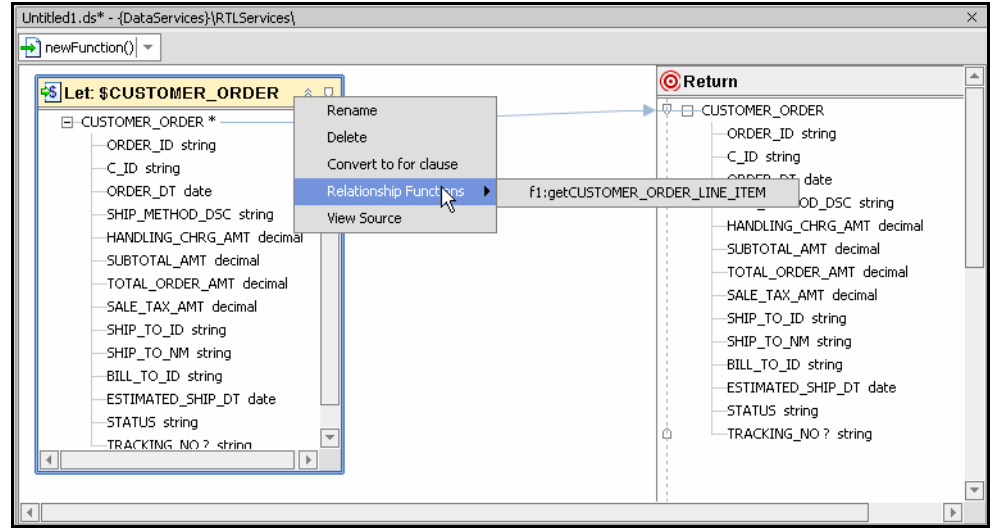

<span id="page-185-0"></span>**Figure 6-21 Adding a Relationship Function**

The function initially appears as:

```
declare function tns:newFunction() as element(ns30:CUSTOMER ORDER9)* {
   for $CUSTOMER_ORDER in ns28:CUSTOMER_ORDER()
       return $CUSTOMER_ORDER
};
    Adding the relationship function changes it to:
```

```
declare function tns:newFunction() as element(ns30:CUSTOMER ORDER9)* {
   for $CUSTOMER_ORDER in ns28:CUSTOMER_ORDER()
     for $CUSTOMER_ORDER_LINE_ITEM in 
     ns28:getCUSTOMER_ORDER_LINE_ITEM($CUSTOMER_ORDER)
   return $CUSTOMER_ORDER
};
```
To complete this simple example you would need to add elements from the related data service to your return type and complete your mappings, as well as any transformations.

# **Group By Statement Nodes**

The Group By node represents a single group by clause with zero or more grouping expressions. The top part of the Group By node defines variables available to the generated group by expression. The bottom part defines the grouping expression itself.

Group By expressions are often used with aggregation functions such as grouping customers by total sales. A for or let clause supports multiple group by elements.

You can generate a Group By node by right-clicking on any element in a for or let node and selecting Create Group By from the right-click menu.

<span id="page-186-0"></span>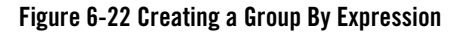

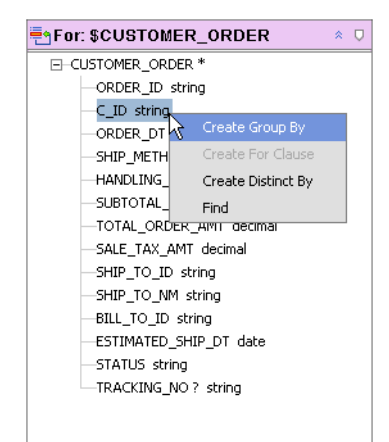

In [Figure 6-22](#page-186-0) output will be grouped by the C\_ID (customer ID) element. Once a GroupBy node is created, mappings to target objects — such as the return type — are done through the new node.

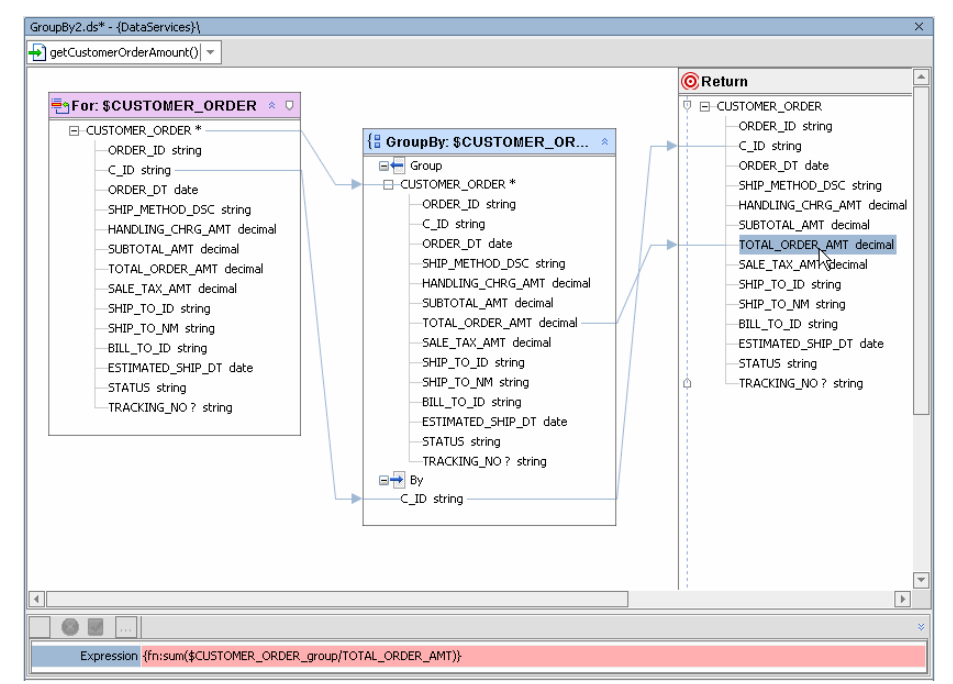

<span id="page-187-0"></span>**Figure 6-23 Projecting Total Orders Grouped by Customer ID**

The default name of the group by node will be a unique name based on the local name of the for/let node. Thus the CUSTOMER\_ORDER for clause becomes the basis for CUSTOMER\_ORDER\_group0. Group By nodes cannot be renamed from the XQuery Editor.

As seen in [Figure 6-23](#page-187-0), any node mappings are automatically transferred to the Group By node.

The resulting source is:

```
declare function tns:getCustomerOrderAmount() as 
element(ns5:CUSTOMER ORDER)* {
     for $CUSTOMER_ORDER in ns6:CUSTOMER_ORDER()
group $CUSTOMER_ORDER as $CUSTOMER_ORDER_group by $CUSTOMER_ORDER/C_ID 
as $C_ID_group
return
<ns5:CUSTOMER_ORDER>
         <ORDER_ID></ORDER_ID>
         <C_ID>{fn:data($C_ID_group)}</C_ID>
         <ORDER_DT></ORDER_DT>
         <SHIP_METHOD_DSC></SHIP_METHOD_DSC>
         <HANDLING_CHRG_AMT></HANDLING_CHRG_AMT>
         <SUBTOTAL_AMT></SUBTOTAL_AMT>
```

```
<TOTAL_ORDER_AMT>{fn:sum($CUSTOMER_ORDER_group/TOTAL_ORDER_AMT)}</TOTAL
_ORDER_AMT>
         <SALE_TAX_AMT></SALE_TAX_AMT>
         <SHIP_TO_ID></SHIP_TO_ID>
         <SHIP_TO_NM></SHIP_TO_NM>
         <BILL_TO_ID></BILL_TO_ID>
         <ESTIMATED_SHIP_DT></ESTIMATED_SHIP_DT>
         <STATUS></STATUS>
         <TRACKING_NO?></TRACKING_NO>
     </ns5:CUSTOMER_ORDER>
};
```
If you delete a Group By node any mappings from the parent node will need to be redrawn.

### Creating Multiple Group By Elements

In the example you can add additional grouping expressions simply by dragging new elements over the "By" separator, ([Figure 6-24\)](#page-188-0).

### <span id="page-188-0"></span>**Figure 6-24 Adding a Second Group By Element**

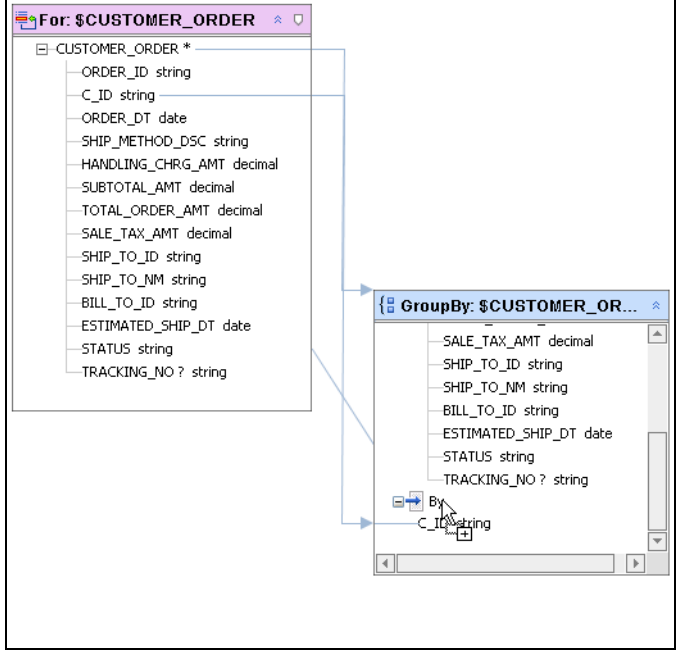

The act of dragging the element over an existing group by expression, adds a second group by expression, as shown in [Figure 6-25.](#page-189-0)

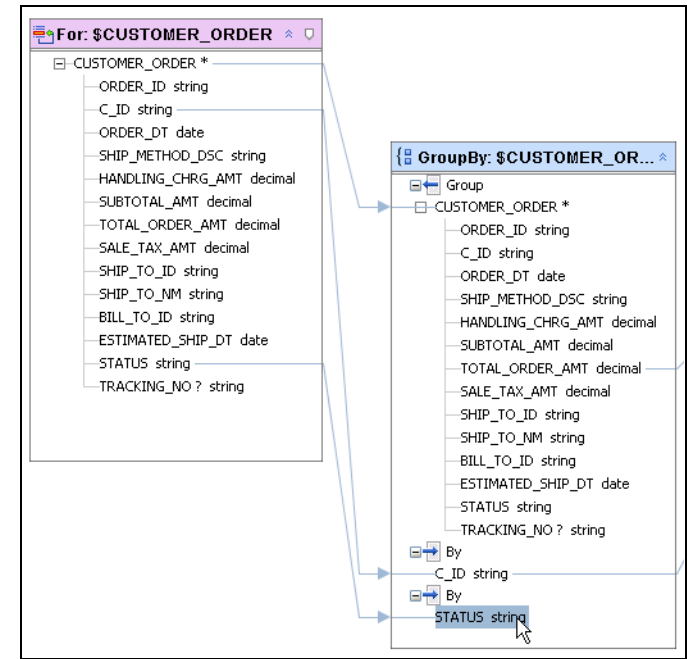

<span id="page-189-0"></span>**Figure 6-25 The New Group By Expression Element**

The effect of adding the second group by in the above example is to group total orders by their status value.

```
<ORDER_ID/>
       <C_ID>CUSTOMER0</C_ID>
       <TOTAL_ORDER_AMT>1173.2</TOTAL_ORDER_AMT>
       <STATUS>CLOSED</STATUS>
    </ns0:CUSTOMER_ORDER5>
    <ns0:CUSTOMER_ORDER5 
xmlns:ns0="ld:DataServices/ApparelDB/CUSTOMER_ORDER5">
      <ORDER ID/> <C_ID>CUSTOMER0</C_ID>
       <TOTAL_ORDER_AMT>436.3</TOTAL_ORDER_AMT>
       <STATUS>OPEN</STATUS>
    </ns0:CUSTOMER_ORDER5>
    <ns0:CUSTOMER_ORDER5 
xmlns:ns0="ld:DataServices/ApparelDB/CUSTOMER_ORDER5">
       <ORDER_ID/>
```
### Using Multiple Group Nodes

You can create additional multiple Group By expressions to enable creation of logic such as:

*Group by A, then Group by B*

In order to do this you need to introduce an additional for or let clause to establish the parent-child structure that will support the needed logic.

To creating a second-level group by:

- 1. Creating a child for clause. Right-click on the root element in your primary group by node and select Create For Clause.
- 2. Create a new zone (see ["Setting Zones in Your Return Type" on page 6-46\)](#page-207-0) in your return type. There are several ways to do this. One is to Add a Child Element.
- 3. Right-click on the new child element and select Mark as Zone.
- 4. Set the zone of your new for clause to the new child element. Do this by dragging the zone symbol over your new child element. You will know you have succeeded when the newChildElement displays an array symbol.

```
NewChildElement * empty
```
And, when you mouse over the new child element, it will be highlighted, indicating that it is a zone unto itself.

- 5. Create a group by right-clicking on the grouping element in the new for clause node.
- 6. Replace the new child element by dragging the group by element over the new child element while holding down the control key. This effectively overwrites the element with the group by expression.
- 7. Save and associate your new return type so that it become the XML type of your data service.

You can use Test View to verify your work.

### **Distinct By Statement Nodes**

The Distinct By node represents a single distinct by clause.

Distinct by is useful:

- ! When you what to return all distinct values for a particular element.
- ! When you want to perform functional operations on the result of a distinct by, such as the total number of distinct elements.

# Setting Conditions

Several types of conditions can be graphically applied to for and let clauses. You can create these conditions using a multi-function editor that appears at the bottom of XQuery Editor work area. ([Figure 6-26\)](#page-191-0).

<span id="page-191-0"></span>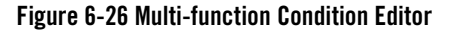

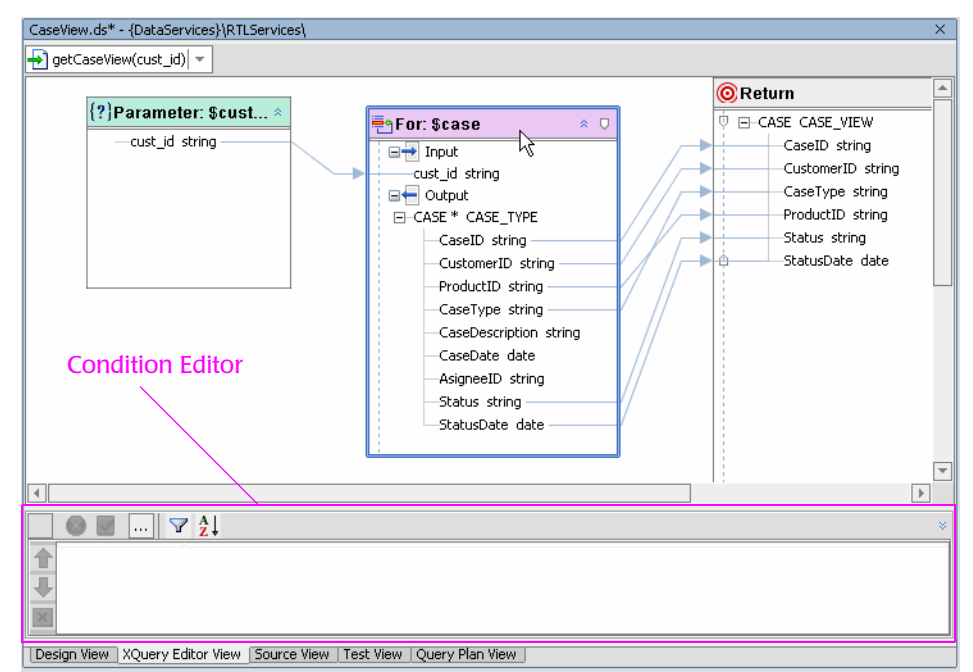

To add or modify constraints for a for or let node first select the node, then click anywhere in the multi-function editor. Everything but your selected expression will become unavailable, as indicated by the "grayed out" appearance of unselected objects.

Condition types are:

- where
- group by

[Figure 6-27](#page-192-0) provides a closer look at the multi-function dialog which includes the ability to:

- ! Add any number of where or order by conditions.
- Edit a condition using the built-in line editor.
- Adjust the order in which the conditions are applied.
- Select XQuery operators from a drop-down list.
- ! Accept or cancel editing changes to a particular condition.
- Delete a where or order by clause.

Functions from the XQuery Function Palatte can be dragged into the multifunction box and then edited.

#### <span id="page-192-0"></span>**Figure 6-27 Detail of Multifunction Box**

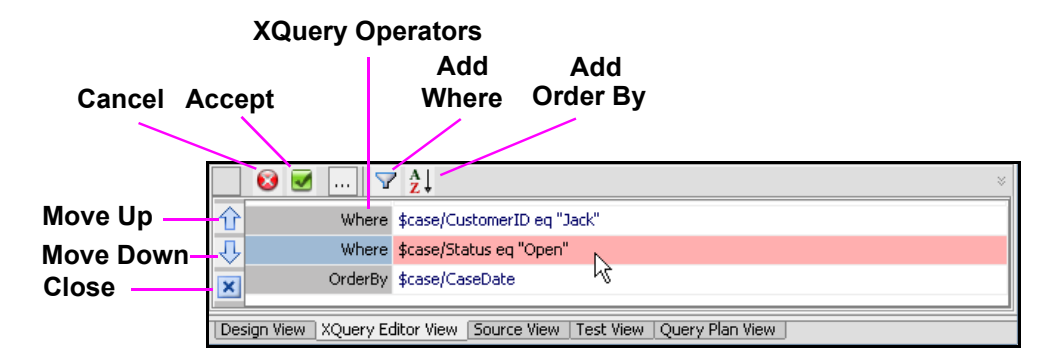

### **Using XQuery Functions**

Data Services Platform contains a full set of built-in XQuery functions. Most XQuery functions in the XQuery Function Palette are standard XQuery functions supported by the W3C. However, there are several BEA-specific functions as well as several extensions to the language. (For details on the BEA implementation of the 1.0 XQuery engine see *[XQuery Developer's Guide](http://e-docs.bea.com/liquiddata/docs85/xquery/index.html)*. For more detailed information on standard XQuery functions, see the W3C *[XQuery 1.0 and XPath 2.0 Functions and](http://www.w3.org/TR/2001/WD-xquery-operators-20011220/)  [Operators](http://www.w3.org/TR/2001/WD-xquery-operators-20011220/)* specification.)

The functions available from the XQuery Functions palette are used to create conditions around for and let clauses. For example, if you wanted to establish a condition related to which customers a query would return you would follow these steps:

- 1. In your DSP-based project create a new data service and new functions using any name. Click on the function name to enter the XQuery Editor.
- 1. From the RTLApp application select the CustomerDB/Customer data service from the Data Services Platform Palette; drag it into the work area.

### Using Query Editor View

- 2. Replace the empty return type with the node elements by dragging CUSTOMER over the empty element in the return type.
- 3. Expand complex mapping (or map to each individual element).
- 4. Save and associate your new return type to your XML type.
- 5. Click on the LastName element.
- 6. Click the Where icon (see ["The Where Clause" on page 6-34\)](#page-195-0) to create a new where condition.
- 7. Open the XQuery Function palette (if it is not already showing).
- 8. Drag the fn:string-length() as xs:integer function from the XQuery Palette into the Where condition.

#### Key Concepts of Query Function Building

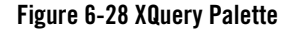

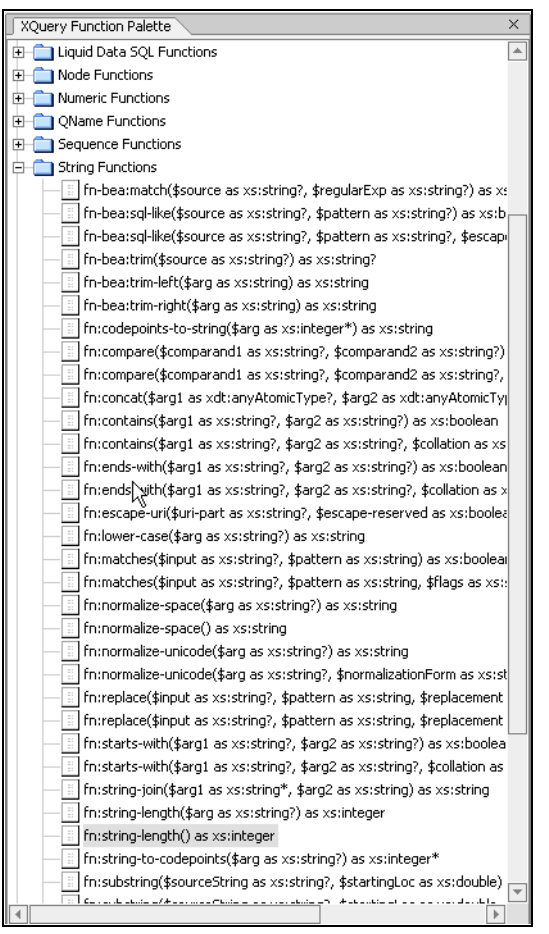

9. Using the built-in line editor drag PO\_ITEMS/ORDERID into the function so that it appears as:

Where fn:string-length(\$CUSTOMER/LAST\_NAME)

10. Add <5 as the predicate so the string appears as:

Where fn:string-length(\$i/ORDERID)<5

11. Press Return, then click the checkmark.

### **Figure 6-29 Editing an XQuery Function**

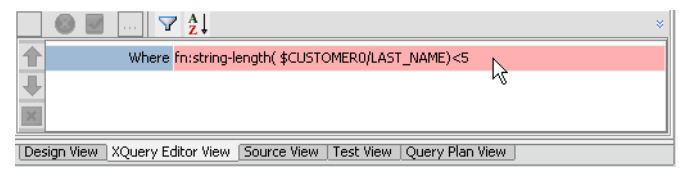

If you mouse over the title of your for clause, you can see that the condition has been associated with the fragment. You can also verify this change in source view.

### **Figure 6-30 Mouse-over of Node Title Displays Its Conditions**

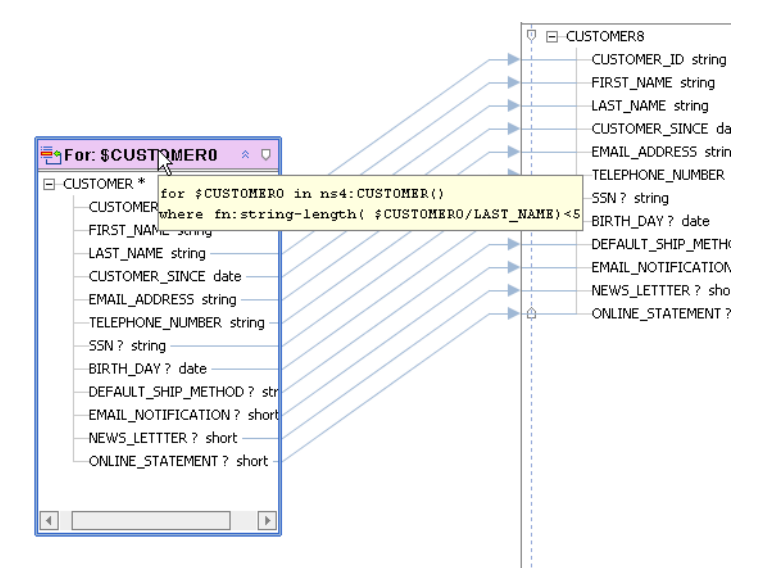

When you run the function only records with LAST\_NAMEs shorter than five characters will appear.

Automatic type casting generally ensures that input parameters used in functions and mappings are appropriate to the function in which they are used.

# <span id="page-195-0"></span>**The Where Clause**

The where clause places a condition on a for and/or let clause. A where clause can be any query expression, including another FLWR expression. The where clause typically filters the number of matches in a FLWR loop.

A common use of the where clause is to specify a *join* between two sources. For example, consider the following query:

```
<results> 
{
for $x in (1, 2, 3), $y in (2, 3, 4)
where $x eq $y
return
      <matches>{$x}</matches>
}
</results>
```
The where clause in this query filters (or joins or *constraints*) the results that match two sequences specified in the for clause. In this case, the numbers 2 and 3 match, and the query returns the following results:

```
<results>
      <matches>2</matches>
      <matches>3</matches>
</results>
```
To effect this in the XQuery Editor you would select the for or let clause to which the where condition applies. Then, in the where condition field, you enter:

\$x eq \$y

You can type in the name of an element or drag it from the a node in the work area into the Condition Editor. The eq XQuery operator can be entered directly or selected from the conditional pop-up list.

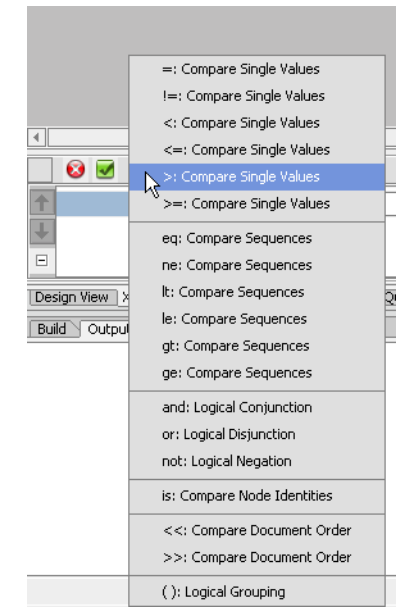

### <span id="page-197-0"></span>**Figure 6-31 Conditional Operator Selection List**

See also ["Using the Parameter Dialog to Create a WHERE Clause" on page 6-22.](#page-183-0)

# **The Order By Clause**

The order by clause indicates output order for a given set of data.

Unless otherwise specified, the order data appears will follow the XML tree. This is known as the *document order*. The order by keyword indicates that the content should be sorted in ascending order by the identified element(s).

XQuery keywords such as descending are supported. For example, an XQuery can be written that orders the customers by last name in descending order:

```
for $customer in document('customers.xml')//customer
order by last_name descending
return
  <customer>
     {$customer/first_name}
     {$customer/last_name}
  </customer>
...
```
In the XQuery Editor you would select the for or let clause to which the order by condition applies and in the order by condition field enter:

last\_name descending

You can type in the name of an element or drag it from the work area into the Condition Editor [Figure 6-27.](#page-192-0)

### **Creating Join Conditions**

Join conditions are represented as equality relationships in where clauses. Therefore you can create such an equality relationship by dragging and dropping the eq function onto a row in the Conditions tab and then selecting two source elements/attributes into the same row.

# Setting Expressions

The Expression editor is most commonly used to edit return type expressions. For example, if the return type contains:

ORDERID xsd:int

The Expression Editor could be used to limit the scope of the expression to a single customer:

Expression>{fn:data(\$o/ORDERID)} eq "1001"

Prototypes of functions available from the XQuery Function Palatte can be dragged into the Expression editor or you can use the build-in line editor to enter them yourself.

#### **Figure 6-32 Expression Editor**

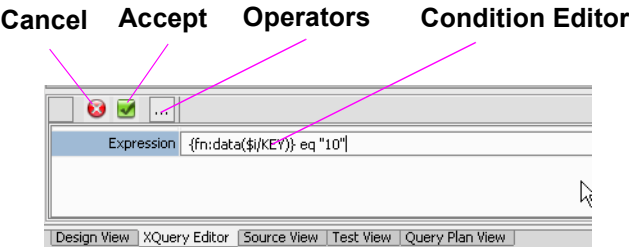

Operation of the Expression editor is similar to that for the multifunction box. When you select a element other workspace artifacts are grayed out. However, you can drag elements from any part of the work area into the Expression Editor.

XQuery operators are available as a drop down list, as shown in [Figure 6-31](#page-197-0), or you can simply type them in.

# **Managing Query Components**

If you think of selected *data elements* as nouns (what you want to work on), the *functions* as verbs (the action), then the *mapping* among the data elements creates a logical sentence that expresses the *query*.

Results and query performance can change significantly depending on how you:

- Map (or *project*) source data from one or more sources to the return type.
- ! Specify zones and other conditions (filter source data) and expressions (element level operations).

Although you can simply type in an XQuery and run it from Test View, the more common way to create a query is build it up through the following operations:

- Map simple or complex elements to the return type
- Define query parameters
- Transform information using built-in or custom functions
- Filter data using where or order by conditions
- ! Adjust expressions as required by business requirements
- **Note:** Some operations are not deterministic. For example if a node has elements mapped to a return type, deleting the node before removing the mappings may create error conditions. Instead you can use Undo and then delete the mappings or you can make the necessary changes in Source View.

# **Working With Data Representations and Return Type Elements**

Mapping elements involves establishing a visual relationship between data source elements and the return type or an intermediary node requiring input parameters.

There are two types of schema elements: *simple* and *complex*. *Complex elements* contain elements and/or attributes.

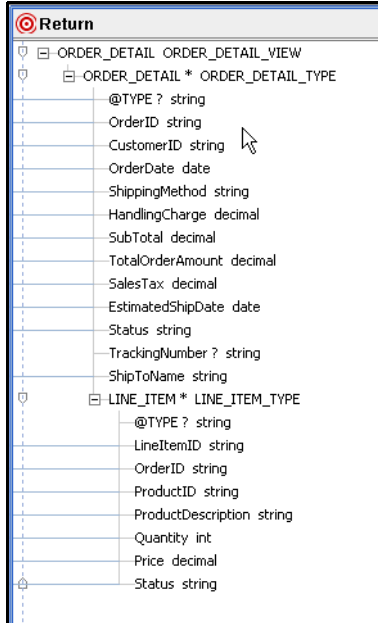

### **Figure 6-33 Expanded Schema Showing Complex and Simple Elements**

To expand a complex element, click on the plus sign (+) to the left of its name. (If you double click on the name itself, you will enter edit mode.)

# Mapping to Return Types

As shown in ["Creating a New Data Service and an XQuery Function" on page 6-7,](#page-168-0) the XQuery Editor automatically generates queries based on graphical mappings into a return type.

The XQuery Editor supports two types of mappings: *value mappings* and *complex element mappings*. Value mappings map (assign) only the value of an element or attribute from a source to the value of its target element or attribute. Element mappings allow mapping source elements (simple or complex) to target.

In order to map an element to a return type, that element needs to be *in scope*. If the element you are attempting to map is not in scope, a message will appear indicated that the mapping is invalid (see XX). Invalid mappings occur whenever the underlying for or let statement would not be able to validly handle the association of the data element(s) with the return type schema.

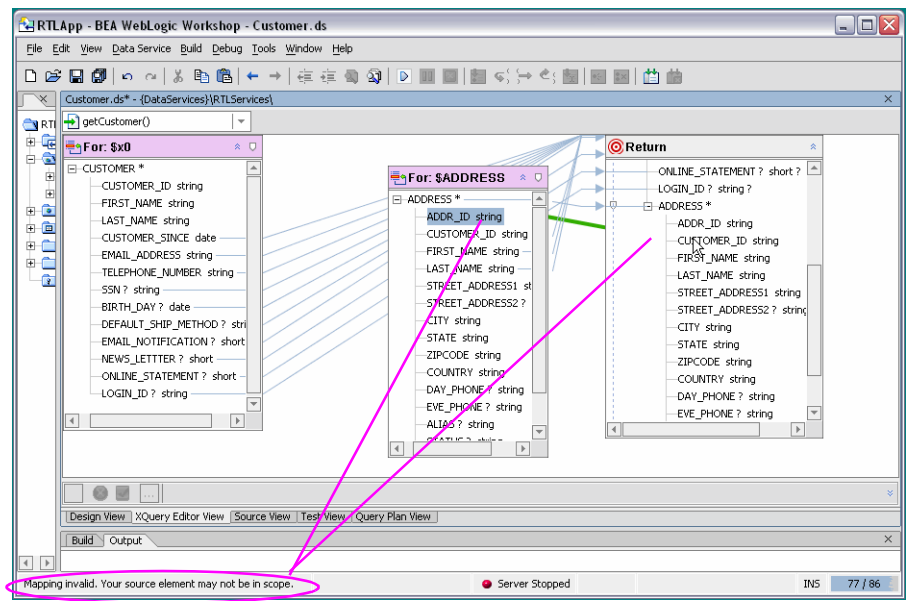

**Figure 6-34 Invalid Mapping Attempt Flagged by Alert**

For more information on element scoping and other related issues see ["XML Types and Return Types"](#page-107-0)  [on page 4-6](#page-107-0) and ["Editing XML Types and Return Types" on page 2-16](#page-29-0).

# **Mapping Elements and Attributes to the Type**

A questionmark symbol [?] next to an element name represents an optional element, meaning that it is not required by the query. Primary keys are never optional.

# <span id="page-201-0"></span>**Complex Element Mappings to a Return Type**

You can rapidly map complex elements from source to your return type. This known as an induced mapping is useful where all or part of the return type should match source representations.

There are many situations when you will find it convenient to map elements into your type, including:

- When you are creating a type from scratch.
- ! When you want elements individually mapped but it is easier to map complex elements, expand the mappings to include values, and then add or delete some mappings using right-click return type management commands.

If the match is not exact, mapping a complex element to your return type will be appended.

There are several benefits of mapping or projecting elements:

- ! Manual one-to-one mapping of multiple elements is less often needed.
- The query is often easier to read.
- ! If the underlying structure of the complex element changes an element is added, deleted, or an attribute is changed — the generated query does not change.

[Figure 6-35](#page-202-0) shows the results of the mapping of a complex element to a return type.

#### <span id="page-202-0"></span>**Figure 6-35 Example of Mapping of a Complex Element**

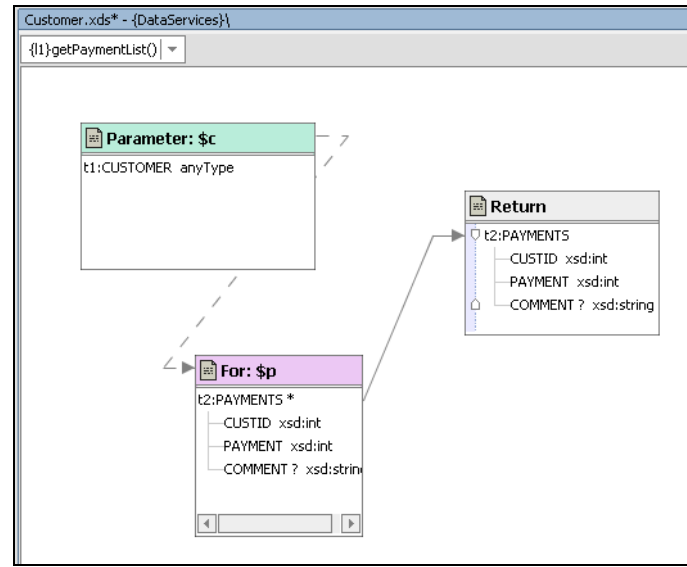

**Note:** You cannot map multiple elements to a single target element.

### Source-to-Target Mapping Options

Three source-to-return type gesture mappings are available — value mappings, overwrite mappings, and append mappings.

! **Value mappings.** Individual source node elements are individually mapped to simple elements or attributes in the return type. You can create a value or *simple mapping* by dragging and dropping elements from the source node to a corresponding target element in the return type. All elements may not need to be mapped, depending on the information you want in the XML document generated by your query function. However, special attention should be paid to

non-optional elements (those without adjacent question-marks (?) ), since your query will fail if non-optional elements are not projected.

! **Overwrite mappings.** When you hold down the Ctrl key when mapping an element, the source element (and any children) will replace the target element (and any children). This gesture sometimes results in an *induced mapping*. An induced mapping occurs when a complex element in source is mapped to a comparable (exactly named) element in the return type. For example, you create an induced map when you drag and drop the CREDIT\_CARD\* element (root element in a source node) onto the CREDIT\_CARD complex element in the return type.

The following code expresses the results of an induced mapping:

```
declare function tns:newFunction() as element(ns5:CREDIT CARD)* {
    for $CREDIT CARD in tns:getCreditCard()
return
$CREDIT_CARD
```
In many cases an induced mapping is insufficient either for further building your query function or running it. You can always expand an induced mapping by right-clicking on the element in the return type and selecting the only available option: Expand Complex Elements.

In the above case the source would be correspondingly modified:

```
declare function tns:newFunction() as element(ns5:CREDIT CARD)* {
    for $CREDIT CARD in tns:getCreditCard()
return
<ns5:CREDIT_CARD>
     <CreditCardID>{fn:data($CREDIT_CARD/CreditCardID)}</CreditCardID>
     <CustomerID>{fn:data($CREDIT_CARD/CustomerID)}</CustomerID>
     <CustomerName>{fn:data($CREDIT_CARD/CustomerName)}</CustomerName>
     <CreditCardType>{fn:data($CREDIT_CARD/CreditCardType)}</CreditCardType>
     <CreditCardBrand>{fn:data($CREDIT_CARD/CreditCardBrand)}</CreditCardBrand>
<CreditCardNumber>{fn:data($CREDIT_CARD/CreditCardNumber)}</CreditCardNumber>
     <LastDigits>{fn:data($CREDIT_CARD/LastDigits)}</LastDigits>
     <ExpirationDate>{fn:data($CREDIT_CARD/ExpirationDate)}</ExpirationDate>
     <Status?>{fn:data($CREDIT_CARD/Status)}</Status>
     <Alias?>{fn:data($CREDIT_CARD/Alias)}</Alias>
     <AddressID>{fn:data($CREDIT_CARD/AddressID)}</AddressID>
</ns5:CREDIT_CARD>
};
```
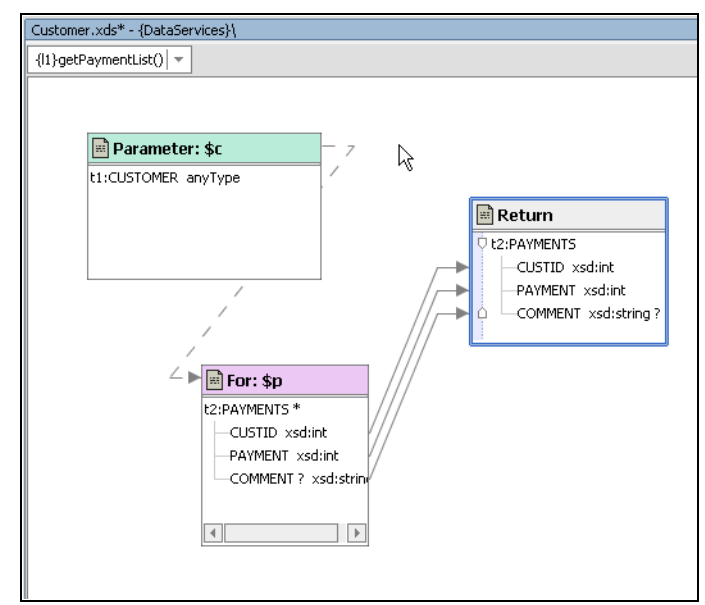

### **Figure 6-36 Expanded Complex Element**

- ! **Append mappings.** You can append a source element and children (if any) to an element in a return type using the key combination of Ctrl+Shift. Click the source element, press the key combination of Ctrl+Shift and drag the element over an element in the return type. If the underlying element is highlighted, you can add the source as its child.
- **Note:** Any changes you make to a return type should be propagated to your data services XML type using the Save and Associate XML Type right-mouse option, available from the return type titlebar.

# **Removing Mappings**

You can delete mappings between elements by selecting the mapping line (link) and pressing Delete. Alternatively, use the Delete key.

# Modifying a Return Type

The shape of the information returned by your query is determined by its return type. Using a combination of mapping techniques and return type options you can:

- ! Add or remove elements and attributes from your return type.
- Set up repeatable sections, known as zones.

You should only modify a return type if you intend to propagate the change to the data service's XML type using the Save and Associate XML Type command, described in ["Creating a New Data Service and](#page-168-0)  [an XQuery Function" on page 6-7](#page-168-0).

# **Modifying a Return Type**

You can edit your return type by right-clicking any element. Editing options for a type in the XQuery Editor are somewhat different options described in ["Editing an XML Type" on page 4-21.](#page-122-0) For example, in a return type you can create zones automatically add for clauses to your query, allowing for a "master-detail" arrangement of results.

**Warning:** While it is possible to modify a return type and run a query in an ad hoc manner, problems will likely arise when your application calls a query with a mismatch between the return clause and the XML type of the data service.

[Table 6-37](#page-205-0) describes notable return type editing options.

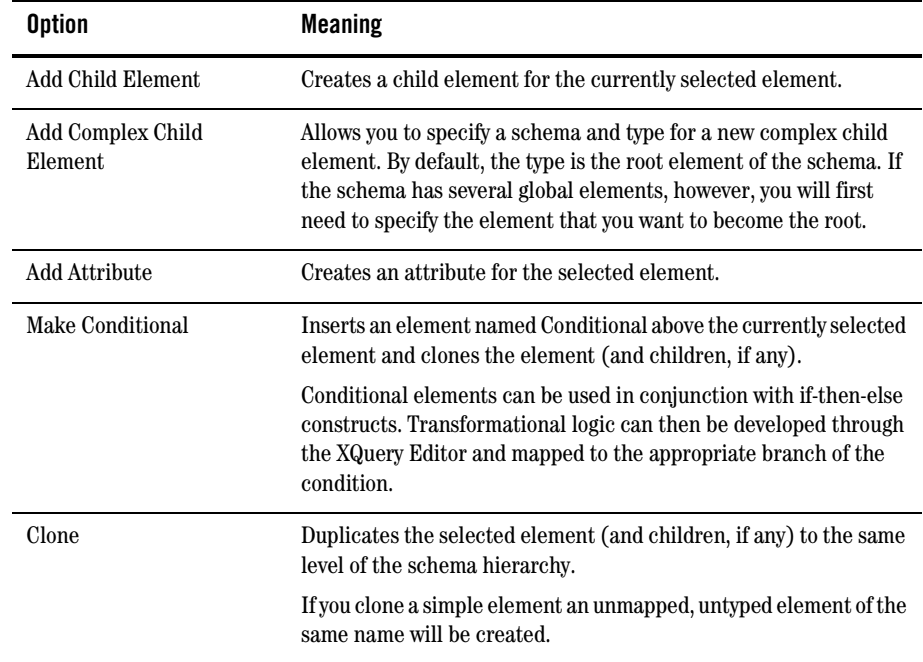

#### <span id="page-205-0"></span>**Table 6-37 Notable Return Type Options**

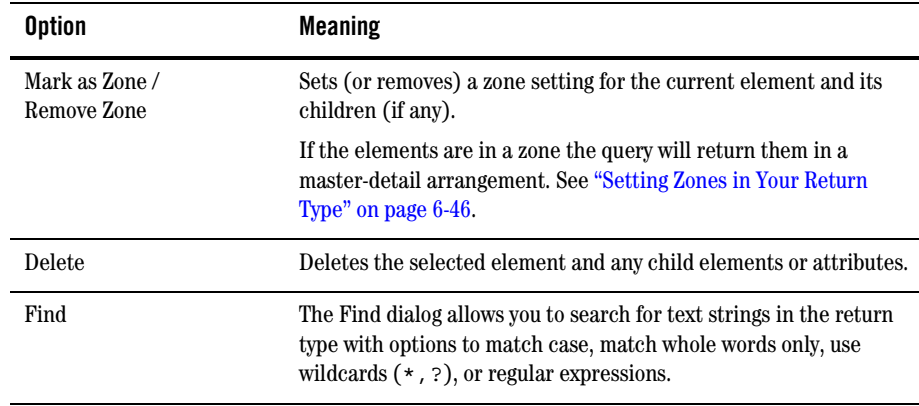

A special option, Expand Complex Mappings, is becomes available for use with Induced mappings. See ["Complex Element Mappings to a Return Type" on page 6-40](#page-201-0) for details.

There are several things to keep in mind when making changes to a return type:

- ! Changes to a return type should be propagated the your data service's XML type.
- ! Changes to a return type through DSP components exist only in memory until you run the File  $\rightarrow$  Save All command in WebLogic Workshop.
- ! Changes to a file using the Save All command cannot be reversed through Undo.

# **Adding a Complex Child Element**

You can add a complex child element to a return type by selecting a schema and identifying a global element (a type). Complex child elements incorporate data service schemas (.xsd file) into the return type.

To add a complex global element to your return type:

- 1. Click on the element you want to be the parent of the complex element.
- 2. Right-click and select Add Complex Child Element.
- 3. In the dialog that appears navigate to the schema you want to use. If your schema only has one global element, then it will be automatically selected. Otherwise, you will need to pick which global element to use.

When you add a complex child element it will be place at the end of its peers in the return type.

# <span id="page-207-0"></span>**Setting Zones in Your Return Type**

In DSP return types zones identify how query results will be arranged. Introducing zones using the XQuery Editor is the same as adding a subordinate for clause to your query.

For example in [Figure 6-38](#page-207-1) the CUSTOMER\_ORDER elements for a particular customer will be grouped under that customer.

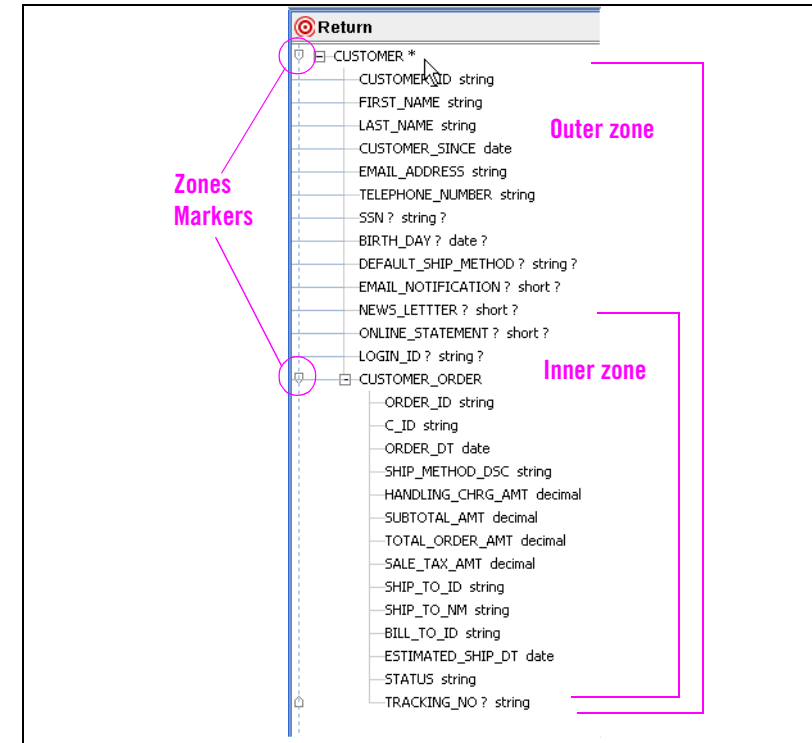

<span id="page-207-1"></span>**Figure 6-38 Sample Return Type With Two Zones**

By default, return types have only a single zone. However, without additional zones elements simply repeat in their natural order. In the simple example shown in [Figure 6-38](#page-207-1) this would mean that if a customer had more than one order, both the customer information and the order information would be repeated it your report until all matching orders had appeared.

The following slightly simplified XML illustrates a single-zone approach.

```
<CUSTOMERID>987655</CUSTOMERID>
<CUSTOMERNAME>Supermart</CUSTOMERNAME>
<ORDER>
```

```
<ORDERID>632</ORDERID>
  <CUSTOMERID>987655</CUSTOMERID>
<CUSTOMERID>987655</CUSTOMERID>
<CUSTOMERNAME>Supermart</CUSTOMERNAME>
<ORDER>
  <ORDERID>888</ORDERID>
  <CUSTOMERID>987655</CUSTOMERID>
..
```
Notice the repetition of CUSTOMERNAME and CUSTOMERID.

The XQuery source clearly shows why this is:

```
for $o in f2:PO_CUSTOMERS() 
where $c/CUSTOMERID eq $o/CUSTOMERID 
return
         <t1:CUSTOMER> 
          <CUSTOMERID>{fn:data($c/CUSTOMERID)}</CUSTOMERID>
           <CUSTOMERNAME>{fn:data($c/CUSTOMERNAME)}</CUSTOMERNAME>
                 <ORDER>
                 <ORDERID>{fn:data($o/ORDERID)}</ORDERID>
                 <CUSTOMERID>{fn:data($o/CUSTOMERID)}</CUSTOMERID>
{
                 for $i in f3:PO_ITEMS()
                 where $o/ORDERID eq $i/ORDERID
                 return
\left(\begin{array}{c} \end{array}\right) }
                 </ORDER>
```
</t1:CUSTOMER>

If you were, however, to create a repeatable zone around the ORDER element, a subordinate for clause will be created.

```
where $c/CUSTOMERID eq $arg0
return
     <t1:CUSTOMER> 
         <CUSTOMERID>{fn:data($c/CUSTOMERID)}</CUSTOMERID>
          <CUSTOMERNAME>{fn:data($c/CUSTOMERNAME)}</CUSTOMERNAME>
\{ for $o in f2:PO_CUSTOMERS()
        where $c/CUSTOMERID eq $o/CUSTOMERID
            return
                <ORDER>
                <ORDERID>{fn:data($o/ORDERID)}</ORDERID>
                <CUSTOMERID>{fn:data($o/CUSTOMERID)}</CUSTOMERID>
{
                for $i in f3:PO_ITEMS()
```

```
 where $o/ORDERID eq $i/ORDERID
                 return
\left(\begin{array}{c} \end{array}\right) }
                 </ORDER>
 }
        </t1: CUSTOMER>
```
Specifically the highlighted where clause in the second code fragment mandates that all orders be collected under a single instance of customer.

To create a zone simply right-click on an element and select Mark as Zone. Once created, the zone will appear highlighted whenever you move your cursor into areas under its control [\(Figure 6-38](#page-207-1)).

### Associating XQuery Editor Nodes With Zones

In XQuery for, let, and group by clauses can enclose other for, let, or group by clauses. Similarly, nodes representing these constructs can be associated with return type zones using the create zone icon in the titlebar of the node (see [Figure 6-9](#page-173-0) in the XQuery Editor example at the beginning of this chapter). Simply drag the icon over an existing zone to associate the node with the zone.

To verify that the operation is successful mouse-over the zone icon after the association is complete. If successful, the appropriate zone will be highlighted (see [Figure 6-38\)](#page-207-1). Alternatively, look at Source View to verify that your operation has been successful or simply run your query under Test View.

**Note:** The order in which you create zones and other aspects of your XQuery in the XQuery Editor can be significant. For example, zones should be created before creating a where clause associating two nodes.

### Removing Zones

To remove a zone, right-click on the parent element in the zone and select the Remove Zone option.

# **Validating and Saving Your Return Type**

You can make changes in your function's return type and, optimally, bring your data service into conformance with the changes that you have made.

#### **Figure 6-39 Return Type Management Options**

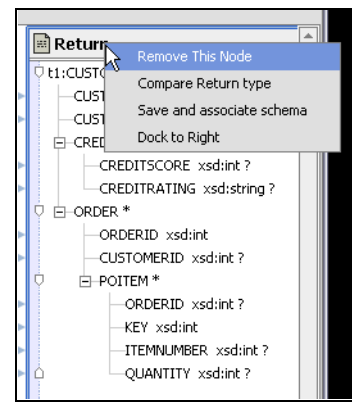

Several right-click menu options are available for managing the return type, including:

! **Show Type Difference.** A toggle that displays or hides distinctions between your return type and the data service XML type. When activated Show Type Difference color coding is used to categorize differences between your return type and your data service's XML type.

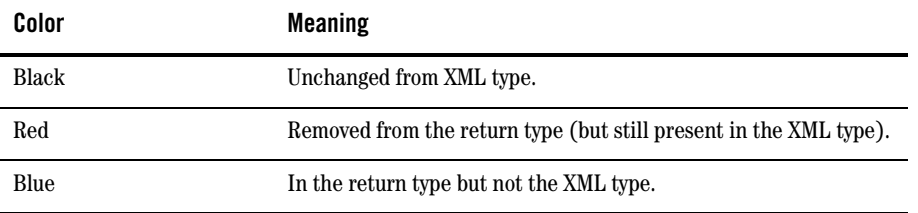

Notice in the following example that two new child elements have been added to the return type.

Elements differences detected when comparing the return type with the content of the XML type are shown in red. This includes elements you have deleted from the return type as well as those you have added to the return type.

The addition of DESCRIPTION to the return type is shown in blue in [Figure 6-40](#page-211-0).

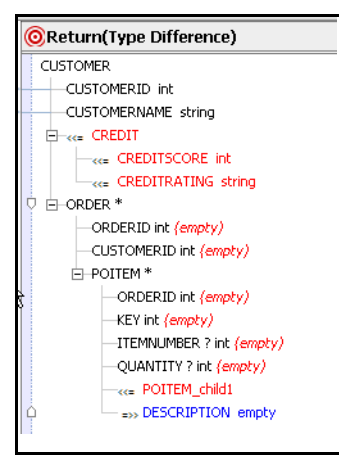

### <span id="page-211-0"></span>**Figure 6-40 Return Type With a New Element**

The arrows to the left of changed items indicate whether the change is originating locally in the return type (  $\rightarrow$  ) or in the data service's XML type ( <- ).

! **Save and Associate Schema.** Provides a means for substituting the schema of a revised return type for the data service XML type. In order to change the data service XML type using this command you should not change the return type name.

### **Figure 6-41 Save and Associate Dialog**

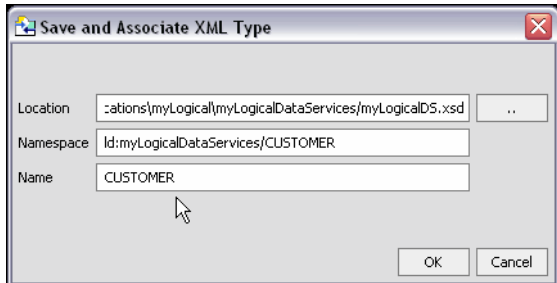

This command can also be used to save the revised return type to a schema, schema location, target Namespace, or root name that is different than that used by the containing data service.

When you are building a return type from data service functions it is sometimes necessary to change either the namespace or the root name prior to using the Save and Associate Schema command. This is because the qualified name of your return type will initially be the same as the function used to create the return type.

Other options include:

- Going to Design View and use the right-click menu Associate XML Type to change the schema associated with the data service (see ["Associating an XML Type" on page 4-21\)](#page-122-1). This will change the return type for all the read functions in your data service.
- Saving your data service to a new name using the Save As command. Then associate the new XML type. This is probably the better option if you have other data services that are dependent on the XML type.
- ! **Dock to Right.** A toggle that attaches/detaches the return type to the right edge of the work area.
- ! **View Source.** Shows your return type in its native XML format.

Using Query Editor View

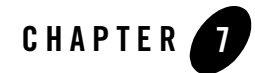

# Testing Query Functions and Viewing Query Plans

You can use Test View to execute any data service read or relationship function for which data is available.

When you run a query in Test View results appear in an editable window in text or structured XML form. When updates are available for your data, you can immediately update your back-end data. Query results can also be used as complex parameters for other queries.

In creating support for query functions, BEA Aqualogic Data Services Platform (DSP) determines Test View options from your query function's signature. Three types of query function signatures are supported:

- Queries without parameters
- Queries with a simple parameter type
- Queries with a complex parameter type

Query Plan View is also described in this chapter.

The following major topics are covered in this chapter:

- [Running Queries Using Test View](#page-214-0)
- ! [Analyzing Queries Using Plan View](#page-226-0)

# <span id="page-214-0"></span>**Running Queries Using Test View**

In Test View you can select any of the read or navigation functions defined in your data service from a drop-down list.

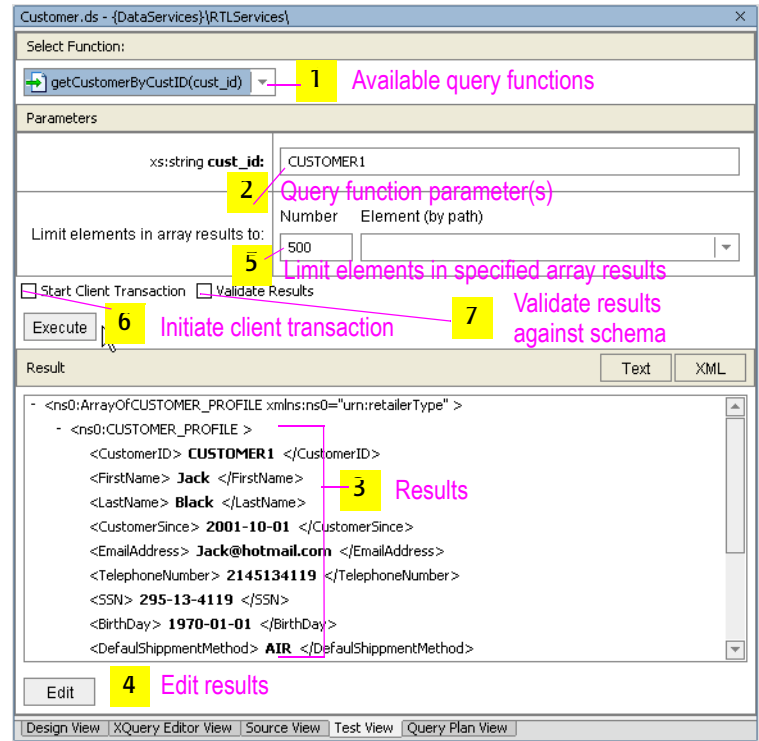

### **Figure 7-1 Test View Options for a Function Accepting a Simple Parameter**

If the query accepts complex parameters, the parameter entry dialog automatically adjusts, as shown in [Figure 7-2](#page-216-0).

Also see in the Data Services Platform *[Samples Tutorial Part II](http://e-docs.bea.com/liquiddata/docs85/interm/SamplesTutorial2.pdf)*: - Lesson 21: Running Ad Hoc Queries - Lesson 26: Understanding the Query Plan
<span id="page-216-0"></span>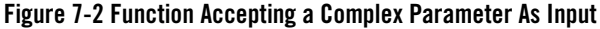

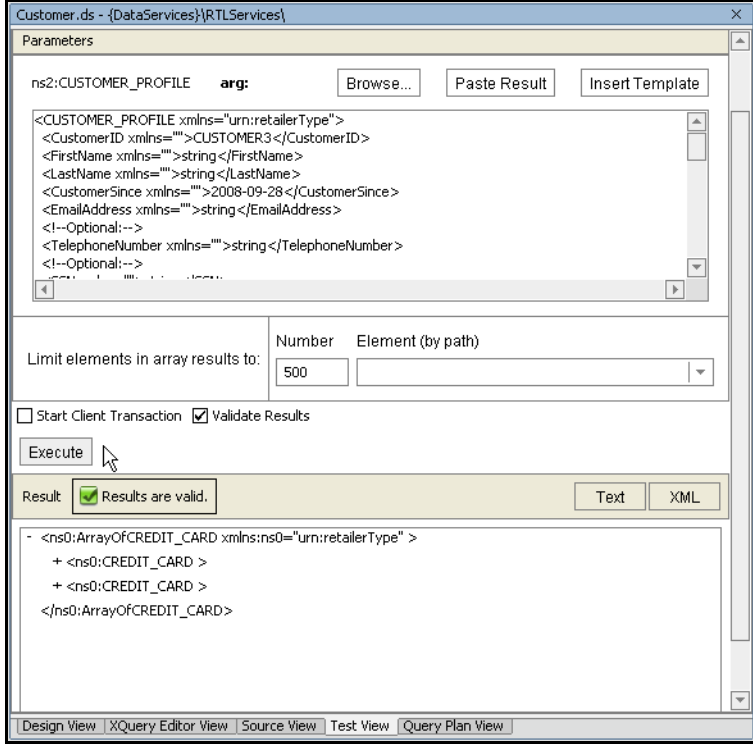

### Using Test View

To use Test View, follow these steps:

- 1. Select the Test View tab, then chose a function from the pulldown menu. The menu contains all the read and navigation functions in your current data service.
- 2. Enter function parameters, if any.
- 3. Click on Execute to run the query and view the results.
- 4. If you have back-end data write permission, you can make changes in your data as well. Click on Edit Results and make any necessary changes. Then click Submit to update your data.

You can review instructions generated by your query in the Output window. See "Reviewing Query" [Performance" on page 7-12](#page-225-0) for details.

### <span id="page-217-1"></span>**Running a Query With No Parameters**

In the case of a query such as getAllCustomers(), no parameters are needed [\(Figure 7-3](#page-217-0)).

#### <span id="page-217-0"></span>**Figure 7-3 Query Without Parameters**

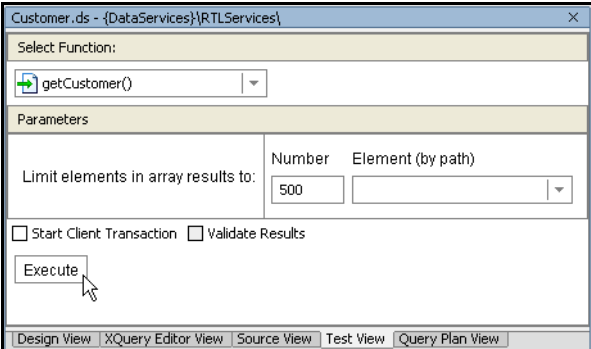

When you click Execute the query will run.

Results are returned in text or XML form. Click on the + next to a complex element (in this case, a table representation) to see more detailed results.

#### Editing Results

When you have appropriate update permissions — as is commonly the case with "sand box" testing you can directly edit results. For example, you could change a customer ID.

**Figure 7-4 Editing query results**

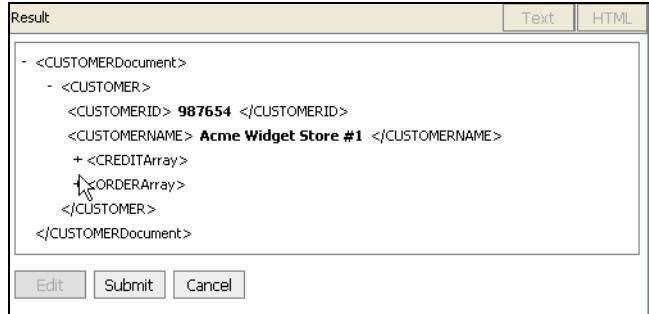

When you are satisfied with the changes click Submit.

### **Running a Function With Simple Parameters**

When your query requires one or multiple simple parameters, Test View display each parameter in its own field, identified by name and type. The query function will be listed with a parameter as in:

getCust(CustNum, CustName)

#### **Figure 7-5 Function with Two Input Parameters in Test View**

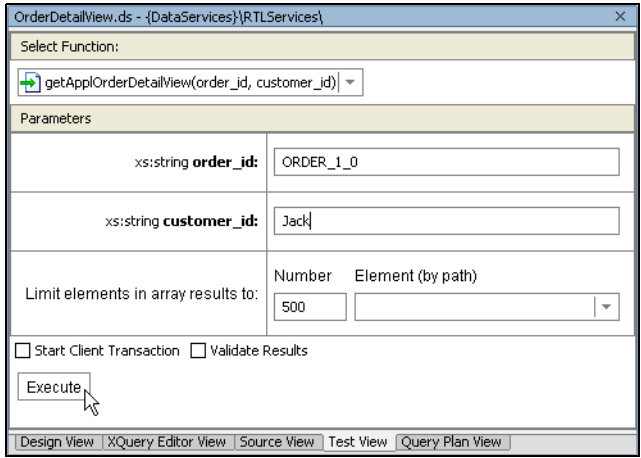

See ["Running a Query With No Parameters" on page 7-4](#page-217-1) for details or executing a query and editing and submitting results.

### **Running a Query Requiring a Complex Parameter**

Enterprise-scale queries often require a complex parameter type as input. For example, an inventory query may require a set of parameters which are based on a web service supplying a list of orders received. It is easier to just pass the entire object than to specify a large set of individual parameters.

When your query requires a complex parameter, the query function will be listed with a parameter as in:

```
getProfileView(arg)
```
The arg parameter indicates that a complex parameter type is needed.

For such parameters Test View displays a box [\(Figure 7-2\)](#page-216-0) into which you can:

- ! Paste the results of the most recently run query (assuming the results are relevant).
- ! Paste a template of the complex parameter into which you can enter necessary values.

#### Testing Query Functions and Viewing Query Plans

- Browse to an XML file to serve as input.
- Enter your complex parameter directly.

#### Using Prior Results as Input

In any given data service you can use results from a previously run query as input. This is particularly useful when invoking navigation functions, since navigation functions always require complex parameters.

**Note:** When pasting prior results it's important to keep in mind that queries returning multiple results (arrays) cannot be input to functions looking for a single object as a parameter. For example, a function that gets orders for a particular customer is likely to return multiple orders. Those results cannot be used for a function that returns information about a particular customer.

The following steps show how results of a singleton query can be repurposed as input for a complex parameter.

1. Assume that you have first run a simple query, selecting information on a particular order. Then you want to get additional information on the customer who placed the order.

Results shown below contain elements called for by the function:

```
getElecOrderByOrdID(ORDER_ID)
```
located in the RTLServices/ElecOrder data service.

2. In the Test View parameter area supply a valid order ID such as ORDER 1 0.

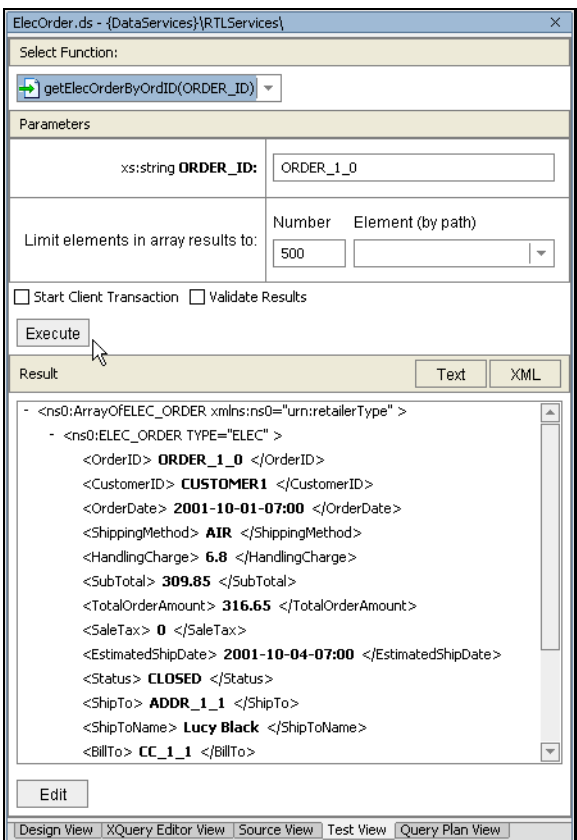

#### **Figure 7-6 Executing a simple parameterized query**

- 3. Your results now contain the required customer ID. Select the getCustomer() relationship function from the dropdown list of available functions.
- 4. Click on the Paste Result button. Your previous results appear as an editable complex parameter in XML format ([Figure 7-7](#page-221-0)).

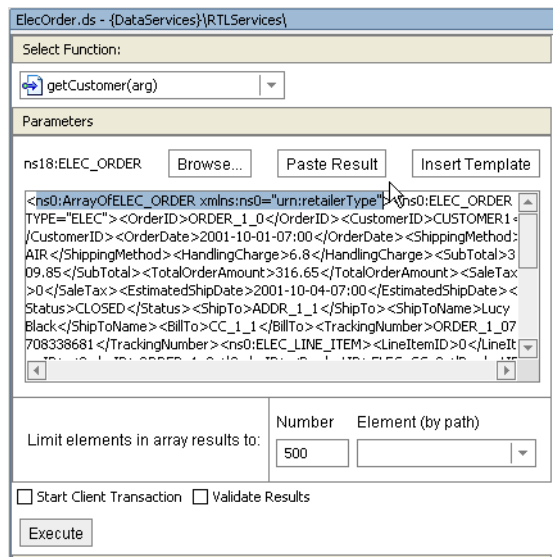

<span id="page-221-0"></span>**Figure 7-7 Using Query Results in a New Query**

- **Note:** Your results have been returned as a singleton element in an array (highlighted in blue in [Figure 7-7](#page-221-0)). The array element needs to removed before you can successfully execute your navigation function.
- 5. Edit your results to remove the ArrayOfELEC\_ORDER element. The outermost elements of your XML document will change from:

```
<ns0:ArrayOfELEC_ORDER xmlns:ns0="urn:retailerType">
  <ns0:ELEC_ORDER TYPE="ELEC">
     <OrderID>ORDER_1_0</OrderID>
     ...
  </ns0:ELEC_ORDER>
</ns0:ArrayOfELEC_ORDER>
to:
<ns0:ELEC_ORDER TYPE="ELEC" xmlns:ns0="urn:retailerType">
  <OrderID>ORDER_1_0</OrderID>
  ...
</ns0:ELEC_ORDER>
```
6. After making the necessary changes click Execute. Results of your new query based on the Customer XML type appear [\(Figure 7-8\)](#page-222-0).

#### <span id="page-222-0"></span>**Figure 7-8 Complex Parameterized Query Results**

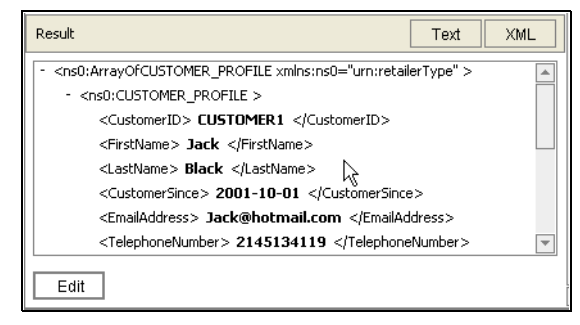

Using an Input Parameter's Template to Guide Input

You can also automatically enter a template of the XML type of your data service. In [Figure 7-9](#page-223-0), a customer ID (CUSTOMER3) and order ID (ORDER\_3\_0), are provided through the template. Results are also shown.

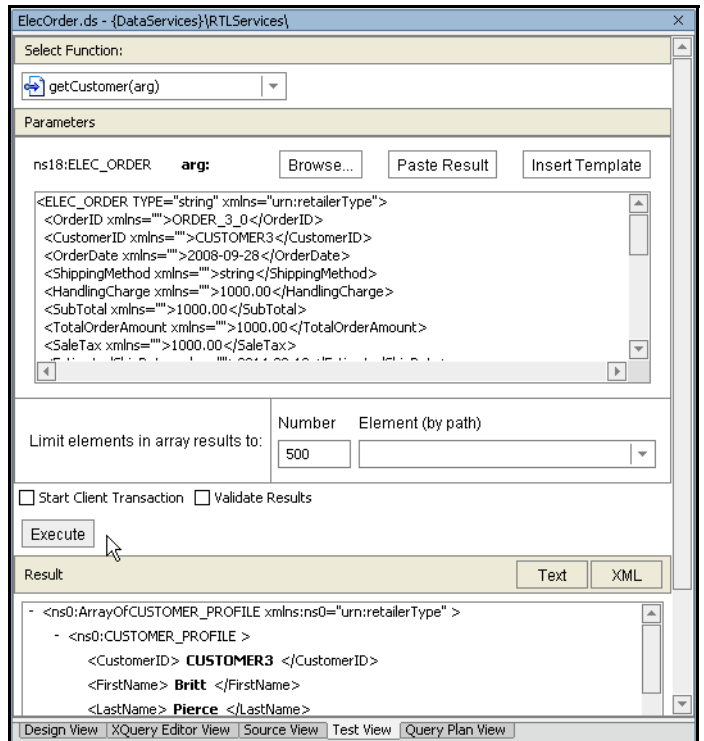

<span id="page-223-0"></span>**Figure 7-9 Using XML Type Template to Guide Data Input**

Template parameters are ideal when you know the key parameters required by your query.

# Limiting Array Results

You can filter query results through Test View to *n* instances of a single element. For example, the first five customers from an array of 5,000.

### **An Example**

[Figure 7-10](#page-224-0) shows a function where the results for RTLServices/Customer/getCustomer() are limited to three. Without the limitation, all 10 customers are returned.

<span id="page-224-0"></span>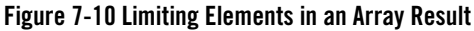

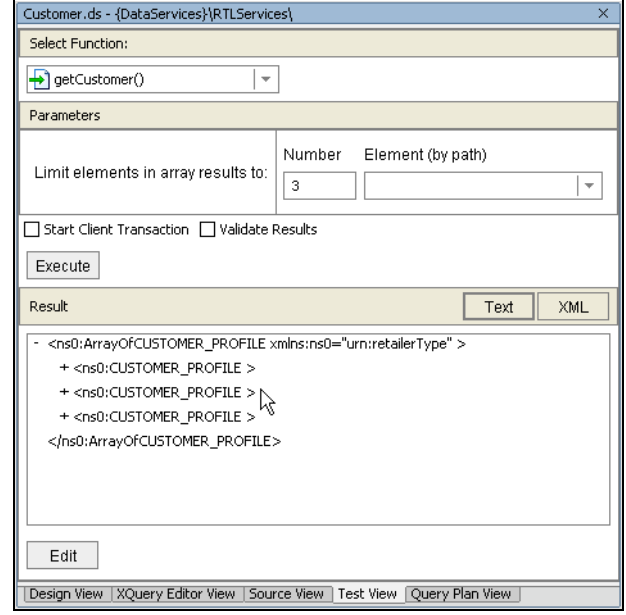

# Starting Client Transaction Option

The Client Transaction Option supports functions that query more than multiple (two or more) relational sources using XA transaction drivers. By default this option is not selected, meaning that the NotSupported EJB transaction method is used. If the option is checked, the Required transaction mode will be used instead.

For general information on the subject see ["Transactions in EJB Applications"](http://e-docs.bea.com/wls/docs81/jta/trxejb.html) BEA WebLogic Server documentation.

# Validating Results

Test View results are validated against the data service's schema file when the Validate Results checkbox (shown in [Figure 7-10](#page-224-0)) is selected. When active the following conditions will be flagged as invalid:

! An illegal type mismatch between source elements and the return type. For example, if an element of type string is mapped to an element of type date, the query results are invalid since a string cannot be guaranteed to cast successfully to a date.

Testing Query Functions and Viewing Query Plans

- ! An element or attribute that is required in the schema is removed from the return type.
- An element or attribute is added to the return type.

Invalid results are reported in the Output window. Such results can be addressed by correcting the return type or associating the return type with a new, corrected schema. See ["Validating and Saving](#page-209-0)  [Your Return Type" on page 6-48](#page-209-0).

**Notes:** Whenever you attempt to edit results of a query, those results are re-validated. The criteria is the same as that used for the Validate Results option.

Results are validated by calling the XMLBean validate() method, currently documented at the following URL:

[http://workshop.bea.com/xmlbeans/reference/com/bea/xml/XmlObject.html#validate](http://workshop.bea.com/xmlbeans/reference/com/bea/xml/XmlObject.html#validate()) ()

# Disregarding a Running Query

An executing query can only be ended through the Data Services Platform Console or by ending your server process. However, you can start a new query by changing your selection in Test View. Performance may be affected.

# <span id="page-225-0"></span>Reviewing Query Performance

When a query function is invoked through Test View performance information appears in the WebLogic Workshop Output window (View  $\rightarrow$ Windows  $\rightarrow$ Output). The most recent query results are reported at the bottom of the Output pane.

Information includes:

- Compilation time
- Execution time
- Retrieval time and number of invocations for each data source
- Query statement

**Figure 7-11 Function Query Output Windows Results**

| $\times$<br>Build Output                                                                                                    |
|----------------------------------------------------------------------------------------------------|
| {time.execute=100, time.compile=261, return profile data=DataSource name: cgDataSource Invocations: 1 Time: 10ms<br>Statement: SELECT tl."CUSTOMERID" AS cl. tl."CUSTOMERNAME" AS c2<br>FROM "WEBLOGIC"."CUSTOMERS" tl<br>WHERE $(2 = t1, "CUSTOMERNAME") AND (2 = t1, "CUSTOMERID"))$<br>DataSource name: ld:DataServices/qetCugtomerCreditRatinqResponse Invocations: 1 Time: 50ms<br>Statement: getCustomerCreditRating<br>L÷                                                                                    |
| DataSource name: cqDataSource Invocations: 1 Time: 10ms                                                                                                    |
| Statement: SELECT '1' AS c3, t2. "CUSTOMERID" AS c4, t2. "ORDERID" AS c5<br>FROM "WEBLOGIC". "PO CUSTOMERS" t2<br>WHERE ((? = t2."CUSTOMERID") OR (? = t2."CUSTOMERID") OR (? = t2."CUSTOMERID") OR (? =<br>t2."CUSTOMERID") OR (? = t2."CUSTOMERID") OR (? = t2."CUSTOMERID") OR (? = t2."CUSTOMERID") OR (<br>$2 = t2$ ."CUSTOMERID") OR ( $2 = t2$ ."CUSTOMERID") OR ( $2 = t2$ ."CUSTOMERID") OR ( $2 = t2$<br>t2."CUSTOMERID") OR (? = t2."CUSTOMERID") OR (? = t2."CUSTOMERID") OR (? = t2."CUSTOMERID") OR ( |
| $2 = t2$ ."CUSTOMERID") OR ( $2 = t2$ ."CUSTOMERID") OR ( $2 = t2$ ."CUSTOMERID") OR ( $2 = t2$<br>$t2.$ "CUSTOMERID") OR $(2 = t2.$ "CUSTOMERID") OR $(2 = t2.$ "CUSTOMERID"))                                                                                                    |
| DataSource name: cqDataSource Invocations: 1 Time: 20ms                                                                                                    |
| Statement: SELECT '1' AS c6, t3."ITEMNUMBER" AS c7, t3."KEY" AS c8, t3."ORDERID" AS c9, t3."OUANTITY" AS c10<br>FROM "WEBLOGIC". "PO ITEMS" t3                                                                                                    |
| WHERE ((? = t3."ORDERID") OR (? = t3."ORDERID") OR (? = t3."ORDERID") OR (? = t3."ORDERID") OR (? =<br>t3."ORDERID") OR (? = t3."ORDERID") OR (? = t3."ORDERID") OR (? = t3."ORDERID") OR (? =                                                                                                    |
| t3."ORDERID") OR (? = t3."ORDERID") OR (? = t3."ORDERID") OR (? = t3."ORDERID") OR (? =                                                                                                    |
| t3."ORDERID") OR (? = t3."ORDERID") OR (? = t3."ORDERID") OR (? = t3."ORDERID") OR (? =<br>$t3.$ "ORDERID") OR (2 = $t3.$ "ORDERID") OR (2 = $t3.$ "ORDERID") OR (2 = $t3.$ "ORDERID")))                                                                                                    |

# **Analyzing Queries Using Plan View**

Two types of information are available to help you analyze the design and performance of your query.

- ! Performance Information appearing in the Results window
- Query Plan

Query Plan View is designed to help you understand how a query is designed.

The returned plan identifies the following query components:

- Joins
- Outer join
- Select statements
- Data sources
- Custom function calls
- Order-bys
- Remove duplicates
- Source access operator

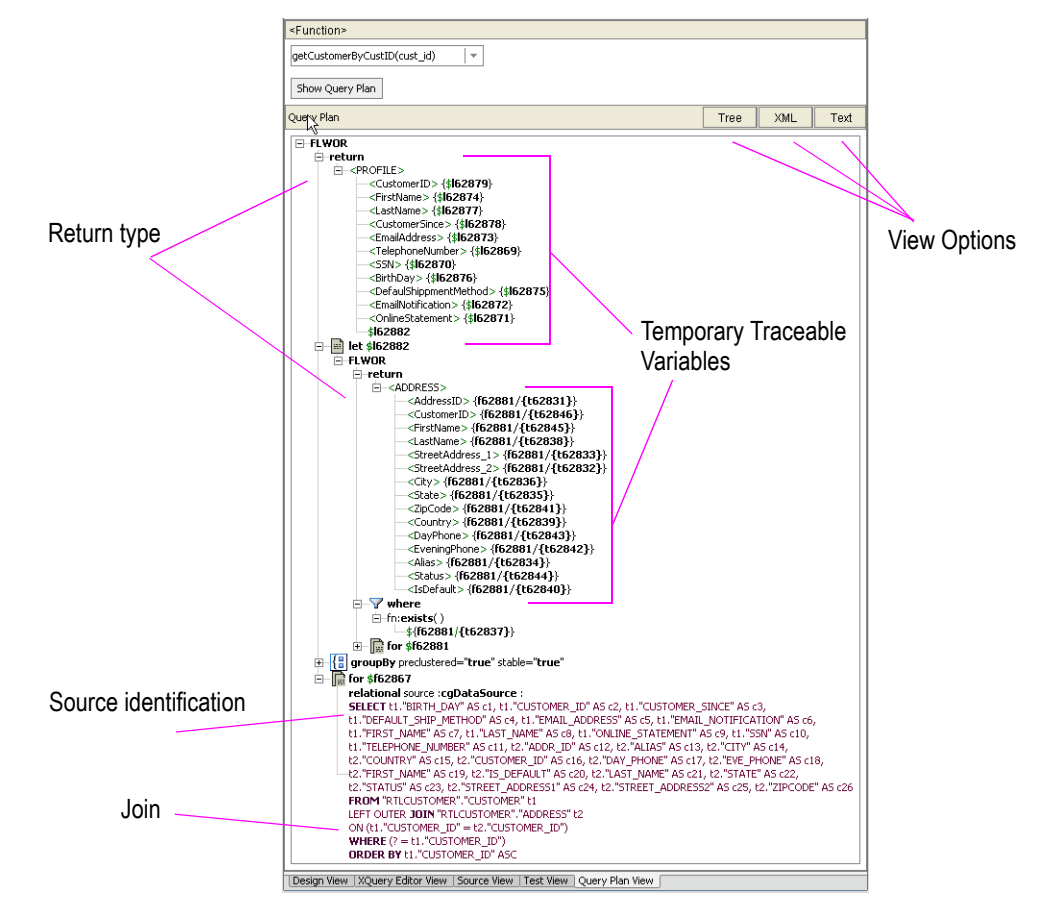

**Figure 7-12 Query Plan Fragment for RTLApp's Customer Data Service getCustomerByCustID(cust\_id) Function**

There are several ways that a query plan can be viewed:

- ! **Tree view.** This is a collapsible graphical presentation of the query plan.
- ! **XML view.** Provides a collapsible XML document view of the query plan.
- ! **Text view.** Presents the information as text.

### Analyzing a Sample Query

The following query is from the Data Services Platform RTLApp: (RTLServices/OrderDetailView/getElecOrderDetailView(order\_id, customer\_id)

From the function signature you know that the query returns data related to order details after it is passed an order ID and a customer ID.

The query can be described with the following psuedocode:

**7-14** Data Services Developer's Guide

*for electronic orders matching CustomerID and OrderID return order information and ship-to information for credit card information matching an AddressID return credit information and bill-to address information for electronic line item information matching the line item in the order return line item information*

A compressed version of the query plan is shown in [Figure 7-13.](#page-228-0)

#### <span id="page-228-0"></span>**Figure 7-13 Query Plan for getElecOrderDetailView()**

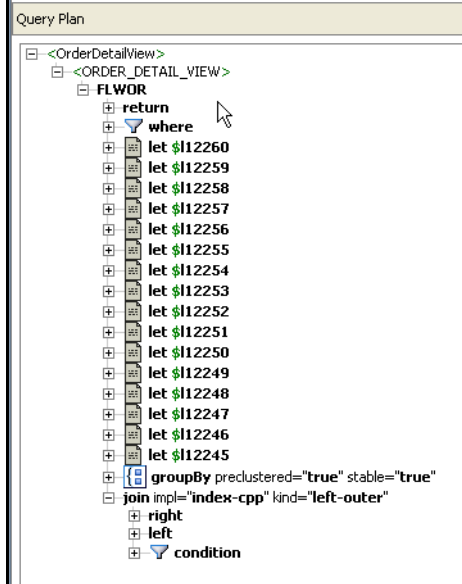

The let statements represent mappings or *projections* in the data service. This can be useful when trying to trace performance issues.

The join conditions are identified in the plan as a left-outer join driven by a complex parameter. By definition, joins have left and right sides, each of which can contain additional joins. One of the best uses of the query plan is to see how the query logic works up the various data threads to return results, as shown in [Figure 7-14.](#page-229-0)

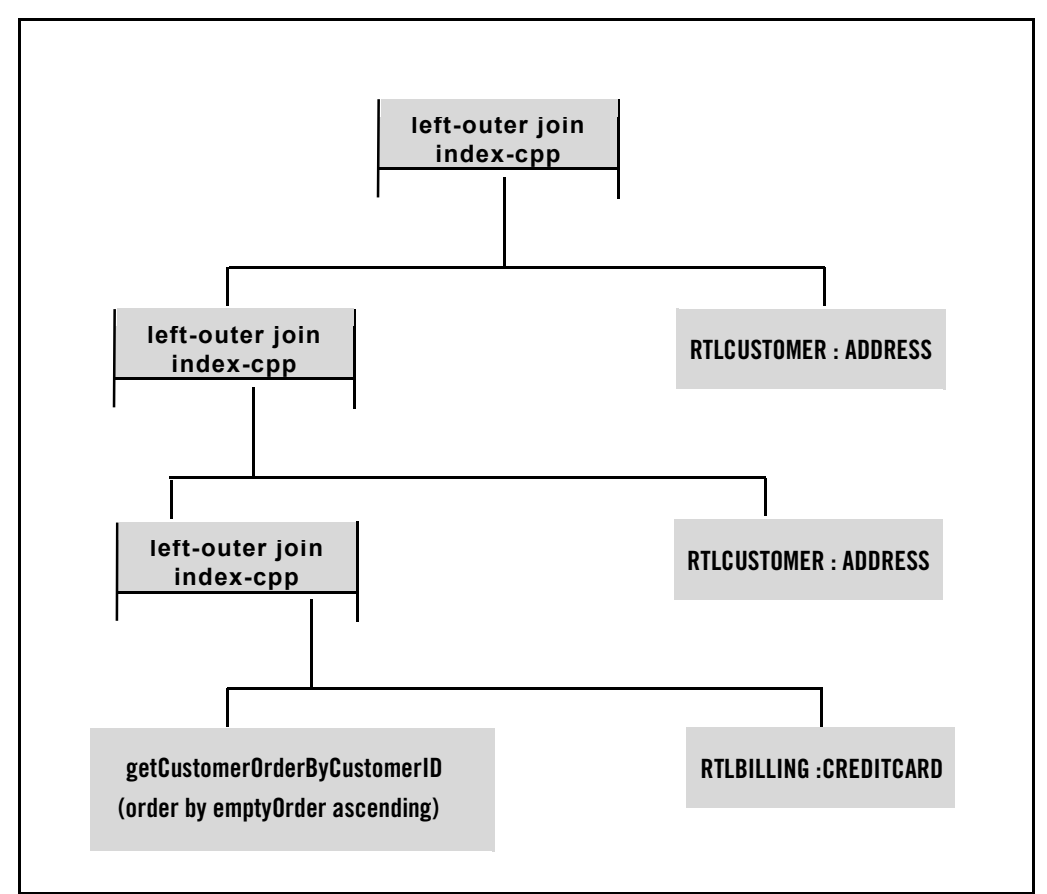

<span id="page-229-0"></span>**Figure 7-14 Top Down Schematic of getElecOrderDetailView() Function**

### Working With Your Query Plan

Two options are available in the Query Plan.

- ! **Expand All.** This right-click menu option expands the currently selected element and any children. If applied to the top-most element in the plan, all elements are expanded.
- **Match highlighting.** When you click on a variable name any elements (open or closed) containing a match for that variable are highlighted. This feature helps you trace variables in the query plan.

Analyzing Queries Using Plan View

# Reviewing Query Performance

See ["Reviewing Query Performance" on page 7-12](#page-225-0).

Testing Query Functions and Viewing Query Plans

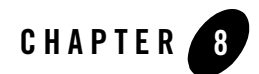

# Using Source View

This chapter describes BEA Aqualogic Data Services Platform (DSP) Source View. It includes the following topics:

- [What is Source View?](#page-232-0)
- [Using Source View](#page-234-0)

### <span id="page-232-0"></span>**What is Source View?**

The underlying XQuery source of a data service typically:

- References a schema as the data service's XML type
- ! Defines one or several read functions and, optionally, one or several relationship functions
- ! Declares namespaces for referenced services
- Contains various pragma directives to the XQuery engine

In addition, data services created from physical data sources contain metadata related to the physical sources. For example, data services based on relational data describe the XML field type (such as xs:string), the xpath, native size, native type, nullability setting and so forth.

In developing data services there are many occasions when it is more convenient or necessary to modifying source.

Also see in the Data Services Platform *[Samples Tutorial Part II](http://e-docs.bea.com/liquiddata/docs85/interm/SamplesTutorial2.pdf)*:

- Lesson 28: Configuring Alternatives for Unavailable Data Sources

There are times when it may be preferable to develop or troubleshoot data services by working directly in source. The Source View tab allows you to directly edit data service source code, as well as schemas. Changes to source are immediately reflected in other data service modes such as the XQuery Editor; similarly, source is immediately updated when changes are made through the XQuery Editor View or Design View.

# XQuery Support

Data Services Platform supports the XQuery language as specified in *XQuery 1.0: An XML Query Language, W3C Working Draft of July, 23, 2004*. You can use any feature of the language described by the specification.

DSP supplements the base XQuery syntax with a set of elements and directives that appear in the source view as pragmas. Pragmas are a standard XQuery feature that give implementors and vendors a way to include custom elements and directives within XQuery code.

The BEA implementation of XQuery also contains some extensions to the language and additional functions. BEA extensions to XQuery and links to W3C documentation are described in the Data Services Platform *[XQuery Developer's Guide](http://e-docs.bea.com/liquiddata/docs85/xquery/index.html)*.

#### **Figure 8-1 Source View Showing Pragmas, Namespace Declarations, and a Function**

```
Customer.xds* - {DataServices}\
      (::pragma xds <x:xds targetType="t:CUSTOMER" xmlns:x="urn:annotations.1d.bea
      <userDefinedView/>
      <relationshipTarget roleName="payment"/><functionForDecomposition name="f:get
     \angle/x:xds>::)
      declare namespace fl = "ld:DataServices/CUSTOMERS:POINTBASE/WEBLOGIC";
     declare namespace I1 = "Id:DataServer10:SQL00:URLS: POINTBASE/WEBLOGIC";<br>declare namespace I2 = "Id:DataServer10:SQL00:URLS:POLMTERS: POLNTERS:REJUEBLOGIC";<br>declare namespace I3 = "Id:DataServer10:URLS:POLMTERS: /URLBLOGIC";declare namespace 11 = "1d:DataServices/Customer";
     import schema namespace tl = "http://temp.openuri.org/schemas/Customer.xsd" a' import schema namespace crxsd = "http://www.openuri.org/" at "1d:DataServices declare namespace fll = "1d:DataServices/getCustomerCreditRating
      (::pragma function <f:function xmlns:f="urn:annotations.ld.bea.com" kind="dat
  \exists declare function 11:getCustomer(\exists arg 0 as xs:int) as element(...)
     import schema namespace t3 = "1d:/DataServices/schemas/PAYMENTList" at "1d:Dadeclare namespace f5 = "1d:DataServices/PAYMENTS:POINTBASE/WEBLOGIC";
     import schema namespace t2 = "1d:DataServices/PAYMENTS:POINTBASE/WEBLOGIC" at
      (:: \text{pragma} function <f: function kind="navigate" returns="payment" xmlns: f="ur.
  \Box declare function ll:getPaymentList(\varsigma c as element(tl:CUSTOMER)) as element(t3:
                  fn-bea:probe(<t3:PAYMENTList>
                                                                          - (
              for sp in f5: PAYMENTS()
              where \frac{2}{3}/CUSTID = 987654
              return
              <PAYMENTS>
              \label{eq:correlation} \mbox{\texttt{\char'14}xCUSTID>}\ \ \{\mbox{fn: data} \, (\,\mbox{$\xi$} p/\mbox{CUSTID}\,)\ \ \mbox{\texttt{\char'14}xCUSTID>}\langlePAYMENT> {fn:data($p/PAYMENT)} </PAYMENT> <COMMENT> {fn:data($p/COMMENT)} </COMMENT>
              </PAYMENTS>
               -3
               \langle/t3:PAYMENTList>)
  A\left| \left| \right|Design View | XQuery Editor | Source View | Test View | Query Plan View |
```
### <span id="page-234-0"></span>**Using Source View**

You can view a file in Source View by clicking the Source View tab. To open Source View to a particular query function, first select the function from Design View or XQuery Editor View, then click the Source View tab.

# Finding Text

You can search for specific text strings in Source View using is open you can access file search using WebLogic Workshop's Edit  $\rightarrow$  Find command option or <Ctrl-f>. Complete search and replace facilities are available including specifying case, whole words only, wildcard search patterns, and limited search. You also have the option to mark all occurrences of found strings.

Found items are highlighted in yellow. This makes it easy to trace the use of variables, for example.

#### **Figure 8-2 Source View Search Dialog Box**

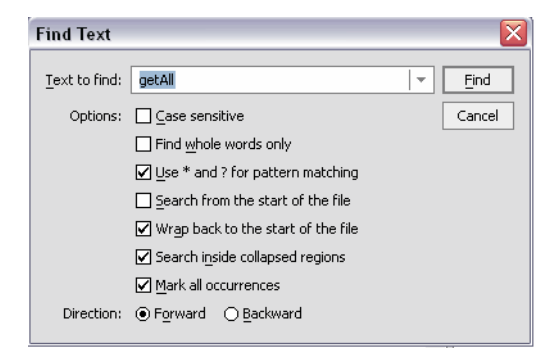

### Code Editing Features

WebLogic Workshop contains a rich code editing environment.

### **Color Coding**

XQuery documents in Source View are color-coded to highlight the various elements of the source code. By default keywords are blue and bold, comments (including pragmas) are colored grey, and variables are colored magenta.

#### **Figure 8-3 Color Coding in Source View**

```
declare namespace fl = "1d: TKAppLiquidDataApp/CUSTOMER".
import schema namespace t6 = "1d:TKAppLiquidDataApp/CUSTOMER" at "1d:TKAppLiquidDataApp/schemas/CUSTOMER.xsd";
   (::pragma function <f:function xmlns:f="urn:annotations.ld.bea.com" kind="read" nativeName="CUSTOMER" nativeLe
   declare function fl:CUSTOMER() as schema-element(t6:CUSTOMER)* external;
declare namespace f2="1d: TKAppLiquidDataApp/ADDRESS";
import schema namespace t4 = "1d: TKAppLiquidDataApp/ADDRESS" at "1d: TKAppLiquidDataApp/schemas/ADDRESS.xsd";
   (::pragma function <f:function xmlns:f="urn:annotations.ld.bea.com" kind="navigate" roleName="ADDRESS"/>::)
   declare function fl:getADDRESSs(spk as element(t6:CUSTOMER)) as element(t4:ADDRESS)*
      for $fk in f2:ADDRESS()where \frac{2}{7}pk/CUSTOMER ID eq \frac{2}{7}fk/CUSTOMER ID
      return \xifk
   \} ;
```
You can customize color coding through the Preferences dialog (Tools  $\rightarrow$  Preferences).

### **Code Auto Complete**

When working with Source View you can use WebLogic Workshop auto-complete facilities to complete Xpath expressions. To do this:

- 1. Position your cursor at the end of the existing path expression.
- 2. Press the key combination of Ctrl-Space.
- 3. Select the appropriate element from the pop-up list [\(Figure 8-4\)](#page-236-0).

#### <span id="page-236-0"></span>**Figure 8-4 XPath Code Completion in Source View**

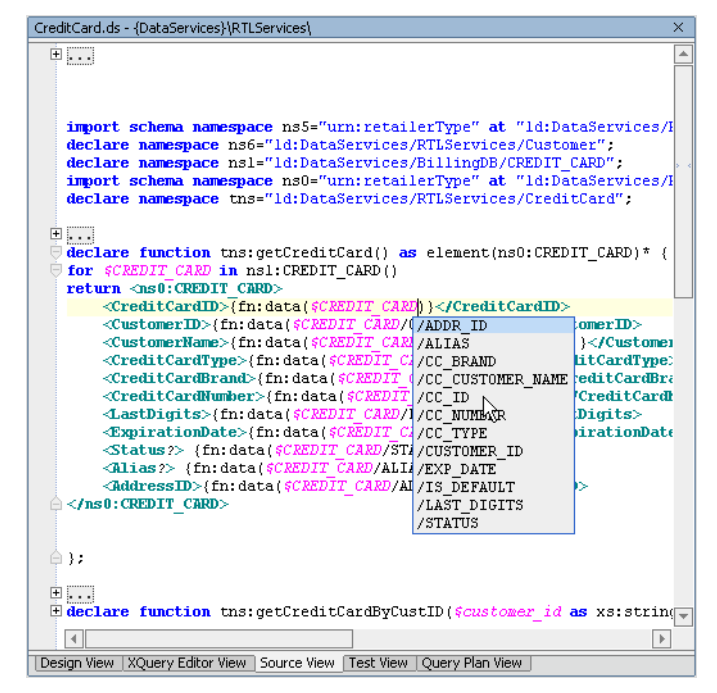

### **Error Identification**

Syntax errors that occur in source either as a result of editing or as a result of changes made in the XQuery Editor are flagged on Source View scroll bar [\(Figure 8-5\)](#page-237-0). Clicking on the error mark takes the cursor to that line of code.

The actual code in question is underlined in red. Mouse-over the text to see the complete error message.

For additional information on editing the WebLogic Workshop properties configuration file see:

[http://e-docs.bea.com/workshop/docs70/help/reference/configfiles/conWorkshop\\_propertiesConfigur](http://e-docs.bea.com/workshop/docs70/help/reference/configfiles/conWorkshop_propertiesConfigurationFile.html) ationFile.html

<span id="page-237-0"></span>**Figure 8-5 Syntax Errors Are Flagged and Mouse-over Text Provides Details**

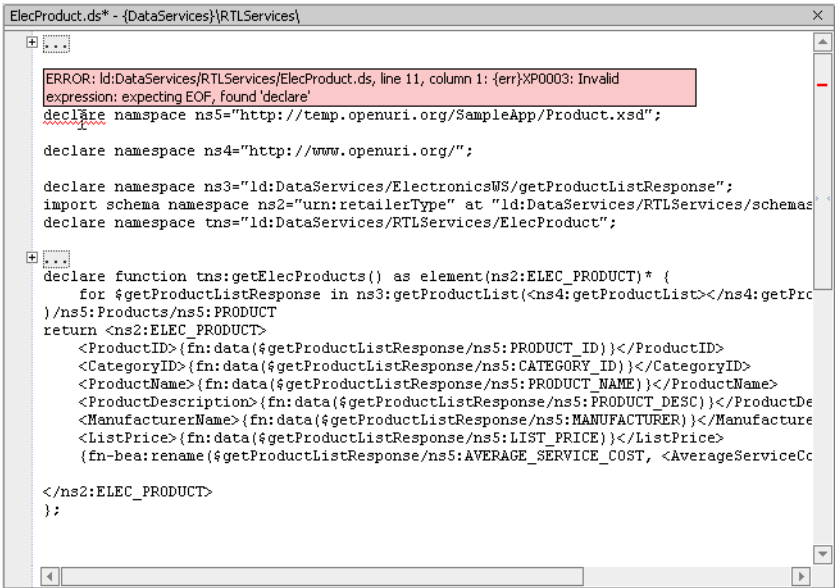

If you would like Source View to provide code completion and error highlighting for additional classes, edit the Workshop.properties file to add class files or JAR files to the paths.classPath property, then restart WebLogic Workshop.